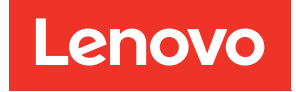

Alojamiento ThinkSystem D2, alojamiento modular, alojamiento modular para la configuración 6U y nodo de computación ThinkSystem SD530 Guía de configuración

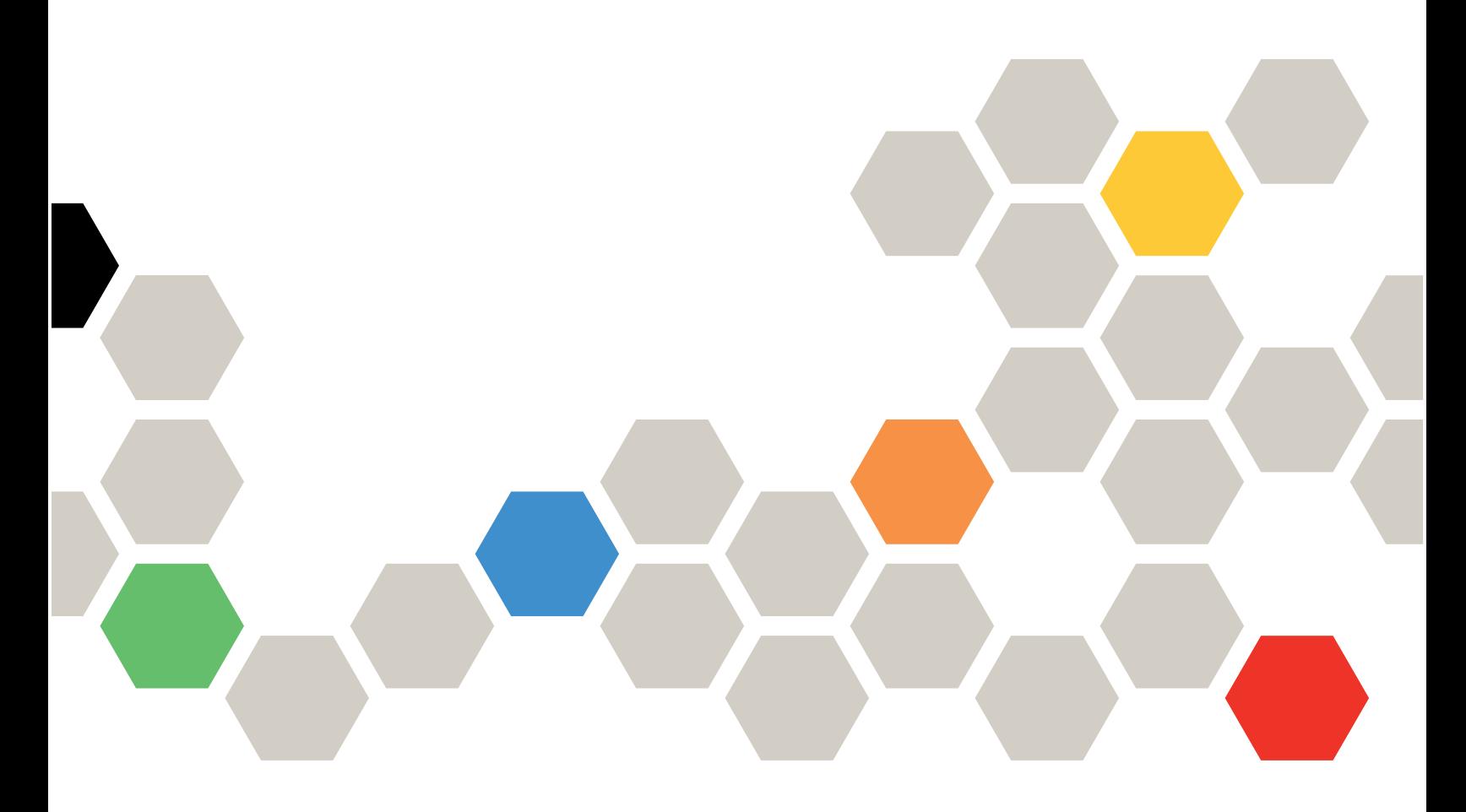

Tipo de equipo: 7X20, 7X21, 7X22 y 7X85

#### **Nota**

Antes de utilizar esta información y el producto al que brinda soporte, no olvide leer y comprender la información de seguridad y las instrucciones de seguridad, que están disponibles en: [https://pubs.lenovo.com/safety\\_documentation/](https://pubs.lenovo.com/safety_documentation/)

Además, asegúrese de estar familiarizado con los términos y las condiciones de la garantía de Lenovo para su solución, que se pueden encontrar en: <http://datacentersupport.lenovo.com/warrantylookup>

Decimoséptima edición (Marzo 2023)

© Copyright Lenovo 2017, 2023.

AVISO DE DERECHOS LIMITADOS Y RESTRINGIDOS: Si los productos o software se suministran según el contrato de General Services Administration (GSA), la utilización, reproducción o divulgación están sujetas a las restricciones establecidas en el Contrato núm. GS-35F-05925.

# <span id="page-2-0"></span>Contenido

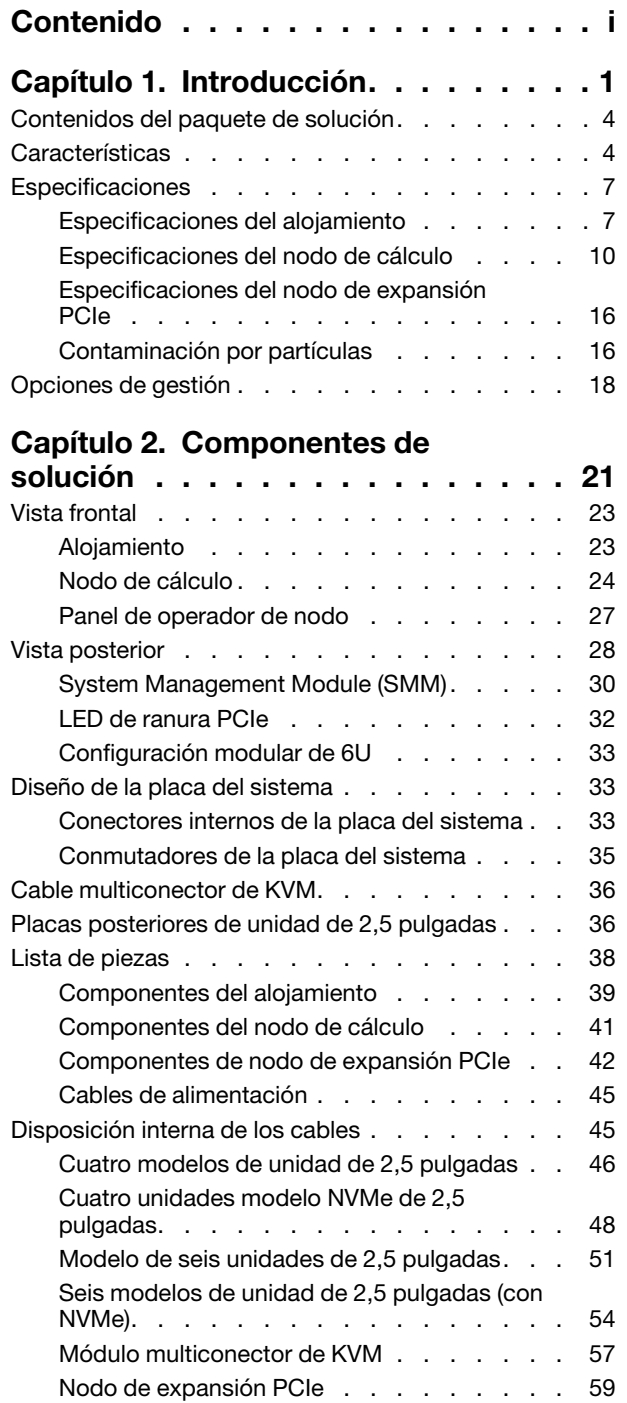

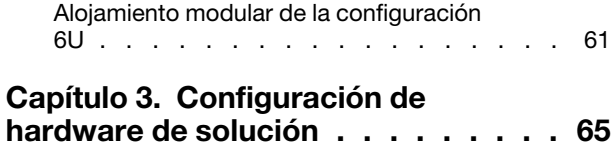

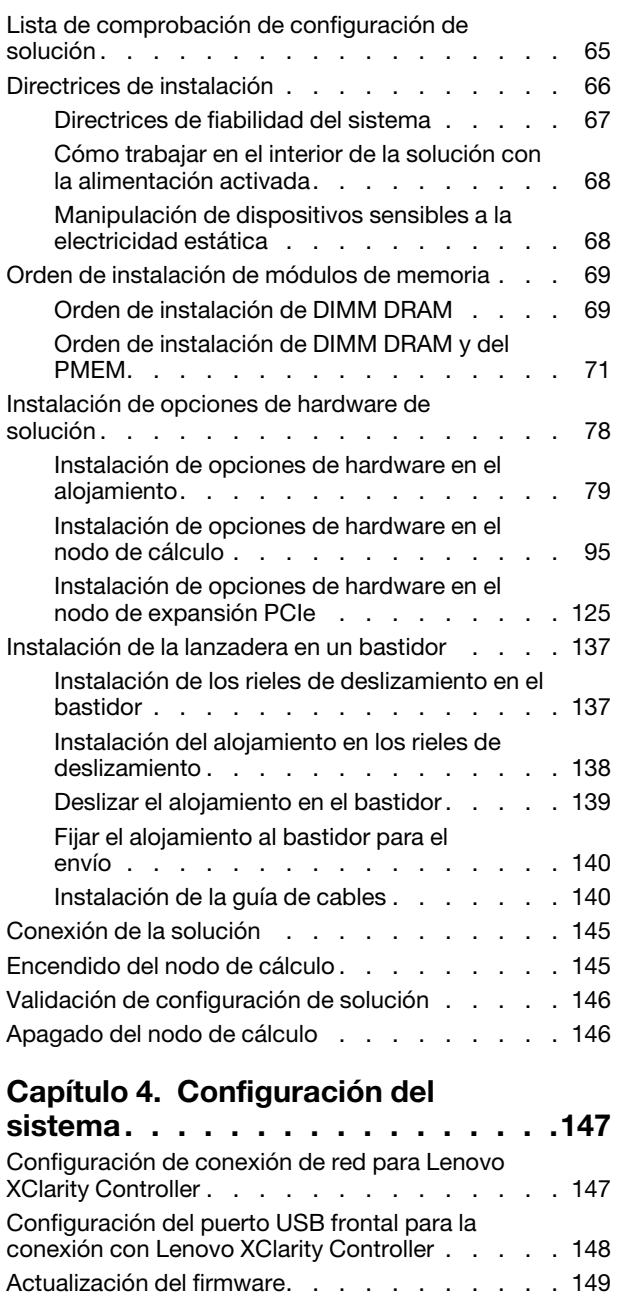

[Configuración de firmware . . . . . . . . . . 153](#page-156-0) [Configuración de memoria . . . . . . . . . . 153](#page-156-1) [Configuración de DC Persistent Memory](#page-157-0) 

[Module \(DCPMM\) . . . . . . . . . . . . 154](#page-157-0) [Configuración de RAID . . . . . . . . . . . . 159](#page-162-0) [Despliegue del sistema operativo . . . . . . . . 159](#page-162-1) [Creación de copia de seguridad de configuración](#page-163-0)  de soluciones . . . . . . . . . . . . . . . . 160

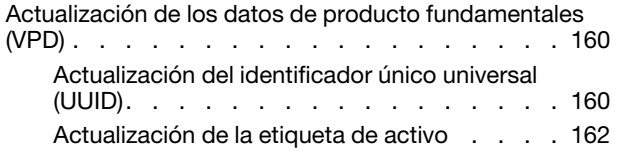

### [Capítulo 5. Resolución de problemas](#page-168-0)  [de instalación conocidos . . . . . . . 165](#page-168-0)

# [Apéndice A. Obtención de ayuda y](#page-172-0)

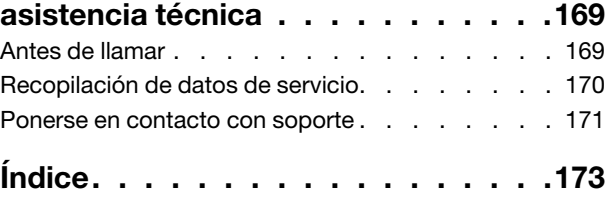

# <span id="page-4-0"></span>Capítulo 1. Introducción

El Product\_name es una solución de 2U/6U diseñada para el procesamiento de grandes volúmenes de transacciones en red. Esta solución incluye un alojamiento único que puede contener hasta cuatro nodos de cálculo SD530, diseñada para proporcionar una plataforma compacta y escalable para soluciones distribuidas e hiperconvergentes empresariales.

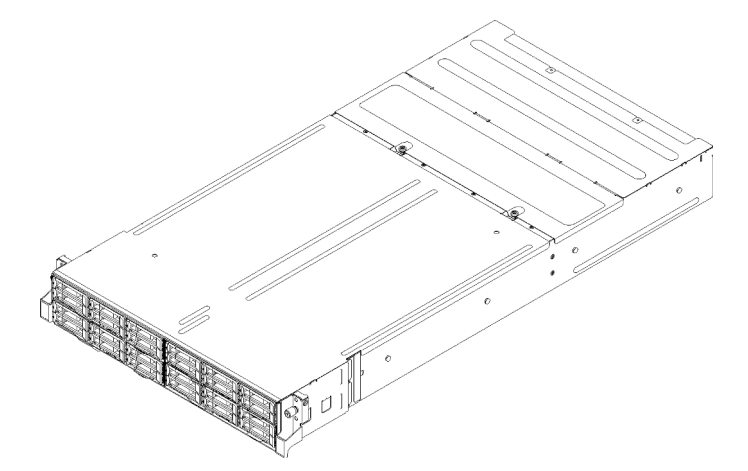

Figura 1. Alojamiento D2 7X20 y alojamiento modular 7X22

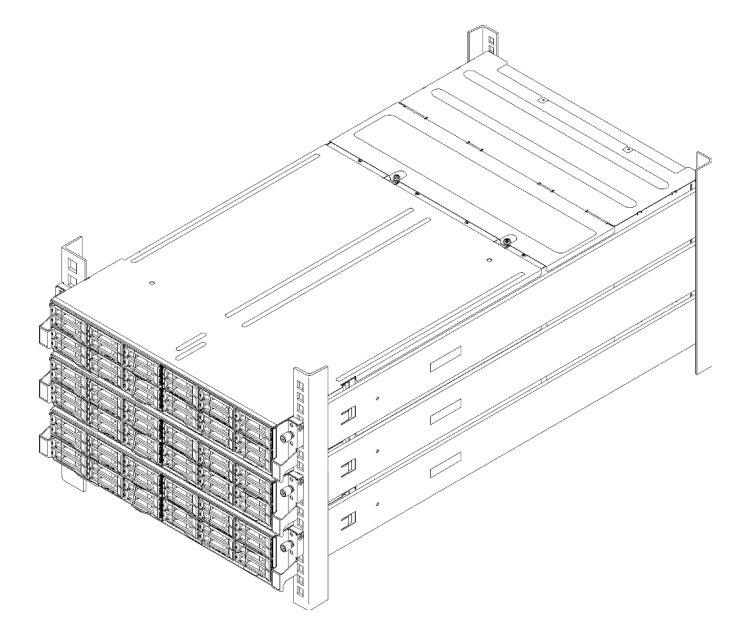

Figura 2. Configuración modular de 6U 7X85

La solución se proporciona con una garantía limitada. Para obtener más detalles sobre la garantía, consulte: <https://support.lenovo.com/us/en/solutions/ht503310>

Para obtener más detalles sobre su garantía específica, consulte: <http://datacentersupport.lenovo.com/warrantylookup>

Cada SD530 admite hasta seis unidades de disco duro de 2,5 pulgadas SAS (Serial Attached SCSI), SATA (Serial ATA) o (NVMe) Non-Volatile Memory express, de intercambio en caliente.

Nota: Es posible que las ilustraciones de este documento sean ligeramente diferentes de su modelo.

El tipo de máquina del alojamiento, el número de modelo y el número de serie se encuentran en la etiqueta de ID que se encuentra en la parte frontal del alojamiento, como se muestra en la ilustración siguiente.

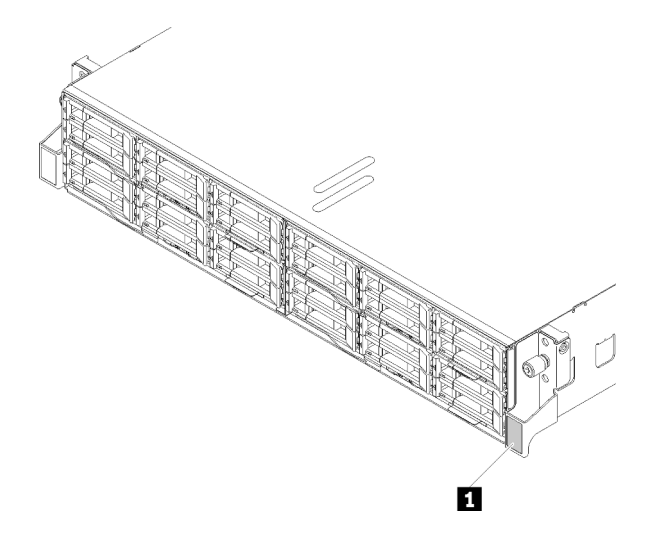

Figura 3. Etiqueta de ID en la parte frontal del alojamiento

Tabla 1. Etiqueta de ID en la parte frontal del alojamiento

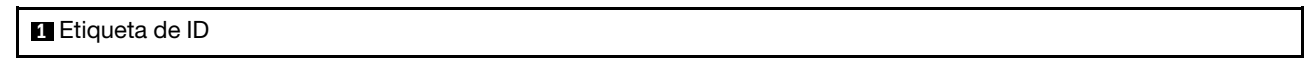

La etiqueta de acceso de red se encuentra en la parte frontal del nodo. Puede quitar la etiqueta de acceso de red y pegar su propia etiqueta para registrar información, como el nombre de host, el nombre del sistema y el código de barras de inventario. Conserve la etiqueta de acceso de red para referencia futura.

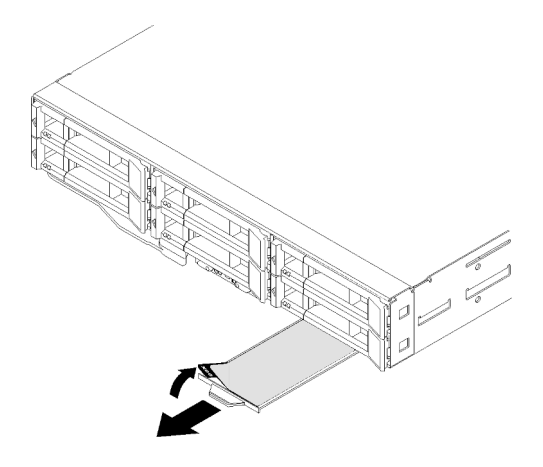

Figura 4. La etiqueta de acceso de red se encuentra en la parte frontal del nodo

El número de modelo y el número de serie del nodo se encuentran en la etiqueta de ID que se encuentra en la parte frontal del nodo (en la parte inferior de la etiqueta de acceso de red), como se muestra en la ilustración siguiente.

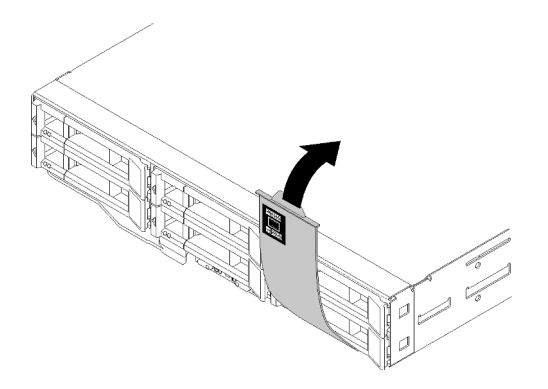

Figura 5. Etiqueta de Id. en la parte frontal del nodo

La etiqueta de servicio del sistema, la cual se encuentra en la parte superior del alojamiento, proporciona un código QR para el acceso móvil a la información del servicio. Puede explorar el código QR con una aplicación de lector de códigos QR y un escáner con un dispositivo móvil y otorga un acceso rápido al sitio web de información del servicio de Lenovo. El sitio web de información del servicio de Lenovo proporciona información adicional para videos de sustitución e instalación de piezas y códigos de error para soporte de la solución.

En la siguiente ilustración se muestran los códigos QR del alojamiento y el nodo.

### • Alojamiento:

<http://datacentersupport.lenovo.com/products/servers/thinksystem/d2-enclosure/7X20>

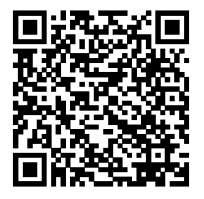

Figura 6. Código QR del alojamiento D2 7X20

<http://datacentersupport.lenovo.com/products/servers/thinksystem/modular-enclosure/7X22>

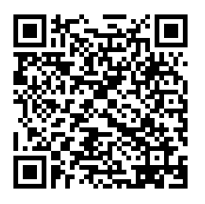

Figura 7. Código QR del alojamiento modular 7X22

• Nodo: <http://datacentersupport.lenovo.com/products/servers/thinksystem/sd530/7X21>

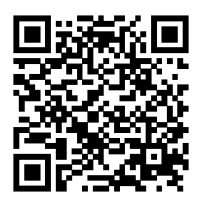

<span id="page-7-0"></span>Figura 8. Código QR del nodo de cálculo

# Contenidos del paquete de solución

Al recibir la solución, verifique que el envío contenga todo que debiese recibir.

El paquete de solución incluye lo siguiente:

Nota: Algunos de los elementos listados están disponibles solo en modelos específicos.

- Nodos de cálculo
- Alojamiento
- Lanzadera
- Kit de instalación de rieles (opcionales). Se incluyen instrucciones detalladas para el kit de instalación de rieles en su paquete.
- Guía o barra de cables.
- Caja de materiales, que incluye elementos como cables de alimentación, plantillas de instalación de bastidores y kit de accesorios.

# <span id="page-7-1"></span>**Características**

Las posibilidades de rendimiento, facilidad de uso, fiabilidad y expansión han constituido consideraciones principales en el diseño de su solución. Estas características del diseño posibilitan la personalización del hardware del sistema a fin de que satisfaga sus necesidades actuales y proporcionan posibilidades de expansión flexible en el futuro.

#### Alojamiento:

### • Funciones de alimentación opcionales y de refrigeración redundantes

El alojamiento da soporte a un máximo de dos fuentes de alimentación de intercambio en caliente de 1100 vatios, 1600 vatios o 2000 vatios y a cinco ventiladores de motor dual de intercambio en caliente, que proporcionan funciones de redundancia para una configuración típica. La refrigeración redundante de los ventiladores del alojamiento permite su funcionamiento continuo en caso de que uno presente errores.

Nota: No se debe mezclar fuentes de alimentación de 1100 vatios, 1600 vatios y 2000 vatios en el alojamiento.

#### • Funciones del adaptador PCI

El alojamiento admite hasta ocho tarjetas PCIe x8 de bajo perfil (dos por nodo, del procesador 1) o cuatro tarjetas PCIe x16 de bajo perfil (una por nodo, del procesador 1).

• Soporte de red

El alojamiento admite tarjetas EIOM SFP+ de 10 Gb y 8 puertos o EIOM Base-T de 10 Gb y 8 puertos (RJ45), las cuales proporcionan Ethernet de 10 Gb o 1 Gb por cada nodo del alojamiento. El requisito mínimo de velocidad para trabajo en red de la tarjeta EIOM es 1 Gbps.

## • Conexión redundante de red

Lenovo XClarity Controller proporciona la función de conmutación por error a una conexión Ethernet redundante con la aplicación aplicable instalada. Si se produce un problema con la conexión Ethernet primaria, todo el tráfico Ethernet asociado con la conexión primaria se conmutará automáticamente a la conexión Ethernet redundante opcional. Si se han instalado controladores de dispositivo aplicables, esta conmutación se producirá sin pérdida de datos y sin intervención del usuario.

#### • Funciones de gestión de sistemas

El alojamiento viene incorporado con System Management Module. Cuando el SMM se utiliza con el software de gestión de sistemas que se incluye con la solución, puede gestionar las funciones de la solución de forma local y remota. El SMM también incluye funciones para la supervisión del sistema, el registro de sucesos y las alertas de red. Para obtener información adicional, consulte la Guía del usuario: Guía del usuario de System Management Module en <http://datacentersupport.lenovo.com>.

### • Features on Demand

Si se integra una función Features on Demand en la solución o en un dispositivo opcional que está instalado en la solución, puede adquirir una clave de activación para activar dicha función. Para obtener más información sobre Features on Demand, consulte:

#### <https://fod.lenovo.com/lkms>

### • Acceso móvil al sitio web de información del servicio de Lenovo

El alojamiento proporciona un código de respuesta rápida (QR) en la etiqueta de servicio del alojamiento, que se encuentra en la cubierta del servidor y que puede explorar con un lector de códigos QR y un escáner con un dispositivo móvil para obtener un acceso rápido al sitio web de información del servicio de Lenovo. El sitio web de información del servicio de Lenovo proporciona información adicional para videos de sustitución e instalación de piezas y códigos de error para soporte de la solución.

#### Nodo:

#### • Procesamiento de múltiples núcleos

El nodo de cálculo admite hasta cuatro procesadores serie Intel Xeon E5-26xx v4 de múltiples núcleos. El nodo de cálculo se entrega con un único procesador instalado.

### • Amplia capacidad de almacenamiento de datos y función de intercambio en caliente (6 bahías de unidad por nodo)

La solución admite un máximo de veinticuatro unidades de 2,5 pulgadas SAS (Serial Attached SCSI), SATA (Serial ATA) o (NVMe) Non-Volatile Memory express, de intercambio en caliente.

#### • Active Memory

La característica Active Memory mejora la fiabilidad de la memoria mediante duplicación de memoria. El modo de duplicación de memoria replica y almacena datos en dos pares de DIMM en dos canales simultáneamente. Si se produce un error, el controlador de memoria cambia del par primario de DIMM de memoria al par de DIMM de copia de seguridad.

#### • Memoria del sistema de gran capacidad

Esta solución admite un máximo de 1024 GB de memoria del sistema (2 TB con DCPMM y RDIMM en el modo de memoria). El controlador de memoria admite el código de corrección de errores (ECC) para hasta 4 PC4-19200 (DDR4-2400) o DDR4 (doble velocidad de datos de cuarta generación) estándares del sector. Para obtener más información sobre los tipos específicos y la cantidad máxima de memoria, consulte ["Especificaciones del nodo de cálculo" en la página 10.](#page-13-0)

#### • Soporte de RAID

El adaptador RAID de ThinkSystem proporciona compatibilidad de hardware para la matriz redundante de discos independientes (RAID) para crear configuraciones. El adaptador RAID estándar proporciona los niveles de RAID 0, 1, 5 y 10. Existe un adaptador RAID disponible para su compra.

Nota: Durante el proceso de reconstrucción de RAID, los HDD se consideran no utilizables. El LED amarillo de la bandeja de HDD parpadeará y el LED de estado global de HDD estará encendido. Este SUCESO se registrará Lenovo XClarity Controller. Cuando se completa el proceso de reconstrucción, el LED ámbar de estado de la bandeja de HDD y el LED de estado global de HDD estarán apagados. El usuario puede consultar la unidad HBA para confirmar el estado actual de HDD/RAID.

### • Módulo de plataforma fiable integrado (TPM)

Este chip de seguridad integrado realiza funciones criptográficas y almacena claves de seguridad públicas y privadas. Además, proporciona compatibilidad de hardware para la especificación TCG (Trusted Computing Group). Puede descargar el software para admitir la especificación TCG si el software está disponible.

Nota: Para los clientes en la República Popular China, no se admite el TPM. Sin embargo, los clientes en la República Popular China pueden instalar un Trusted Cryptographic Module (TCM) (con frecuencia denominado una tarjeta hija).

### • Lenovo XClarity Administrator

Lenovo XClarity Administrator es una solución centralizada de gestión de recursos que permite a los administradores desplegar la infraestructura más rápidamente y con menos esfuerzo. La solución se integra fácilmente con los servidores System x, ThinkServer y NeXtScale, así como la plataforma de infraestructura convergida de Flex System.

Lenovo XClarity Administrator proporciona:

- Descubrimiento automatizado
- Gestión de hardware sin agentes
- Supervisión

Los administradores puede encontrar la información correcta y lograr las tareas críticas más rápidamente a través de una interfaz gráfica de usuario (GUI) que utiliza paneles no atiborrados. La centralización y la automatización de las tareas de gestión fundacionales de implementación de infraestructuras y del ciclo de vida entre varios conjuntos de sistemas permite que los administradores ahorren tiempo y permiten entregar los recursos a los usuarios finales de forma más rápida.

Lenovo XClarity se puede extender fácilmente hacia las plataformas de gestión de virtualización líderes de Microsoft y VMware mediante el uso de complementos de software llamados Lenovo XClarity Integrators. La solución mejora el tiempo de actividad de las cargas de trabajo y garantiza el nivel de servicio al reubicar de forma dinámica las cargas de trabajo de los hosts afectados en el clúster durante la implementación de reinicios de soluciones o actualizaciones de firmware graduales o durante errores de hardware previstos.

Para obtener más información acerca de Lenovo XClarity Administrator, consulte [http://shop.lenovo.com/](http://shop.lenovo.com/us/en/systems/software/systems-management/xclarity/)  [us/en/systems/software/systems-management/xclarity/](http://shop.lenovo.com/us/en/systems/software/systems-management/xclarity/) y [http://pic.dhe.ibm.com/infocenter/flexsys/](http://pic.dhe.ibm.com/infocenter/flexsys/information/topic/com.lenovo.lxca.doc/aug_product_page.html)  [information/topic/com.lenovo.lxca.doc/aug\\_product\\_page.html](http://pic.dhe.ibm.com/infocenter/flexsys/information/topic/com.lenovo.lxca.doc/aug_product_page.html).

## • Lenovo XClarity Controller (XCC)

Lenovo XClarity Controller es el controlador de gestión habitual para el hardware de solución Lenovo ThinkSystem. El Lenovo XClarity Controller combina varias funciones de gestión en un único chip de la placa del sistema del nodo.

Algunas de las características únicas de Lenovo XClarity Controller son rendimiento mejorado, video remoto de mayor resolución y opciones de seguridad ampliadas. Para obtener información adicional sobre Lenovo XClarity Controller, consulte:

#### <https://pubs.lenovo.com/lxcc-overview/>

Importante: Lenovo XClarity Controller (XCC) la versión compatible varía según el producto. Todas las versiones de Lenovo XClarity Controller se denominan Lenovo XClarity Controller y XCC en este

documento, a menos que se especifique lo contrario. Para ver la versión de XCC admitida por su servidor, vaya a <https://pubs.lenovo.com/lxcc-overview/>.

#### • Firmware del servidor compatible con UEFI

El firmware de Lenovo ThinkSystem cumple el estándar Unified Extensible Firmware Interface (UEFI). UEFI sustituye al BIOS y define una interfaz estándar entre el sistema operativo, el firmware de la plataforma y los dispositivos externos.

Los servidores Lenovo ThinkSystem pueden arrancar sistemas operativos que cumplen el estándar UEFI, sistemas operativos basados en el BIOS y adaptadores basados en el BIOS, así como adaptadores que cumplen el estándar UEFI.

Nota: La solución no admite el sistema operativo de disco (DOS).

### • Features on Demand

Si se integra una función Features on Demand en la solución o en un dispositivo opcional que está instalado en la solución, puede adquirir una clave de activación para activar dicha función. Para obtener más información sobre Features on Demand, consulte:

#### <https://fod.lenovo.com/lkms>

## • Diagnóstico de Lightpath

Los diagnósticos de Lightpath proporcionan los LED para ayudarle a diagnosticar problemas. Para obtener más información acerca del diagnóstico de Lightpath, consulte el panel de diagnóstico de Lightpath y los LED de diagnóstico de Lightpath.

### • Acceso móvil al sitio web de información del servicio de Lenovo

El nodo proporciona un código de respuesta rápida (QR) en la etiqueta de servicio del nodo, que se encuentra en la cubierta del servidor y que puede explorar con un lector de códigos QR y un escáner con un dispositivo móvil para obtener un acceso rápido al sitio web de información del servicio de Lenovo. El sitio web de información del servicio de Lenovo proporciona información adicional para videos de sustitución e instalación de piezas y códigos de error para soporte de la solución.

# <span id="page-10-0"></span>Especificaciones

La siguiente información muestra un resumen de las características y especificaciones de la solución. En función del modelo, es posible que algunos dispositivos no estén disponibles o que algunas especificaciones no sean aplicables.

# <span id="page-10-1"></span>Especificaciones del alojamiento

Características y especificaciones del alojamiento.

Tabla 2. Especificaciones del alojamiento

| Especificación                                                         | Descripción                                                                                                    |
|------------------------------------------------------------------------|----------------------------------------------------------------------------------------------------|
| Ranuras de expansión PCI (en<br>función del modelo del<br>alojamiento) | • Lanzadera PCIe 3.0 x8:<br>- Admite hasta ocho adaptadores PCIe 3.0 x8 de bajo perfil                                                                                                    |
|                                                                        | Un nodo admite hasta dos adaptadores PCIe 3.0 x8 de bajo perfil del<br>procesador 1<br>Lanzadera PCIe 3.0 x16:<br>- Admite hasta cuatro adaptadores PCIe 3.0 x16 de bajo perfil                                                                                                    |
|                                                                        | Un nodo admite un adaptador PCIe 3.0 x16 de bajo perfil del procesador 1                                                                                                    |
|                                                                        | Notas:                                                                                                    |
|                                                                        | 1. La lanzadera PCIe 3.0 x16 admite casetes PCIe que se pueden instalar y<br>quitar sin quitar la lanzadera del alojamiento.                                                                                                    |
|                                                                        | 2. Asegúrese de apagar el nodo antes de quitar el casete PCIe de la<br>lanzadera.                                                                                                    |
| Ventiladores de intercambio<br>en caliente                             | Tres ventiladores de 60 x 60 x 56 mm<br>$\bullet$<br>Dos ventiladores de 80 x 80 x 80 mm                                                                                                    |
| Fuente de alimentación<br>(dependiendo del modelo)                     | Admite hasta dos fuentes de alimentación de intercambio en caliente para admitir<br>redundancia. (Excepto por la aplicación de 240 V DC a través de la conexión de<br>entrada C14)<br>• Fuente de alimentación de CA de 1100 vatios<br>• Fuente de alimentación de CA de 1600 vatios<br>• Fuente de alimentación de CA de 2000 vatios<br>Importante: Las fuentes de alimentación y las fuentes de alimentación redundantes<br>en el alojamiento deben tener el mismo valor nominal de energía, voltaje o nivel.                                                                                                  |
| System Management Module<br>(SMM)                                      | • De intercambio en caliente<br>Equipado con controlador ASPEED<br>Ofrece un puerto RJ45 para la gestión de nodos y SMM por Ethernet 1G<br>$\bullet$                                                                                                    |
| Puertos de E/S Ethernet                                                | Acceso a un par de conexiones de 10 Gb integradas a través de dos tipos de tarjetas<br>EIOM opcionales de nivel de alojamiento.<br>• Dos tarjetas EIOM opcionales:<br>- EIOM SFP+ de 10Gb y 8 puertos<br>- EIOM Base-T de 10 GB y 8 puertos (RJ45)<br>· Requisito mínimo de velocidad para trabajo en red de la tarjeta EIOM: 1 Gbps<br>Notas:<br>1. La tarjeta EIOM está instalada en el alojamiento y proporciona acceso directo a<br>las funciones de LAN proporcionadas por cada nodo.<br>2. No se admiten dispositivos de almacenamiento externo de iSCSI cuando hay<br>instalados adaptadores PCIe dobles. |
| Tamaño                                                                 | Alojamiento de 2U<br>• Altura: 87,0 mm (3,5 pulgadas)<br>• Profundidad: 891,5 mm (35,1 pulgadas)<br>Ancho: 488,0 mm (19,3 pulgadas)<br>• Peso:<br>- Configuración mínima (con un nodo de configuración mínimo): 22,4 kg<br>$(49,4$ libras)<br>- Configuración máxima (con cuatro nodos de configuración máximo): 55,0 kg<br>$(121, 2$ libras)                                                                                                    |
| Emisiones acústicas de ruido                                           | Con la configuración máxima de cuatro nodos con dos procesadores instalados,<br>capacidad de memoria instalada completa, capacidad de unidades instaladas<br>completas y dos fuentes de alimentación de 2000 vatios instaladas:<br>Operación: 6,8 belios<br>Marcha lenta: 6,2 belios                                                                                                    |

Tabla 2. Especificaciones del alojamiento (continuación)

| Especificación                                                                  | <b>Descripción</b>                                                                                                    |
|---------------------------------------------------------------------------------|----------------------------------------------------------------------------------------------------|
| Salida de calor (basándose en<br>dos fuentes de alimentación<br>de 2000 vatios) | Emisión de calor aproximada:<br>· Configuración mínima (con un nodo de configuración mínimo): 604,1 BTU por<br>hora (177 vatios)<br>Configuración máxima (con cuatro nodos de configuración máximo): 7564,4 BTU<br>$\bullet$<br>por hora (2610 vatios)                                                                                                    |
| Electricidad de entrada                                                         | • Se necesita una entrada de ondas sinusoidales (de 50 a 60 Hz)<br>· Rango bajo de voltaje de entrada: 1100 W está limitado a 1050 W<br>- Mínimo: 100 V CA<br>- Máximo: 127 V CA<br>· Rango alto de voltaje de entrada: 1100 W/1600 W/2000 W<br>- Mínimo: 200 V CA<br>- Máximo: 240 V CA<br>· Entrada en kilovoltios amperios (kVA), aproximadamente:<br>- Mínimo: 0,153 kVA<br>- Máximo: 2,61 kVA<br><b>PRECAUCIÓN:</b><br>1. La entrada de 240 V CC (rango de entrada: 180-300 V CC) SOLO se admite<br>para China continental.<br>2. Las fuentes de alimentación con 240 V CC no se pueden intercambiar en<br>caliente. Para quitar el cable de alimentación, asegúrese de haber apagado<br>el servidor o desconectado las fuentes de alimentación de CC en el panel<br>del disyuntor.<br>3. Para que los productos ThinkSystem funcionen sin errores en un entorno<br>eléctrico de CC o CA, debe haber o se debe instalar un sistema TN-S de |
|                                                                                 | toma de tierra que cumpla con el estándar 60364-1 IEC 2005.                                                                                                    |
| Configuración mínima para<br>depuración                                         | • Un alojamiento de D2<br>· Un nodo de cálculo de SD530<br>· Un procesador en el zócalo de procesador 1<br>• Un DIMM en la ranura 6 del nodo de cálculo<br>• Una fuente de alimentación de CFF v3<br>• Una unidad con RAID de hardware/software y placa posterior (si se necesita el SO<br>para depuración)                                                                                                    |

## Especificaciones de la configuración modular de 6U

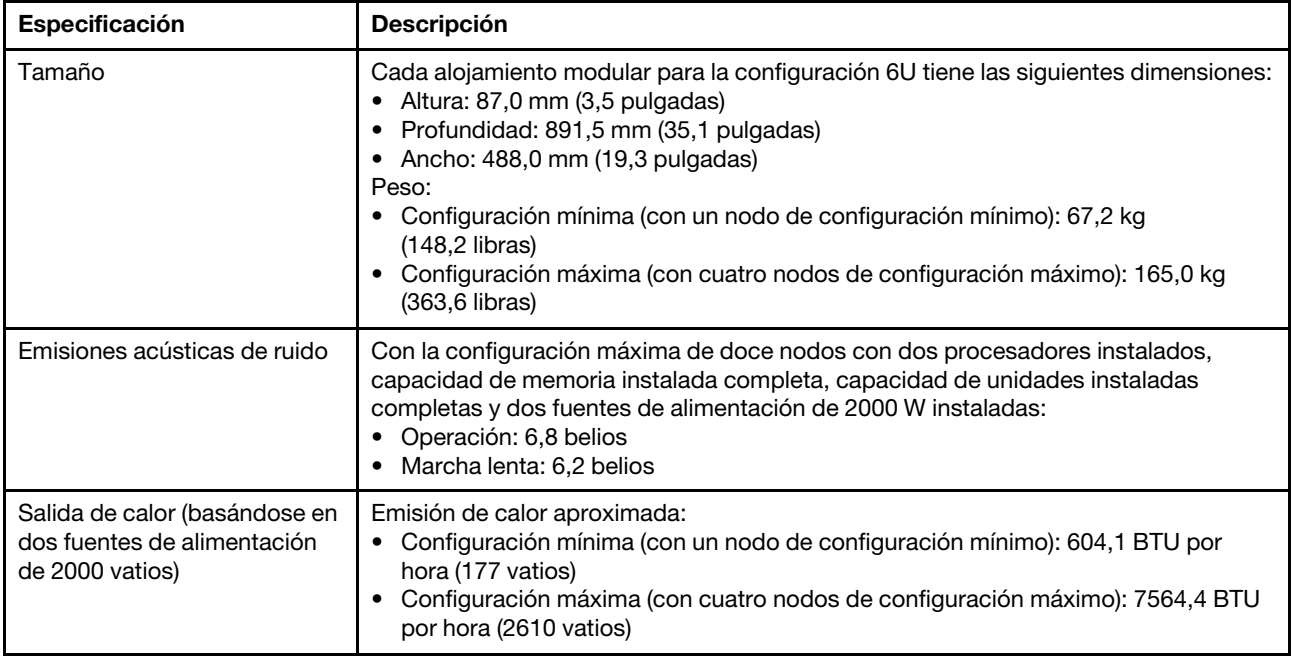

Tabla 3. Especificaciones del alojamiento modular para la configuración 6U

# <span id="page-13-0"></span>Especificaciones del nodo de cálculo

Características y especificaciones del nodo de cálculo.

Tabla 4. Especificaciones del nodo de cálculo

| Especificación                         | <b>Descripción</b>                                                                                                    |
|----------------------------------------|----------------------------------------------------------------------------------------------------|
| Tamaño                                 | Nodo<br>• Altura: 41,0 mm (1,7 pulgadas)<br>• Profundidad: 562,0 mm (22,2 pulgadas)<br>• Ancho: $222,0$ mm (8,8 pulgadas)<br>• Peso:<br>- Peso mínimo: 3,5 kg (7,7 libras)<br>- Peso máximo: 7,5 kg (16,6 libras)                                                                                                    |
| Procesador (dependiendo del<br>modelo) | Admite hasta dos procesadores de múltiple núcleo serie Intel Xeon (uno instalado)<br>$\bullet$<br>Memoria caché de nivel 3                                                                                                    |
|                                        | Notas:                                                                                                    |
|                                        | 1. Utilice Setup Utility para determinar el tipo y la velocidad de los procesadores en<br>el nodo.                                                                                                    |
|                                        | 2. Para ver una lista de procesadores compatibles, consulte https://<br>serverproven.lenovo.com/.                                                                                                    |
|                                        | 3. Debido a los bajos requisitos de temperatura operativa del procesador, el<br>rendimiento completo no se puede garantizar y la regulación del procesador<br>puede producirse cuando la temperatura ambiente se encuentra por encima de<br>27 °C o cuando se produce un suceso de falla de ventilador para los siguientes<br>SKU de procesador: |
|                                        | • 6248R                                                                                                    |
|                                        | • 6258R                                                                                                    |
|                                        | 4. El 6248R del procesador se proporciona con las siguientes limitaciones:                                                                                                    |
|                                        | • La cantidad admitida de unidades llega hasta dos.                                                                                                    |
|                                        | • Los nodos de expansión de PCIe no se admiten cuando los procesadores<br>6248R están instalados en el nodo de cálculo.                                                                                                    |
|                                        | Solo los siguientes adaptadores de PCIe son compatibles:                                                                                                    |
|                                        | - Kit de habilitación de ThinkSystem M.2                                                                                                    |
|                                        | ThinkSystem M.2 con kit de habilitación de duplicación                                                                                                    |
|                                        | Intel puerto único PCIe 3.0 x16 HFA de la serie OPA 100                                                                                                    |
|                                        | Intel puerto único PCIe 3.0 x8 HFA de la serie OPA 100                                                                                                    |
|                                        | - Adaptador InfiniBand PCIe de 1 puerto ThinkSystem Mellanox ConnectX-6<br>HDR100 QSFP56                                                                                                    |

Tabla 4. Especificaciones del nodo de cálculo (continuación)

| Especificación                                                                 | <b>Descripción</b>                                                                                                    |  |
|--------------------------------------------------------------------------------|----------------------------------------------------------------------------------------------------|--|
| Memoria                                                                        | Consulte "Orden de instalación de módulos de memoria" en la página 69 para<br>obtener información detallada sobre la preparación y configuración de la memoria.<br>Mínimo: 8 GB (TruDDR4 DRAM DIMM único con un procesador)<br>Máximo:<br>$-$ RDIMM de 512 GB con 16 x 32 GB<br>- LRDIMM de 1024 GB con 16 x 64 GB<br>- 2 TB con DC Persistent Memory Module (DCPMM) y RDIMM en el modo de<br>memoria<br>Tipos de módulo de memoria:<br>- DIMM de doble velocidad de datos 4 (TruDDR4) código de corrección de<br>errores (ECC), DIMM registrado (RDIMM) o DIMM de carga reducida (LRDIMM)<br>de 2666 MT/s<br>- DC Persistent Memory Module (DCPMM)<br>Capacidad (según el modelo):<br>- RDIMM de 8 GB, 16 GB y 32 GB<br>- LRDIMM de 64 GB<br>- DCPMM de 128 GB, 256 GB y 512 GB |  |
|                                                                                | Nota: DCPMM se puede combinar con capacidad de más de 16 GB con<br>DIMM DRAM. Consulte "Configuración de DC Persistent Memory Module<br>(DCPMM)" en la página 110 para obtener más información.<br>Ranuras: 16 ranuras de DIMM que admiten hasta<br>- 16 DIMM DRAM<br>- Cuatro DCPMM y 12 DIMM DRAM                                                                                                    |  |
|                                                                                | Para obtener una lista de módulos de memoria admitidos, consulte https://<br>serverproven.lenovo.com/.                                                                                                    |  |
|                                                                                | Nota: La lista de módulos de memoria admitidos es diferente para los procesadores<br>Intel Xeon de 1ra generación (Skylake) y de 2da generación (Cascade Lake).<br>Asegúrese de instalar los módulos de memoria compatibles para evitar errores del<br>sistema.                                                                                                    |  |
| Bahías de unidad                                                               | Admite hasta seis bahías de unidad de disco duro de 2,5 pulgadas SAS/SATA/NVMe<br>de intercambio en caliente.<br>Atención: Como norma general, no mezcle unidades estándar de 512 bytes con<br>unidades avanzadas de formato 4 KB en la misma matriz RAID, pues esto puede<br>provocar problemas de rendimiento.<br>Admite las siguientes placas posteriores de 2,5 pulgadas de intercambio en caliente:<br>• Cuatro placas posteriores SAS/SATA de intercambio en caliente de 2,5 pulgadas<br>Cuatro placas posteriores NVMe de 2,5 pulgadas<br>Seis placas posteriores SAS/SATA de intercambio en caliente de 2,5 pulgadas<br>• Seis placas posteriores SAS/SATA/NVMe de intercambio en caliente de 2,5<br>pulgadas                                                            |  |
|                                                                                | Importante: No mezcle los nodos con las placas posteriores de cuatro unidades y<br>seis unidades en el mismo alojamiento, ya que esto podría provocar un enfriamiento<br>no equilibrado.                                                                                                    |  |
| Adaptadores RAID (en función<br>del modelo)                                    | El software de RAID admite los niveles de RAID 0, 1, 5 y 10<br>El hardware de RAID admite los niveles de RAID 0, 1, 5 y 10<br>$\bullet$                                                                                                    |  |
| Controlador de video<br>(integrado en el Lenovo<br><b>XClarity Controller)</b> | ASPEED<br>$\bullet$<br>Controlador de vídeo compatible con SVGA<br>Compresión de video digital Avocent<br>La memoria de vídeo no puede ampliarse<br>Nota: La resolución máxima de vídeo es de 1920 x 1200 a 60 Hz.                                                                                                    |  |

Tabla 4. Especificaciones del nodo de cálculo (continuación)

| Especificación         | <b>Descripción</b>                                                                                                    |
|------------------------|----------------------------------------------------------------------------------------------------|
| Puerto de E/S Ethernet | Acceso a un par de conexiones de 10 Gb integradas a través de dos tipos de tarjetas<br>EIOM opcionales de nivel de alojamiento.<br>Dos tarjetas EIOM opcionales:<br>$-$ EIOM SFP+ de 10Gb y 8 puertos<br>- EIOM Base-T de 10 GB y 8 puertos (RJ45)<br>Requisito mínimo de velocidad para trabajo en red de la tarjeta EIOM: 1 Gbps<br>Nota:<br>La tarjeta EIOM está instalada en el alojamiento y proporciona acceso directo a las<br>funciones de LAN proporcionadas por cada nodo. |
| Sistema operativo      | Los sistemas operativos compatibles y certificados incluyen:<br>Microsoft Windows Server<br>VMware ESXi<br>Red Hat Enterprise Linux<br><b>SUSE Linux Enterprise Server</b><br>Referencias:<br>Lista completa de los sistemas operativos disponibles: https://<br>lenovopress.lenovo.com/osig.<br>Instrucciones de implementación del SO: "Implementación del sistema operativo"<br>en la página 159.                                                                                 |

Tabla 4. Especificaciones del nodo de cálculo (continuación)

| Especificación           | <b>Descripción</b>                                                                                                    |  |
|--------------------------|----------------------------------------------------------------------------------------------------|--|
| Entorno                  | ThinkSystem SD530 cumple con las especificaciones de ASHRAE de clase A2.<br>En función de la configuración de hardware, algunos modelos de solución cumplen<br>con las especificaciones ASHRAE de clase A3 o de clase A4. El rendimiento del<br>sistema puede disminuir cuando la temperatura de funcionamiento está fuera de la<br>especificación ASHRAE A2 o cuando ocurre una condición de error del ventilador.<br>Para cumple con las especificaciones de ASHRAE clase A3 y de clase A4,<br>ThinkSystem SD530 debe cumplir los siguientes requisitos de configuración de<br>hardware: |  |
|                          | • Procesadores admitidos de Lenovo.                                                                                                    |  |
|                          | Para procesadores no admitidos, consulte la siguiente advertencia para obtener<br>más detalles <sup>1</sup> .<br>• Adaptadores PCIe admitidos por Lenovo.                                                                                                    |  |
|                          | Para procesadores PCIe no admitidos, consulte la siguiente advertencia para<br>obtener más detalles <sup>2</sup> .<br>• Dos fuentes de alimentación instaladas para redundancia.                                                                                                    |  |
|                          | Las fuentes de alimentación de 1100 vatios no están admitidas.                                                                                                    |  |
|                          | ThinkSystem SD530 se admite en el entorno siguiente:<br>• Temperatura del aire:                                                                                                    |  |
|                          | Encendido <sup>3</sup> :<br>- ASHRAE clase A2: 10 °C - 35 °C (50 °F - 95 °F); Sobre los 900 m (2953 pies),<br>temperatura máxima fuera del nivel nominal 1 °C/300 m (984 pies)<br>- ASHRAE clase A3: 5 °C - 40 °C (41 °F - 104 °F); Sobre los 900 m (2953 pies),<br>temperatura máxima fuera del nivel nominal 1 °C/175 m (574 pies)<br>- ASHRAE clase A4: 5 °C - 45 °C (41 °F - 113 °F); Sobre los 900 m (2953 pies),<br>temperatura máxima fuera del nivel nominal 1 °C/125 m (410 pies)                                                                                                 |  |
|                          | Servidor apagado <sup>4</sup> : de 5 °C a 45 °C (de 41 °F a 113 °F)<br>• Altitud máxima: 3050 m (10.000 pies)<br>• Humedad relativa (sin condensación): Encendido <sup>3</sup> :<br>- ASHRAE clase A2: 8 % a 80 %, punto de rocío máximo: 21 °C (70 °F)<br>- ASHRAE clase A3: 8 % a 85 %, punto de rocío máximo: 24 °C (75 °F)<br>- ASHRAE clase A4: 8 % a 90 %, punto de rocío máximo: 24 °C (75 °F)                                                                                                    |  |
|                          | Envío/almacenamiento: 8 % - 90 %<br>• Contaminación por partículas:                                                                                                    |  |
|                          | Las partículas y los gases reactivos que transporta el aire, ya sea por sí solos o en<br>combinación con otros factores del entorno, como la humedad o la temperatura,<br>pueden representar un riesgo para la solución. Para obtener más información<br>sobre los límites de partículas y gases, consulte Contaminación por partículas.                                                                                                    |  |
| Valor nominal de energía | 12 V CC, 60 A                                                                                                    |  |

#### Atención:

- 1. Los procesadores siguientes no satisfacen las especificaciones ASHRAE clase A3 y clase A4:
	- Procesador de 165 W; 28, 26 o 18 núcleos (Intel Xeon 8176, 8176M, 8170, 8170M y 6150)
	- Procesador de 150 W; 26, 24, 20, 16 o 12 núcleos (Intel Xeon 8164, 8160, 8160M, 8158, 6148, 6142, 6142M y 6136)
	- Procesador de 140 W, 22 o 18 núcleos (Intel Xeon 6152, 6140 y 6140M)
	- Procesador de 140 W, 14 núcleos (Intel Xeon 6132)
- Procesador de 130 W, 8 núcleos (Intel Xeon 6134 y 6134M)
- Procesador de 125 W; 20, 16 o 12 núcleos (Intel Xeon 6138, 6138T, 6130T y 6126)
- Procesador de 115 W, 6 núcleos (Intel Xeon 6128)
- Procesador de 105 W, 14 o 4 núcleos (Intel Xeon 8156, 5122 y 5120T)
- Procesador de 70 W, 8 núcleos (Intel Xeon 4109T)

Nota: Los procesadores indicados incluyen pero no se limitan a esta lista.

- 2. Los procesadores siguientes no satisfacen las especificaciones ASHRAE clase A2, A3 y A4. Los siguientes procesadores se proporcionan solo para licitaciones de configuración especial y necesitan del consentimiento del cliente respecto de las consecuencias de sus limitaciones. La limitación incluye limitaciones de alimentación y una leve reducción en el rendimiento cuando la temperatura ambiente supera los 27 °C.
	- Procesador de 205 W, 28 o 24 núcleos (Intel Xeon 8180, 8180M y 8168)
	- Procesador de 200 W, 18 núcleos (Intel Xeon 6154)
	- Procesador de 165 W, 12 núcleos (Intel Xeon 6146)
	- Procesador de 150 W, 24 núcleos (Intel Xeon 8160T)
	- Procesador de 150 W, 8 núcleos (Intel Xeon 6144)
	- Procesador de 125 W, 12 núcleos (Intel Xeon 6126T)

Nota: Los procesadores indicados incluyen pero no se limitan a esta lista.

- 3. Los adaptadores PCIe siguientes no satisfacen las especificaciones ASHRAE clase A3 y clase A4:
	- Mellanox NIC con cable óptico activo
	- SSD PCIe
	- Tarjeta GPGPU

Nota: Los adaptadores PCIe indicados incluyen pero no se limitan a esta lista.

# <span id="page-19-0"></span>Especificaciones del nodo de expansión PCIe

Características y especificaciones del nodo de expansión PCIe.

## Especificaciones de Nodo de expansión PCIe

Tabla 5. Especificaciones de Nodo de expansión PCIe

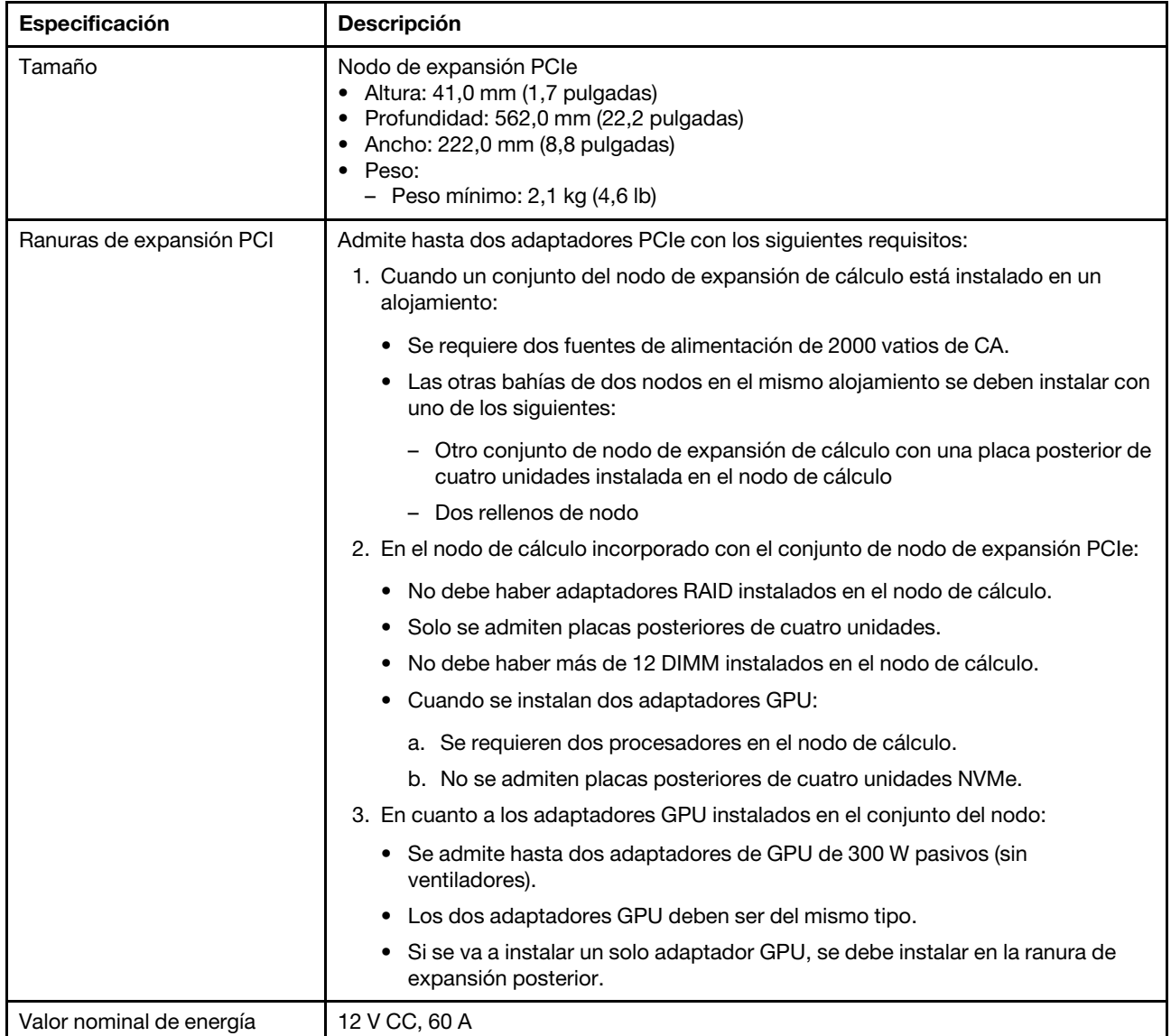

# <span id="page-19-1"></span>Contaminación por partículas

Atención: Las partículas que transporta el aire (incluyendo partículas o escamas metálicas) o gases reactivos, bien por sí solos o en combinación con otros factores del entorno como la humedad o la temperatura, pueden representar un riesgo para el dispositivo que se describe en este documento.

Los riesgos que representan la presencia de concentraciones o niveles excesivos de partículas o gases perjudiciales incluyen daños que pueden hacer que el dispositivo funcione incorrectamente o deje de funcionar completamente. Esta especificación establece los límites que deben mantenerse para estos gases y partículas a fin de evitar estos daños. Dichos límites no se deben considerar ni utilizar como límites definitivos, ya que muchos otros factores, como la temperatura o el contenido de humedad en el aire, pueden influir en el efecto que tiene la transferencia de partículas o de contaminantes gaseosos o corrosivos del entorno. A falta de límites específicos establecidos en este documento, debe implementar métodos que mantengan unos niveles de partículas y gases que permitan garantizar la protección de la seguridad y de la salud de las personas. Si Lenovo determina que los niveles de partículas o gases del entorno han causado daños en el dispositivo, Lenovo puede condicionar el suministro de la reparación o sustitución de los dispositivos o las piezas a la implementación de las medidas correctivas adecuadas para mitigar dicha contaminación ambiental. La implementación de estas medidas correctivas es responsabilidad del cliente.

| Contaminante                                                                                                    | Límites                                                                                                    |
|----------------------------------------------------------------------------------------------------|----------------------------------------------------------------------------------------------------|
| Gases reactivos                                                                                                    | Nivel de gravedad G1 según ANSI/ISA 71.04-1985 <sup>1</sup> :                                                                                                    |
|                                                                                                    | El nivel de reactividad del cobre será inferior a 200 Angstroms al mes (Å/mes, $\approx$ 0,0035 µg/<br>cm <sup>2</sup> -hora de aumento de peso). <sup>2</sup>                                                                                                    |
|                                                                                                    | El nivel de reactividad de la plata será inferior a 200 ángstroms por (Å/mes $\approx$ 0,0035 µg/cm <sup>2</sup> -<br>hora de aumento de peso). <sup>3</sup>                                                                                                    |
|                                                                                                    | El control reactivo de la corrosividad gaseosa debe realizarse aproximadamente a 5 cm (2)<br>pulgadas) delante del bastidor en el lado de entrada de aire a una altura de bastidor de un<br>cuarto y tres cuartos del suelo o donde la velocidad del aire sea mucho mayor. |
| Partículas                                                                                                    | Los centros de datos deben cumplir con el nivel de limpieza de ISO 14644-1 clase 8.                                                                                                    |
| transportadas en<br>el aire                                                                                                    | Para los centros de datos sin economizador del lado del aire, la limpieza de ISO 14644-1 clase 8<br>podría cumplirse eligiendo uno de los siguientes métodos de filtración:                                                                                                |
|                                                                                                    | • El aire de la sala se puede filtrar continuamente con los filtros MERV 8.                                                                                                    |
|                                                                                                    | • El aire que entra en un centro de datos se puede filtrar con filtros MERV 11 o MERV 13.                                                                                                    |
|                                                                                                    | Para los centros de datos con economizadores del lado del aire, la opción de filtros para<br>satisfacer los criterios de limpieza de ISO de clase 8 depende de las condiciones específicas<br>presentes en ese centro de datos.                                            |
|                                                                                                    | · La humedad relativa delicuescente de la contaminación por partículas debe ser superior al<br>60 % de RH. <sup>4</sup>                                                                                                    |
|                                                                                                    | Los centros de datos deben estar libres de hilos de zinc. <sup>5</sup>                                                                                                    |
| 1 ANSI/ISA-71.04-1985. Condiciones del entorno para sistemas de control y medición del proceso: contaminantes<br>transportados por el aire. Instrument Society of America, Research Triangle Park, Carolina del Norte, EE. UU.<br>9 to change officials to control order to accord the composition of computing the second of any conditions distanced |                                                                                                    |

Tabla 6. Límites para partículas y gases

<sup>2</sup>La derivación de la equivalencia entre la tasa de incremento de corrosión del cobre en el grosor del producto de corrosión en Å/mes y la tasa de ganancia de peso supone un aumento en proporciones similares de Cu2S y Cu2O.

 $3$  La derivación de la equivalencia entre la tasa de incremento de corrosión de plata en el grosor del producto de corrosión en Å/mes y la tasa de ganancia de peso supone que Ag2S es el único producto de corrosión.

<sup>4</sup>La humedad relativa delicuescente de contaminación por partículas es la humedad relativa a la que el polvo absorbe agua suficiente para estar húmedo y favorecer la conducción iónica.

<sup>5</sup>La suciedad de la superficie se recolecta aleatoriamente desde 10 áreas del centro de datos en un disco de 1,5 cm de diámetro de cintas conductoras eléctricamente adheridas a un metal. Si el análisis de la cinta adhesiva en un microscopio electrónico de análisis no revela ningún hilo de zinc, el centro de datos se considera libre de hilos de zinc.

# <span id="page-21-0"></span>Opciones de gestión

La gama de XClarity y otras opciones de gestión de sistemas que se describen en esta sección están disponibles para ayudarle a gestionar los servidores de forma más cómoda y eficaz.

## Visión general

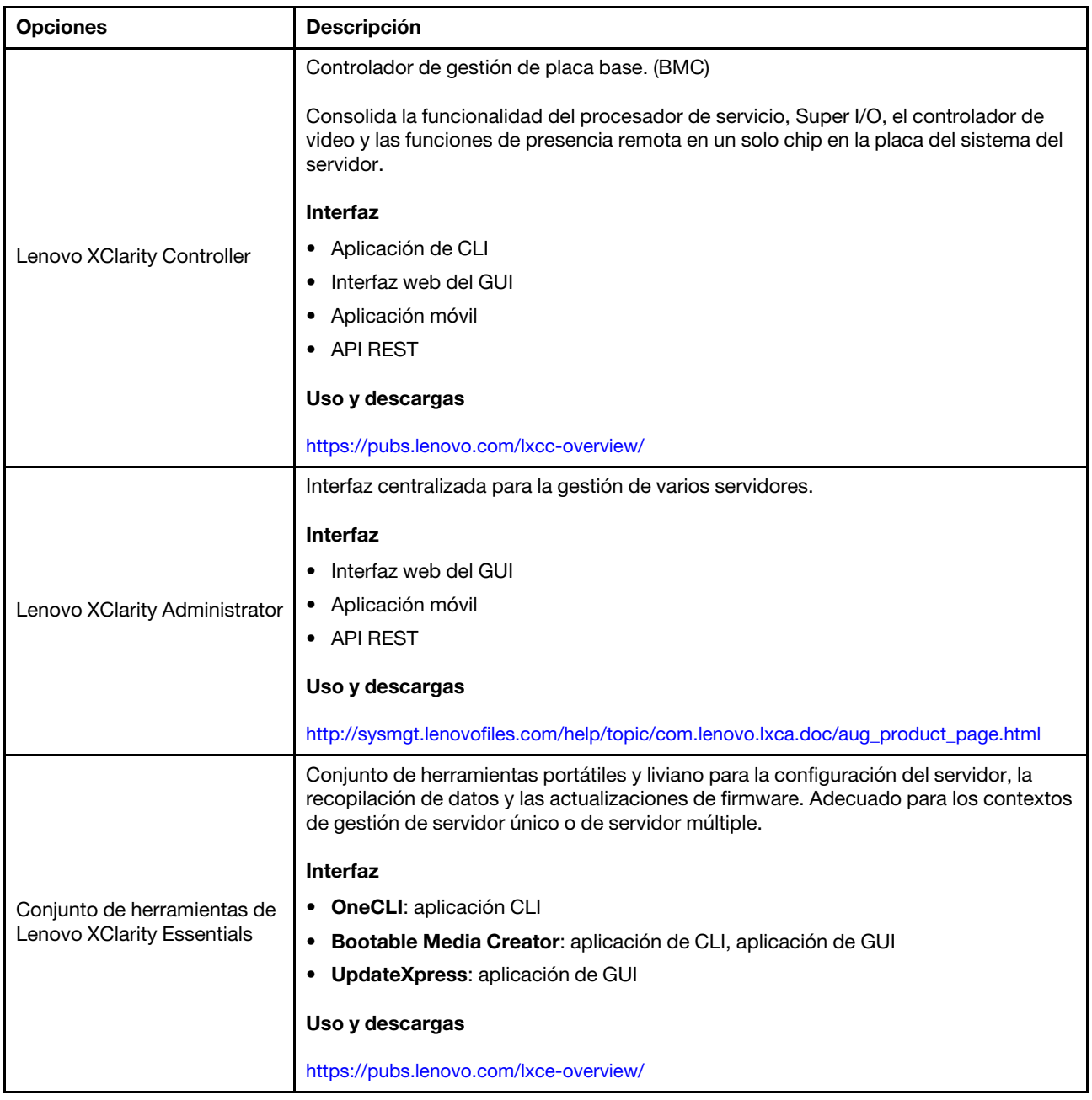

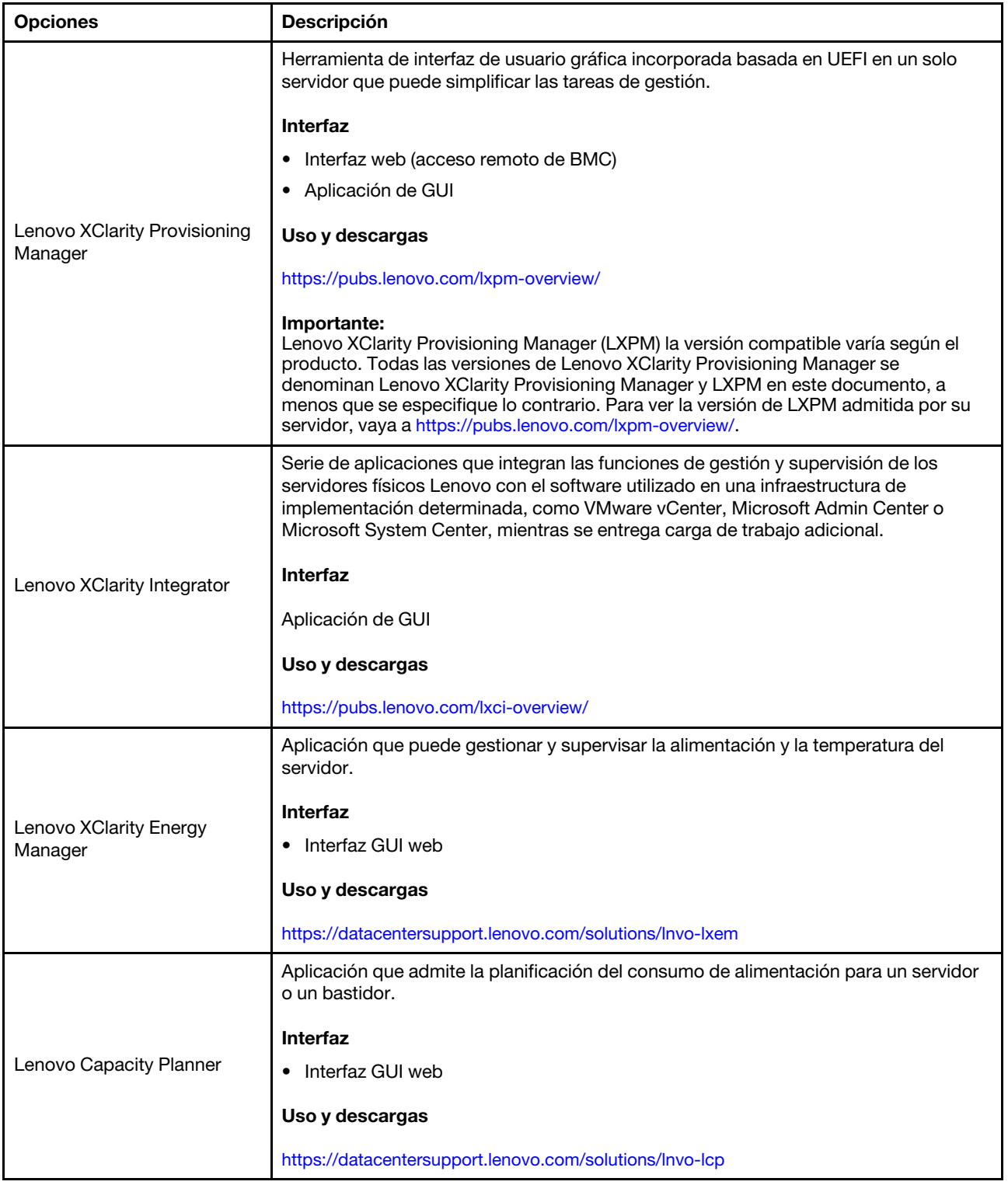

#### Funciones

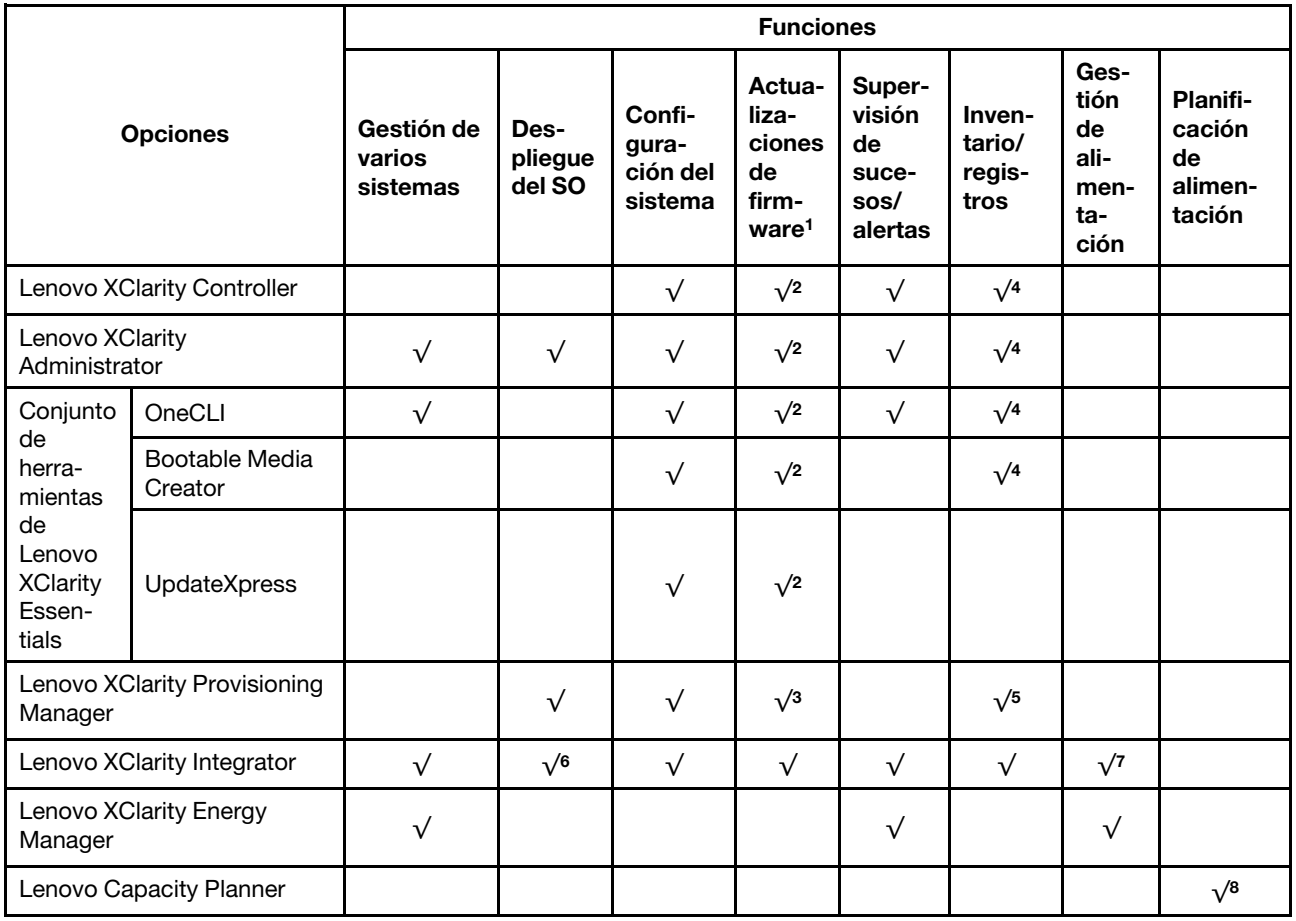

## Notas:

- 1. La mayoría de las opciones se pueden actualizar a través de Lenovo Tools. Algunas opciones, como el firmware de GPU o el firmware de Omni-Path, requieren la utilización de herramientas creadas por el proveedor.
- 2. Los valores de UEFI del servidor para la opción de ROM deben configurarse en Auto o UEFI para actualizar el firmware mediante Lenovo XClarity Administrator, Lenovo XClarity Essentials o Lenovo XClarity Controller.
- 3. Las actualizaciones de firmware se limitan solo a Lenovo XClarity Provisioning Manager, Lenovo XClarity Controller y a las actualizaciones de UEFI. No se admite actualizaciones de firmware para dispositivos opcionales, como los adaptadores.
- 4. Los valores de UEFI del servidor para ROM de opción deben configurarse en Auto o UEFI para que la información detallada del adaptador de tarjeta, como los niveles de firmware y el nombre del modelo, se muestre en Lenovo XClarity Administrator, Lenovo XClarity Controller o Lenovo XClarity Essentials.
- 5. Inventario limitado.
- 6. La comprobación de despliegue de Lenovo XClarity Integrator para Microsoft System Center Configuration Manager (SCCM) es compatible con el despliegue del sistema operativo Windows.
- 7. Se admite la función de gestión de alimentación solo por Lenovo XClarity Integrator para VMware vCenter.
- 8. Se recomienda que verifique los datos de resumen de alimentación para su servidor utilizando Lenovo Capacity Planner antes de comprar nuevas piezas.

# <span id="page-24-0"></span>Capítulo 2. Componentes de solución

Utilice la información de esta sección para obtener información acerca de cada uno de los componentes asociados con su solución.

Si se pone en contacto con Lenovo para obtener ayuda, la información de tipo, modelo y número de serie de la máquina permite a los técnicos de soporte identificar su solución y proporcionar un servicio más rápido.

Cada SD530 admite hasta seis unidades de 2,5 pulgadas SAS (Serial Attached SCSI), SATA (Serial ATA) o memoria no volátil (NVMe) de intercambio en caliente.

Nota: Es posible que las ilustraciones de este documento sean ligeramente diferentes de su modelo.

El tipo de máquina del alojamiento, el número de modelo y el número de serie se encuentran en la etiqueta de ID que se encuentra en la parte frontal del alojamiento, como se muestra en la ilustración siguiente.

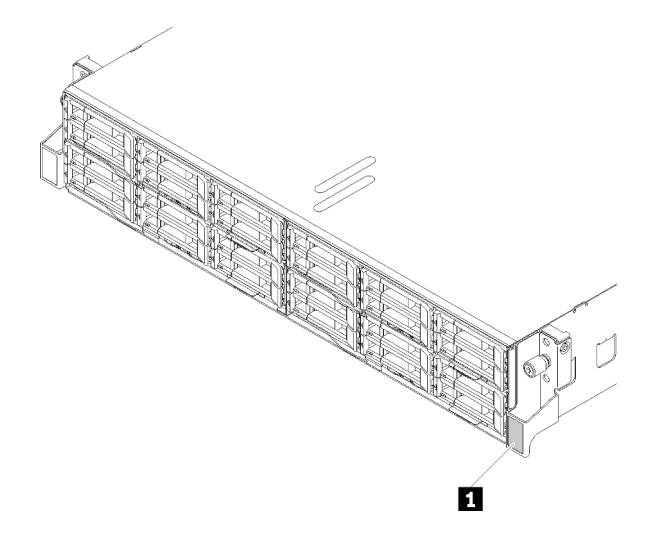

Figura 9. Etiqueta de ID en la parte frontal del alojamiento

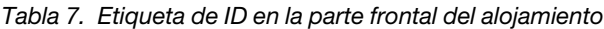

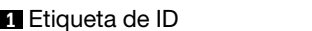

La etiqueta de acceso de red se encuentra en la parte frontal del nodo. Puede quitar la etiqueta de acceso de red y pegar su propia etiqueta para registrar información, como el nombre de host, el nombre del sistema y el código de barras de inventario. Conserve la etiqueta de acceso de red para referencia futura.

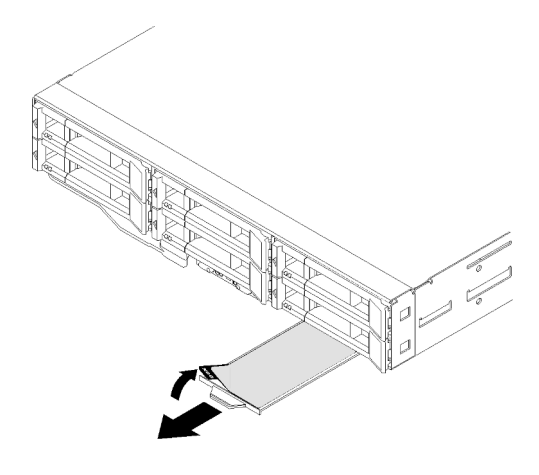

Figura 10. La etiqueta de acceso de red se encuentra en la parte frontal del nodo

El número de modelo y el número de serie del nodo se encuentran en la etiqueta de ID que se encuentra en la parte frontal del nodo (en la parte inferior de la etiqueta de acceso de red), como se muestra en la ilustración siguiente.

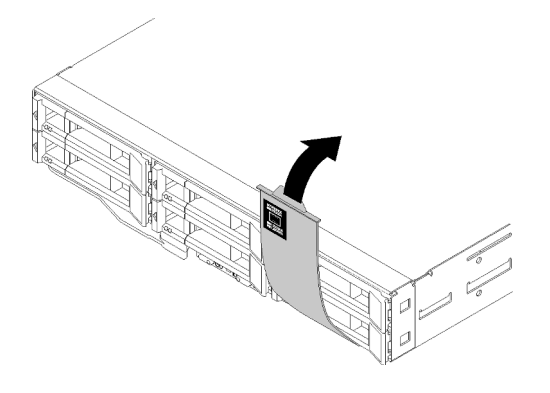

Figura 11. Etiqueta de Id. en la parte frontal del nodo

La etiqueta de servicio del sistema, la cual se encuentra en la parte superior del alojamiento, proporciona un código QR para el acceso móvil a la información del servicio. Puede explorar el código QR con una aplicación de lector de códigos QR y un escáner con un dispositivo móvil y otorga un acceso rápido al sitio web de información del servicio de Lenovo. El sitio web de información del servicio de Lenovo proporciona información adicional para videos de sustitución e instalación de piezas y códigos de error para soporte de la solución.

En la siguiente ilustración se muestran los códigos QR del alojamiento y el nodo.

• Alojamiento:

<http://datacentersupport.lenovo.com/products/servers/thinksystem/d2-enclosure/7X20>

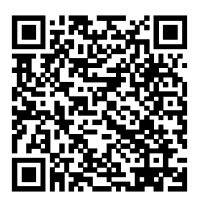

Figura 12. Código QR del alojamiento D2 7X20

<http://datacentersupport.lenovo.com/products/servers/thinksystem/modular-enclosure/7X22>

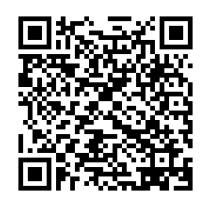

Figura 13. Código QR del alojamiento modular 7X22

• Nodo: <http://datacentersupport.lenovo.com/products/servers/thinksystem/sd530/7X21>

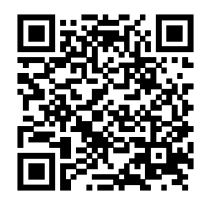

Figura 14. Código QR del nodo de cálculo

# <span id="page-26-0"></span>Vista frontal

En la siguiente ilustración se muestran los controles, los LED y los conectores de la parte frontal del servidor.

# <span id="page-26-1"></span>Alojamiento

En la siguiente ilustración se muestran los controles, los LED y los conectores de la parte frontal del alojamiento.

#### Notas:

- 1. Es posible que las ilustraciones de este documento no correspondan exactamente a su hardware.
- 2. Para un enfriamiento apropiado, cada bahía de nodo vacía debe tener instalado un nodo o un relleno de nodo antes de que se encienda la solución.

El alojamiento admite las siguientes configuraciones:

#### Hasta cuatro nodos de cálculo.

En la ilustración siguiente se muestran las bahías del nodo en el alojamiento.

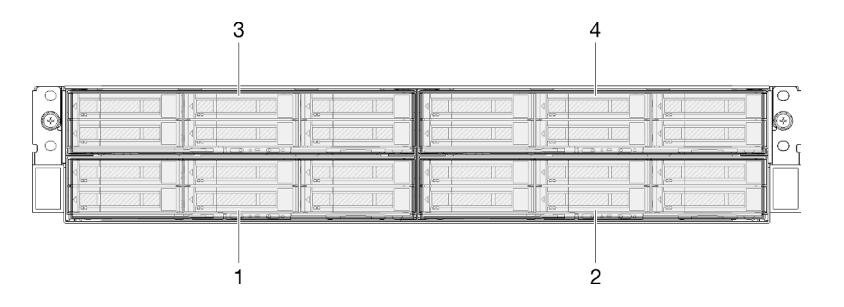

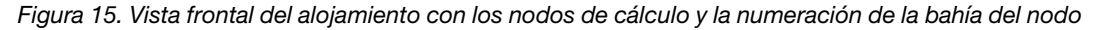

Hasta dos conjuntos de nodos de expansión de PCIe.

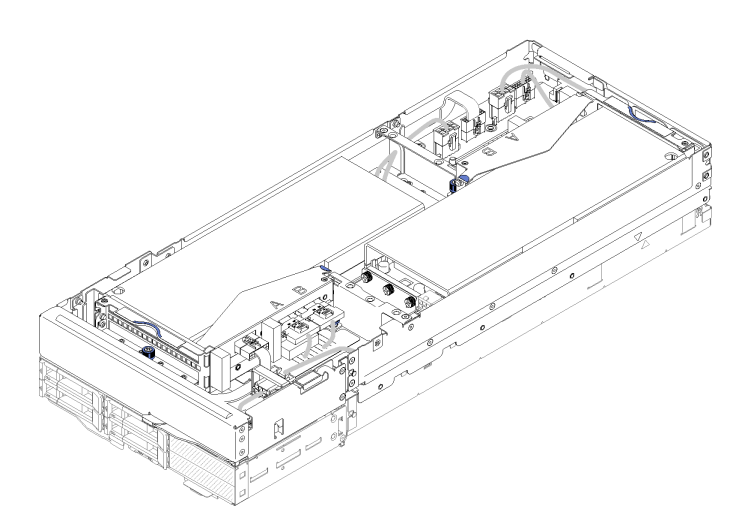

Figura 16. Conjunto de nodo de expansión de cálculo

Un conjunto de nodo de expansión de cálculo se compone de un nodo de expansión PCIe y un nodo de cálculo en el cual está instalado el nodo de expansión antes mencionado. El conjunto del nodo tiene dos bahías de nodo adyacentes verticalmente en un alojamiento. Consulte ["Especificaciones del nodo de](#page-19-0) [expansión PCIe" en la página 16](#page-19-0) para obtener información detallada acerca de los requisitos del nodo de expansión PCIe.

Nota: No mezcle un conjunto del nodo de expansión de cálculo con nodos de cálculo en el alojamiento mismo. Al instalar un conjunto de nodo de expansión de cálculo en un alojamiento, llene las otras bahías de nodo con dos rellenos de nodo o con otra unidad de conjunto de nodo de expansión de cálculo.

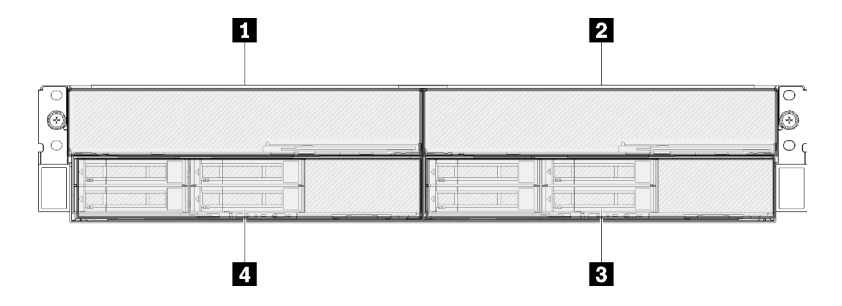

Figura 17. Vista frontal del alojamiento con conjuntos de nodo de expansión PCIe

Tabla 8. Vista frontal del alojamiento con conjuntos de nodo de expansión PCIe

| I I Nodo de expansión PCIe | <b>B</b> Nodo de cálculo |
|----------------------------|--------------------------|
| I Z Nodo de expansión PCIe | 4 Nodo de cálculo        |

# <span id="page-27-0"></span>Nodo de cálculo

En la siguiente ilustración se muestran los controles, los LED y los conectores de la parte frontal del nodo de cálculo.

# Configuración de seis unidades de 2,5 pulgadas

Consulte la siguiente ilustración para ver los componentes, conectores y numeración de la bahía de unidad de la configuración de seis unidades de 2,5 pulgadas.

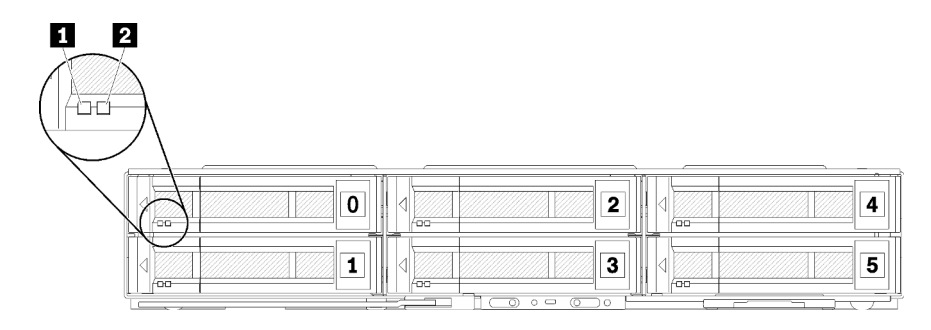

Figura 18. Configuración de seis unidades de 2,5 pulgadas y numeración de la bahía de unidad

Tabla 9. Configuración en la componentes en seis unidades de 2,5 pulgadas

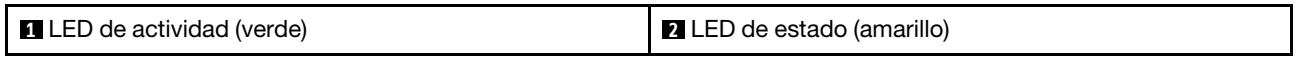

### LED de la unidad:

**1** LED de actividad (verde): Los LED verdes están en todas las unidades de intercambio en caliente. Cuando este LED verde está encendido, indica que hay actividad en la unidad de disco duro o unidad de estado sólido asociada.

- Cuando este LED parpadea, indica que la unidad está leyendo o escribiendo datos de forma activa.
- En las unidades de SAS y SATA, este LED está desactivada cuando se retira la unidad, pero no está activa.
- En las SSD NVMe (PCIe), el LED se enciende de color sólido cuando se enciende la unidad pero no está activa.

Nota: El LED de actividad de la unidad puede estar en una ubicación diferente en la parte frontal de la unidad, según el tipo de unidad que está instalada.

**2** LED de estado (amarillo): El estado de este LED amarillo indica una condición de error o el estado RAID de la unidad de disco duro o unidad de estado sólido asociada:

- Cuando el LED amarillo está encendido de forma continua, indica que se ha producido un error con la unidad asociada. El LED se apaga solo después de que se corrige el error. Puede comprobar los registros de eventos para determinar el origen del problema.
- Cuando el LED amarillo parpadea lentamente, indica que la unidad asociada se está reconstruyendo.
- Cuando el LED amarillo parpadea rápidamente, indica que la unidad asociada se está ubicando.

Nota: El LED de estado de la unidad de disco duro puede estar en una ubicación diferente en la parte frontal de la unidad de disco duro, según el tipo de unidad que está instalada.

# Configuración de cinco unidades de 2,5 pulgadas con módulo multiconector de KVM

Consulte la siguiente ilustración para ver los componentes, conectores y numeración de la bahía de unidad de la configuración de cinco unidades de 2,5 pulgadas con módulo multiconector de KVM.

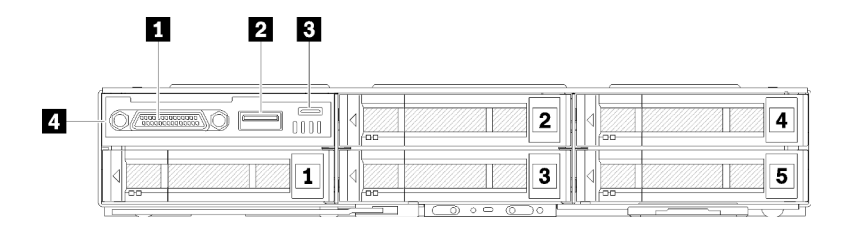

Figura 19. Configuración de cinco unidades de 2,5 pulgadas con módulo multiconector de KVM y la numeración de la bahía de unidad

Tabla 10. Componentes de la configuración de cinco unidades de 2,5 pulgadas con módulo multiconector de KVM

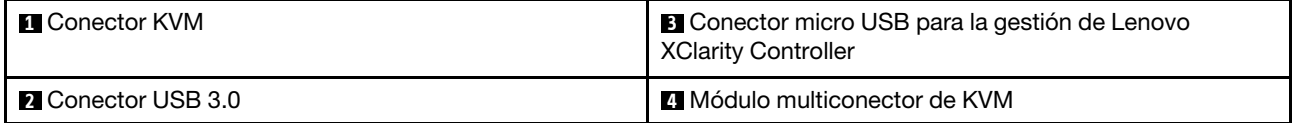

El módulo multiconector de KVM se proporciona con los siguientes conectores:

**1 Conector KVM:** conecte el cable multiconector de consola a este conector (consulte "Cable" [multiconector de KVM" en la página 36](#page-39-0) para obtener más información).

**2 Conector USB 3.0:** conecte un dispositivo USB a este conector USB 3.0.

**3** Conector USB Micro para gestión de Lenovo XClarity Controller: el conector proporciona acceso directo a Lenovo XClarity Controller al permite conectar un dispositivo móvil al sistema y gestionarlo mediante Lenovo XClarity Controller. Para obtener más detalles, consulte [https://pubs.lenovo.com/lxcc](https://pubs.lenovo.com/lxcc-overview/)[overview/](https://pubs.lenovo.com/lxcc-overview/) y [http://sysmgt.lenovofiles.com/help/topic/com.lenovo.lxca.doc/aug\\_product\\_page.html](http://sysmgt.lenovofiles.com/help/topic/com.lenovo.lxca.doc/aug_product_page.html).

#### Notas:

- 1. Asegúrese de utilizar un cable de calidad OTG de alta calidad o un convertidor de alta calidad al conectar un dispositivo móvil. Tenga en cuenta que algunos cables que se suministran con dispositivos móviles están diseñados únicamente para fines de carga.
- 2. Una vez que está conectado a un dispositivo móvil, indica que está listo para su uso y que no se requiere ninguna otra acción.

## Configuración de cuatro unidades de 2,5 pulgadas con módulo multiconector de KVM

Consulte la siguiente ilustración para ver los componentes, conectores y numeración de la bahía de unidad de la configuración de cuatro unidades de 2,5 pulgadas con módulo multiconector de KVM.

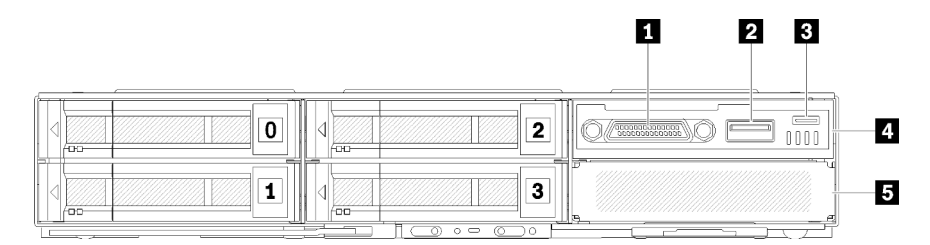

Figura 20. Configuración de cuatro unidades de 2,5 pulgadas con módulo multiconector de KVM y la numeración de la bahía de unidad

Tabla 11. Componentes configuración de cuatro unidades de 2,5 pulgadas con módulo multiconector de KVM

| <b>El</b> Conector KVM                                                       | 4 Módulo multiconector de KVM          |
|------------------------------------------------------------------------------|----------------------------------------|
| <b>Z</b> Conector USB 3.0                                                    | <b>B</b> Relleno de la bahía de unidad |
| <b>B</b> Conector micro USB para la gestión de Lenovo<br>XClarity Controller |                                        |

# <span id="page-30-0"></span>Panel de operador de nodo

La ilustración siguiente muestra los controles y LED del panel de operador de nodo.

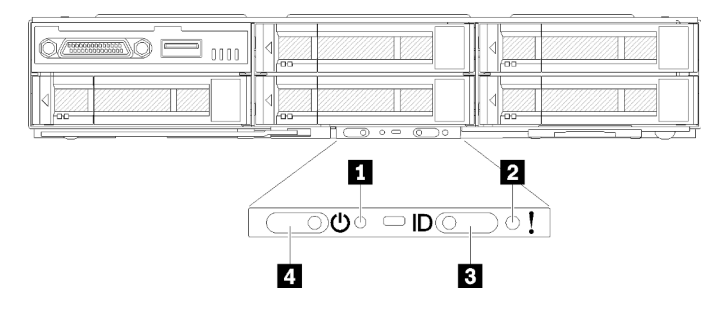

Figura 21. Panel de operador de nodo

Tabla 12. Panel de operador de nodo

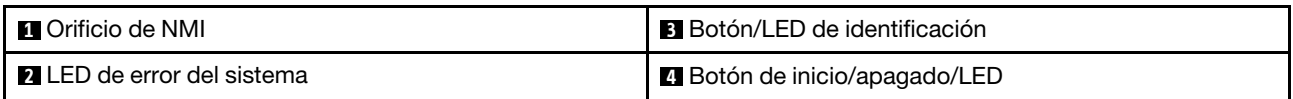

**1** Orificio de NMI: Inserte la punta de un clip de papel extendido en este orificio para forzar una interrupción no enmascarable (NMI) en el nodo y realizar el posterior vuelco de memoria. Solo utilice esta función con la asesoría de un representante de soporte de Lenovo.

**2** LED de error del sistema: Cuando este LED (amarillo) está encendido, indica que se ha producido al menos un error del sistema. Compruebe el registro de sucesos para obtener información adicional.

**3** Botón/LED de identificación: Este LED (azul) sirve para ubicar visualmente el nodo de cálculo y se puede encender al presionar el botón de identificación o los siguientes comandos.

• Comando para activar el LED de identificación:

ipmitool.exe -I lanplus -H <XCC's IP> -U USERID -P PASSW0RD raw 0x3a 0x08 0x01 0x01

• Comando para desactivar el LED de identificación:

ipmitool.exe -I lanplus -H <XCC's IP> -U USERID -P PASSW0RD raw 0x3a 0x08 0x01 0x00

#### Notas:

- 1. La dirección IP de XCC predeterminada es 192.168.70.125
- 2. El comportamiento de este LED se determina mediante el LED de Id. de SMM cuando este está encendido o parpadeando. Para conocer la ubicación exacta del LED de Id. de SMM, consulte ["System Management Module \(SMM\)" en la página 30](#page-33-0).

Tabla 13. Diferentes modalidades de LED de Id. de SMM y comportamiento del LED de Id. de nodo

| LED de identificación, de<br><b>SMM</b> | LED de identificación de nodo                                                                                                    |
|-----------------------------------------|----------------------------------------------------------------------------------------------------|
| Apagado                                 | Todos los LED de Id. de nodo se apagan cuando se activa esta modalidad.<br>Posteriormente, el LED de Id. de SMM entra en la modalidad de aceptar, mientras<br>que los LED de Id. de nodo determinan el comportamiento de los LED de Id. de<br>SMM (consulte "Visión general posterior del alojamiento" en la Guía del usuario de<br>System Management Module para obtener más información). |
| <b>Fncendido</b>                        | Todos los LED de Id. de nodo están encendidos, excepto aquellos que están<br>parpadeando, que siguen parpadeando.                                                                                                    |
| Parpadear                               | Todos los LED de Id. de nodo están parpadeando, sin importar su estado anterior.                                                                                                    |

**4** Botón/LED de alimentación: Cuando este LED se enciende (verde), indica que el nodo tiene alimentación. Este LED verde indica el estado de alimentación del nodo de cálculo:

- Parpadeo rápido: El LED parpadea rápidamente debido a las siguientes razones:
	- Se ha instalado el nodo en un alojamiento. Al instalar el nodo de cálculo, el LED parpadea rápidamente por hasta 90 segundos mientras se inicia Lenovo XClarity Controller en el nodo.
	- La fuente de alimentación no es suficiente para encender el nodo.
	- El Lenovo XClarity Controller en el nodo no se comunica con el System Management Module.
- Parpadeo lento: El nodo de cálculo se conecta a la alimentación a través del alojamiento y está listo para el encendido.
- Encendido continuo: El nodo de cálculo se conecta a la alimentación a través del alojamiento.
- <span id="page-31-0"></span>• No encendido continuo: El nodo no recibe alimentación.

# Vista posterior

En la siguiente ilustración se muestran los conectores y los LED de la parte posterior del alojamiento.

En la siguiente ilustración se muestra la vista posterior del sistema completo.

• Lanzadera con ocho ranuras de PCIe x8 de bajo perfil

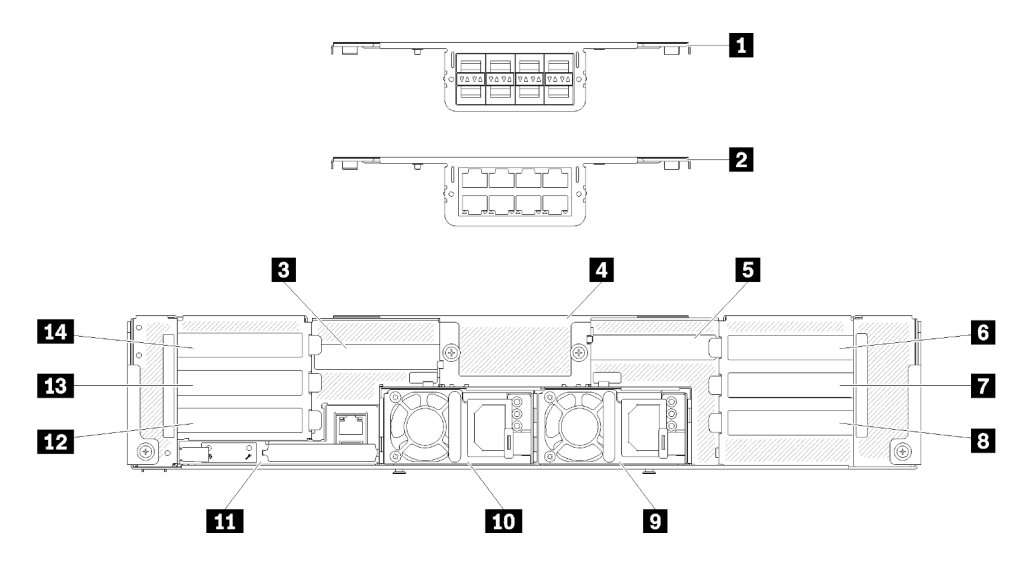

Figura 22. Vista trasera: el alojamiento con lanzadera x8 instalada

Tabla 14. Componentes en la lanzadera x8

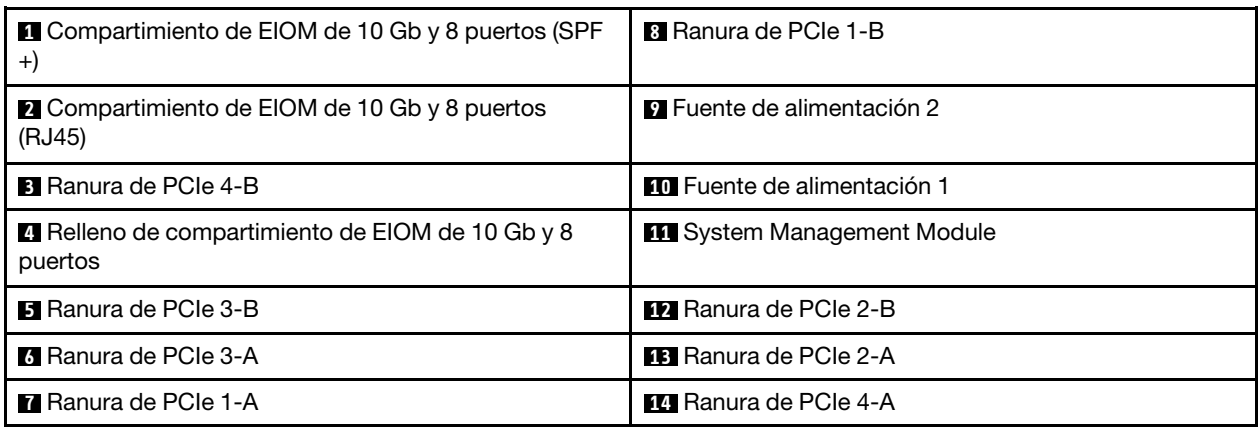

Nota: Asegúrese de que el cable de alimentación está correctamente conectado a cada unidad de fuente de alimentación instalada.

• Lanzadera con cuatro bahías de casete PCIe x16 de bajo perfil

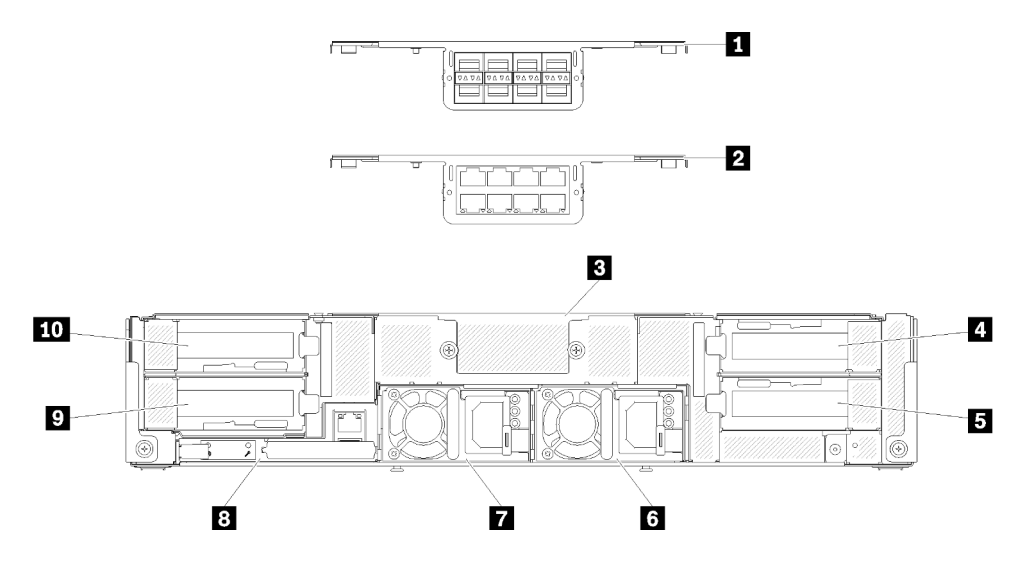

Figura 23. Vista trasera: el alojamiento con lanzadera x16 instalada

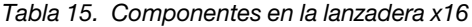

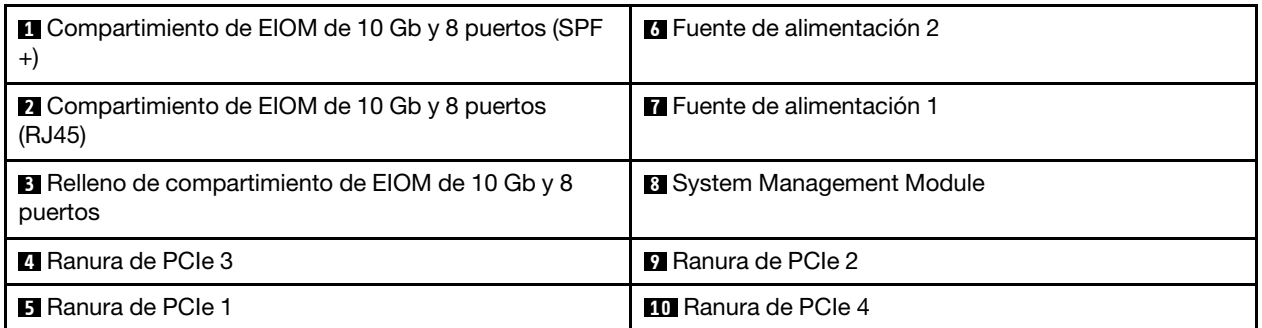

Nota: Asegúrese de que el cable de alimentación está correctamente conectado a cada unidad de fuente de alimentación instalada.

# <span id="page-33-0"></span>System Management Module (SMM)

La siguiente sección incluye información acerca de los conectores y los LED de la parte posterior del System Management Module (SMM).

Se admiten dos tipos de SMM en esta solución. Consulte las siguientes ilustraciones para distinguir el tipo de SMM que tiene.

# SMM de puerto Ethernet único

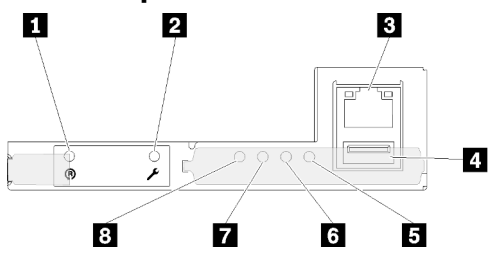

Figura 24. Vista posterior: SMM de puerto Ethernet único

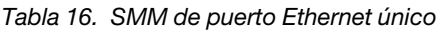

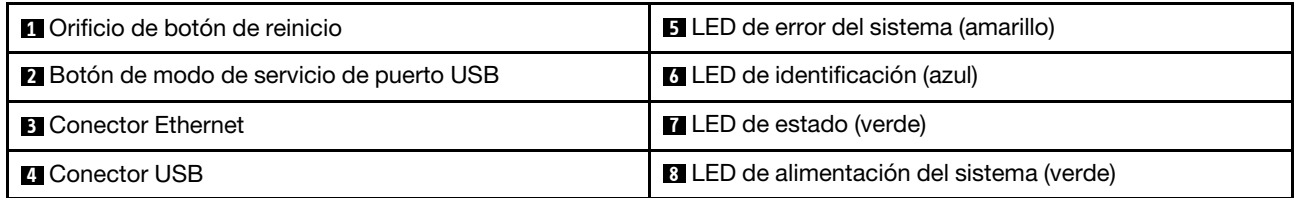

Puede acceder al puerto de red dedicado de XCC de cuatro nodos a través del conector Ethernet en SMM de puerto Ethernet único. Vaya al sitio web de y utilice el IP para acceder a XCC. Para obtener más detalles, consulte la Guía del usuario de System Management Module.

Los siguientes cuatro LED en el SMM de puerto Ethernet único proporcionan información acerca del estado de funcionamiento de SMM.

## **5 LED de error del sistema (amarillo):**

Cuando este LED se ilumina, indica que se ha producido un error del sistema. Compruebe el registro de sucesos para obtener información adicional.

## **6** LED de identificación (azul):

Este LED puede encenderse para localizar físicamente el alojamiento específico en el que está instalado SMM. Utilice los siguientes comandos para controlar el LED de identificación y localizar el alojamiento.

• Comando para activar el LED de identificación:

ipmitool.exe -I lanplus -H <SMM's IP> -U USERID -P PASSW0RD raw 0x32 0x97 0x01 0x01

• Comando para desactivar el LED de identificación:

ipmitool.exe -I lanplus -H <SMM's IP> -U USERID -P PASSW0RD raw 0x32 0x97 0x01 0x00

Nota: La dirección IP de SMM es 192.168.70.100.

Para identificar fácilmente la solución desde la parte frontal, consulte ["Panel de operador de nodo" en la](#page-30-0)  [página 27](#page-30-0) para obtener más información.

## **7** LED de estado (verde):

Este LED indica el estado de funcionamiento del SMM.

- Encendido continuo: el SMM detectó uno o varios problemas.
- Apagado: Cuando está encendida la alimentación del alojamiento, indica que la SMM detectó uno o varios problemas.
- Destellante: el SMM está funcionando.
	- Durante el proceso de prearranque, el LED parpadea rápidamente (cuatro veces por segundo).
	- Cuando haya finalizado el proceso de prearranque y SMM funciona correctamente, el LED parpadea a una velocidad menor (aproximadamente una vez por segundo).

### **8** LED de alimentación del sistema (verde):

Cuando este LED se ilumina, indica que SMM está encendido.

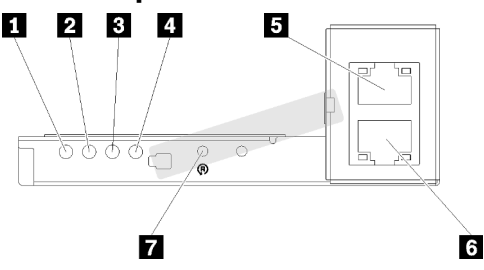

# SMM de puerto Ethernet doble

Figura 25. Vista posterior: SMM de puerto Ethernet doble

Tabla 17. SMM de puerto Ethernet doble

| LED de alimentación del sistema (verde) | <b>B</b> Conector Ethernet             |
|-----------------------------------------|----------------------------------------|
| <b>2</b> LED de estado (verde)          | <b>6</b> Conector Ethernet             |
| <b>B</b> LED de identificación (azul)   | <b>7</b> Orificio de botón de reinicio |
| LED de error del sistema (amarillo)     |                                        |

Puede acceder al puerto de red dedicado de XCC de cuatro nodos a través cualquiera de los conectores Ethernet de SMM. Vaya al sitio web de SMM y utilice el IP para acceder a XCC. Para obtener más detalles, consulte la Guía del usuario de System Management Module.

Los siguientes cuatro LED en el SMM de puerto Ethernet doble proporcionan información acerca del estado de funcionamiento de SMM.

#### **1 LED** de alimentación del sistema (verde):

Cuando este LED se ilumina, indica que SMM está encendido.

## **2** LED de estado (verde):

Este LED indica el estado de funcionamiento del SMM.

- Encendido continuo: el SMM detectó uno o varios problemas.
- Apagado: Cuando está encendida la alimentación del alojamiento, indica que la SMM detectó uno o varios problemas.
- Destellante: el SMM está funcionando.
	- Durante el proceso de prearranque, el LED parpadea rápidamente (cuatro veces por segundo).
	- Cuando haya finalizado el proceso de prearranque y SMM funciona correctamente, el LED parpadea a una velocidad menor (aproximadamente una vez por segundo).

### **3** LED de identificación (azul):

Este LED puede encenderse para localizar físicamente el alojamiento específico en el que está instalado SMM. Utilice los siguientes comandos para controlar el LED de identificación y localizar el alojamiento.

• Comando para activar el LED de identificación:

ipmitool.exe -I lanplus -H <SMM's IP> -U USERID -P PASSW0RD raw 0x32 0x97 0x01 0x01

• Comando para desactivar el LED de identificación:

ipmitool.exe -I lanplus -H <SMM's IP> -U USERID -P PASSW0RD raw 0x32 0x97 0x01 0x00

Nota: La dirección IP de SMM es 192.168.70.100.

Para identificar fácilmente la solución desde la parte frontal, consulte ["Panel de operador de nodo" en la](#page-30-0)  [página 27](#page-30-0) para obtener más información.

#### **4** LED de error del sistema (amarillo):

Cuando este LED se ilumina, indica que se ha producido un error del sistema. Compruebe el registro de sucesos para obtener información adicional.

Para obtener información sobre la interfaz de web y los mensajes de error, consulte la sección [https://](https://thinksystem.lenovofiles.com/help/topic/mgt_tools_smm/r_smm_users_guide.html) [thinksystem.lenovofiles.com/help/topic/mgt\\_tools\\_smm/r\\_smm\\_users\\_guide.html](https://thinksystem.lenovofiles.com/help/topic/mgt_tools_smm/r_smm_users_guide.html).

# <span id="page-35-0"></span>LED de ranura PCIe

La siguiente ilustración muestra los LED de la parte posterior de la lanzadera PCIe 3.0 x16.

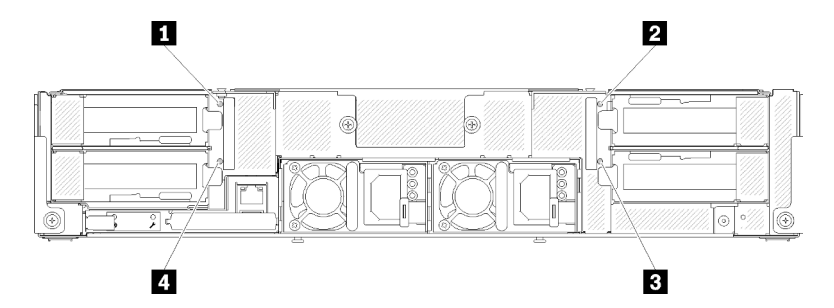

Figura 26. Vista posterior - LED PCIe 3.0 x16

Tabla 18. LED de ranura PCIe

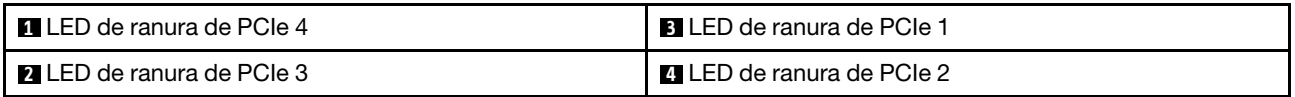

Estos cuatro LED proporcionan el estado de funcionamiento de los adaptadores PCIe 3.0 x16.

Pueden aparecer dos colores de LED:

• Verde: indica que el adaptador PCIe funciona con normalidad.
• Amarillo (naranja): indica que el adaptador PCIe detectó uno o varios problemas.

## Configuración modular de 6U

En la siguiente ilustración se muestra la configuración modular de 6U.

La configuración modular de 6U 7X85 consta de tres unidades del alojamiento modular 7X22, que se conectan con los cables Ethernet a través de SMM. Para obtener información acerca de los procedimientos de instalación y sustitución de componentes en la configuración modular de 6U 7X85, consulte "Sustituir los componentes en el alojamiento" en el Manual de mantenimiento. Para obtener información acerca del procedimiento de creación de copia de seguridad y restauración de datos de SMM de puerto Ethernet doble en la configuración modular de 6U 7X85, consulte "Extracción e instalación de la tarjeta MicroSD para el SMM de puerto Ethernet doble SMM" en el Manual de mantenimiento.

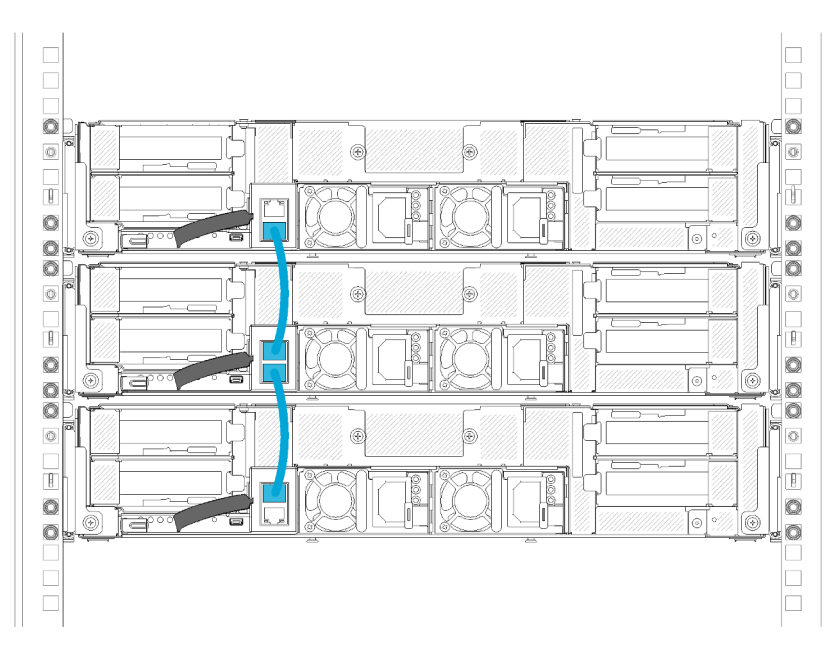

Figura 27. Vista posterior: configuración modular de 6U

#### Diseño de la placa del sistema

Las ilustraciones en esta sección proporcionan información acerca de los conectores y conmutadores disponibles en la placa del sistema de nodo de cálculo.

#### <span id="page-36-0"></span>Conectores internos de la placa del sistema

La siguiente ilustración muestra los conectores internos de la placa del sistema.

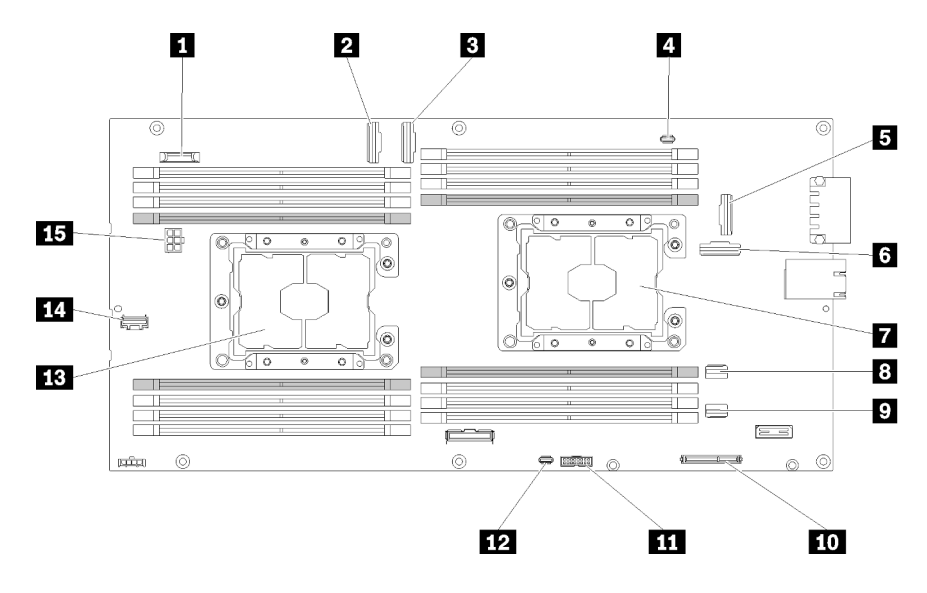

Figura 28. Conectores internos de la placa del sistema

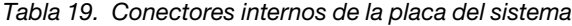

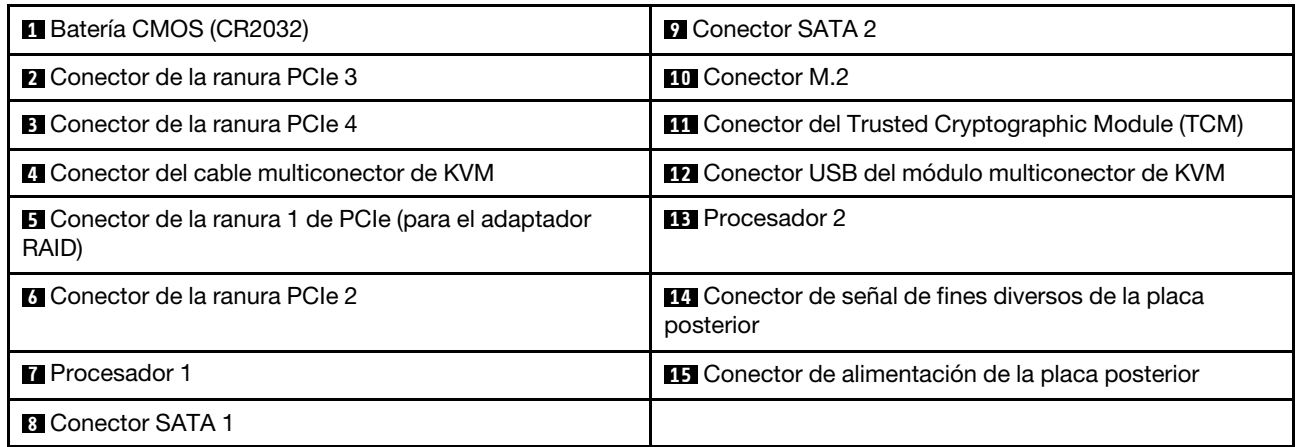

La siguiente ilustración muestra la ubicación de los conectores de DIMM de la placa del sistema.

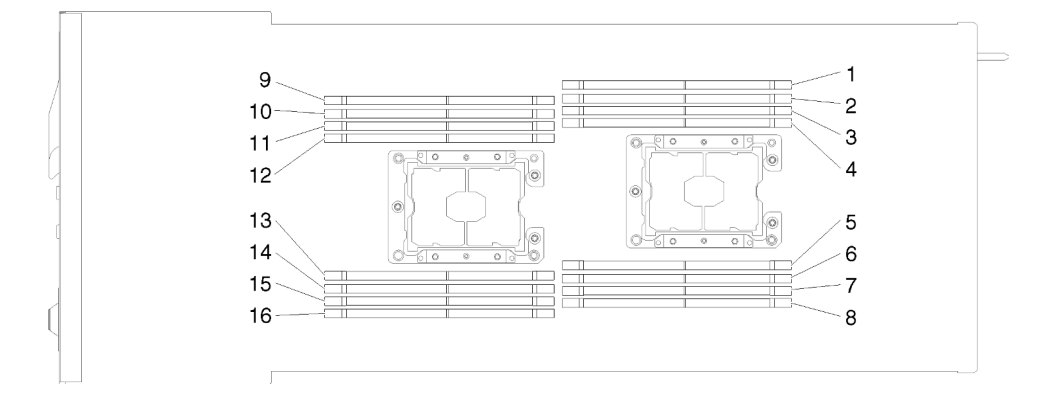

Figura 29. Ubicación de los conectores de DIMM en la placa del sistema

## Conmutadores de la placa del sistema

La siguiente ilustración muestra la ubicación y la descripción de los conmutadores.

#### Importante:

- 1. Si hay un adhesivo de protección transparente en los bloques de conmutadores, quítelo y deséchelo para acceder a los conmutadores.
- 2. Todos los bloques de puentes o conmutadores de la placa del sistema que no aparecen en las ilustraciones de este documento están reservados.

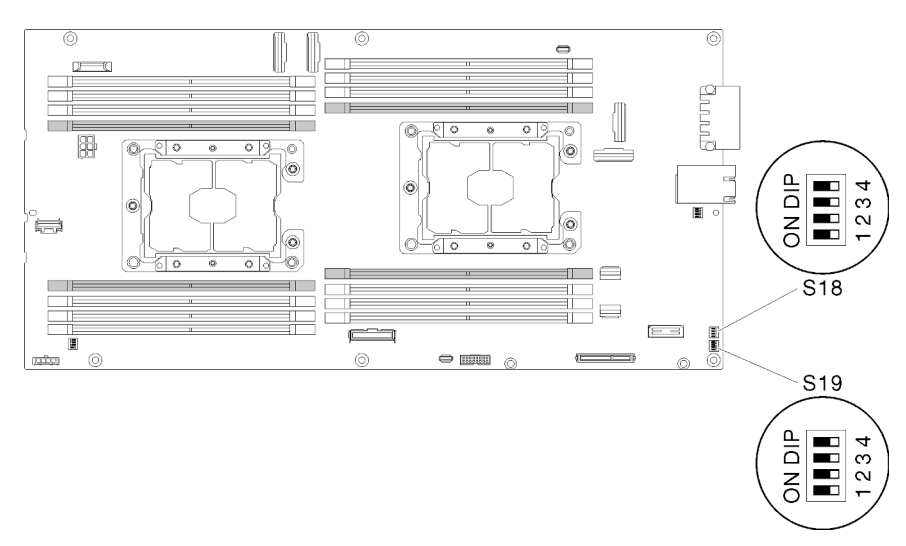

Figura 30. Ubicación de los conmutadores, puentes y botones de la placa del sistema

En la tabla siguiente se describen los puentes de la placa del sistema.

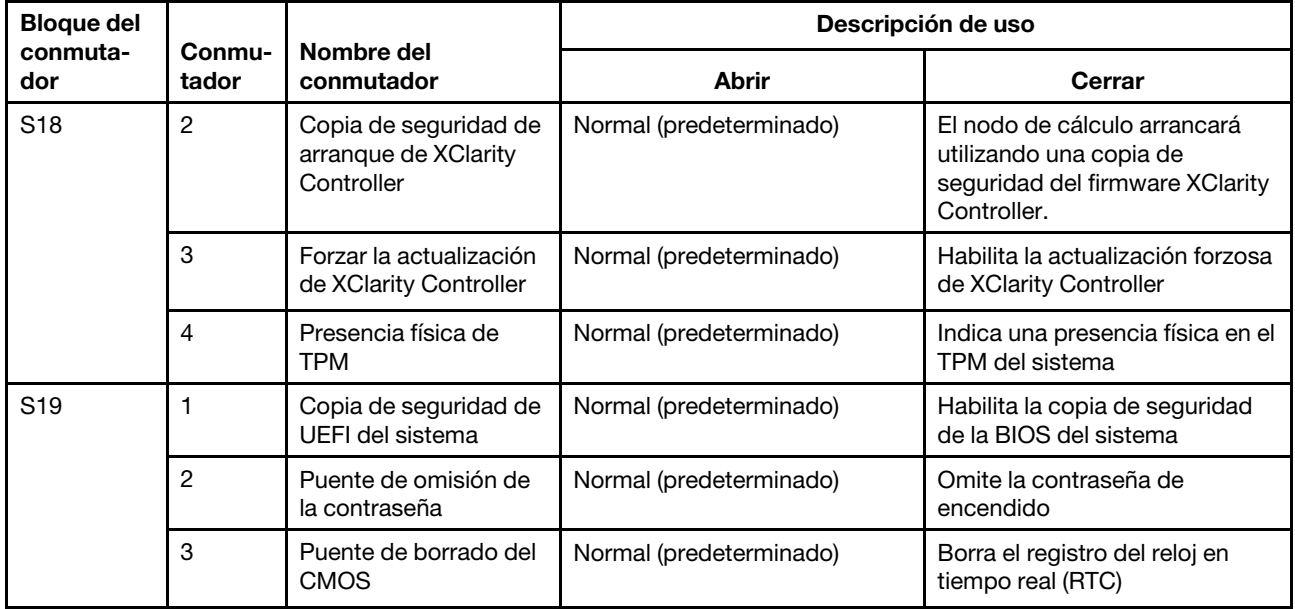

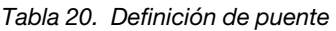

Importante:

- 1. Antes de cambiar cualquier valor de conmutador o de mover los puentes, apague la solución y, a continuación, desconecte todos los cables de alimentación y cables externos. Revise la información en [https://pubs.lenovo.com/safety\\_documentation/](https://pubs.lenovo.com/safety_documentation/), ["Directrices de instalación" en la página 66,](#page-69-0) ["Manipulación de dispositivos sensibles a la electricidad estática" en la página 68](#page-71-0) y ["Apagado del nodo](#page-149-0)  [de cálculo" en la página 146](#page-149-0).
- 2. Todos los bloques de puentes o conmutadores de la placa del sistema que no aparecen en las ilustraciones de este documento están reservados.

#### Cable multiconector de KVM

Use esta información para obtener detalles acerca del cable multiconector de KVM.

Utilice el cable multiconector de KVM para conectar dispositivos de E/S externos al nodo de cálculo. El cable multiconector KVM se conecta mediante el conector KVM (consulte ["Conectores internos de la placa](#page-36-0) [del sistema" en la página 33\)](#page-36-0). El cable multiconector de KVM tiene conectores para un dispositivo de pantalla (video), dos conectores USB 2.0 para un teclado y un mouse USB y un conector de interfaz en serie.

La siguiente ilustración identifica los conectores y los componentes del cable multiconector KVM.

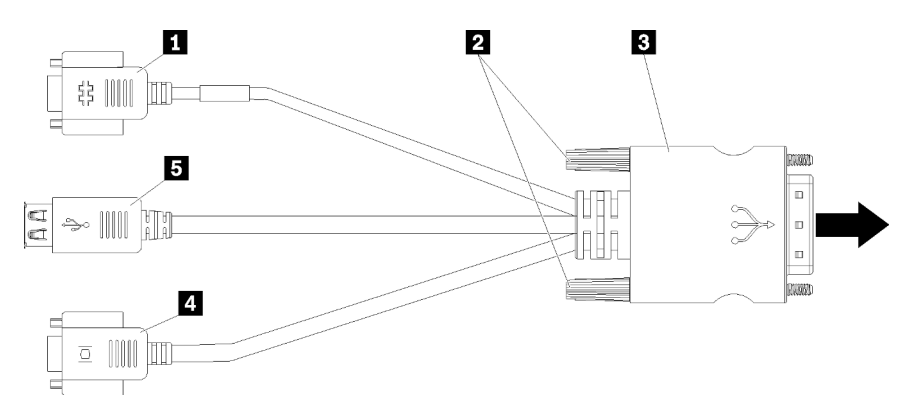

Figura 31. Conectores y componentes en el cable multiconector de KVM

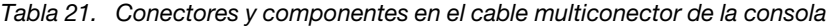

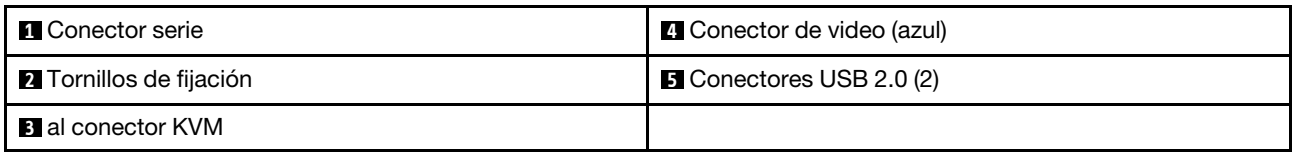

#### Placas posteriores de unidad de 2,5 pulgadas

En la siguiente ilustración se muestran las placas posteriores para sus unidades de 2,5 pulgadas respectivas.

Importante: No mezcle los nodos con las placas posteriores para cuatro unidades y seis unidades en el mismo alojamiento. La mezcla de placas posteriores para cuatro y seis unidades puede provocar un desequilibrio en la refrigeración.

• Placa posteriores de cuatro SAS/SATA de 2,5 pulgadas

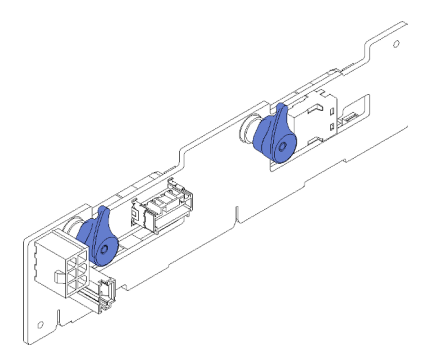

Figura 32. Placa posteriores de cuatro SAS/SATA de 2,5 pulgadas

• Cuatro placas posteriores NVMe de 2,5 pulgadas

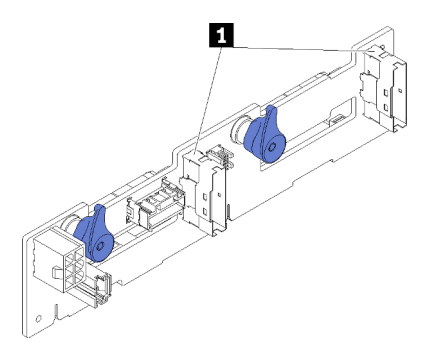

Figura 33. Cuatro placas posteriores NVMe de 2,5 pulgadas

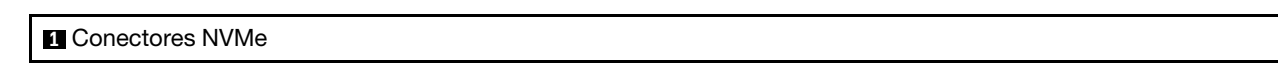

Nota: Esta placa posterior requiere que se instalen dos procesadores en el nodo de cálculo.

• Placa posterior de seis SAS/SATA de 2,5 pulgadas

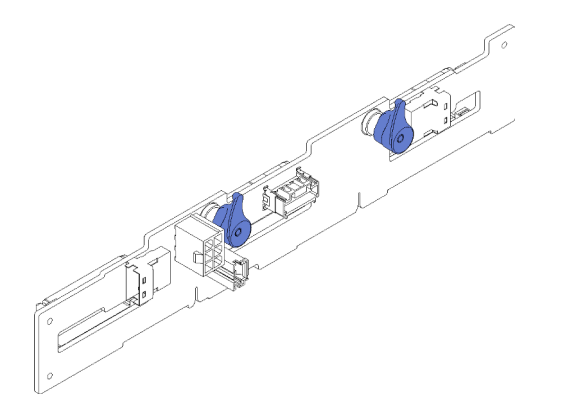

Figura 34. Placa posterior de seis SAS/SATA de 2,5 pulgadas

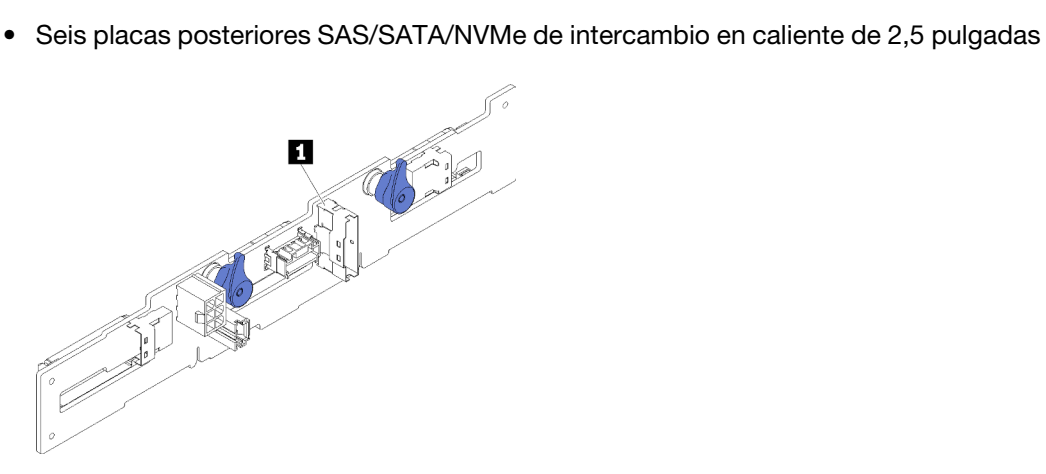

Figura 35. Seis placas posteriores SAS/SATA/NVMe de intercambio en caliente de 2,5 pulgadas

**1** Conector NVMe

#### Lista de piezas

Utilice esta lista de piezas para identificar los componentes disponibles para su solución.

Nota: Según el modelo, el aspecto de la solución puede variar levemente de las siguientes ilustraciones.

## Componentes del alojamiento

Esta sección incluye los componentes que vienen con el alojamiento.

<span id="page-42-0"></span>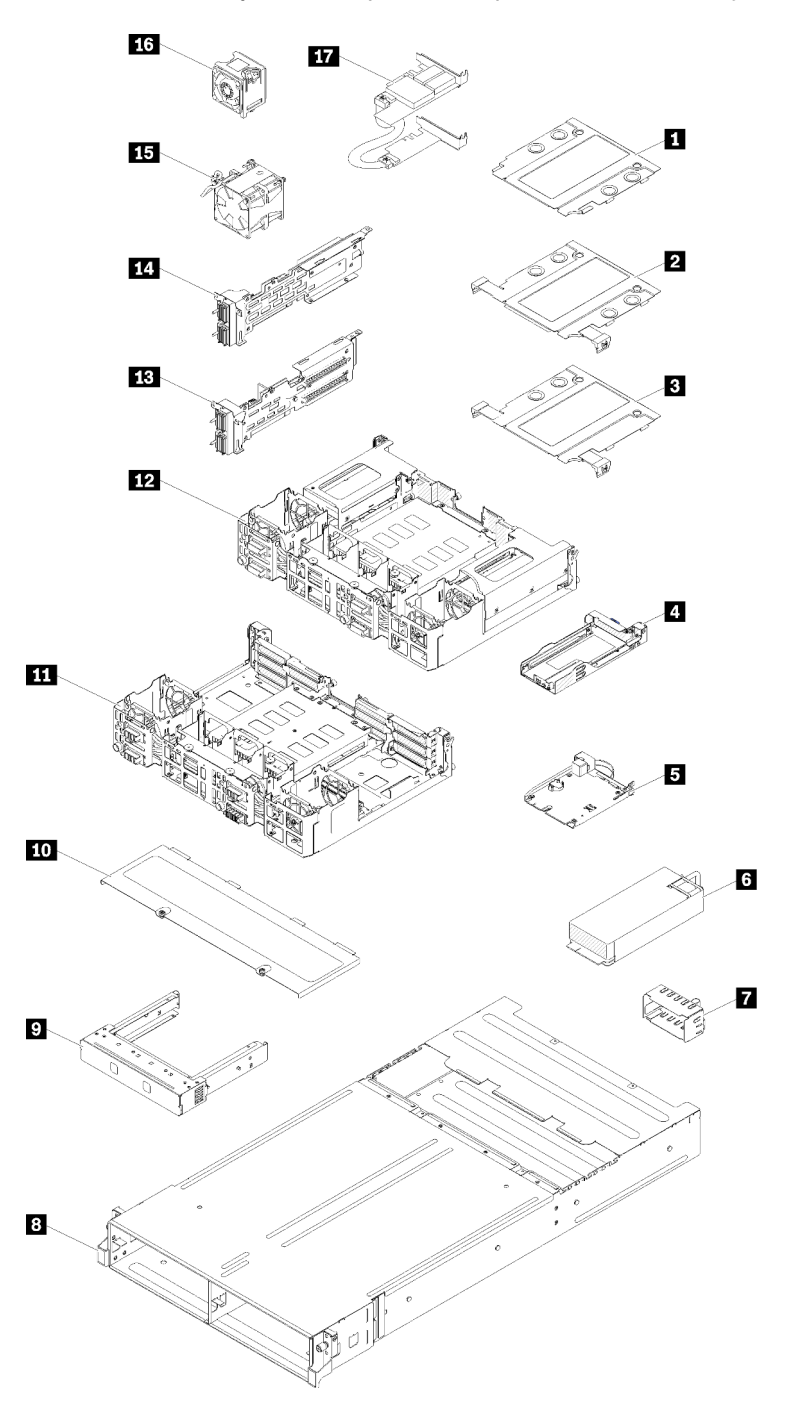

Figura 36. Componentes del alojamiento

Las piezas que aparecen en la tabla siguiente están identificadas dentro de una de las siguientes categorías:

• Unidades reemplazables por el cliente (CRU) de nivel 1: la sustitución de las CRU de nivel 1 es responsabilidad del usuario. Si Lenovo instala una CRU de nivel 1 por solicitud suya, sin un acuerdo de servicio, se le cobrará por la instalación.

- Unidades reemplazables por el cliente (CRU) de nivel 2: puede instalar las CRU de nivel 2 o pedir a Lenovo que las instale, sin ningún costo adicional, bajo el tipo de servicio de garantía designado para su servidor.
- Unidades sustituibles localmente (FRU): únicamente técnicos del servicio expertos deben instalar las FRU.
- Consumibles y piezas estructurales: la compra y la sustitución de los consumibles y las piezas estructurales (componentes, como cinta, cubierta o marco biselado) es su responsabilidad. Si Lenovo adquiere o instala un componente estructural por solicitud suya, se le cobrará por el servicio.

| Índice           | Descripción                                                                                                    | <b>CRU de</b><br>Nivel 1 | <b>CRU de</b><br>Nivel 2 | <b>FRU</b> | <b>Piezas</b><br>consumi-<br>bles y<br>estructu-<br>rales |
|------------------|----------------------------------------------------------------------------------------------------|--------------------------|--------------------------|------------|-----------------------------------------------------------|
| en la página 39: | Para obtener más información sobre cómo pedir las piezas mostradas en Figura 36 "Componentes del alojamiento"                                           |                          |                          |            |                                                           |
|                  | https://datacentersupport.lenovo.com/products/servers/thinksystem/d2-enclosure/7X20/parts                                                               |                          |                          |            |                                                           |
|                  | Se recomienda que verifique los datos de resumen de alimentación para su servidor utilizando Lenovo Capacity<br>Planner antes de comprar nuevas piezas. |                          |                          |            |                                                           |
| П                | Relleno de compartimiento de EIOM de 10 Gb y 8<br>puertos                                                                                               |                          |                          |            | $\sqrt{}$                                                 |
| $\mathbf{2}$     | Compartimiento de EIOM de 10 Gb y 8 puertos<br>$(SPF+)$                                                                                                 |                          | $\sqrt{ }$               |            |                                                           |
| <b>B</b>         | Compartimiento de EIOM Base-T de 8 puertos y<br>10 Gb (RJ45)                                                                                            |                          | $\sqrt{}$                |            |                                                           |
| 4                | Casete (para lanzadera PCIe x16)                                                                                                    |                          |                          |            | $\sqrt{}$                                                 |
| Б                | System Management Module                                                                                                    | $\sqrt{}$                |                          |            |                                                           |
| 6                | Fuente de alimentación                                                                                                    | $\sqrt{}$                |                          |            |                                                           |
| 17               | Panel de relleno de la fuente de alimentación                                                                                                    | $\sqrt{}$                |                          |            |                                                           |
| $\mathbf{8}$     | Alojamiento                                                                                                    |                          |                          |            | $\sqrt{}$                                                 |
| $\mathbf{2}$     | Panel de relleno de nodo                                                                                                    |                          |                          |            | $\sqrt{}$                                                 |
| <b>10</b>        | Cubierta del ventilador                                                                                                    |                          |                          |            | $\sqrt{}$                                                 |
| <b>11</b>        | Lanzadera PCIe x8                                                                                                    |                          |                          | $\sqrt{}$  |                                                           |
| 12               | Lanzadera PCIe x16                                                                                                    |                          |                          | $\sqrt{}$  |                                                           |
| <b>13</b>        | Expansión de E/S de PCIe (PIOR), derecha (visto<br>desde la parte frontal)                                                                              |                          |                          | $\sqrt{}$  |                                                           |
| 14               | Expansión de E/S de PCIe (PIOR), izquierda (visto<br>desde la parte frontal)                                                                            |                          |                          | $\sqrt{}$  |                                                           |
| <b>15</b>        | Ventilador de 80 x 80 x 80 mm                                                                                                    |                          |                          | $\sqrt{}$  |                                                           |
| 16               | Ventilador de 60 x 60 x 56 mm                                                                                                    |                          | $\sqrt{}$                |            |                                                           |
| 17               | Adaptadores PCIe compartidos dobles                                                                                                    |                          |                          | $\sqrt{}$  |                                                           |

Tabla 22. Lista de piezas, alojamiento

## Componentes del nodo de cálculo

<span id="page-44-0"></span>Esta sección incluye los componentes que vienen con el nodo de cálculo.

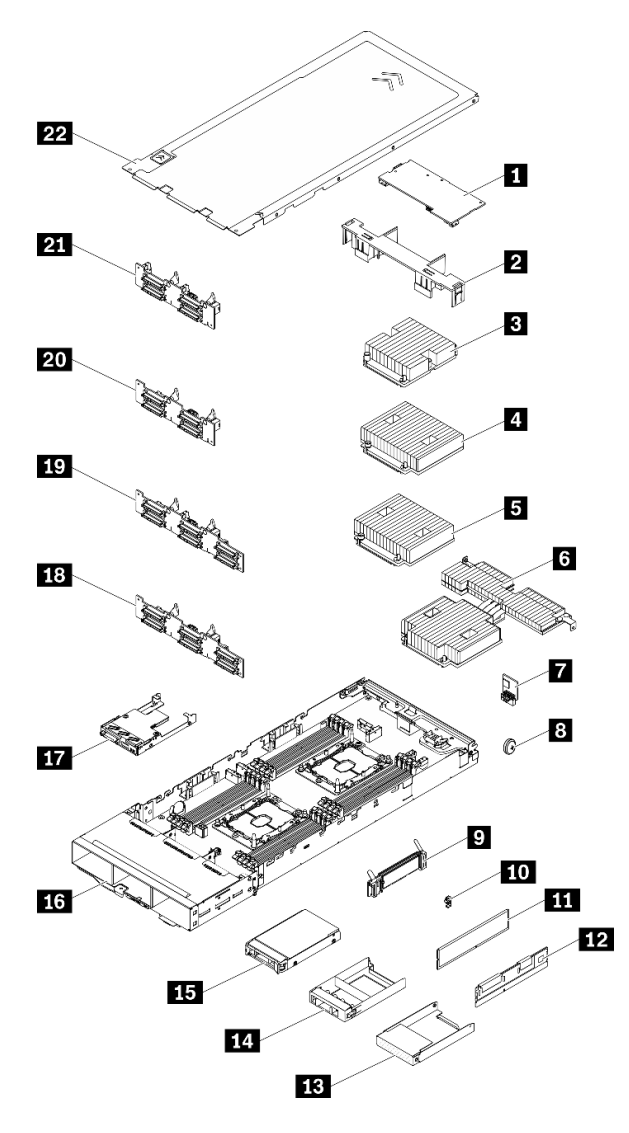

Figura 37. Componentes del nodo de cálculo

Tabla 23. Lista de piezas, nodo de cálculo

| <i><u><b>Indice</b></u></i>                                                                                                    | <b>Descripción</b>    | CRU de<br>Nivel 1 | CRU de<br>Nivel 2 | <b>FRU</b> | <b>Piezas</b><br>consumi-<br>bles y<br>estructu-<br>rales |
|----------------------------------------------------------------------------------------------------|-----------------------|-------------------|-------------------|------------|-----------------------------------------------------------|
| Para obtener más información sobre cómo pedir las piezas mostradas en Figura 37 "Componentes del nodo de<br>cálculo" en la página 41                    |                       |                   |                   |            |                                                           |
| https://datacentersupport.lenovo.com/products/servers/thinksystem/sd530/7x21/parts                                                                      |                       |                   |                   |            |                                                           |
| Se recomienda que verifique los datos de resumen de alimentación para su servidor utilizando Lenovo Capacity<br>Planner antes de comprar nuevas piezas. |                       |                   |                   |            |                                                           |
| И                                                                                                    | <b>Adaptador PCIe</b> | ν                 |                   |            |                                                           |

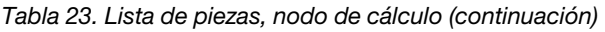

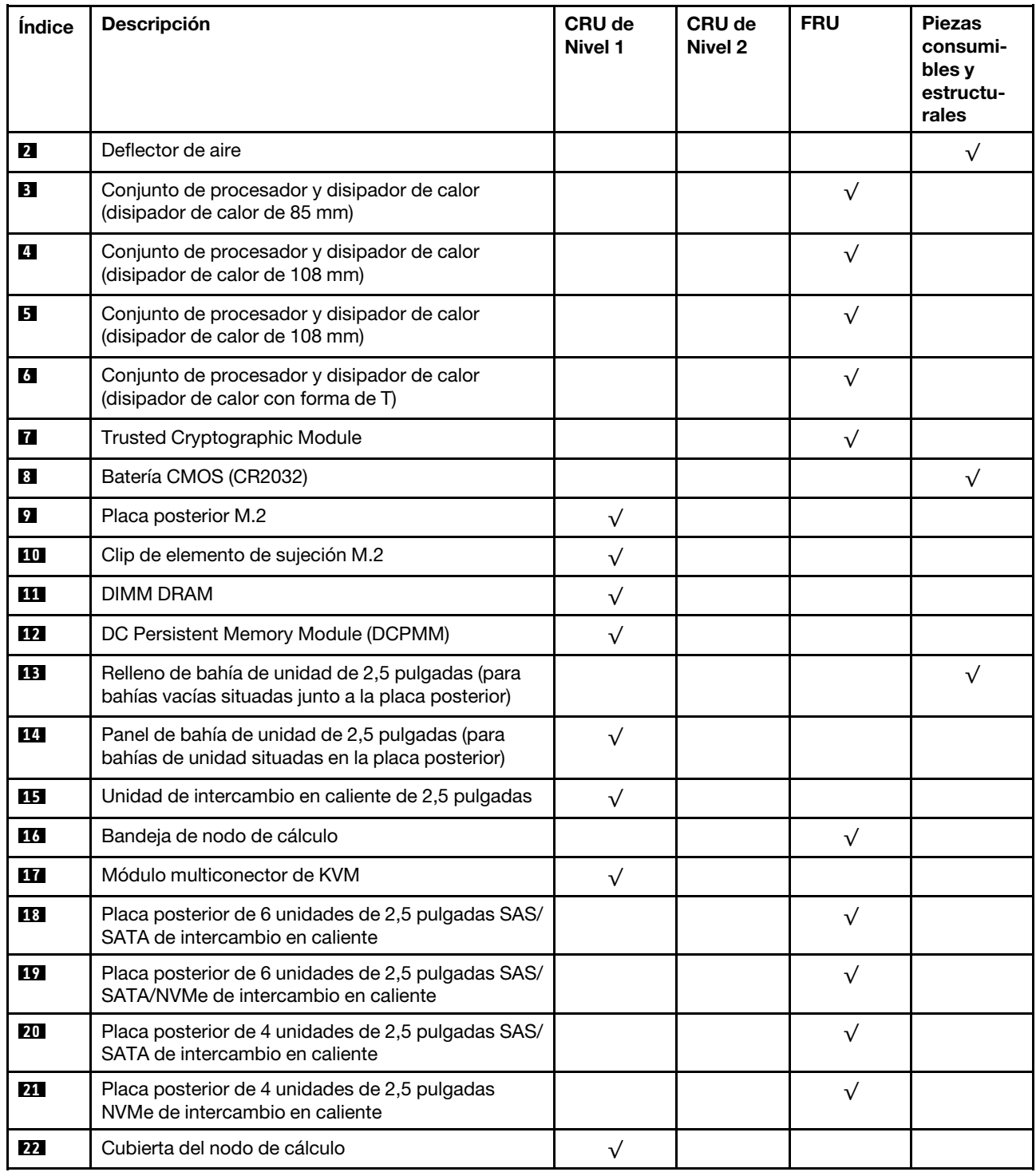

### Componentes de nodo de expansión PCIe

Esta sección incluye los componentes que vienen con el nodo de expansión PCIe.

Nota: Se debe instalar el nodo de expansión PCIe en un nodo de cálculo antes de que se instale en el alojamiento. Consulte "Sustitución del conjunto de nodo de expansión de cálculo" en el Manual de mantenimiento para obtener información detallada acerca del procedimiento de instalación y sus requisitos.

<span id="page-46-0"></span>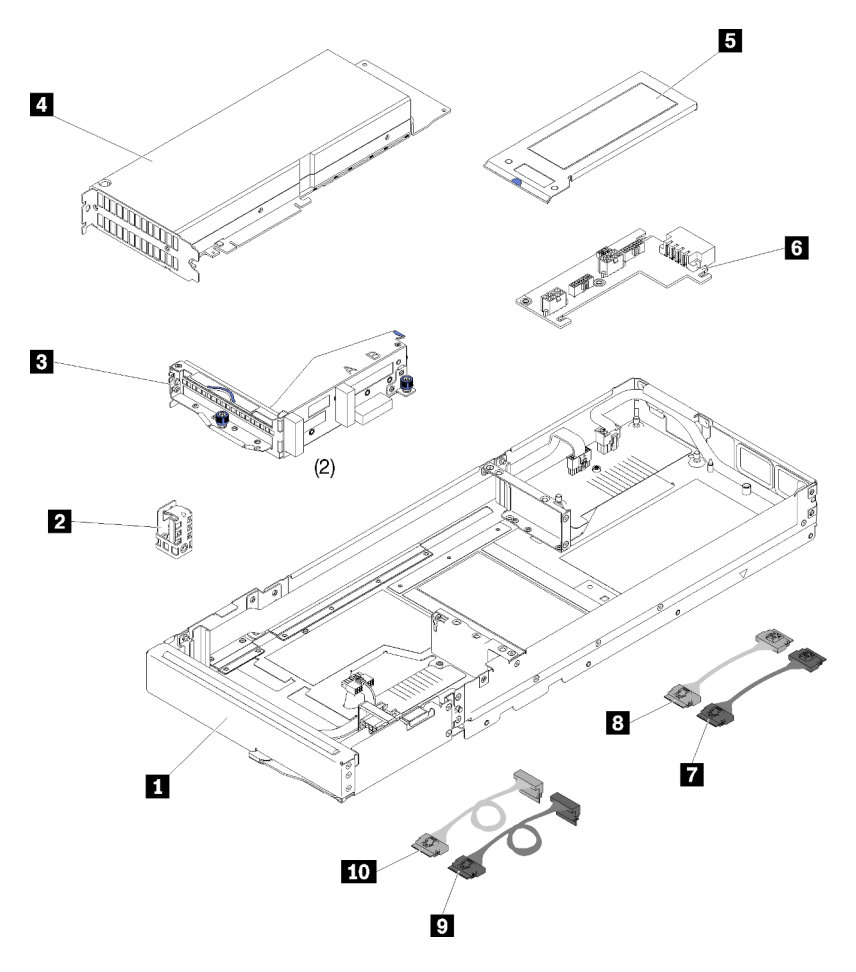

Figura 38. Componentes de nodo de expansión PCIe

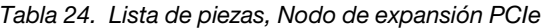

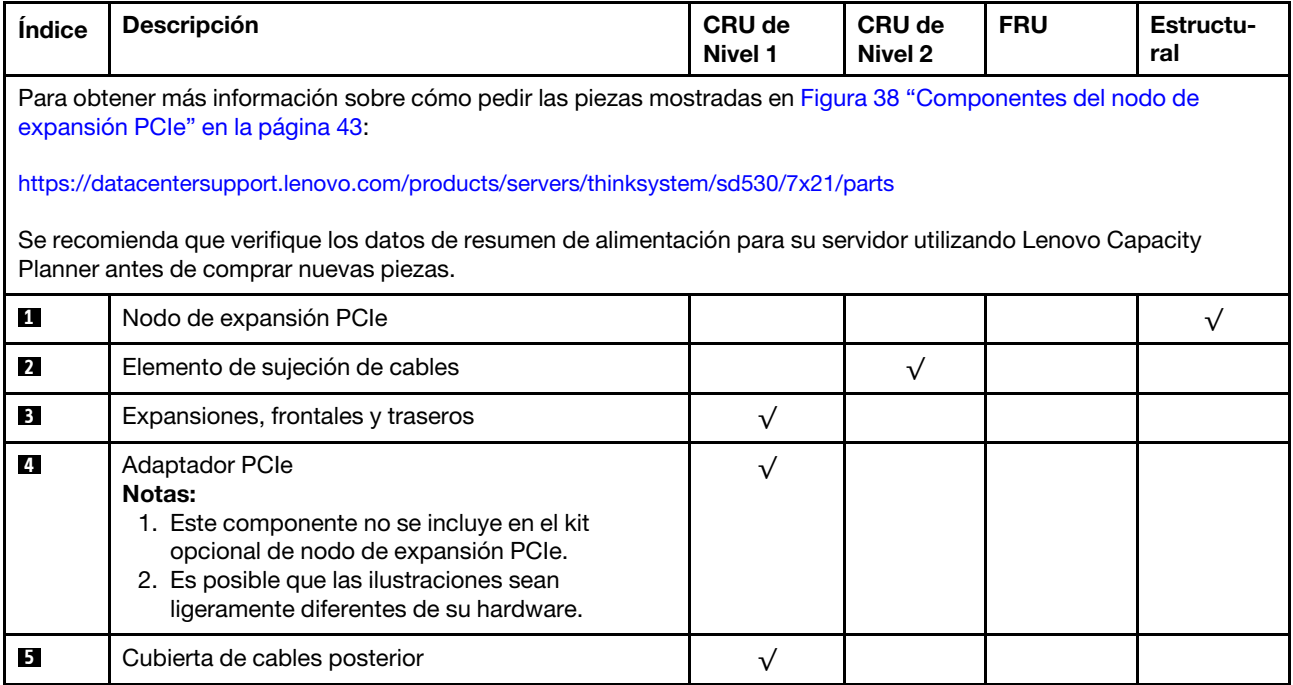

| Índice                  | <b>Descripción</b>                              | CRU de<br>Nivel 1 | <b>CRU de</b><br>Nivel 2 | <b>FRU</b> | Estructu-<br>ral |
|-------------------------|-------------------------------------------------|-------------------|--------------------------|------------|------------------|
| <b>6</b>                | Placa de alimentación de nodo de expansión PCIe |                   |                          |            |                  |
| $\mathbf{7}$            | Cable de PCIe#1-A                               |                   |                          |            |                  |
| $\overline{\mathbf{8}}$ | Cable de PCIe#2-B                               |                   |                          |            |                  |
| $\overline{9}$          | Cable de PCIe#3-A                               |                   |                          |            |                  |
| 10                      | Cable de PCIe#4-B                               |                   |                          |            |                  |

Tabla 24. Lista de piezas, Nodo de expansión PCIe (continuación)

## Cables de alimentación

Hay varios cables de alimentación disponibles, según el país y la región donde el servidor está instalado.

Para ver los cables de alimentación que están disponibles para el servidor:

1. Visite la página siguiente:

#### <http://dcsc.lenovo.com/#/>

- 2. Haga clic en Preconfigured Model (Modelo preconfigurado) o Configure to order (Configurar a pedido).
- 3. Especifique el tipo de equipo y el modelo del servidor para mostrar la página de configuración.
- 4. Haga clic en Power (Alimentación) → Power Cables (Cables de alimentación) para ver todos los cables de la línea eléctrica.

#### Notas:

- Por razones de seguridad, se proporciona un cable de alimentación con un conector con toma a tierra para usarlo con este producto. Para evitar una descarga eléctrica, use siempre el cable de alimentación y el conector con una toma eléctrica correctamente conectada a tierra.
- Los cables de alimentación para este producto que se utilizan en Estados Unidos y Canadá se mencionan en Underwriter's Laboratories (UL) y están certificados por la Canadian Standards Association (CSA).
- Para las unidades pensadas para utilizarse a 115 voltios: use un conjunto de cables mencionados por UL y certificados por CSA que constan de un mínimo de 18 AWG, cable de tres conductores tipo SVT o SJT, un máximo de 15 pies de largo y una cuchilla en paralelo, conector de tipo con conexión a tierra calificado en 15 amperios, 125 voltios.
- Para las unidades pensadas para utilizarse a 230 voltios (EE. UU.): use un conjunto de cables mencionados por UL y certificados por CSA que constan de un mínimo de 18 AWG, cable de tres conductores tipo SVT o SJT, un máximo de 15 pies de largo y una cuchilla en conjunto, conector de tipo con conexión a tierra calificado en 15 amperios, 250 voltios.
- Para las unidades pensadas para funcionar a 230 voltios (fuera de los EE. UU.): use un conjunto de cables con un conector de tipo con conexión a tierra. El conjunto de cables debe tener las aprobaciones de seguridad adecuadas para el país en que se instalará el equipo.
- Los cables de alimentación para un país o región específico generalmente están disponibles solo en ese país o región.

#### Disposición interna de los cables

Algunos de los componentes del nodo tienen conectores de cables internos.

#### Notas:

- Desacople todos los pestillos, las pestañas de liberación o los bloqueos de los conectores de los cables cuando desconecte los cables de la placa del sistema. Si no los libera antes de retirar los cables, los zócalos de los cables de la placa del sistema, los cuales son frágiles, resultarán dañados. Cualquier daño a los zócalos de los cables podría requerir la sustitución de la placa del sistema.
- Si está instalando un módulo KVM en un nodo de cálculo, asegúrese de enrutar los cables en el orden que se indica a continuación.
	- 1. Cables de señal NVMe (de haberlos)
	- 2. Cables del módulo multiconector de KVM
	- 3. Cable de señal SATA/SAS (de haberlo)

Algunas opciones, tales como el adaptador RAID y las placas posteriores, pueden requerir un cableado interno adicional. Consulte la documentación que se proporciona con la opción para determinar los requisitos e instrucciones adicionales acerca del cableado.

### Cuatro modelos de unidad de 2,5 pulgadas

Utilice esta sección para comprender cómo disponer los cables para modelos de cuatro unidades de 2,5 pulgadas.

Cuatro modelos de unidad de 2,5 pulgadas

• Cuatro placas posteriores SAS/SATA de intercambio en caliente de 2,5 pulgadas

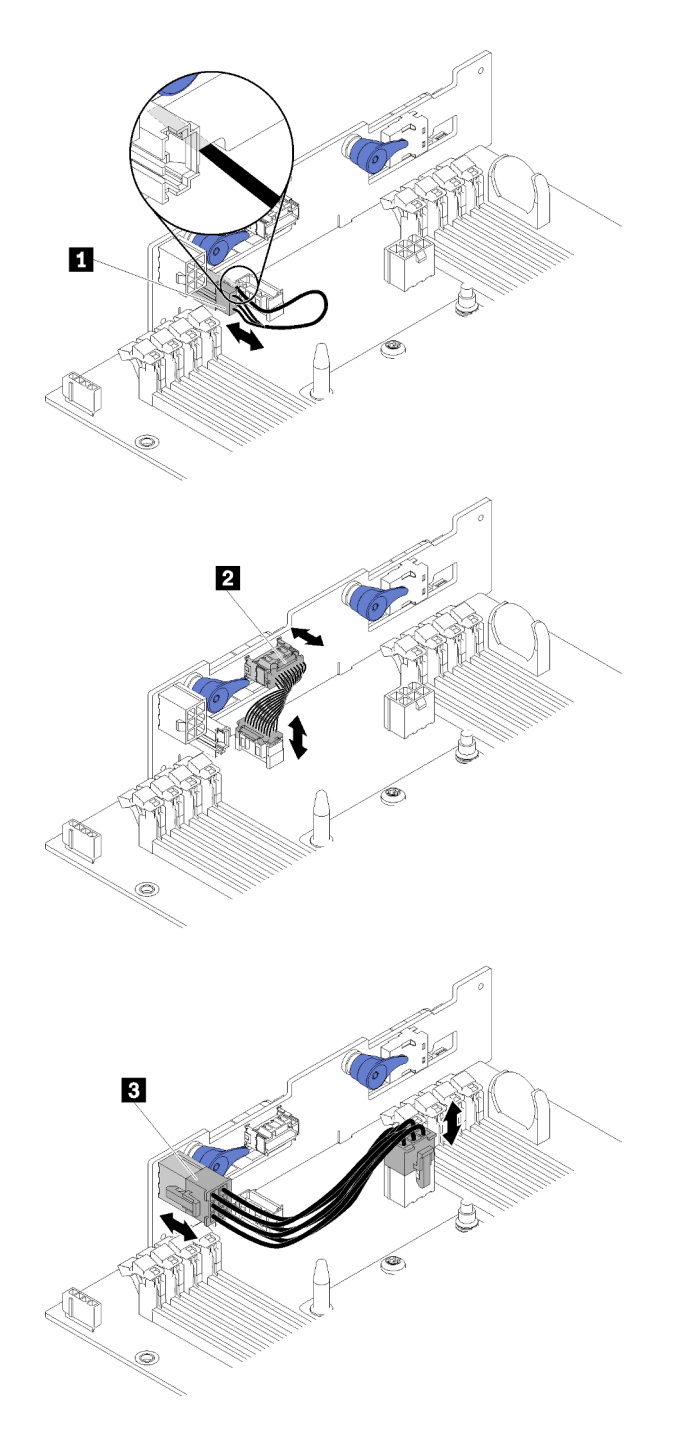

Figura 39. Cuatro placas posteriores SAS/SATA de intercambio en caliente de 2,5 pulgadas

Tabla 25. Componentes de la placa posterior para cuatro unidades de disco duro de 2,5 pulgadas SAS/SATA de intercambio en caliente

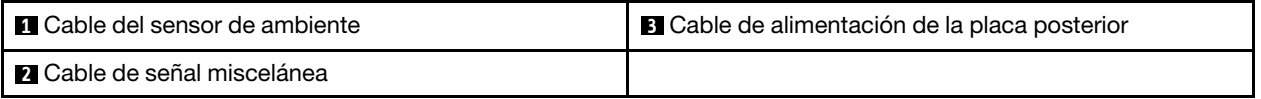

• Disposición de los cables de cuatro unidades de 2,5 pulgadas

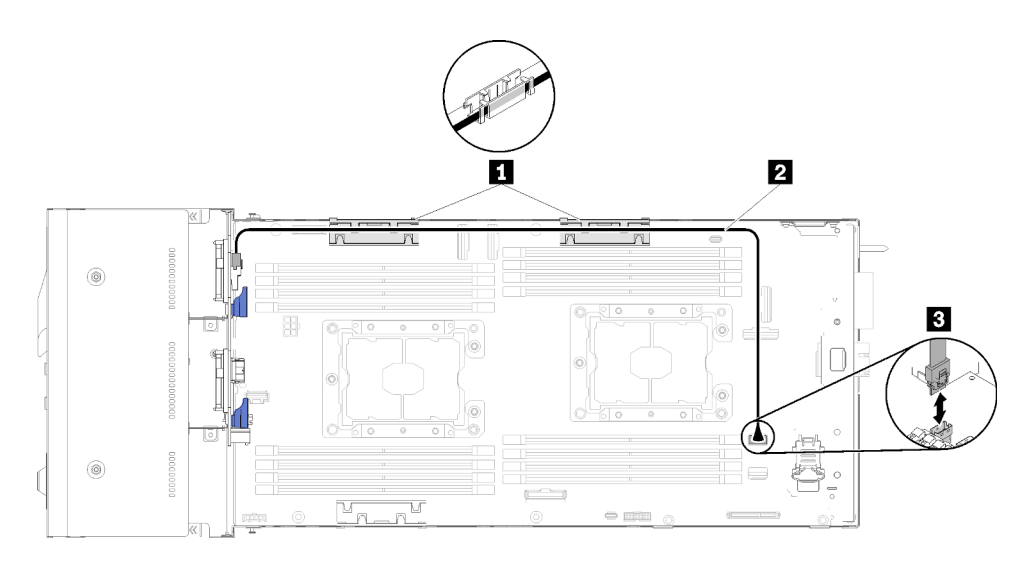

Figura 40. Disposición de los cables de cuatro unidades de 2,5 pulgadas

Tabla 26. Componentes de la disposición de los cables de cuatro unidades de 2,5 pulgadas

| <b>A</b> Soportes internos de gestión de cables | <b>B</b> Conector SATA 1 |
|-------------------------------------------------|--------------------------|
| <b>Z</b> Cable SAS/SATA                         |                          |

• Cuatro unidades de 2,5 pulgadas con disposición de cables de hardware RAID

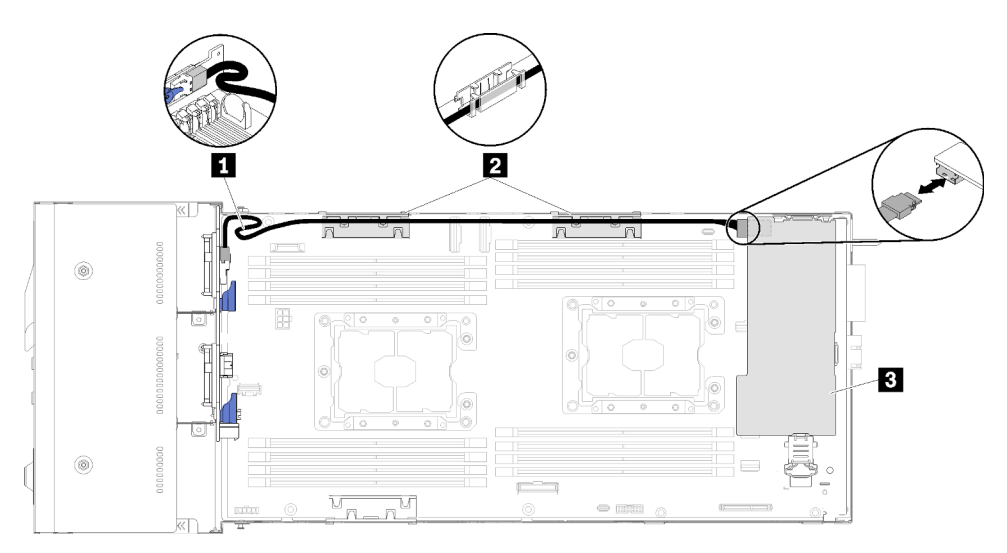

Figura 41. Cuatro unidades de 2,5 pulgadas con disposición de cables de hardware RAID

Tabla 27. Componentes de cuatro unidades de 2,5 pulgadas con disposición de cables de hardware RAID

| <b>T</b> Cable SAS/SATA                | <b>B</b> Adaptador RAID |
|----------------------------------------|-------------------------|
| Soportes internos de gestión de cables |                         |

## Cuatro unidades modelo NVMe de 2,5 pulgadas

Utilice esta sección para comprender cómo disponer los cables para cuatro unidades modelo NVMe de 2,5 pulgadas.

Cuatro unidades modelo NVMe de 2,5 pulgadas

Nota: Si está instalando unidades NVMe y un módulo de conexión KVM en el mismo nodo de cálculo, asegúrese de que el cable del módulo multiconector KVM se encuentre en la parte superior del cable de señal PCIe.

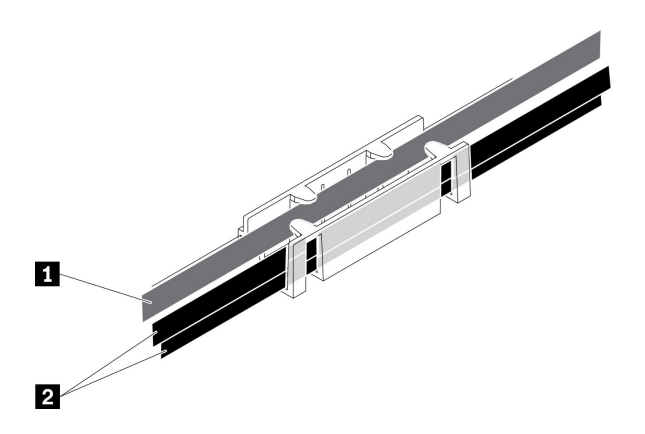

Figura 42. Disposición de los cables del módulo multiconector de NVMe y KVM izquierdo

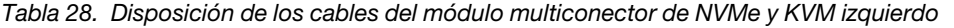

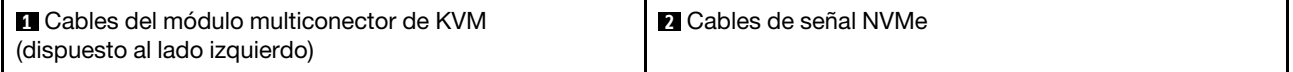

• Cuatro placas posteriores NVMe de 2,5 pulgadas

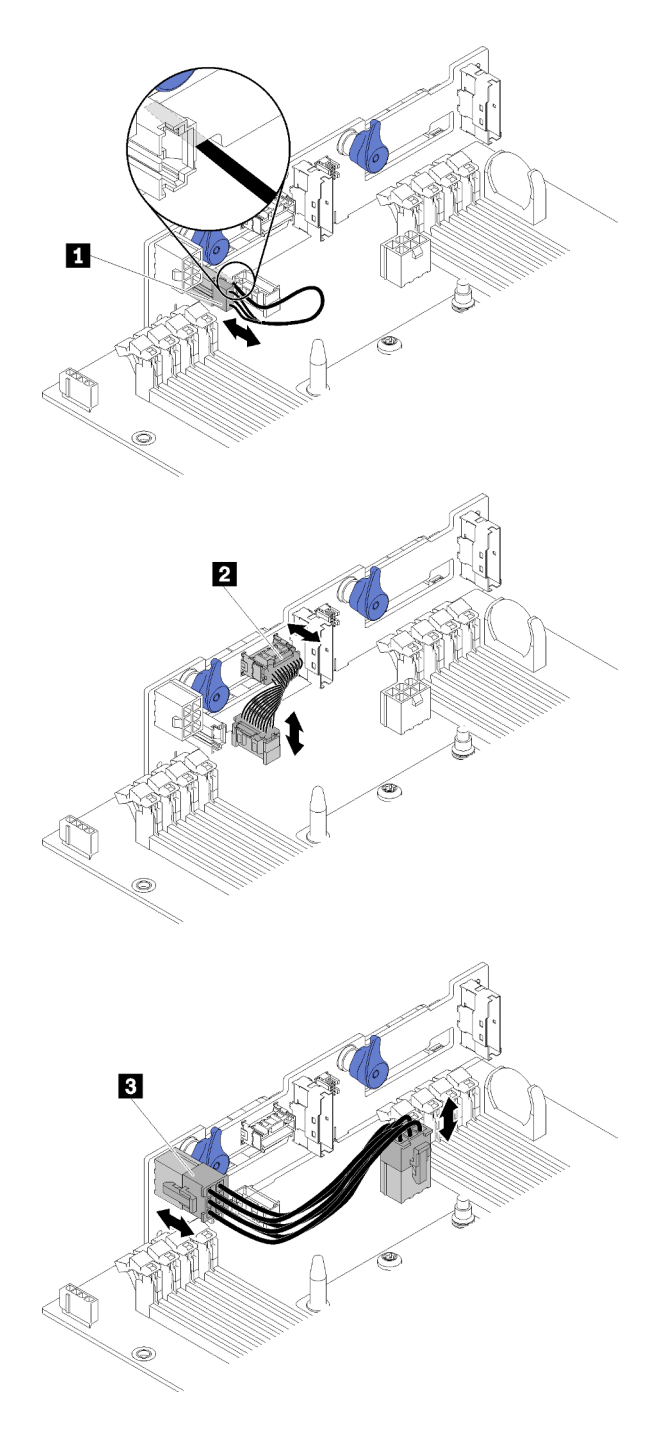

Figura 43. Cuatro placas posteriores NVMe de 2,5 pulgadas

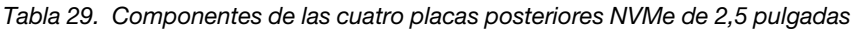

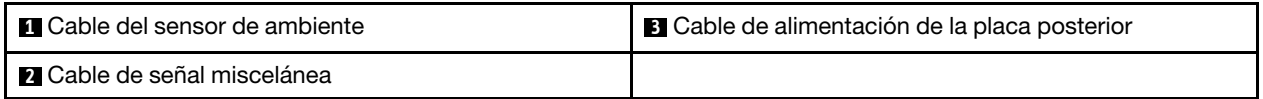

• Disposición de los cables de cuatro unidades de 2,5 pulgadas

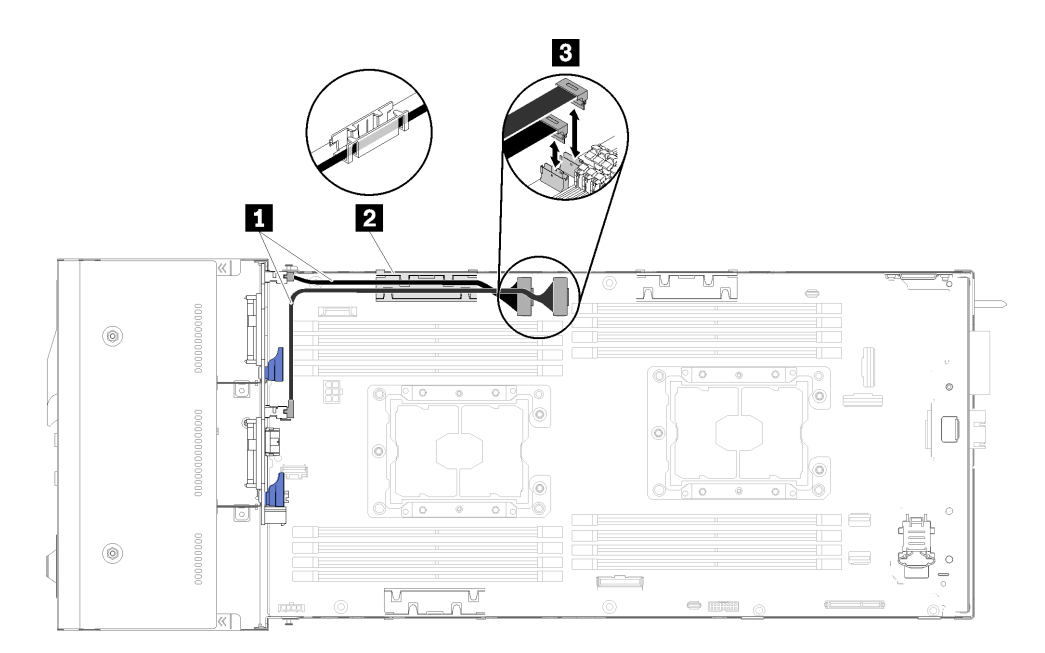

Figura 44. Disposición de cables de cuatro unidades de 2,5 pulgadas (con NVMe)

Tabla 30. Componentes de la disposición de cables de cuatro unidades de 2,5 pulgadas (con NVMe)

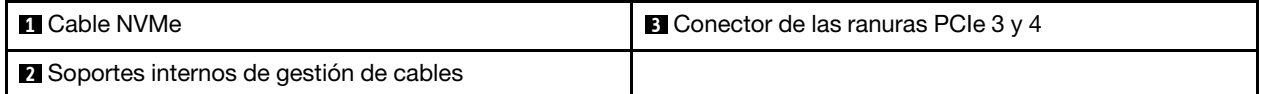

#### Modelo de seis unidades de 2,5 pulgadas

Utilice esta sección para comprender cómo disponer los cables para seis modelos de unidad de 2,5 pulgadas.

Modelo de seis unidades de 2,5 pulgadas

• Seis placas posteriores SAS/SATA de intercambio en caliente de 2,5 pulgadas

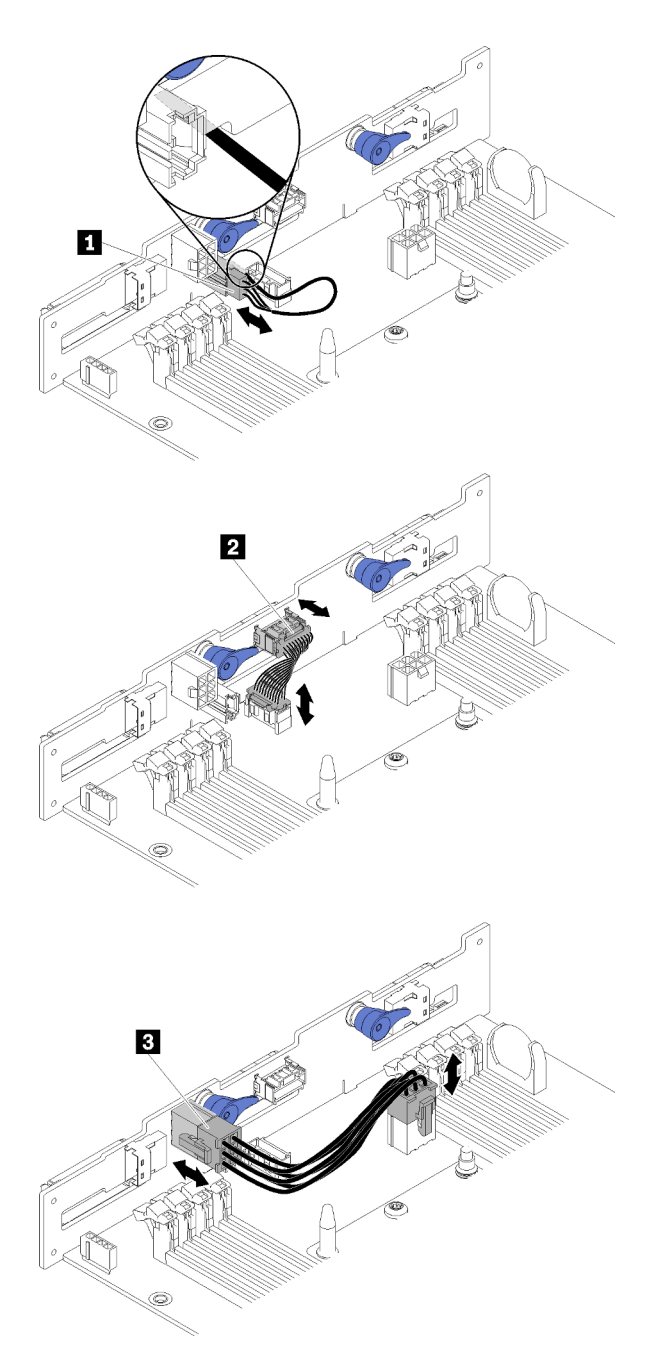

Figura 45. Seis placas posteriores SAS/SATA de intercambio en caliente de 2,5 pulgadas

Tabla 31. Componentes de la placa posterior para seis unidades de disco duro de 2,5 pulgadas SAS/SATA de intercambio en caliente

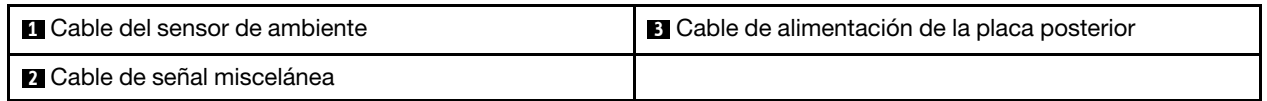

• Disposición de los cables de seis unidades de 2,5 pulgadas

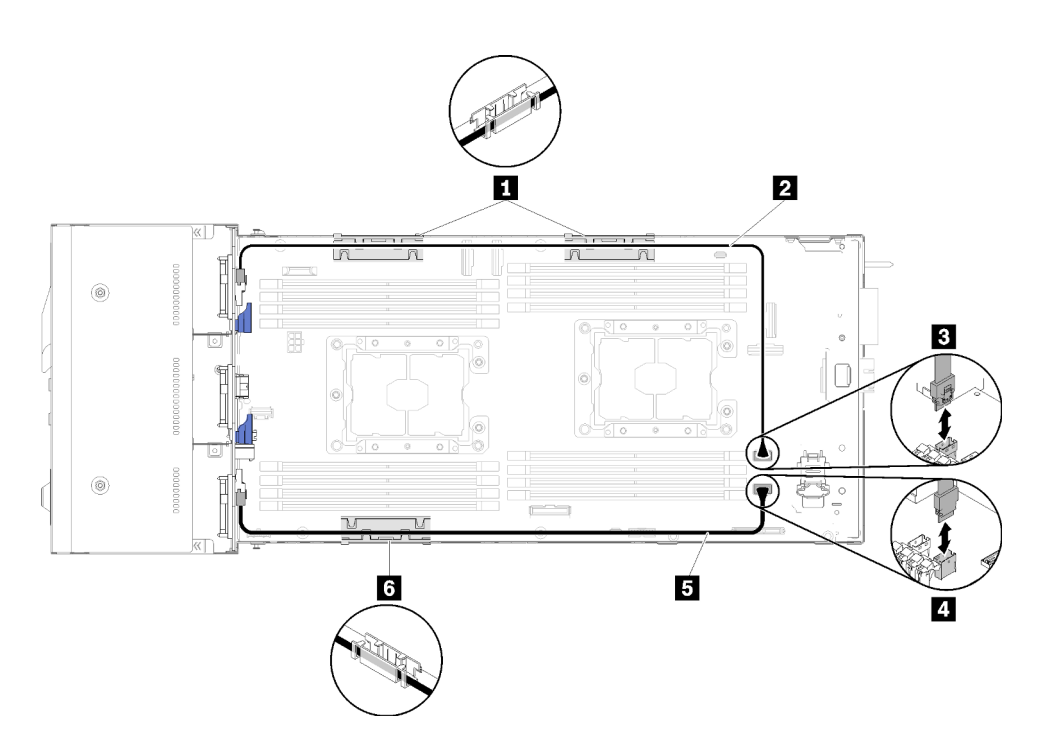

Figura 46. Disposición de los cables de seis unidades de 2,5 pulgadas

Tabla 32. Componentes de la disposición de los cables de seis unidades de 2,5 pulgadas

| <b>El 6</b> Soporte interno de gestión de cables | <b>B</b> Conector SATA 1 |
|--------------------------------------------------|--------------------------|
| <b>E EL</b> Cable SAS/SATA                       | I A Conector SATA 2      |

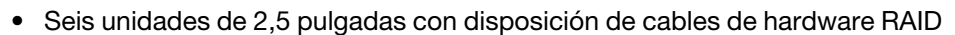

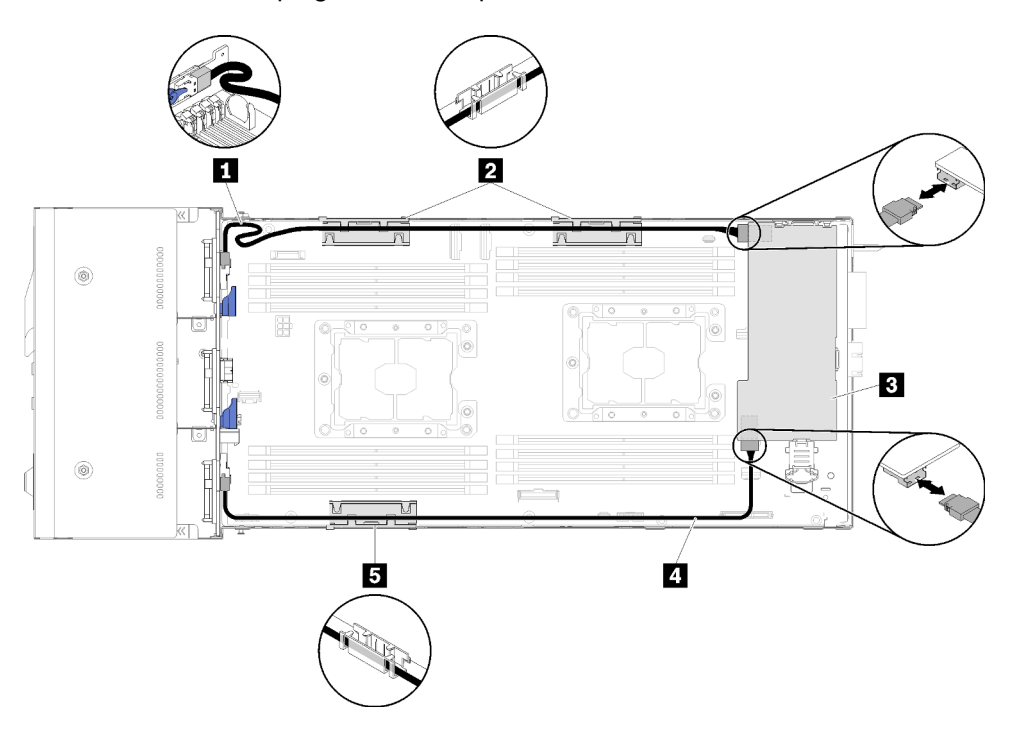

Figura 47. Seis unidades de 2,5 pulgadas con disposición de cables de hardware RAID

Nota: Direccione el **1** cable SAS/SATA tal como se muestra en la ilustración para evitar la holgura del cable.

Tabla 33. Componentes de seis unidades de 2,5 pulgadas con disposición de cables de hardware RAID

| <b>I DE Cable SAS/SATA</b>                     | <b>B</b> Adaptador RAID |
|------------------------------------------------|-------------------------|
| <b>El Soporte interno de gestión de cables</b> |                         |

### Seis modelos de unidad de 2,5 pulgadas (con NVMe)

Utilice esta sección para comprender cómo disponer los cables para seis modelos de unidad de 2,5 pulgadas (con NVMe).

Seis modelos de unidad de 2,5 pulgadas (con NVMe)

Nota: Si está instalando unidades NVMe y un módulo de conexión KVM en el mismo nodo de cálculo, asegúrese de que el cable del módulo multiconector KVM se encuentre en la parte superior del cable de señal PCIe.

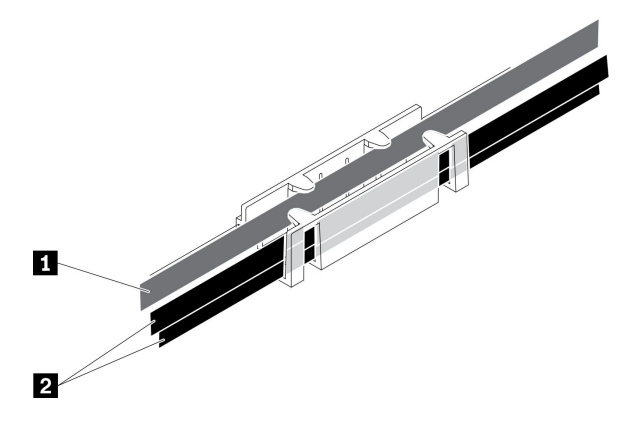

Figura 48. Disposición de los cables del módulo multiconector de NVMe y KVM izquierdo

Tabla 34. Disposición de los cables del módulo multiconector de NVMe y KVM izquierdo

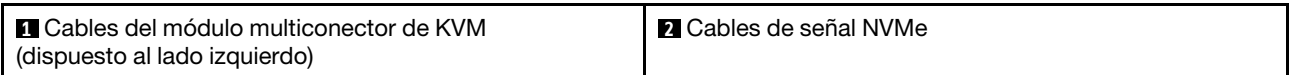

• Seis placas posteriores SAS/SATA/NVMe de intercambio en caliente de 2,5 pulgadas

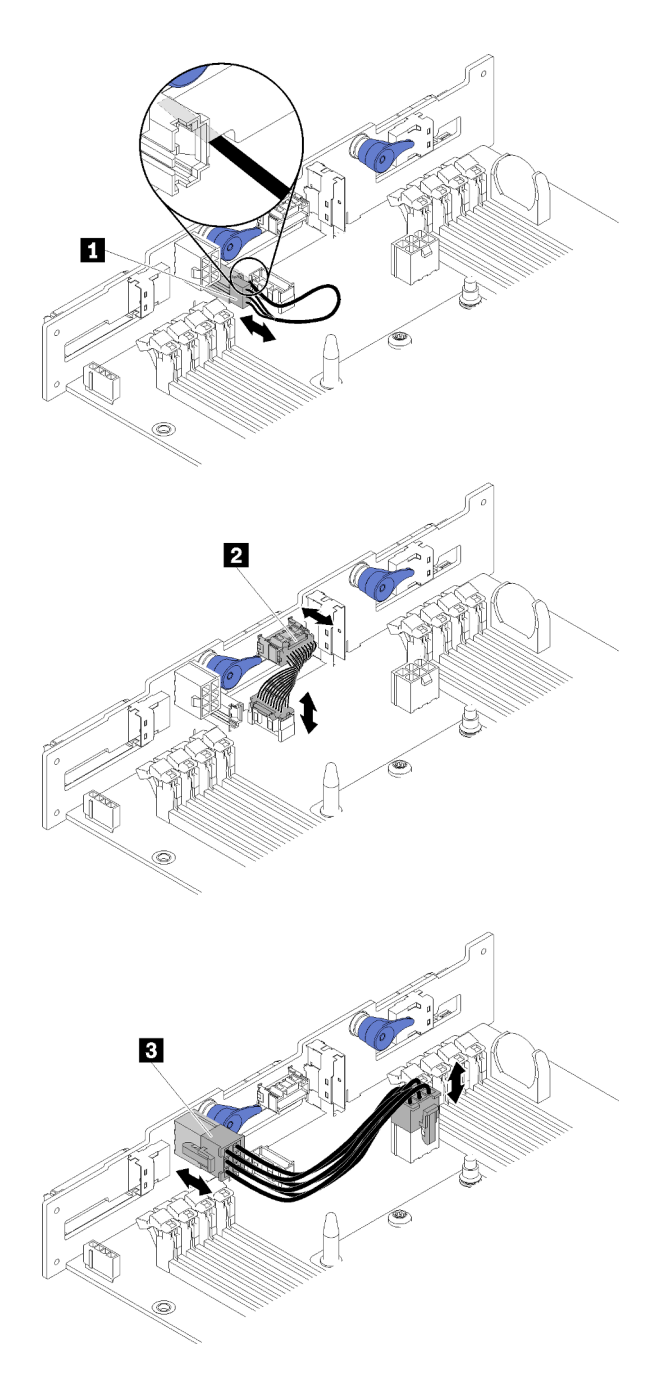

Figura 49. Seis placas posteriores SAS/SATA/NVMe de intercambio en caliente de 2,5 pulgadas

Tabla 35. Componentes de la placa posterior para seis unidades de disco duro de 2,5 pulgadas SAS/SATA/NVMe de intercambio en caliente

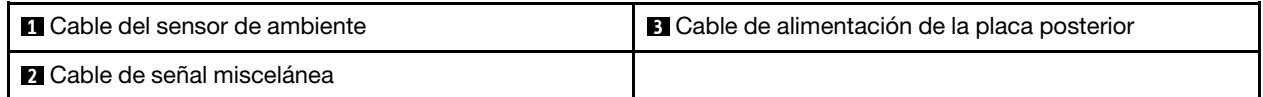

• Disposición de cables de seis unidades de 2,5 pulgadas (con NVMe)

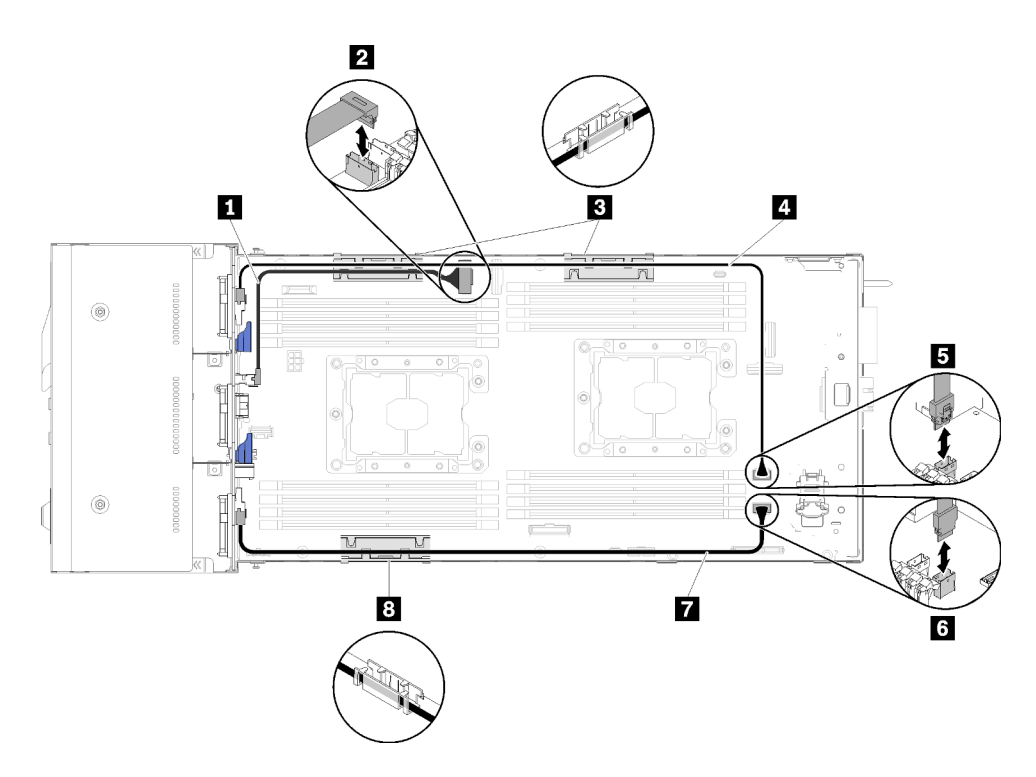

Figura 50. Disposición de cables de seis unidades de 2,5 pulgadas (con NVMe)

Tabla 36. Componentes de la disposición de cables de seis unidades de 2,5 pulgadas (con NVMe)

| <b>III</b> Cable NVMe                           | <b>ET Cable SAS/SATA</b> |
|-------------------------------------------------|--------------------------|
| 2 Conector de la ranura PCIe 3                  | <b>B</b> Conector SATA 1 |
| <b>B B</b> Soporte interno de gestión de cables | <b>6</b> Conector SATA 2 |

• Seis unidades de 2,5 pulgadas (con NVMe) con disposición de los cables de hardware RAID

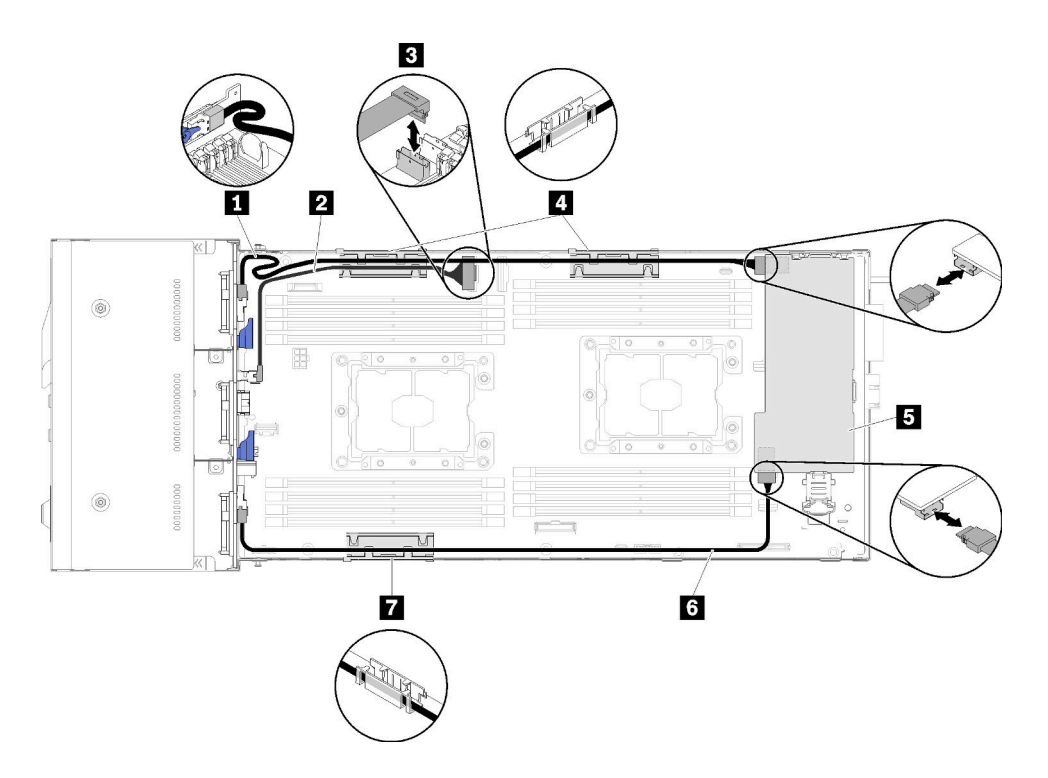

Figura 51. Seis unidades de 2,5 pulgadas (con NVMe) con disposición de los cables de hardware RAID

Nota: Direccione el **1** cable SAS/SATA tal como se muestra en la ilustración para evitar la holgura del cable.

Tabla 37. Componentes de seis unidades de 2,5 pulgadas con disposición de cables de hardware RAID

| <b>THE Cable SAS/SATA</b>             | <b>4 7</b> Soporte interno de gestión de cables |
|---------------------------------------|-------------------------------------------------|
| <b>2</b> Cable NVMe                   | <b>5</b> Adaptador RAID                         |
| <b>B</b> Conector de la ranura PCIe 3 |                                                 |

#### Módulo multiconector de KVM

Utilice esta sección para comprender cómo disponer los cables para el módulo multiconector de KVM.

Nota: Si está instalando unidades NVMe y un módulo de conexión KVM en el mismo nodo de cálculo, asegúrese de que el cable del módulo multiconector KVM se encuentre en la parte superior del cable de señal PCIe.

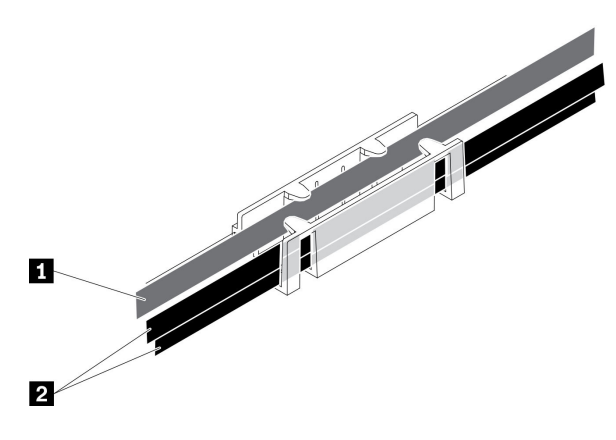

Figura 52. Disposición de los cables del módulo multiconector de NVMe y KVM izquierdo

Tabla 38. Disposición de los cables del módulo multiconector de NVMe y KVM izquierdo

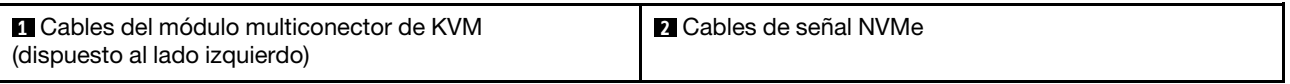

• El módulo multiconector de KVM derecho (para modelos de cuatro unidades de 2,5 pulgadas)

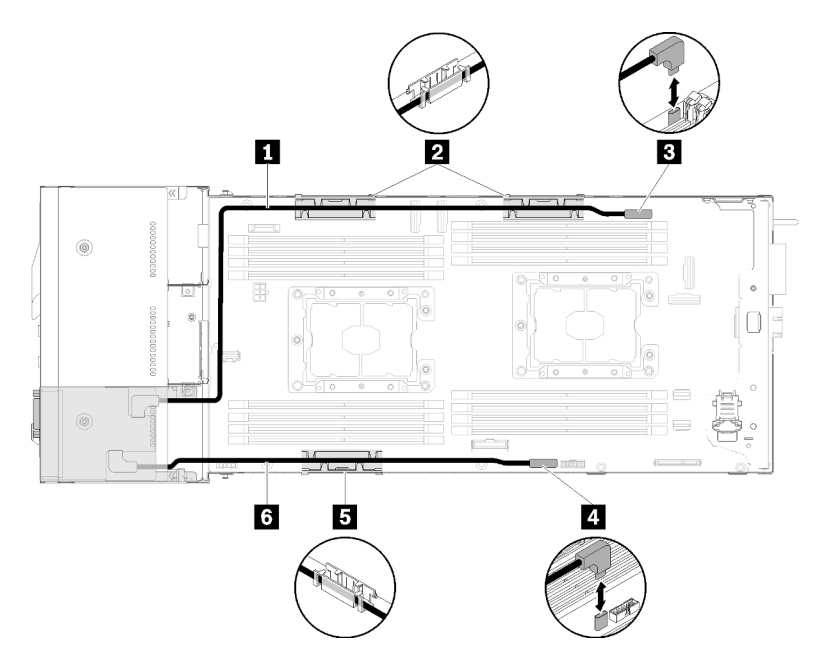

Figura 53. Módulo multiconector de KVM instalado en la bahía de unidad 4

Tabla 39. Componentes en el módulo de derivación de KVM instalado en la bahía de unidad 4

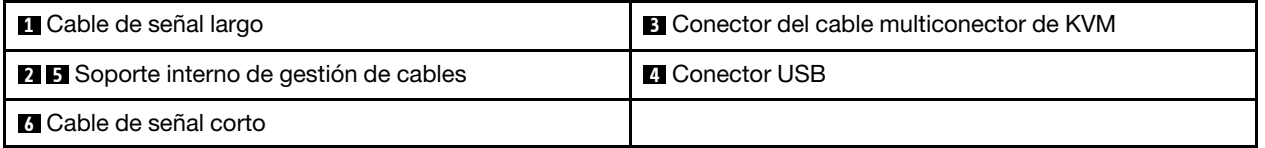

• Módulo multiconector de KVM izquierdo (para seis modelos de unidad de 2,5 pulgadas)

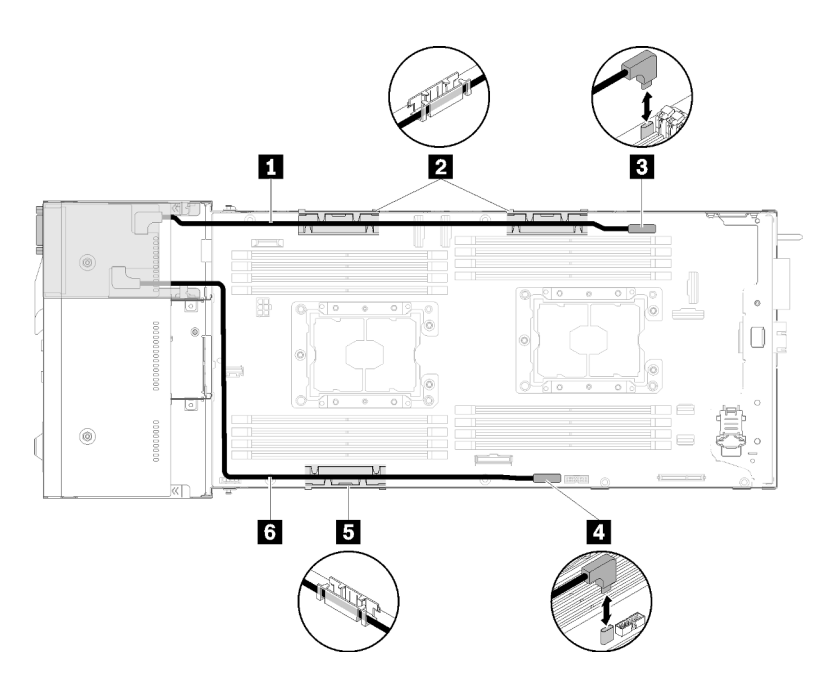

Figura 54. Módulo multiconector de KVM instalado en la bahía de unidad 0

Tabla 40. Componentes en el módulo de derivación de KVM instalado en la bahía de unidad 0

| <b>n</b> Cable de señal corto                   | <b>B</b> Conector del cable multiconector de KVM |  |  |
|-------------------------------------------------|--------------------------------------------------|--|--|
| <b>2 B</b> Soporte interno de gestión de cables | <b>A</b> Conector USB                            |  |  |
| <b>6</b> Cable de señal largo                   |                                                  |  |  |

#### Nodo de expansión PCIe

Utilice esta sección para comprender cómo disponer los cables para un nodo de expansión PCIe.

A continuación se indican los cables incorporados con un nodo de expansión PCIe:

• Conjunto de tarjeta de expansión PCIe

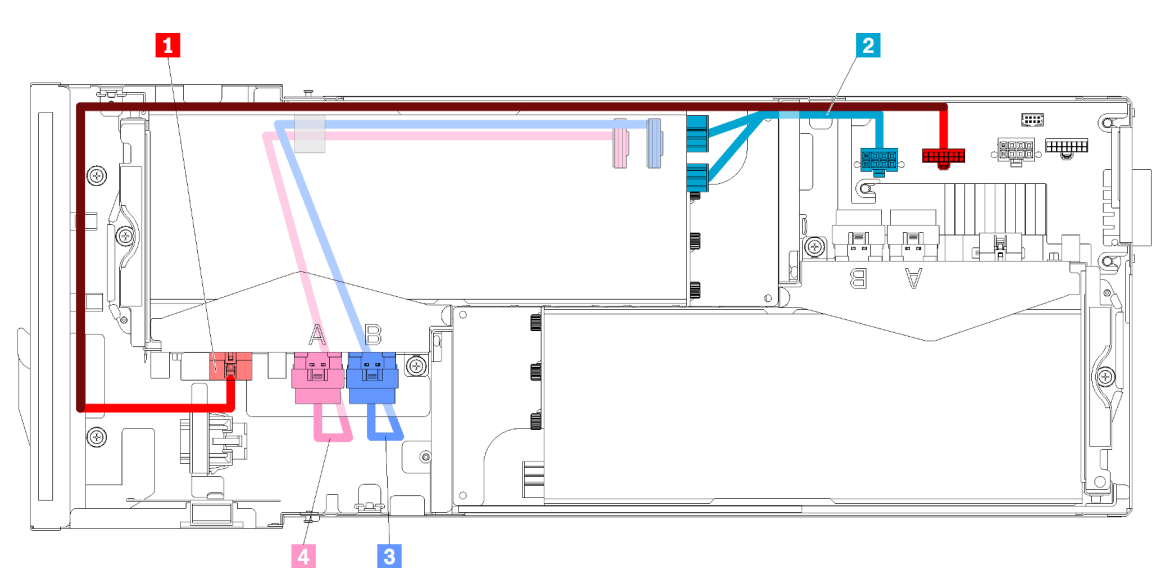

Figura 55. Cables de conjunto de expansión frontal

Tabla 41. Cables de conjunto de expansión frontal

| <b>O</b> Cables varios de expansión para el conjunto de<br>expansión frontal                                             | <b>BI</b> Cable PCIe#4-B |
|----------------------------------------------------------------------------------------------------|--------------------------|
| <b>De Cable de alimentación auxiliar para el adaptador PCIe   21 Cable PCIe#3-A</b><br>del conjunto de expansión frontal |                          |

• Conjunto de expansión posterior

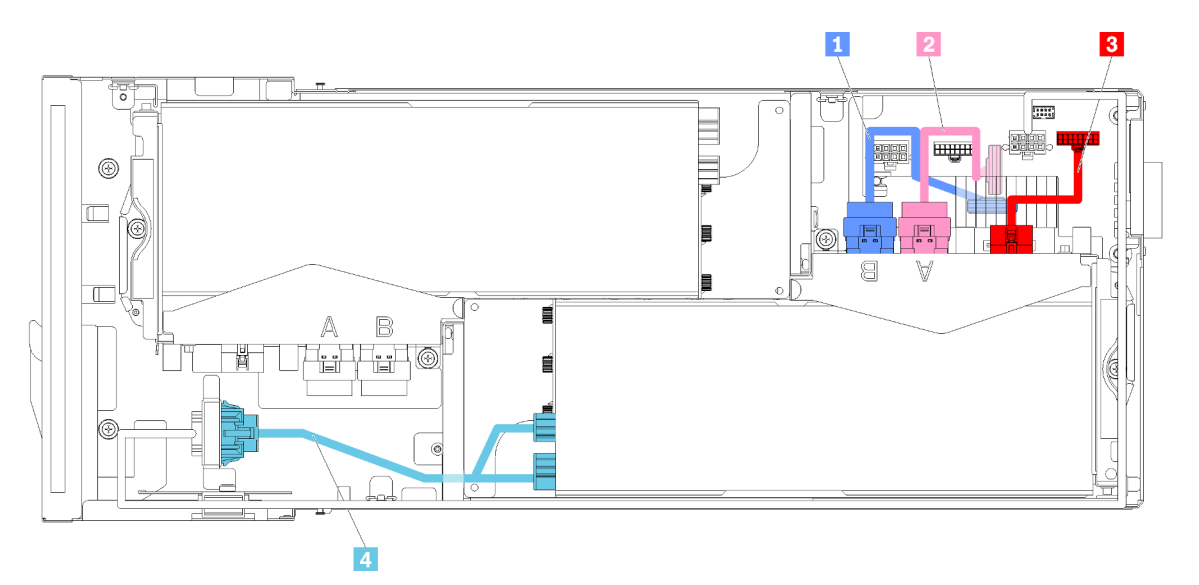

Figura 56. Cables de conjunto de expansión posterior

Tabla 42. Cables de conjunto de expansión posterior

| <b>n</b> Cable PCIe#2-B | <b>B</b> Cables varios de expansión para el conjunto de<br>expansión posterior                 |
|-------------------------|------------------------------------------------------------------------------------------------|
| <b>2</b> Cable PCIe#1-A | A Cable de alimentación auxiliar para el adaptador PCIe<br>del conjunto de expansión posterior |

Notas: Asegúrese de satisfacer las siguientes condiciones antes de instalar la cubierta del cable de expansión posterior.

- 1. Si el cable de PCIe#2-B está conectado al conjunto de expansión posterior, asegúrese de que se disponga debajo del cable PCIe#1-A a través del espacio entre los dos conectores de alimentación de expansión frontal.
- 2. Si el cable de PCIe#1-A está conectado al conjunto de expansión posterior, asegúrese de que se disponga arriba del cable PCIe#2-B a través del espacio entre los dos conectores de alimentación de expansión frontal.
- 3. Cuando ambos conjuntos de expansión estén instalados, asegúrese de que el cable de alimentación auxiliar de expansión frontal haga un bucle para volver al espacio entre los dos conectores de alimentación de expansión frontal y que se disponga sobre el cable de PCIe#2-B.

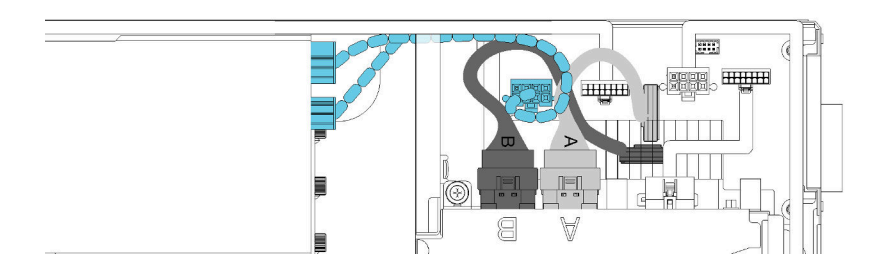

Figura 57. Disposición de PCIe#1-A, PCIe#2-B y del cable de alimentación auxiliar de expansión frontal

## Alojamiento modular de la configuración 6U

Consulte esta sección para aprender cómo disponer cables para alojamientos modulares para una configuración 6U.

Los alojamientos modulares para configuraciones 6U se pueden conectar con cables Ethernet como se muestra en la ilustración.

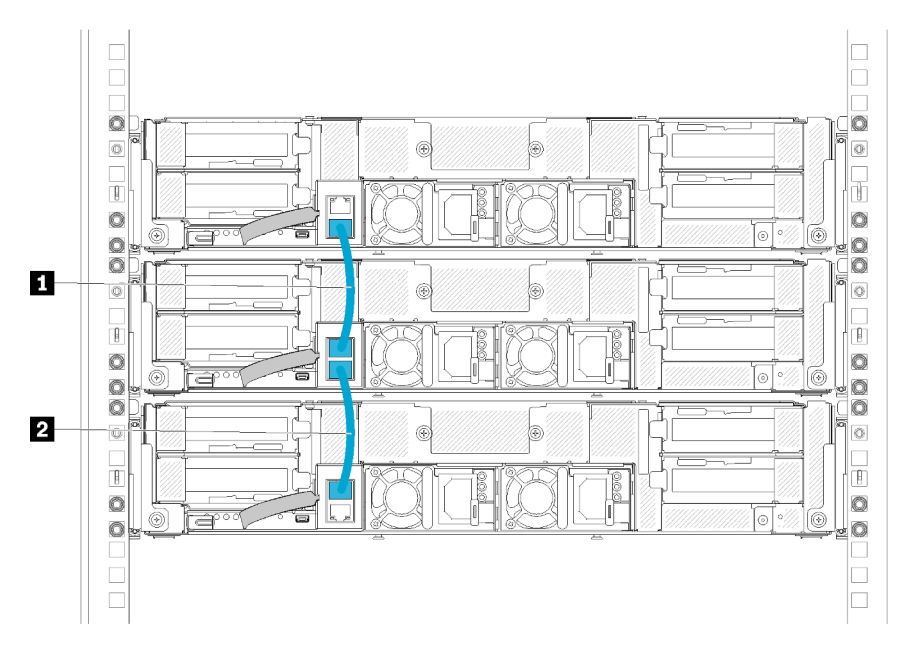

Figura 58. Disposición de los cables para alojamientos modulares de la configuración 6U

Tabla 43. Disposición de los cables para alojamientos modulares de la configuración 6U

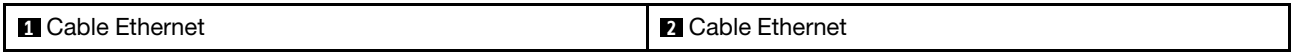

#### Nota:

1. A pesar de que la configuración 6U consta de tres alojamientos modulares de 2U, es técnicamente posible conectar más de tres alojamientos modulares con los cables Ethernet. Sin embargo, según el protocolo spanning tree (STP) definido por el estándar IEEE 802.1D, se recomienda no conectar más de seis alojamientos modulares en un bastidor, si STP se implementa con los parámetros predeterminados. Los alojamientos con cadena no necesariamente deben estar instalados en el mismo bastidor y se pueden conectar entre bastidores a través del conmutador de bastidor. Consulte el ejemplo en la ilustración.

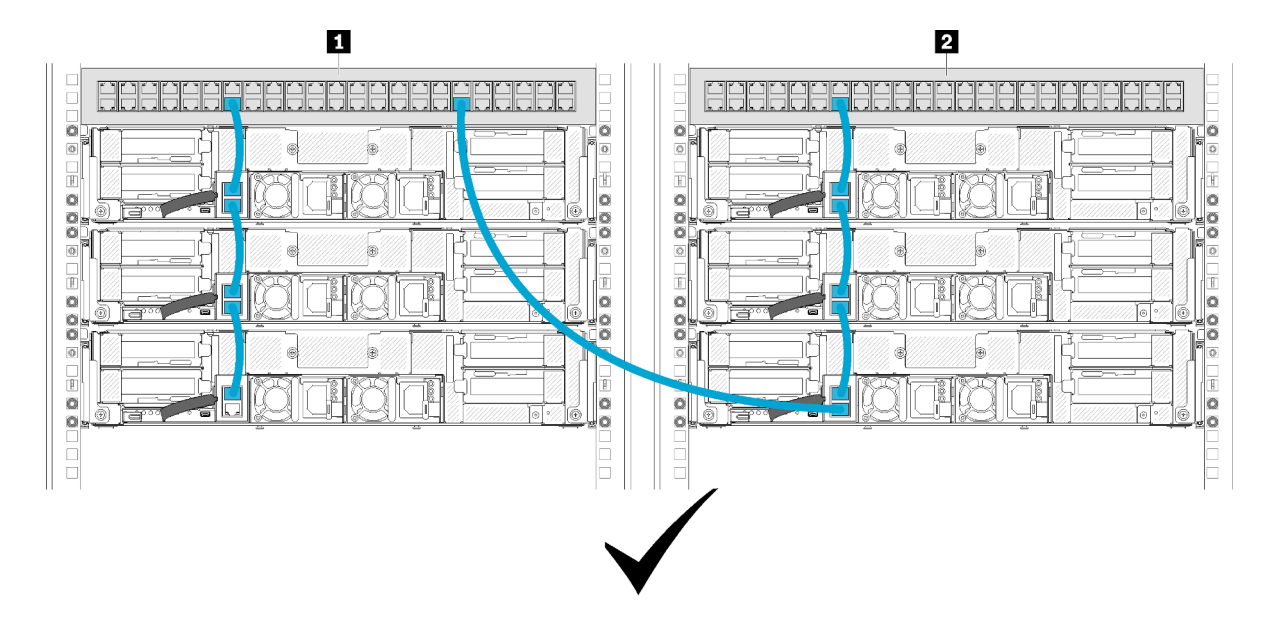

Figura 59. Un ejemplo de cadena de alojamiento entre bastidores

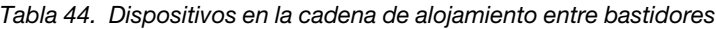

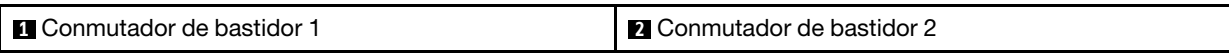

2. No cree un bucle de conmutadores conectando el último puerto de un grupo de alojamientos conectados al mismo conmutador o red de área local (LAN) a los que ya está conectado el primer grupo de alojamientos. Consulte el ejemplo en la lustración de un bucle de conmutadores que se debe evitar.

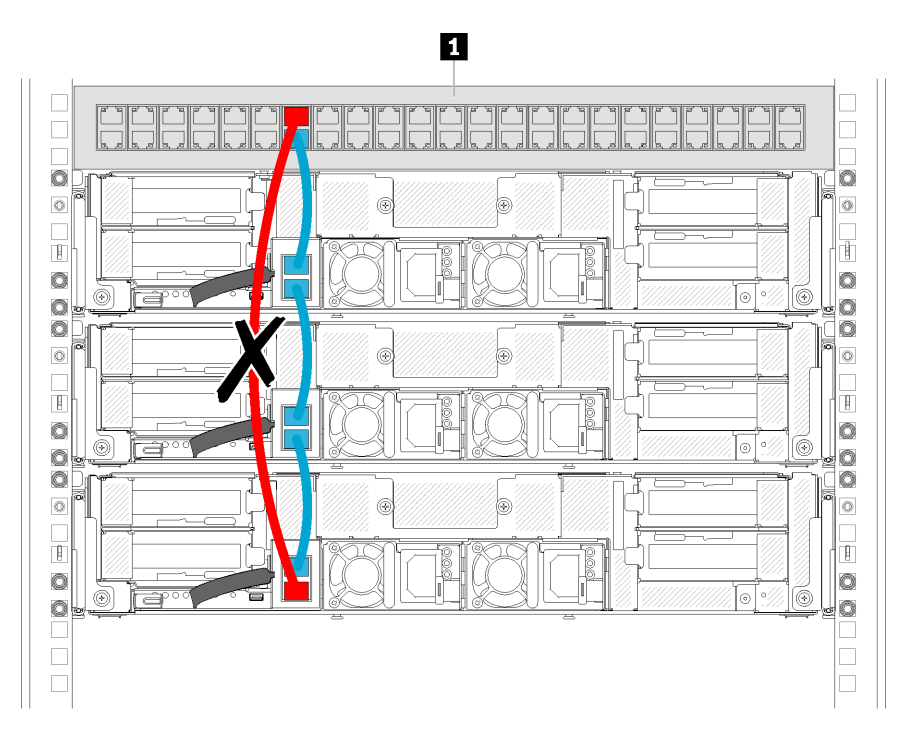

Figura 60. Un ejemplo de bucle de conmutadores de cadena de alojamiento que se debe evitar

Tabla 45. Dispositivo en el bucle de conmutadores de cadena de alojamiento

**1** Conmutador de bastidor

64 Alojamiento ThinkSystem D2, alojamiento modular, alojamiento modular para la configuración 6U y nodo de computación ThinkSystem SD530 Guía de configuración

# <span id="page-68-0"></span>Capítulo 3. Configuración de hardware de solución

Para configurar la solución, instale las opciones compradas, instale los cables de la solución, configure y actualice el firmware e instale el sistema operativo.

#### Lista de comprobación de configuración de solución

Utilice la lista de comprobación de configuración de solución para asegurarse de todas las tareas requeridas para configurar su solución.

El procedimiento de configuración de solución varía en función de la configuración de solución en el momento en que se proporcionó. En algunos casos, la solución está completamente configurada y simplemente es necesario conectarla a la red y a una fuente de alimentación de CA y, a continuación, encenderla. En algunos casos, es necesario instalar opciones de hardware en la solución, se requiere la configuración de hardware y firmware, y que se instale un sistema operativo.

Los pasos siguientes describen el procedimiento general para instalar la solución:

- 1. Desempaquete el paquete de solución. Consulte la sección ["Contenidos del paquete de solución" en la](#page-7-0) [página 4.](#page-7-0)
- 2. Configure el hardware de solución.
	- a. Instale cualquier opción de hardware o solución requerido. Consulte los temas relacionados en ["Instalación de opciones de hardware de solución" en la página 78](#page-81-0).
	- b. Si es necesario, instale la solución en un armario bastidor estándar usando el kit de rieles que se envía con la solución. Consulte el documento Instrucciones de instalación del bastidor que se incluye con el conjunto de rieles opcional.
	- c. Conecte los cables Ethernet y los cables de alimentación a la solución. Consulte ["Vista posterior" en](#page-31-0) [la página 28](#page-31-0) para ubicar los conectores. Consulte ["Conexión de la solución" en la página 145](#page-148-0) para las prácticas recomendadas de cableado.
	- d. Encienda la solución. Consulte la sección ["Encendido del nodo de cálculo" en la página 145.](#page-148-1)

Nota: Puede acceder a la interfaz del procesador de gestión para configurar el sistema sin suministrar alimentación a la solución. Mientras la solución esté conectada a la alimentación, la interfaz de procesador de gestión está disponible. Para obtener más información sobre cómo acceder al procesador de nodo de gestión, consulte:

"Abrir y usar la sección interfaz web de XClarity Controller" en la versión de documentación de XCC compatible con su servidor en <https://pubs.lenovo.com/lxcc-overview/>.

- e. Valide que el hardware de solución se configuró correctamente. Consulte la sección ["Validación de](#page-149-1)  [configuración de solución" en la página 146](#page-149-1).
- 3. Configure el sistema.
	- a. Conecte Lenovo XClarity Controller a la red de gestión. Consulte la sección ["Configuración de](#page-150-0)  [conexión de red para Lenovo XClarity Controller" en la página 147](#page-150-0).
	- b. Actualice el firmware para la solución, si es necesario. Consulte ["Actualización del firmware" en la](#page-152-0) [página 149.](#page-152-0)
	- c. Configure el firmware para la solución. Consulte ["Configuración de firmware" en la página 153.](#page-156-0)

La siguiente información está disponible para la configuración de RAID:

• <https://lenovopress.com/lp0578-lenovo-raid-introduction>

- <https://lenovopress.com/lp0579-lenovo-raid-management-tools-and-resources>
- d. Instale el sistema operativo. Consulte ["Despliegue del sistema operativo" en la página 159.](#page-162-0)
- e. Cree una copia de seguridad de la configuración de las soluciones. Consulte ["Creación de copia de](#page-163-0)  [seguridad de configuración de soluciones" en la página 160.](#page-163-0)
- f. Instale las aplicaciones y los programas para los que la solución está diseñada.

#### <span id="page-69-0"></span>Directrices de instalación

Siga las directrices de instalación para instalar componentes en su solución.

Antes de instalar dispositivos opcionales, lea los siguientes avisos con atención:

Atención: Evite la exposición a la electricidad estática, que podría producir fallas en el sistema y la pérdida de datos; para ello, mantenga los componentes sensibles a la estática en sus envases antiestáticos hasta la instalación y manipular estos dispositivos con una muñequera de descarga electrostática u otro sistema de descarga a tierra.

- Lea la información y las directrices de seguridad para trabajar sin riesgos.
	- Una lista completa de información de seguridad para todos los productos está disponible en:

[https://pubs.lenovo.com/safety\\_documentation/](https://pubs.lenovo.com/safety_documentation/)

- También están disponibles las siguientes directrices: ["Manipulación de dispositivos sensibles a la](#page-71-0) [electricidad estática" en la página 68](#page-71-0) y ["Cómo trabajar en el interior de la solución con la alimentación](#page-71-1) [activada" en la página 68.](#page-71-1)
- Asegúrese de que los componentes que está instalando sean compatibles con la solución. Para obtener una lista de los componentes opcionales compatibles con la solución, consulte [https://](https://serverproven.lenovo.com/) [serverproven.lenovo.com/](https://serverproven.lenovo.com/)
- Cuando instale una nueva solución, descargue y aplique el firmware más reciente. Esto le ayudará a asegurar que corrigen los problemas conocidos y que la solución está preparada para funcionar con un rendimiento óptimo. Para descargar las actualizaciones de firmware más recientes para la solución, vaya a Product name Controladores y software.

Importante: Algunas soluciones de clúster requieren niveles de código específicos o actualizaciones de código coordinadas. Si el componente forma parte de una solución de clúster, verifique el menú de nivel de código de Mejor receta más reciente para el firmware y unidad compatible de clúster antes de actualizar el código.

- Se recomienda asegurarse de que la solución funciona correctamente antes de instalar un componente opcional.
- Mantenga la zona de trabajo limpia y coloque los componentes desconectados en una superficie plana y lisa que no se sacuda ni incline.
- No intente levantar un objeto que crea que es demasiado pesado para usted. Si debe levantar un objeto pesado, tenga en cuenta las precauciones siguientes:
	- Asegúrese de que puede mantenerse en pie sin resbalar.
	- Distribuya el peso del objeto de forma equitativa entre ambos pies.
	- Levántelo aplicando la fuerza lentamente. No se mueva nunca de forma repentina o gire mientras levanta un objeto pesado.
	- Para evitar sobrecargar los músculos de la espalda, levántelo estando de pie o haciendo fuerza hacia arriba con los músculos de las piernas.
- Asegúrese de tener un número adecuado de tomas de corriente con la puesta a tierra adecuada para la solución, el monitor y otros dispositivos.
- Realice una copia de seguridad de todos los datos importantes antes de realizar cambios en las unidades de disco.
- Tenga a mano un destornillador pequeño de punta plana, un destornillador Phillips pequeño o un destornillador T8 Torx.
- Para ver los LED de error de la placa del sistema y los componentes internos, déjelos encendidos.
- No es necesario apagar la solución para quitar o instalar las fuentes de alimentación de intercambio en caliente o los dispositivos USB conectables en caliente. Sin embargo, debe apagar la solución antes de realizar cualquier paso que implique la remoción o instalación de cables de adaptadores y debe desconectar la fuentes de alimentación de la solución antes de realizar cualquier paso que implique la remoción o instalación de una tarjeta de expansión.
- El color azul en un componente indica los puntos de contacto, por los que puede sujetar un componente para extraerlo o instalarlo en la solución, abrir o cerrar un mecanismo de cierre, etc.
- El color Terracota en un componente o una etiqueta de color terracota sobre un componente, o cerca del mismo, indica que el componente se puede intercambiar en caliente, lo que significa que si la solución y el sistema operativo dan soporte a la posibilidad de intercambio en caliente, es posible extraer o instalar el componente mientras la solución está en ejecución. (El color terracota también indica los puntos de contacto en los componentes de intercambio en caliente). Consulte las instrucciones para extraer o instalar un componente de intercambio en caliente específico para ver procedimientos adicionales que es posible que sea necesario realizar antes de extraer o instalar el componente.
- La banda roja en las unidades, ubicada adyacente al pestillo de liberación, indica que la unidad se puede intercambiar en caliente si la solución y el sistema operativo admiten esta capacidad. Esto significa que puede quitar o instalar la unidad mientras la solución está en ejecución.

Nota: Consulte las instrucciones específicas para el sistema para extraer o instalar una unidad de intercambio en caliente para ver posibles procedimientos adicionales que sea necesario realizar antes de extraer o instalar la unidad.

• Cuando haya finalizado el trabajo en la solución, asegúrese de volver a instalar las pantallas protectoras de seguridad, protectores, etiquetas y cables de toma de tierra.

### Directrices de fiabilidad del sistema

Revise las directrices de fiabilidad del sistema para garantizar una refrigeración y fiabilidad correctas del mismo.

Asegúrese de que cumple con los siguientes requisitos:

- Cuando el servidor tiene una alimentación redundante, se debe instalar una fuente de alimentación en cada bahía de fuente de alimentación.
- Debe existir un espacio suficiente alrededor del servidor a fin de permitir que el sistema de refrigeración de este funcione correctamente. Deje aproximadamente 50 mm (2,0 pulgadas) de espacio alrededor de la parte frontal y de la parte posterior del servidor. No coloque ningún objeto en la parte frontal de los ventiladores.
- Para permitir la refrigeración y el flujo de aire adecuados, vuelva a colocar la cubierta del servidor antes de encenderlo. No utilice el servidor durante más de 30 minutos con la cubierta del servidor extraída, se podrían dañar los componentes del servidor.
- Se deben seguir las instrucciones de cableado que se proporcionan con los adaptadores opcionales.
- Un ventilador en mal estado se debe sustituir dentro de 48 horas desde que deja de funcionar.
- Un ventilador de intercambio en caliente que se haya quitado se debe sustituir en menos de 30 segundos después de la extracción.
- Una unidad de intercambio en caliente extraída se debe sustituir en menos de dos minutos después de la extracción.
- Una fuente de alimentación de intercambio en caliente extraída se debe sustituir en menos de dos minutos después de la extracción.
- Cada deflector de aire que viene con el servidor se debe instalar cuando el servidor arranca (algunos servidores puede venir con más de un deflector de aire). Si utiliza el servidor con un deflector de aire faltante, pueden producirse daños en el procesador.
- Todos los zócalos del procesador deben contener siempre una cubierta de zócalo o un procesador y un disipador de calor.
- Cuando hay más de un procesador instalado, se deben seguir de forma estricta las reglas de colocación de ventiladores para cada servidor.
- No utilice el alojamiento sin el conjunto de SMM instalado. El funcionamiento de la solución sin el conjunto de SMM puede hacer que el sistema falle. Sustituya el conjunto System Management Module (SMM) tan pronto como sea posible después de quitarlo para asegurar el funcionamiento adecuado del sistema.

### <span id="page-71-1"></span>Cómo trabajar en el interior de la solución con la alimentación activada

Directrices para trabajar en el interior de la solución con la alimentación activada.

Atención: La solución se puede detener y se pueden perder datos cuando los componentes internos de la solución se exponen a la electricidad estática. Para evitar este posible problema, utilice siempre una muñequera antiestática u otro sistema con toma de tierra cuando trabaje en el interior de la solución con la alimentación activada.

- Evite llevar ropa holgada, especialmente en los antebrazos. Abróchese o arremangue las mangas antes de trabajar dentro de la solución.
- Evite que su corbata, bufanda, insignia o pelo largo cuelguen en la solución.
- Quítese las joyas que quedan holgadas, como son los brazaletes, los collares, los anillos, los gemelos y los relojes de pulsera.
- Sáquese los objetos que tenga en el bolsillo de la camisa, como son bolígrafos o lápices, pues estos pueden caerse dentro de la solución si se inclina sobre esta.
- Evite dejar caer objetos metálicos hacia el interior de la solución, como son clips sujetapapeles, horquillas y tornillos.

### <span id="page-71-0"></span>Manipulación de dispositivos sensibles a la electricidad estática

Utilice esta información para manejar dispositivos sensibles a la electricidad estática.

Atención: Evite la exposición a la electricidad estática, que podría producir fallas en el sistema y la pérdida de datos; para ello, mantenga los componentes sensibles a la estática en sus envases antiestáticos hasta la instalación y manipular estos dispositivos con una muñequera de descarga electrostática u otro sistema de descarga a tierra.

- Limite su movimiento para evitar que aumente la electricidad estática alrededor.
- Tenga especial cuidado al manipular dispositivos en el frío, porque la calefacción puede reducir la humedad interna y aumentar la electricidad estática.
- Utilice siempre una muñequera antiestática u otro sistema de conexión a tierra cuando trabaje en el interior de la solución con la alimentación activada.
- Mientras el dispositivo se encuentre aún en su bolsa antiestática, póngalo en contacto con una superficie metálica no pintada de la parte exterior de la solución durante un mínimo de dos segundos. Esto descargará la electricidad estática de la bolsa y de su cuerpo.
- Quite el dispositivo de la bolsa e instálelo directamente en la solución sin soltar el dispositivo. Si es necesario guardar o depositar el dispositivo en algún sitio, introdúzcalo de nuevo en su bolsa antiestática. No coloque el dispositivo sobre la cubierta de la solución ni sobre una superficie metálica.
- Al manipular el dispositivo, sosténgalo con cuidado por sus bordes o su marco.
- No toque las uniones de soldadura, ni tampoco las patillas ni el circuito expuesto.
- Mantenga el dispositivo alejado de otros para evitar daños posibles.

# Orden de instalación de módulos de memoria

Los módulos de memoria se deben instalar en un orden específico, según la configuración de memoria implementada en su nodo.

Nota: La lista de módulos de memoria admitidos es diferente para los procesadores Intel Xeon de 1ra generación (Skylake) y de 2da generación (Cascade Lake). Asegúrese de instalar los módulos de memoria compatibles para evitar errores del sistema. Para ver una lista de DIMM admitidas, consulte: [https://](https://serverproven.lenovo.com/)  [serverproven.lenovo.com/](https://serverproven.lenovo.com/).

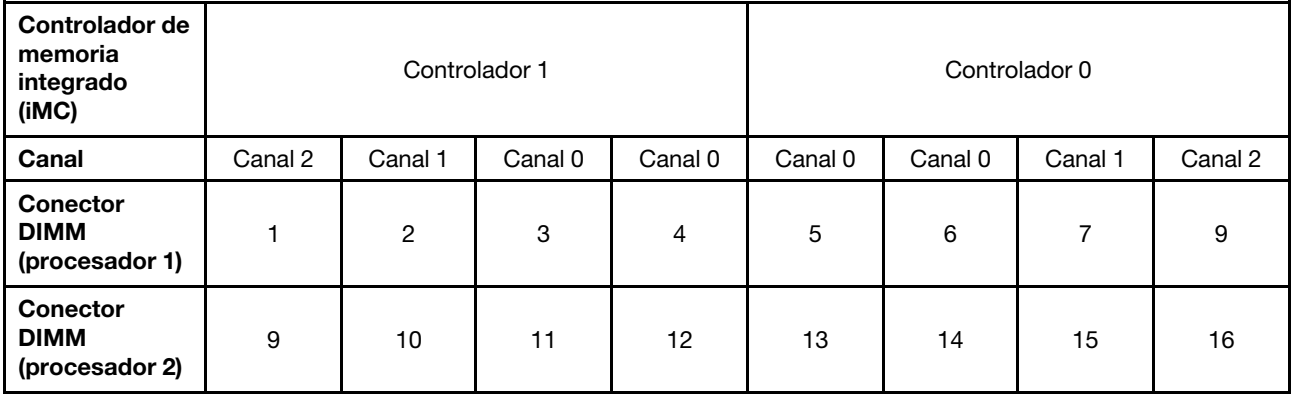

Consulte la siguiente tabla para obtener información de canal de DIMM con respecto a un procesador.

# Orden de instalación de DIMM DRAM

Los DIMM DRAM se deben instalar en un orden específico, según la configuración de memoria implementada en su nodo.

Las siguientes configuraciones de memoria se encuentran disponibles para DIMM DRAM:

- ["Secuencia de llenado de duplicación de memoria" en la página 70](#page-73-0)
- ["Secuencia de llenado de recambios de fila de memoria" en la página 70](#page-73-1)
- ["Secuencia de llenado de modo de memoria independiente" en la página 69](#page-72-0)

## <span id="page-72-0"></span>Secuencia de llenado de modo de memoria independiente

Tabla 46. Secuencia de instalación de DIMM DRAM (modo independiente/modo normal)

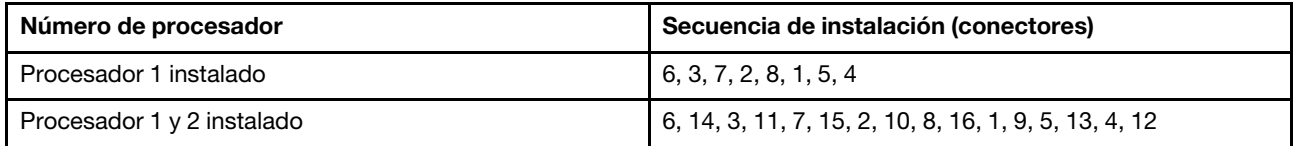

Notas: Además, las siguientes combinaciones de ranuras están disponibles con un rendimiento óptimo cuando se instalan tres o seis DIMM idénticos (el mismo número de pieza de Lenovo):

• Un procesador y tres DIMM DRAM: ranura 6, 7 y 8.

• Dos procesadores y seis DIMM DRAM: ranura 6, 7, 8, 14, 15 y 16.

# <span id="page-73-0"></span>Secuencia de llenado de duplicación de memoria

Tabla 47. Secuencia de instalación de DIMM DRAM (modo de duplicación/modo simultáneo)

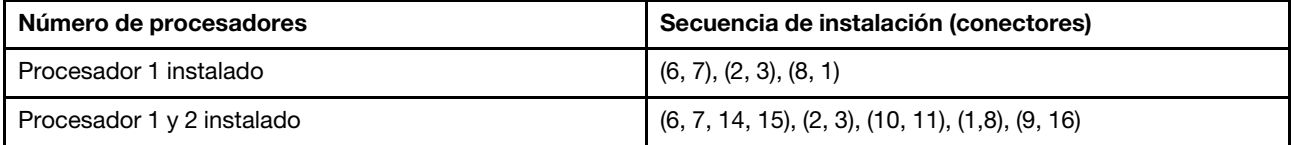

Si está instalando 3, 6, 9 o 12 DIMM idénticos para el modo de duplicación, lleve a cabo la siguiente secuencia de instalación para alcanzar un rendimiento óptimo.

Tabla 48. Secuencia de instalación de DIMM DRAM (modo de duplicación/modo simultáneo para 3, 6, 9 y 12 DIMM idénticos)

| Número de procesadores     | Secuencia de instalación (conectores)                      |
|----------------------------|------------------------------------------------------------|
| Procesador 1 instalado     | (6, 7, 8), (1, 2, 3)                                       |
| Procesador 1 y 2 instalado | $(6, 7, 8)$ , $(14, 15, 16)$ , $(1, 2, 3)$ , $(9, 10, 11)$ |

# <span id="page-73-1"></span>Secuencia de llenado de recambios de fila de memoria

Tabla 49. Secuencia de instalación de DIMM DRAM (modo de recambio)

Nota: No se admite RDIMM de una línea para recambio. Si se instala RDIMM de una sola fila, cambia al modo independiente automáticamente.

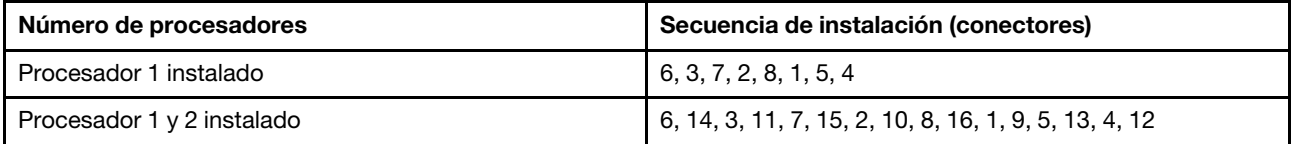

# Orden de instalación de DIMM DRAM y del PMEM

Esta sección contiene información sobre cómo instalar PMEM y DIMM DRAM correctamente.

Cuando los PMEM y DIMM DRAM se mezclan en el sistema, se admiten los siguientes modos:

- ["Instalación de DCPMM: el modo de aplicación directa" en la página 75](#page-78-0)
- [Instalación de DCPMM: modo de memoria](#page-80-0)

Consulte los siguientes temas para aprender a configurar y configurar los PMEM.

- ["Reglas de PMEM" en la página 71](#page-74-0)
- ["Primera configuración del sistema para PMEM" en la página 71](#page-74-1)
- ["Opciones de gestión de PMEM" en la página 71](#page-74-2)
- ["Adición o sustitución de PMEM en el modo de aplicación directa" en la página 75](#page-78-1)

### <span id="page-74-0"></span>Reglas de PMEM

Asegúrese de cumplir los siguientes requisitos al aplicar PMEM en el sistema.

- Todos los PMEM que están instalados deben tener el mismo número de pieza.
- Todos los DIMM DRAM instalados deben ser del mismo tipo, fila y capacidad, con una capacidad mínima de 16 GB. Es recomendable usar DIMM DRAM Lenovo con el mismo número de pieza.
- Los tipos compatibles de DIMM DRAM y la capacidad varían con los procesadores:
	- Procesadores con nombre de modelo terminado en H:
		- DRAM: RDIMM de 32/64 GB
		- PMEM: 128 GB
	- Procesadores con nombre de modelo terminado en HL:
		- DRAM: RDIMM 3DS de 128 GB
		- PMEM: 128, 256 o 512 GB

### <span id="page-74-1"></span>Primera configuración del sistema para PMEM

Siga estos pasos al instalar los PMEM en el sistema por primera vez.

- 1. Considere ["Reglas de PMEM" en la página 71](#page-74-0) y adquiera los DIMM PMEM y DRAM que cumplen los requisitos.
- 2. Quite todos los módulos de memoria que estén instalados (consulte "Extracción de un módulo de memoria" en el Manual de mantenimiento).
- 3. Siga la combinación adoptada para instalar todos los PMEM y DIMM DRAM (consulte ["Instalación de un](#page-115-0)  [módulo de memoria" en la página 112\)](#page-115-0).
- 4. Deshabilite la seguridad en todos los PMEM instalados (consulte ["Opciones de gestión de PMEM" en la](#page-74-2)  [página 71](#page-74-2)).
- 5. Asegúrese de que el firmware del PMEM esté en la versión más reciente Si no es así, actualice a la versión más reciente (consulte [https://sysmgt.lenovofiles.com/help/topic/com.lenovo.lxca.doc/update\\_](https://sysmgt.lenovofiles.com/help/topic/com.lenovo.lxca.doc/update_fw.html)  [fw.html](https://sysmgt.lenovofiles.com/help/topic/com.lenovo.lxca.doc/update_fw.html)).
- 6. Configure los PMEM de modo que la capacidad esté disponible para su uso (consulte ["Opciones de](#page-74-2)  [gestión de PMEM" en la página 71](#page-74-2)).

### <span id="page-74-2"></span>Opciones de gestión de PMEM

Los PMEM se pueden gestionar con las siguientes herramientas:

• Lenovo XClarity Provisioning Manager (LXPM)

Para abrir LXPM, encienda el sistema y presione la tecla especificada en las instrucciones en pantalla tan pronto aparezca la pantalla del logotipo. Si se estableció una contraseña, introduzca la contraseña para desbloquear LXPM. Para obtener más información, consulte la sección "Arranque" en la documentación de LXPM compatible con su servidor en <https://pubs.lenovo.com/lxpm-overview/>.

Vaya a Configuración de UEFI → Valores del sistema → Intel Optane PMEM para configurar y gestionar los PMEM.

Para obtener más detalles, consulte la sección "Configuración de UEFI" en la documentación de LXPM compatible con su servidor en <https://pubs.lenovo.com/lxpm-overview/>.

Nota: Si se abre la interfaz basada en el texto del programa Setup Utility en lugar de LXPM, vaya a Valores del sistema ➙ <F1> Control de inicio y seleccione Conjunto de herramientas. A continuación, reinicie el sistema y, en cuanto aparezca la pantalla del logotipo, presione la tecla especificada en las instrucciones en pantalla para abrir LXPM. (Para obtener más información, consulte la sección "Arranque" en la documentación de LXPM compatible con su servidor en <https://pubs.lenovo.com/lxpm-overview/>.)

# • Setup Utility

Para ingresar a Setup Utility:

1. Encienda el sistema y presione la tecla especificada en las instrucciones en pantalla para abrir LXPM.

(Para obtener más información, consulte la sección "Arranque" en la documentación de LXPM compatible con su servidor en <https://pubs.lenovo.com/lxpm-overview/>.)

- 2. Vaya a Valores de UEFI → Valores del sistema, haga clic en el menú arrastrable en la esquina superior derecha de la pantalla y seleccione **Configuración por texto**.
- 3. Reinicie el sistema y, en cuanto aparezca la pantalla del logotipo, presione la tecla especificada en las instrucciones en pantalla.

Vaya a Configuración del sistema y gestión de arranque ➙ Valores del sistema ➙ PMEM Intel Optane para configurar y gestionar los PMEM.

## • Lenovo XClarity Essentials OneCLI

Algunas opciones de gestión están disponibles en comandos que se ejecutan en la ruta de Lenovo XClarity Essentials OneCLI en el sistema operativo. Consulte [https://pubs.lenovo.com/lxce-onecli/](https://pubs.lenovo.com/lxce-onecli/download_use_onecli)  [download\\_use\\_onecli](https://pubs.lenovo.com/lxce-onecli/download_use_onecli) para obtener información sobre cómo descargar y utilizar Lenovo XClarity Essentials OneCLI.

Las siguientes opciones de gestión se encuentran disponibles:

## • Detalles de PMEM de Intel Optane

Seleccione esta opción para ver los siguientes detalles sobre cada uno de los PMEM instalados:

- Número de PMEM Intel Optane detectados
- Capacidad cruda total
- Capacidad de memoria total
- Capacidad de Aplicación directa total
- Capacidad no configurada total
- Capacidad inaccesible total
- Capacidad reservada total

También puede ver los detalles de PMEM con el siguiente comando en OneCLI:

OneCli.exe config show IntelOptanePMEM --bmc XCC\_Account:XCC\_Password@XCC\_IP

## Notas:

– XCC\_Account significa ID de usuario del XCC.

- XCC\_Password significa la contraseña del usuario de XCC.
- XCC\_IP significa la dirección IP de XCC.

# • Regiones

Una vez que se establece el porcentaje de memoria y el sistema se reinicia, se generan automáticamente áreas para la capacidad de Aplicación directa. Seleccione esta opción para ver las áreas de Aplicación directa por procesador.

# • Espacios de nombre

La capacidad de Aplicación directa de los PMEM requiere los siguientes pasos antes de estar realmente disponible para las aplicaciones.

- 1. Se deben crear espacios de nombre para la asignación del área de capacidad.
- 2. Se debe crear y formatear el sistema de archivos y para los espacios de nombre en el sistema operativo.

Puede asignar cada área de Aplicación directa en un espacio de nombre. Cree espacios de nombre en los siguientes sistemas operativos:

- Windows: use el comando powershell. Para crear un espacio de nombres, utilice Windows Server 2019 o versiones posteriores.
- Linux: utilice el comando ndctl.
- VMware: reinicie el sistema y VMware creará espacios automáticamente.

Después de crear espacios para la asignación de la capacidad de aplicación directa, asegúrese de crear y formatear el sistema de archivos en el sistema operativo para que la capacidad de la aplicación directa esté accesible para las aplicaciones.

## • Seguridad

– Habilitar seguridad

Atención: De forma predeterminada, la seguridad de PMEM está deshabilitada. Antes de habilitar la seguridad, asegúrese de que se cumplan todos los requisitos legales del país o locales con respecto de la conformidad comercial y el cifrado de datos. El incumplimiento podría provocar problemas legales.

Los PMEM se pueden proteger con contraseñas. Existen dos tipos de ámbito de protección de frase de contraseña disponibles para PMEM:

– Plataforma: elija esta opción para ejecutar la operación de seguridad en todas las unidades PMEM instaladas a la vez. Una frase de contraseña de plataforma se almacena y se aplica automáticamente para desbloquear los PMEM antes del inicio del sistema operativo, pero la frase de contraseña aún se debe deshabilitar manualmente para el borrado seguro.

También puede habilitar o deshabilitar la seguridad de la plataforma con los siguientes comandos en OneCLI:

- Habilitar seguridad:
	- 1. Habilitar seguridad. onecli.exe config set IntelOptanePMEM.SecurityOperation "Enable Security" --imm USERID:PASSW0RD@10.104.195.86
	- 2. Establecer la frase de contraseña de seguridad. onecli.exe config set IntelOptanePMEM.SecurityPassphrase "123456" --imm USERID:PASSW0RD@10.104.195.86 --imm USERID:PASSW0RD@10.104.195.86

Donde 123456 significa la frase de contraseña.

3. Rearranque el sistema.

- Deshabilitar seguridad:
	- 1. Deshabilitar seguridad. onecli.exe config set IntelOptanePMEM.SecurityOperation "Disable Security" --imm USERID:PASSW0RD@10.104.195.86
	- 2. Introduzca la frase de contraseña. onecli.exe config set IntelOptanePMEM.SecurityPassphrase "123456" --imm USERID:PASSW0RD@10.104.195.86
	- 3. Rearranque el sistema.
- Un solo PMEM: elija esta opción para ejecutar la operación de seguridad en una o más unidades de PMEM seleccionadas.

## Notas:

- Las frases de contraseña para PMEM individuales no se almacenan en el sistema y la seguridad de las unidades bloqueadas se debe desbloquear antes de que las unidades estén disponibles para el acceso o para el borrado de seguridad.
- Asegúrese siempre de conservar registros de los números de ranura de los PMEM bloqueados y sus frases de contraseñas correspondientes. En el caso de perder u olvidar las contraseñas, no se puede crear o restaurar una copia de los datos almacenados, pero puede ponerse en contacto con el servicio de Lenovo para un borrado seguro administrativo.
- Después de tres intentos fallidos de desbloqueo, los PMEM correspondientes entran en el estado "superado" con un mensaje de advertencia del sistema y la unidad de PMEM solo se puede desbloquear después de reiniciar el sistema.

Para habilitar la frase de contraseña, vaya a Seguridad → Presione para Activar la seguridad.

– Borrado seguro

## Notas:

- Se requiere una contraseña para realizar la eliminación segura cuando la seguridad está habilitada.
- Antes de ejecutar la eliminación segura, asegúrese de que el ARS (limpieza del rango de direcciones) se haya realizado en todos los PMM o en los PMEM específicos seleccionados. De lo contrario, no se podrá iniciar la eliminación segura en todos los PMEM o en el PMEM específico seleccionado y aparecerá el siguiente mensaje de texto:

The passphrase is incorrect for single or multiple or all Intel Optane PMEMs selected, or maube there is namespace on the selected PMEMs. Secure erase operation is not done on all Intel Optane PMEMs selected.

El borrado seguro elimina todos los datos almacenados en la unidad de PMEM, incluidos los datos cifrados. Se recomienda este método de eliminación de datos antes de devolver o eliminar una unidad que no funciona correctamente o cambiar el modo PMEM. Para realizar el borrado seguro, vaya a Seguridad ➙ Presione para el Borrado seguro.

También puede realizar el borrado seguro en el nivel de plataforma con el siguiente comando en OneCLI:

OneCli.exe config set IntelOptanePMEM.SecurityOperation "Secure Erase Without Passphrase" --bmc USERID:PASSW0RD@10.104.195.86

## • Configuración de PMEM

El PMEM contiene celdas internas de repuesto para sustituir las que presentan errores. Cuando las celdas de repuesto se agotan hasta el 0 %, aparecerá un mensaje de error y se recomienda realizar una copia de seguridad de datos, recopilar el registro de servicio y ponerse en contacto con el soporte técnico de Lenovo.

También habrá un mensaje de advertencia cuando el porcentaje que alcance el 1 % y un porcentaje seleccionable (10 % de forma predeterminada). Cuando aparezca este mensaje, se recomienda hacer una copia de seguridad de los datos y ejecutar los diagnósticos PMEM (consulte la sección "Diagnósticos" de la documentación compatible de LXPM con su servidor en <https://pubs.lenovo.com/lxpm-overview/>). Para ajustar el porcentaje seleccionable que requiere el mensaje de advertencia, vaya a PMEM Intel Optane → Configuración de PMEM y escriba el porcentaje.

Alternativamente, cambie el porcentaje seleccionable con el siguiente comando en OneCLI:

onecli.exe config set IntelOptanePMEM.PercentageRemainingThresholds 20 --imm USERID:PASSW0RD@10.104.195.86

Donde 20 es el porcentaje seleccionable.

# <span id="page-78-1"></span>Adición o sustitución de PMEM en el modo de aplicación directa

Siga estos pasos antes de agregar o de sustituir los PMEM en el modo de aplicación directa.

- 1. Cree una copia de seguridad de los datos almacenados en los espacios de nombre de PMEM.
- 2. Deshabilite la seguridad de PMEM con una de las siguientes opciones:
	- LXPM

Vaya a Configuración de UEFI → Valores del sistema → PMEM Intel Optane → Seguridad → Presione para Desactivar la seguridad y escriba la frase de contraseña para deshabilitar la seguridad.

• Setup Utility

Vaya a Configuración del sistema y gestión de arranque  $\rightarrow$  Valores del sistema  $\rightarrow$  PMEM Intel Optane → Seguridad → Presione para Desactivar la seguridad y escriba la frase de contraseña para deshabilitar la seguridad.

- 3. Elimine los espacios de nombre con el comando correspondiente al sistema operativo que está instalado:
	- Comando de **Linux**: ndctl destroy-namespace all -f
	- Comando de Windows PowerShell: Get-PmemDisk | Remove-PmemDisk
- 4. Elimine los datos de configuración de la plataforma (PCD) y el área de almacenamiento de etiquetas de espacios de nombre (LSA) con el siguiente comando ipmctl (para Linux y Windows). ipmctl delete -pcd

Notas: Consulte los siguientes enlaces para aprender a descargar y usar impctl en distintos sistemas operativos:

- Windows: <https://datacentersupport.lenovo.com/us/en/videos/YTV101407>
- Linux:<https://datacentersupport.lenovo.com/us/en/solutions/HT508642>
- 5. Rearranque el sistema.

# <span id="page-78-0"></span>Instalación de DCPMM: el modo de aplicación directa

En este modo, los DCPMM funcionan como recursos de memoria independiente y persistente accesibles directamente por aplicaciones específicas, y los DIMM DRAM actúan como memoria del sistema.

# Modo de aplicación directa: un procesador

Tabla 50. Modo de aplicación directa con un procesador

- D: DIMM DRAM
- P: DC Persistent Memory Module (DCPMM)

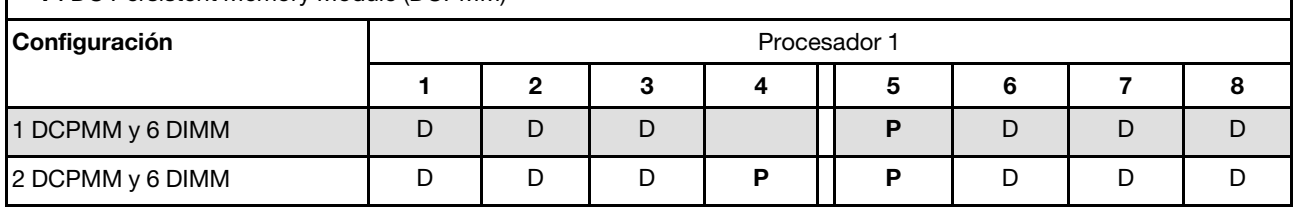

Tabla 51. Capacidad DCPMM admitida en el modo de aplicación directa con un procesador

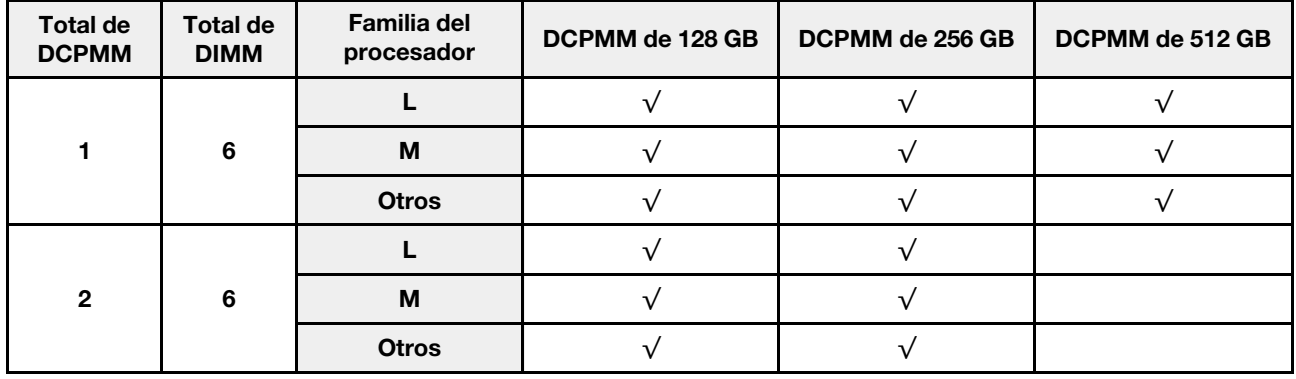

# Modo de aplicación directa: dos procesadores

Tabla 52. Modo de aplicación directa con dos procesadores

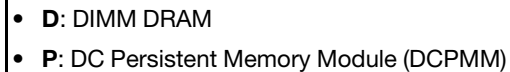

 $\mathsf{r}$ 

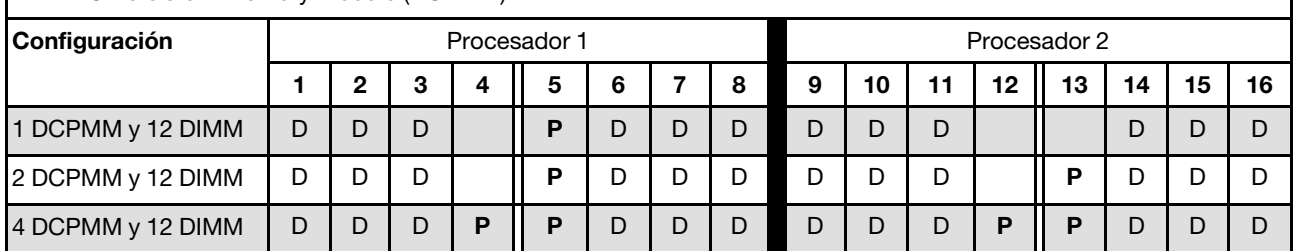

Tabla 53. Capacidad DCPMM admitida en el modo de aplicación directa con dos procesadores

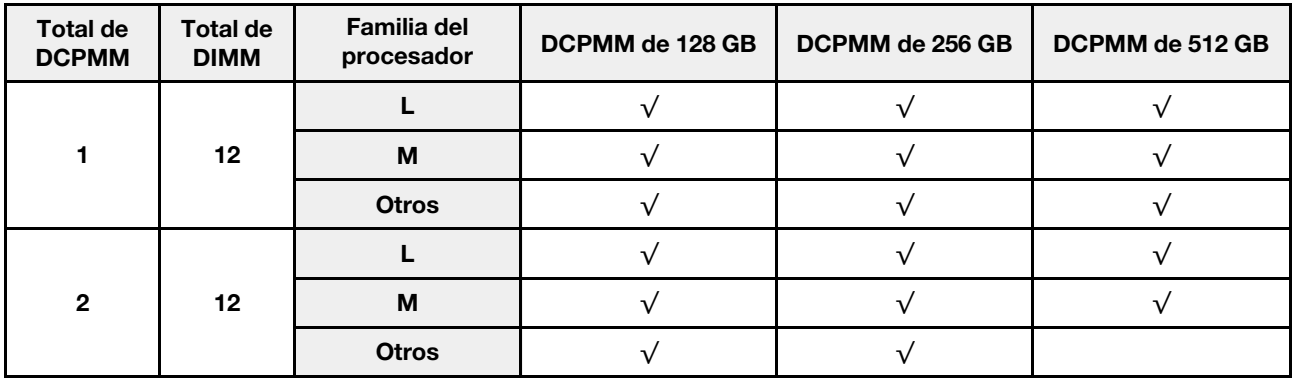

Tabla 53. Capacidad DCPMM admitida en el modo de aplicación directa con dos procesadores (continuación)

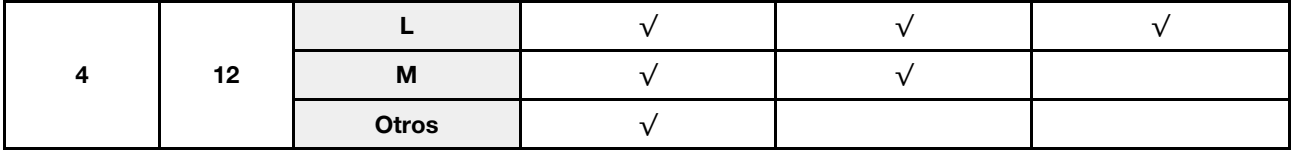

# <span id="page-80-0"></span>Instalación de DCPMM: modo de memoria

En este modo, los DCPMM actúan como la memoria volátil del sistema, mientras los DIMM DRAM actúa como la memoria caché.

### Modo de memoria: un procesador

Tabla 54. Modo de memoria con un procesador

- D: DIMM DRAM
- P: DC Persistent Memory Module (DCPMM)

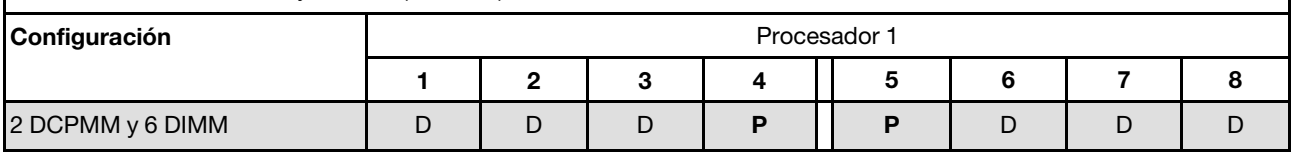

Tabla 55. Capacidad DCPMM admitida en el modo de memoria con un procesador

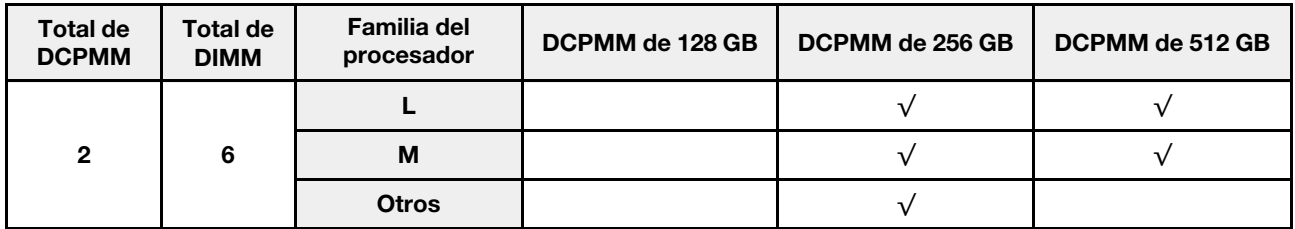

## Modo de memoria: dos procesadores

Tabla 56. Modo de memoria con dos procesadores

- D: DIMM DRAM
- P: DC Persistent Memory Module (DCPMM)

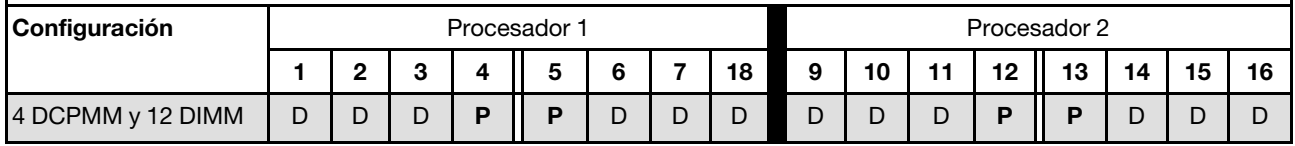

Tabla 57. Capacidad DCPMM admitida en el modo de memoria con dos procesadores

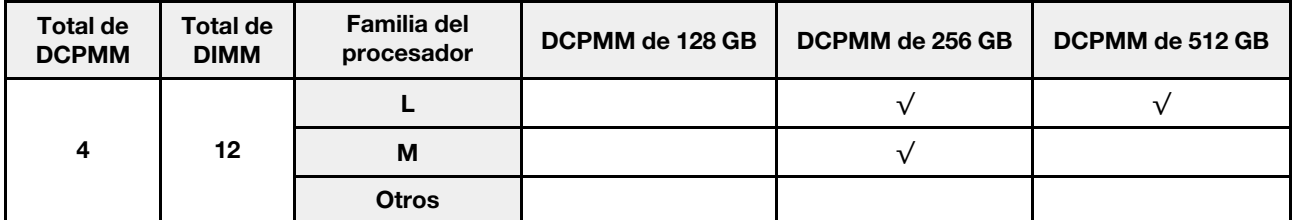

# Instalación de DCPMM: modo de memoria mixta

En este modo, parte de la capacidad del DCPMM es accesible directamente a aplicaciones específicas (Aplicación directa), mientras el resto actúa como memoria del sistema. La parte de Aplicación directa de DCPMM se muestra como una memoria persistente, mientras el resto de las capacidades DCPMM se muestran como memoria del sistema. Los DIMM de DRAM actúan como la memoria caché en este modo.

### Modo de memoria mixta: un procesador

Tabla 58. Modo de memoria mixta con un procesador

- D: DIMM DRAM
- P: DC Persistent Memory Module (DCPMM)

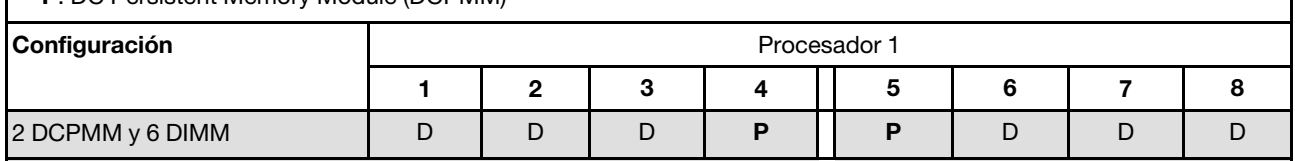

Tabla 59. Capacidad DCPMM admitida en el modo de memoria mixta con un procesador

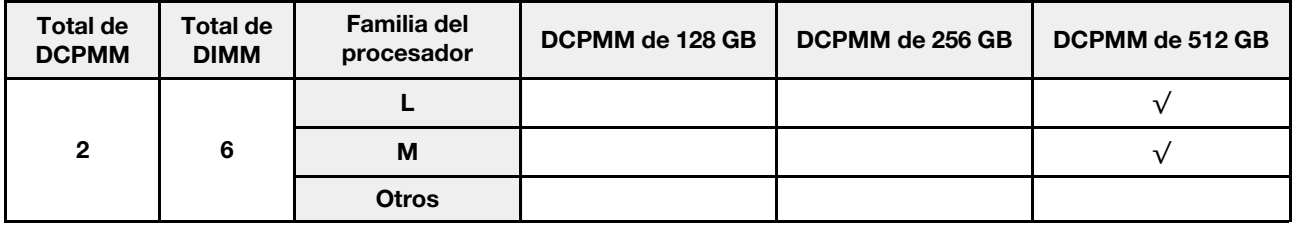

### Modo de memoria mixta: dos procesadores

Tabla 60. Modo de memoria mixta con dos procesadores

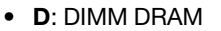

• P: DC Persistent Memory Module (DCPMM)

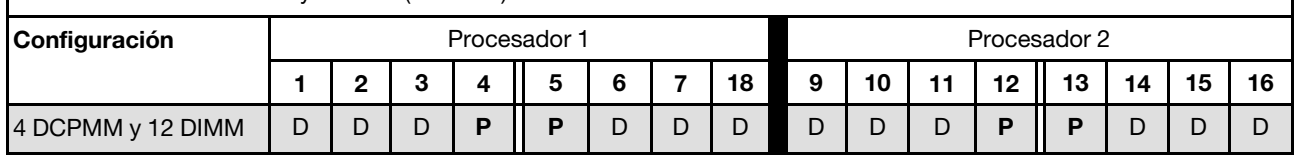

Tabla 61. Capacidad DCPMM admitida en el modo de memoria mixta con dos procesadores

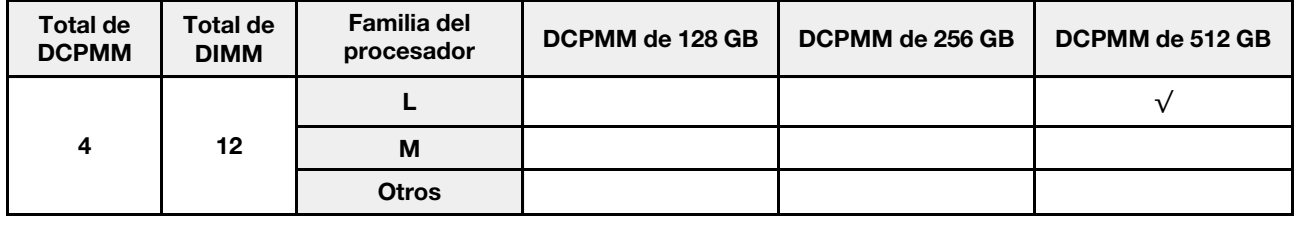

# Instalación de opciones de hardware de solución

Esta sección incluye instrucciones para realizar la instalación inicial del hardware opcional. Cada procedimiento de instalación del componente se refiere a cualquier tarea que es necesario realizar para poder acceder al componente que se sustituye.

Los procedimientos de instalación se presentan en la secuencia óptima para minimizar el trabajo.

Atención: Para asegurarse de que los componentes que se instalen funcionen correctamente sin problemas, lee las siguientes precauciones con cuidado.

- Asegúrese de que los componentes que está instalando sean compatibles con la solución. Para obtener una lista de los componentes opcionales compatibles con la solución, consulte [https://](https://serverproven.lenovo.com/)  [serverproven.lenovo.com/](https://serverproven.lenovo.com/).
- Siempre descargue y aplique el firmware más reciente. Esto le ayudará a asegurar que corrigen los problemas conocidos y que la solución está preparada para funcionar con un rendimiento óptimo. Para descargar las actualizaciones de firmware más recientes para la solución, vaya a [Product\\_name](http://datacentersupport.lenovo.com/products/servers/thinksystem/sd530/7X21/downloads) [Controladores y software](http://datacentersupport.lenovo.com/products/servers/thinksystem/sd530/7X21/downloads).
- Se recomienda asegurarse de que la solución funciona correctamente antes de instalar un componente opcional.
- Siga los procedimientos de instalación de esta sección y use las herramientas correctas. Los componentes no instalados correctamente pueden causar una falla del sistema debido a patillas dañadas, conectores dañados, cables sueltos o componentes sueltos.

# Instalación de opciones de hardware en el alojamiento

Utilice la siguiente información para quitar e instalar las opciones de hardware.

# <span id="page-82-0"></span>Extracción de la lanzadera

Utilice esta información para quitar la lanzadera.

Antes de quitar la lanzadera:

- 1. Lea las siguientes secciones para asegurarse de trabajar sin riesgos.
	- ["Directrices de instalación" en la página 66](#page-69-0)
- 2. Apague todos los nodos de cálculo y dispositivos periféricos (consulte ["Apagado del nodo de cálculo"](#page-149-0) [en la página 146](#page-149-0)).
- 3. Desenganche todos los nodos de cálculo del alojamiento.
- 4. Desconecte los cables de alimentación y todos los cables externos de la parte posterior del alojamiento.

Atención: Al quitar o instalar la lanzadera, tenga cuidado de no dañar los conectores de la lanzadera.

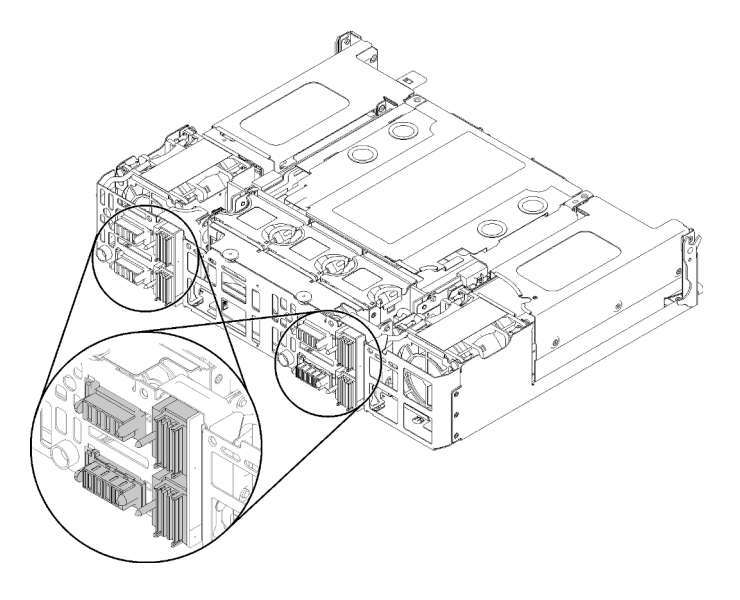

Figura 61. Conectores de lanzadera

Lleve a cabo los siguientes pasos para quitar la lanzadera.

Paso 1. Gire los dos tornillos de mano a la izquierda y levante las asas.

Paso 2. Tire de las asas y deslice la mitad de la lanzadera hacia fuera del chasis.

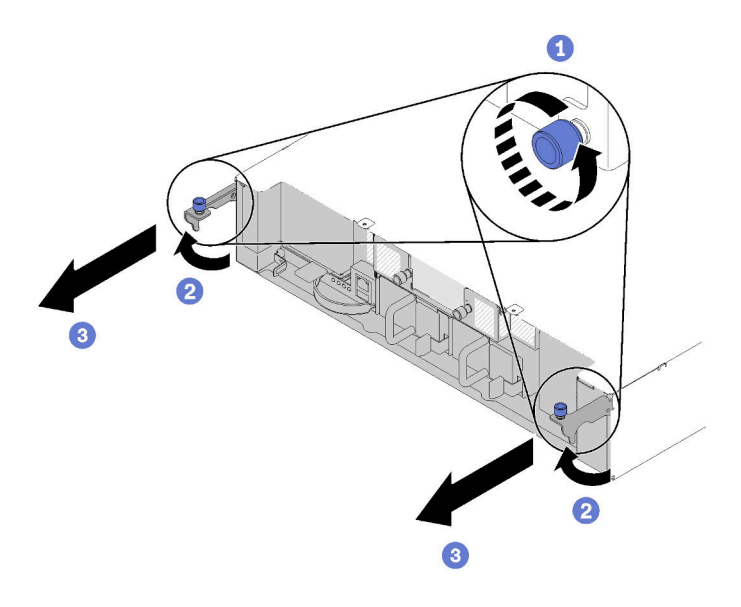

Figura 62. Lanzadera, extracción

Paso 3. Empuje dos pestillos de liberación y deslice la lanzadera completa hacia fuera del chasis.

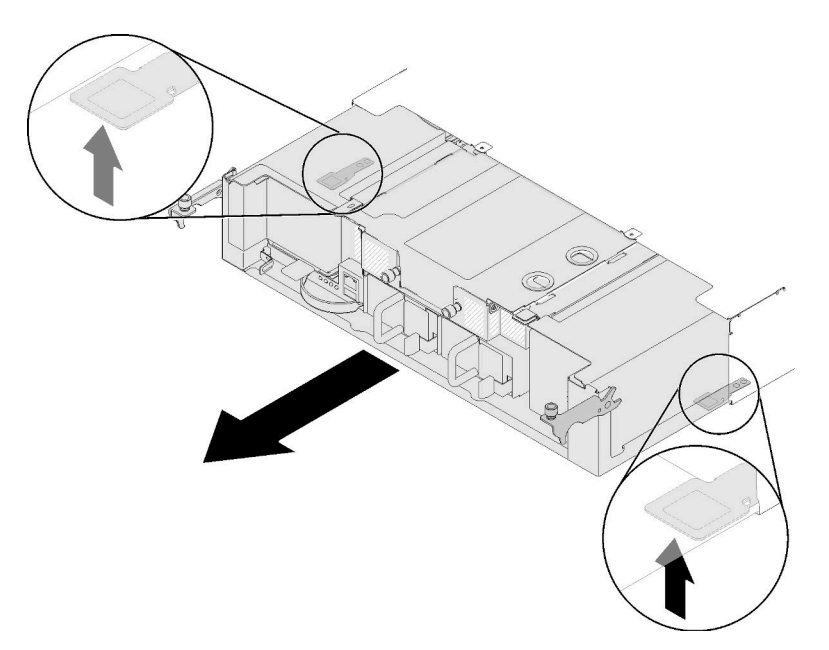

Figura 63. Lanzadera, extracción

Atención: Para prevenir daños a los conectores de la lanzadera, asegúrese de sostener la lanzadera correctamente para ponerla a un lado, como se indica en la ilustración.

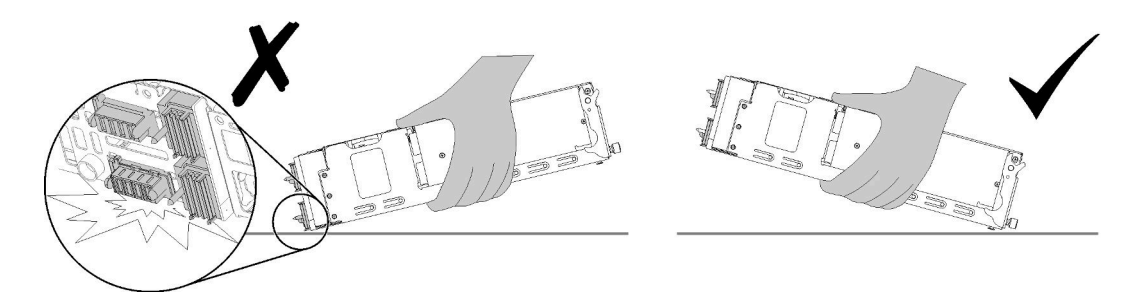

Figura 64. Conectores de lanzadera

Después de quitar la lanzadera del alojamiento:

• Si se le indica que devuelva el componente o dispositivo opcional, siga todas las instrucciones del embalaje y utilice los materiales de embalaje para el envío que se le suministraron.

### Vídeo de demostración

### [Vea el procedimiento en YouTube](https://www.youtube.com/watch?v=NpEd4vhMMPs)

# <span id="page-84-0"></span>Extracción del EIOM

Utilice esta información para quitar el EIOM.

Antes de extraer el EIOM:

- 1. Lea las siguientes secciones para asegurarse de trabajar sin riesgos.
	- ["Directrices de instalación" en la página 66](#page-69-0)
- 2. Apague todos los nodos de cálculo y dispositivos periféricos (consulte ["Apagado del nodo de cálculo"](#page-149-0) [en la página 146](#page-149-0)).
- 3. Desenganche todos los nodos de cálculo del alojamiento.
- 4. Desconecte los cables de alimentación y todos los cables externos de la parte posterior del alojamiento.
- 5. Quite la lanzadera (consulte ["Extracción de la lanzadera" en la página 79](#page-82-0)) y colóquela en la superficie de trabajo estable.

Complete los siguientes pasos para quitar el EIOM.

• Para el modelo de compartimiento 10GbE (SFP+)

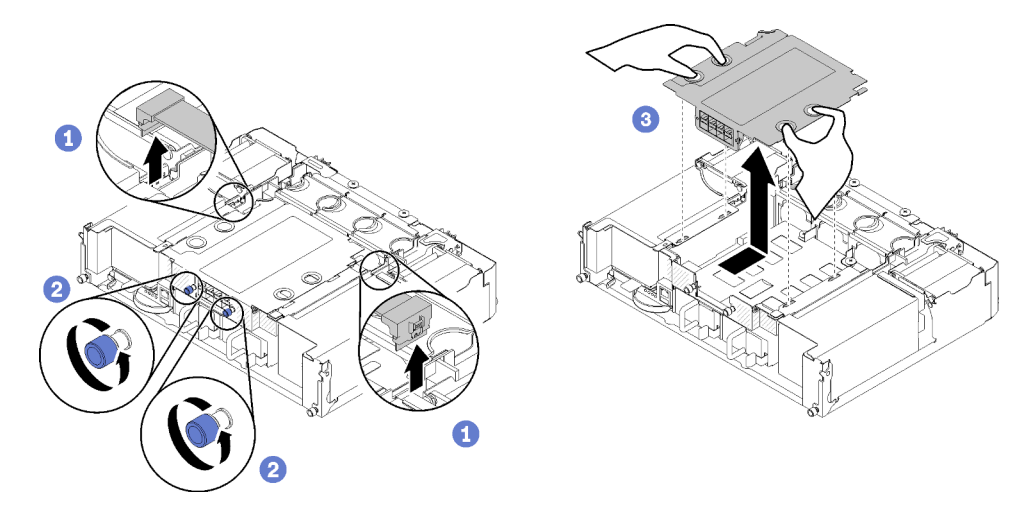

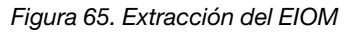

• Para el modelo de compartimiento 10GBASE-T (RJ-45)

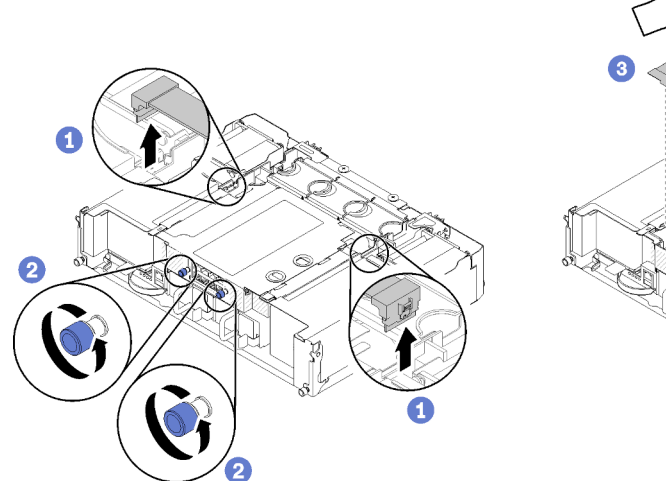

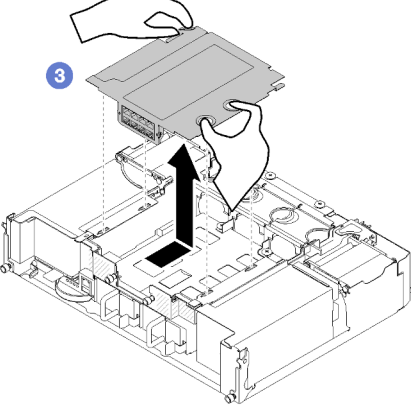

Figura 66. Extracción del EIOM

• Para relleno de EIOM

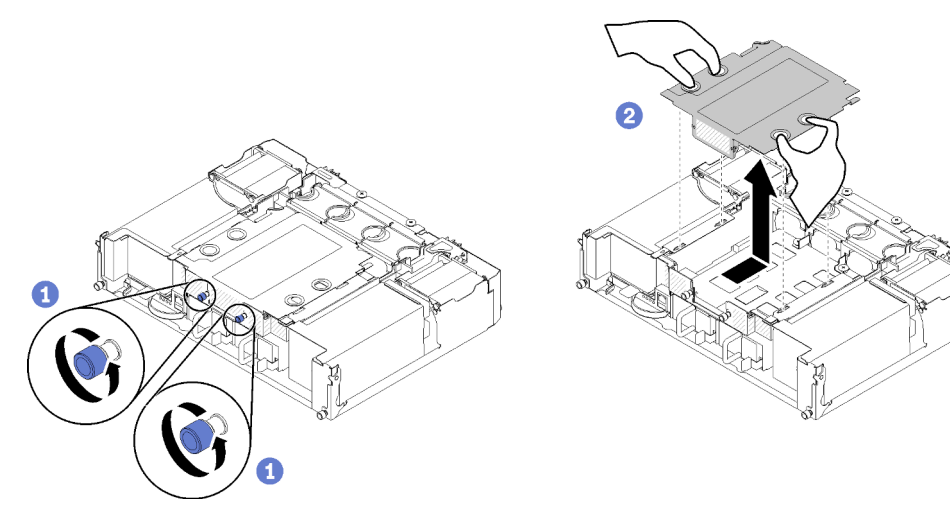

Figura 67. Extracción de relleno de EIOM

Paso 1. Desconecte dos cables del EIOM. (Omita este paso para el relleno de EIOM)

Nota: Asegúrese de empujar el pestillo de liberación solo al desconectar el cable de señal.

- Paso 2. Gire los tornillos de mano hacia la izquierda.
- Paso 3. Sujete y empuje el EIOM ligeramente hacia la parte frontal de la lanzadera.
- Paso 4. Levante el EIOM para extraerlo de la lanzadera.

Después de extraer el EIOM:

• Si se le indica que devuelva el componente o dispositivo opcional, siga todas las instrucciones del embalaje y utilice los materiales de embalaje para el envío que se le suministraron.

#### Vídeo de demostración

#### [Vea el procedimiento en YouTube](https://www.youtube.com/watch?v=efGH1n0VauQ)

## Instalación de un adaptador PCIe x16 de bajo perfil

Utilice esta información para instalar un adaptador PCIe x16 de bajo perfil.

Antes de instalar un adaptador PCIe x16 de bajo perfil:

- 1. Lea las siguientes secciones para asegurarse de trabajar sin riesgos.
	- ["Directrices de instalación" en la página 66](#page-69-0)
- 2. Apague el nodo de cálculo correspondiente en el que se va a realizar la tarea.
- 3. Ponga en contacto la bolsa antiestática que contiene el adaptador con cualquier superficie metálica no pintada de la solución y, a continuación, quite el adaptador de la bolsa.
- 4. Ubique el adaptador.

Figura 68. Ubicación del adaptador

5. Coloque el adaptador, con el lado del componente hacia arriba, en una superficie plana y antiestática y, si es necesario, configure los puentes o los conmutadores siguiendo las indicaciones del fabricante de dicho adaptador.

Lleve a cabo los siguientes pasos para instalar un adaptador PCIe x16 de bajo perfil.

Paso 1. Quite el casete adaptador.

- a. Mueva el pestillo de liberación a la posición de apertura.
- b. Deslice el casete adaptador hacia fuera de la lanzadera.

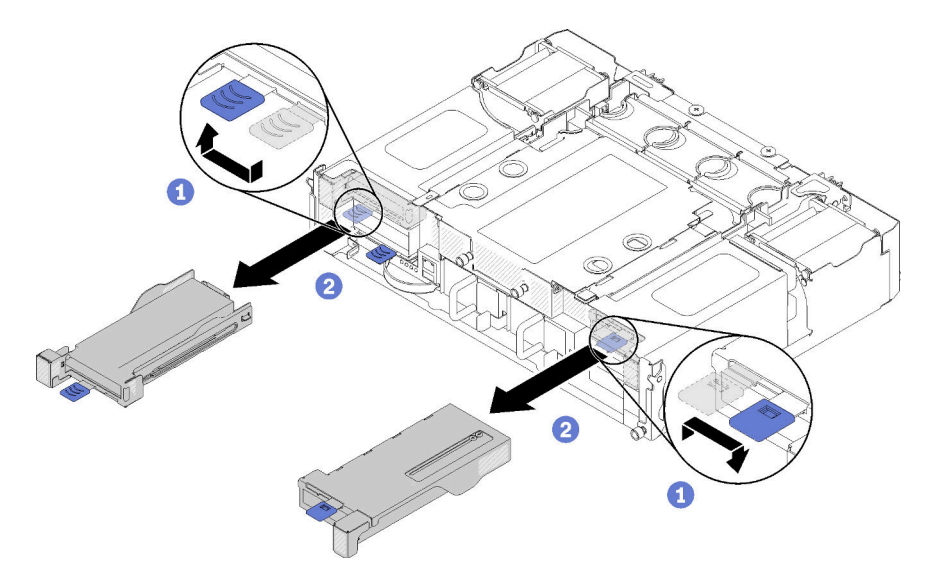

Figura 69. Extracción del casete adaptador.

- Paso 2. Instale el adaptador al casete adaptador.
	- a. Quite los tornillos.
	- b. Deslice la cubierta de la ranura de ampliación hacia fuera.
	- c. Alinee el pasador dorado en el adaptador con el casete, a continuación, inserte el adaptador en el casete adaptador.
	- d. Suelte los tornillos del soporte con aproximadamente un cuarto de giro para ajustar el soporte del adaptador y fijar el adaptador de acuerdo con la longitud de este; a continuación, apriete los tornillos del soporte.
	- e. Apriete el tornillo para fijar el adaptador al casete.
	- f. Conecte los cables necesarios al adaptador.

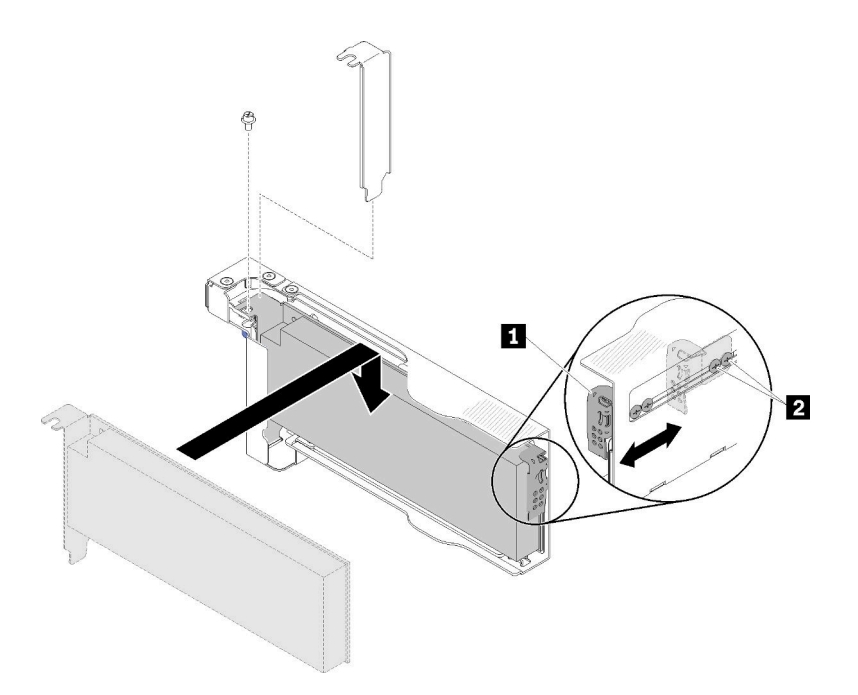

Figura 70. Instalación del adaptador

- Paso 3. Vuelva a instalar el casete adaptador.
	- a. Mueva el pestillo de liberación a la posición de apertura.

Nota: Preste atención a la posición del casete adaptador cuando lo instale y consulte la información exacta de posición en la siguiente ilustración.

- b. Alinee con cuidado el casete adaptador con las guías en la lanzadera; a continuación, deslice el casete adaptador en la lanzadera y asegúrese de que el casete esté bien colocado.
- c. Mueva el pestillo de liberación a la posición de cierre.

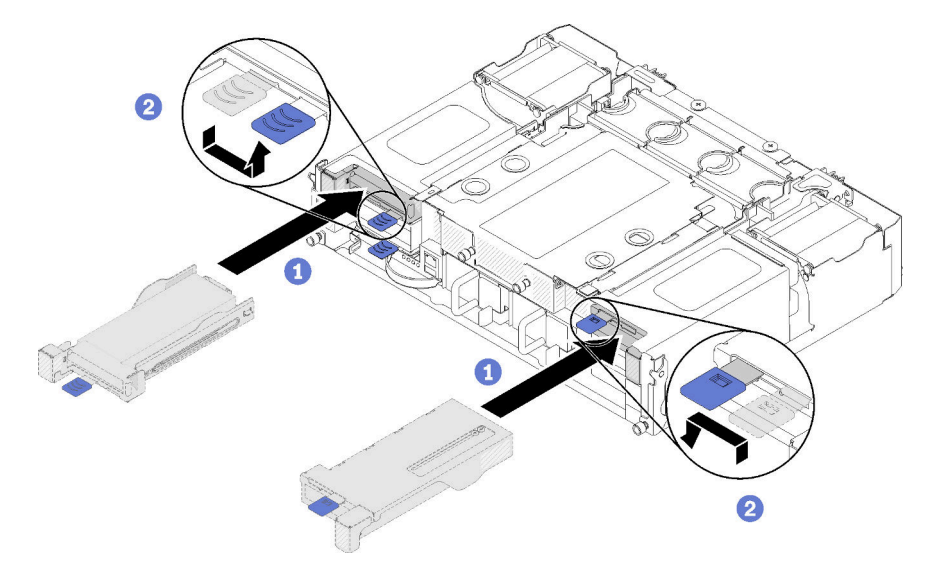

Figura 71. Instalación del casete adaptador

Después de instalar un adaptador PCIe x16 de bajo perfil, lleve a cabo los siguientes pasos.

1. Vuelva a colocar el nodo de cálculo correspondiente después de quitar/añadir/sustituir el adaptador.

- 2. Vuelva a conectar los cables de alimentación y los demás cables que haya extraído.
- 3. Encienda todos los nodos de cálculo.

# Vídeo de demostración

### [Vea el procedimiento en YouTube](https://www.youtube.com/watch?v=VhB4sBrtyxM)

# Instalación de un adaptador PCIe x8 de bajo perfil

Utilice esta información para instalar un adaptador PCIe x8 de bajo perfil.

Antes de instalar un adaptador PCIe x8 de bajo perfil:

- 1. Lea las siguientes secciones para asegurarse de trabajar sin riesgos.
	- ["Directrices de instalación" en la página 66](#page-69-0)
- 2. Apague todos los nodos de cálculo y dispositivos periféricos (consulte ["Apagado del nodo de cálculo"](#page-149-0) [en la página 146](#page-149-0)).
- 3. Desenganche todos los nodos de cálculo del alojamiento.
- 4. Desconecte los cables de alimentación y todos los cables externos de la parte posterior del alojamiento.
- 5. Quite la lanzadera del alojamiento (consulte ["Extracción de la lanzadera" en la página 79\)](#page-82-0).
- 6. Ubique el adaptador.

| $2-A$   |  | '-А |
|---------|--|-----|
| $2 - B$ |  | -R  |

Figura 72. Ubicación del adaptador

- 7. Ponga en contacto la bolsa antiestática que contiene el adaptador con cualquier superficie metálica no pintada de la solución y, a continuación, quite el adaptador de la bolsa.
- 8. Coloque el adaptador, con el lado del componente hacia arriba, en una superficie plana y antiestática, y configure los puentes o los conmutadores siguiendo las indicaciones del fabricante de dicho adaptador.

Lleve a cabo los siguientes pasos para instalar un adaptador PCIe x8 de bajo perfil.

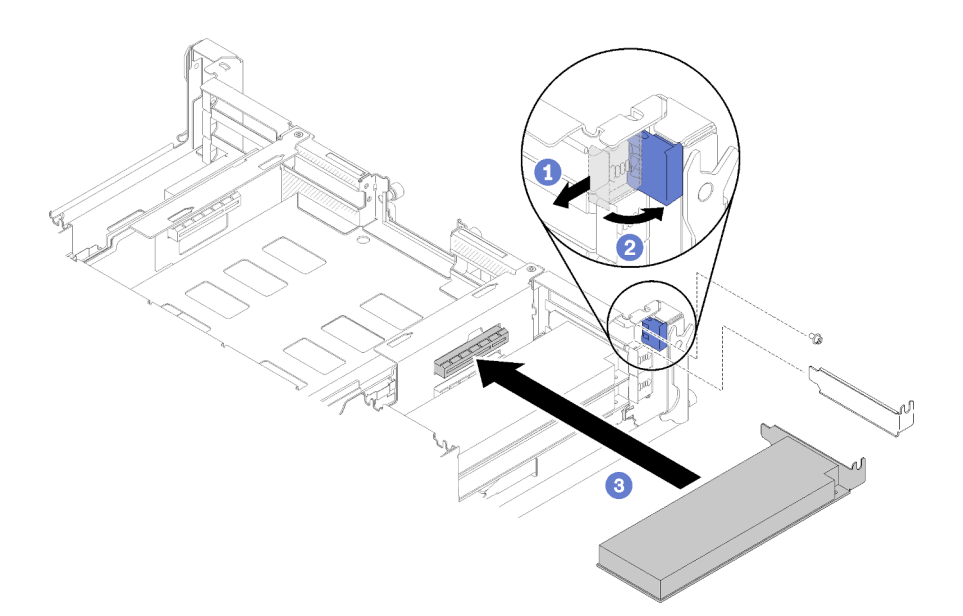

#### Figura 73. Instalación del adaptador

- Paso 1. Deslice el soporte de retención hacia delante y gírelo a la posición abierta.
- Paso 2. Quite el tornillo (si es necesario).
- Paso 3. Deslice la cubierta de la ranura de expansión fuera de la lanzadera.
- Paso 4. Alinee el adaptador en el conector PCI de la lanzadera y empuje firmemente el adaptador en el conector PCI en la lanzadera.
- Paso 5. Gire el soporte de retención y deslícelo hasta la parte posterior de la lanzadera a la posición de cierre.
- Paso 6. Apriete el tornillo si es necesario.

Nota: Apriete el tornillo si la solución está en un entorno de vibración o si piensa transportar la solución.

Después de instalar un adaptador PCIe x8 de bajo perfil, lleve a cabo los siguientes pasos.

- 1. Vuelva a instalar la lanzadera (consulte ["Instalación de la cubierta del nodo de cálculo" en la página](#page-125-0) [122](#page-125-0)).
- 2. Vuelva a conectar los cables de alimentación y los demás cables que haya extraído.
- 3. Empuje todos los nodos de cálculo dentro del alojamiento (consulte ["Instalación de un nodo de cálculo](#page-126-0)  [en el alojamiento" en la página 123\)](#page-126-0).
- 4. Encienda todos los nodos de cálculo.

# Vídeo de demostración

#### [Vea el procedimiento en YouTube](https://www.youtube.com/watch?v=TQNSMI65OXc)

#### Instalación de un adaptador PCIe x8 de bajo perfil en la ranura de PCIe 3-B y 4-B

Utilice esta información para instalar un adaptador PCIe x8 de bajo perfil en la ranura de PCIe 3-B y 4-B.

Antes de instalar un adaptador PCIe x8 de bajo perfil en la ranura de PCIe 3-B y 4-B:

- 1. Lea las siguientes secciones para asegurarse de trabajar sin riesgos.
	- ["Directrices de instalación" en la página 66](#page-69-0)
- 2. Apague todos los nodos de cálculo y dispositivos periféricos (consulte ["Apagado del nodo de cálculo"](#page-149-0) [en la página 146](#page-149-0)).
- 3. Desenganche todos los nodos de cálculo del alojamiento.
- 4. Desconecte los cables de alimentación y todos los cables externos de la parte posterior del alojamiento.
- 5. Extraiga la lanzadera (consulte ["Extracción de la lanzadera" en la página 79\)](#page-82-0).
- 6. Extraiga la tarjeta de EIOM (consulte ["Extracción del EIOM" en la página 81](#page-84-0)).
- 7. Ponga en contacto la bolsa antiestática que contiene el adaptador con cualquier superficie metálica no pintada de la solución y, a continuación, quite el adaptador de la bolsa.
- 8. Ubique el adaptador.

| 2-A |  | '-A |
|-----|--|-----|
| 2-B |  | -R  |

Figura 74. Ubicación del adaptador

9. Coloque el adaptador, con el lado del componente hacia arriba, en una superficie plana y antiestática y, si es necesario, configure los puentes o los conmutadores siguiendo las indicaciones del fabricante de dicho adaptador.

Lleve a cabo los siguientes pasos para instalar un adaptador PCIe x8 de bajo perfil en la ranura de PCIe 3-B y 4-B.

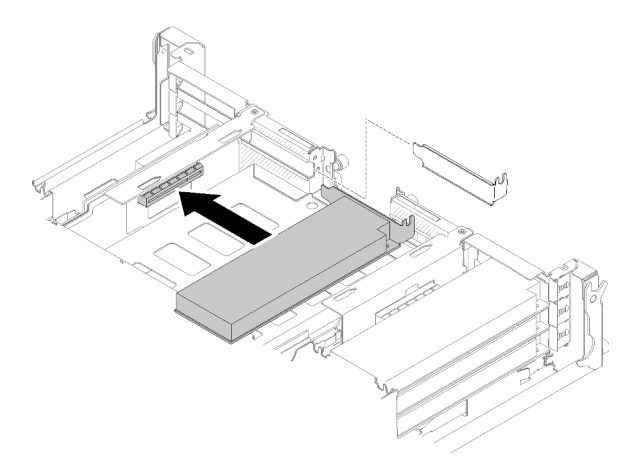

Figura 75. Instalación del adaptador

- Paso 1. Deslice la cubierta de la ranura de expansión fuera de la lanzadera.
- Paso 2. Alinee el adaptador en el conector PCI de la lanzadera y empuje firmemente el adaptador en el conector PCI en la lanzadera.

Después de instalar un adaptador PCIe x8 de bajo perfil en la ranura de PCIe 3-B y 4-B, lleve a cabo los siguientes pasos.

- 1. Vuelva instalar la tarjeta de EIOM (consulte ["Instalación del EIOM" en la página 91\)](#page-94-0).
- 2. Vuelva a instalar la lanzadera (consulte "Instalación de la cubierta del nodo de cálculo" en la página [122](#page-125-0)).
- 3. Vuelva a conectar los cables de alimentación y los demás cables que haya quitado.
- 4. Empuje todos los nodos de cálculo dentro del alojamiento (consulte ["Instalación de un nodo de cálculo](#page-126-0)  [en el alojamiento" en la página 123\)](#page-126-0).
- 5. Encienda todos los nodos de cálculo.

# Instalación de una fuente de alimentación de intercambio en caliente

Utilice esta información para instalar una fuente de alimentación de intercambio en caliente.

Para evitar posibles peligros, lea y siga la siguiente declaración de seguridad.

• S001

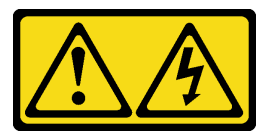

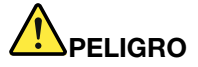

La corriente eléctrica de los cables de alimentación, telefónicos y de comunicaciones es peligrosa.

Para evitar un peligro de descarga:

- Conecte todos los cables de alimentación a una toma de corriente o fuente de alimentación con puesta a tierra y correctamente cableada.
- Conecte el equipo que se acoplará a este producto a tomas de corriente o fuentes de alimentación debidamente cableadas.
- Siempre que sea posible, use solo una mano para conectar o desconectar los cables de señal.
- Nunca encienda un equipo si hay evidencia de fuego, agua y daño en la estructura.
- El dispositivo puede tener más de un cable de alimentación; para cortar completamente la corriente eléctrica del dispositivo, asegúrese de que todos los cables de alimentación estén desconectados de la fuente de alimentación.
- S035

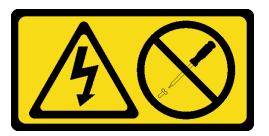

#### PRECAUCIÓN:

No quite nunca la cubierta de una fuente de alimentación, ni cualquier otra pieza que tenga esta etiqueta. Dentro de cualquier componente que tenga adherida esta etiqueta, existen niveles peligrosos de voltaje, corriente y energía. Dentro de estos componentes no existe ninguna pieza que requiera mantenimiento. Si sospecha que puede haber un problema en una de estas piezas, póngase en contacto con un técnico de servicio.

Antes de instalar una fuente de alimentación de intercambio en caliente:

## Notas:

- 1. Asegúrese de que los dispositivos que está instalando se admitan. Para obtener una lista de los dispositivos opcionales admitidos para la solución, consulte <https://serverproven.lenovo.com/>.
- 2. No instale dos unidades de suministro de alimentación con voltajes diferentes. La información relacionada está disponible en las siguientes fuentes:
- Lea la etiqueta en la cubierta superior para la salida máxima de voltaje de unidades de fuente de alimentación instaladas. Sustituya solamente las unidades existentes por esas con el mismo voltaje que el marcado en la etiqueta.
- Compruebe la parte posterior del nodo para asegurarse de que no hay diferencia de longitud entre las dos unidades instaladas. Si hay diferencia visible de longitud, significa que las dos unidades vienen con diferentes voltajes y uno de ellos tiene que sustituirse.

Lleve a cabo los siguientes pasos para instalar una fuente de alimentación de intercambio en caliente.

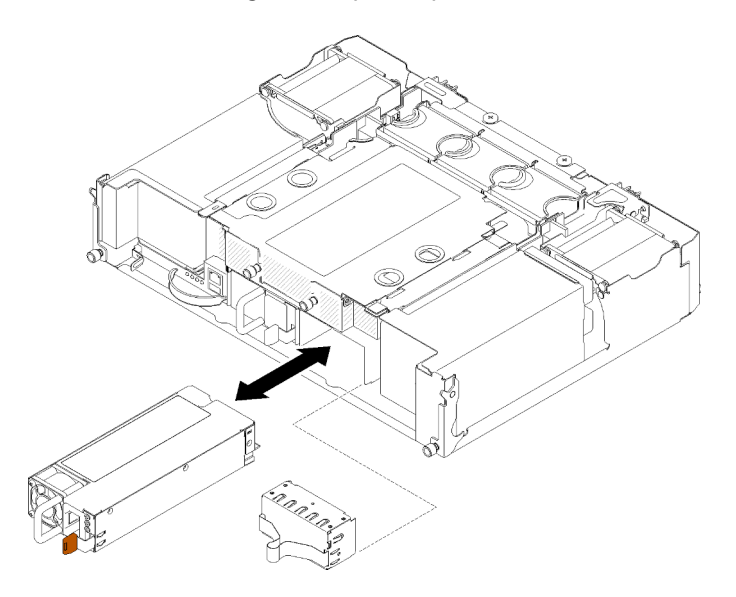

Figura 76. Instalación de una fuente de alimentación de intercambio en caliente

Paso 1. Inserte la fuente de alimentación de intercambio en caliente en la bahía hasta que el pestillo de liberación encaje en su sitio.

Importante: Durante el funcionamiento normal, cada bahía de fuente de alimentación debe contener una fuente de alimentación o un panel del relleno de la fuente de alimentación para presentar una refrigeración adecuada.

Paso 2. Conecte un extremo del cable de alimentación de la nueva fuente de alimentación al conector de CA de la parte posterior de la fuente de alimentación y, a continuación, conecte el otro extremo del cable de alimentación a una toma de corriente con una puesta a tierra adecuada.

Nota: Conecte el cable de alimentación a la unidad de fuente de alimentación y asegúrese de que esté correctamente conectada a la alimentación.

- Paso 3. Si el nodo está apagado, enciéndalo.
- Paso 4. Asegúrese de que el LED de alimentación de CA de la fuente de alimentación esté encendido, lo que significa que la fuente de alimentación funciona correctamente. Si el nodo está encendido, asegúrese de que el LED de alimentación de CC de la fuente de alimentación también lo esté.

Después de instalar una fuente de alimentación de intercambio en caliente, lleve a cabo los siguientes pasos:

- 1. Vuelva a conectar los cables de alimentación y los demás cables que haya extraído.
- 2. Encienda todos los nodos de cálculo.

## Vídeo de demostración

# [Vea el procedimiento en YouTube](https://www.youtube.com/watch?v=lCOwrkmKvYc)

# <span id="page-94-0"></span>Instalación del EIOM

Utilice esta información para instalar el EIOM.

Antes de instalar el EIOM:

- 1. Lea las siguientes secciones para asegurarse de trabajar sin riesgos.
	- ["Directrices de instalación" en la página 66](#page-69-0)
- 2. Apague el servidor y los dispositivos periféricos y desconecte los cables de alimentación y todos los cables externos (consulte la sección ["Apagado del nodo de cálculo" en la página 146\)](#page-149-0).
- 3. Desenganche todos los nodos de cálculo del alojamiento.
- 4. Quite la lanzadera (consulte ["Extracción de la lanzadera" en la página 79](#page-82-0)) y colóquela en la superficie de trabajo estable.

Nota: El requisito mínimo de velocidad para trabajo en red del EIOM es 1 Gbps.

Lleve a cabo los pasos siguientes para instalar el EIOM.

- Paso 1. Sujete el EIOM y alinee las cuatro pestañas de EIOM con las ranuras de la lanzadera; a continuación, baje el EIOM en las ranuras.
	- Para el modelo de compartimiento 10GbE (SFP+)

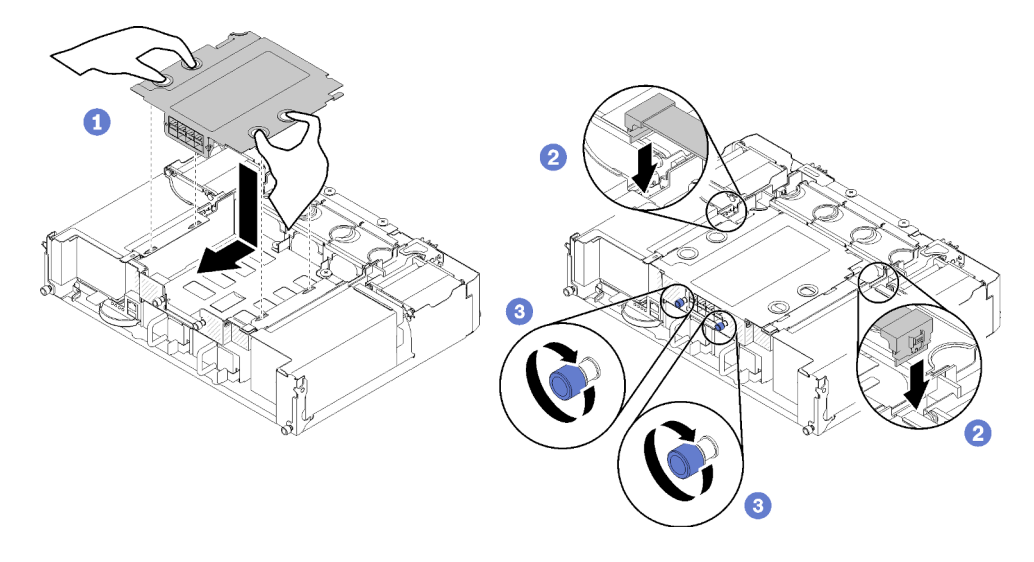

Figura 77. Instalación de EIOM

• Para el modelo de compartimiento 10GBASE-T (RJ-45)

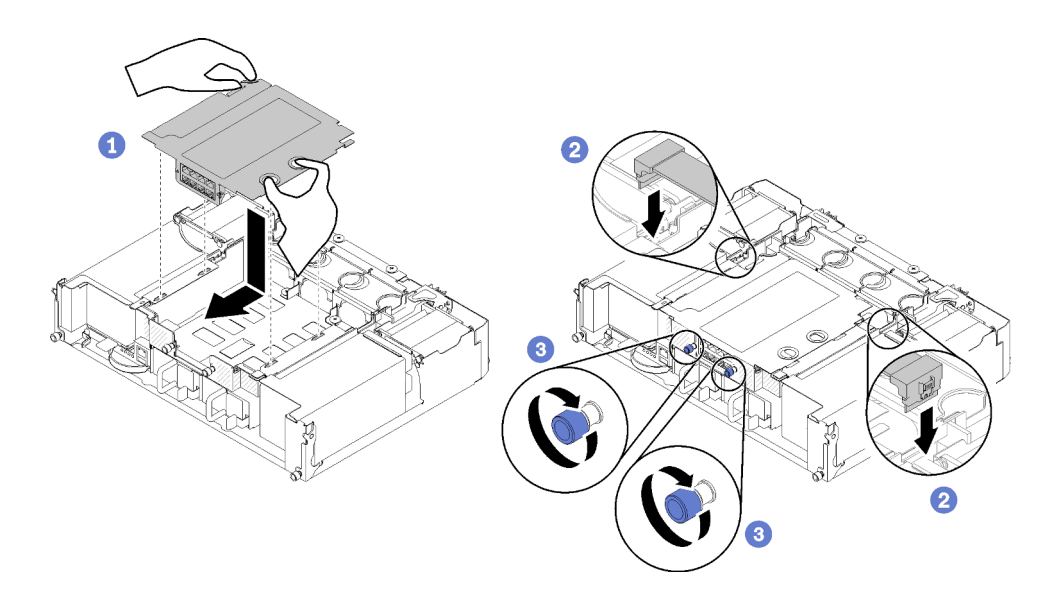

Figura 78. Instalación de EIOM

• Para relleno de EIOM

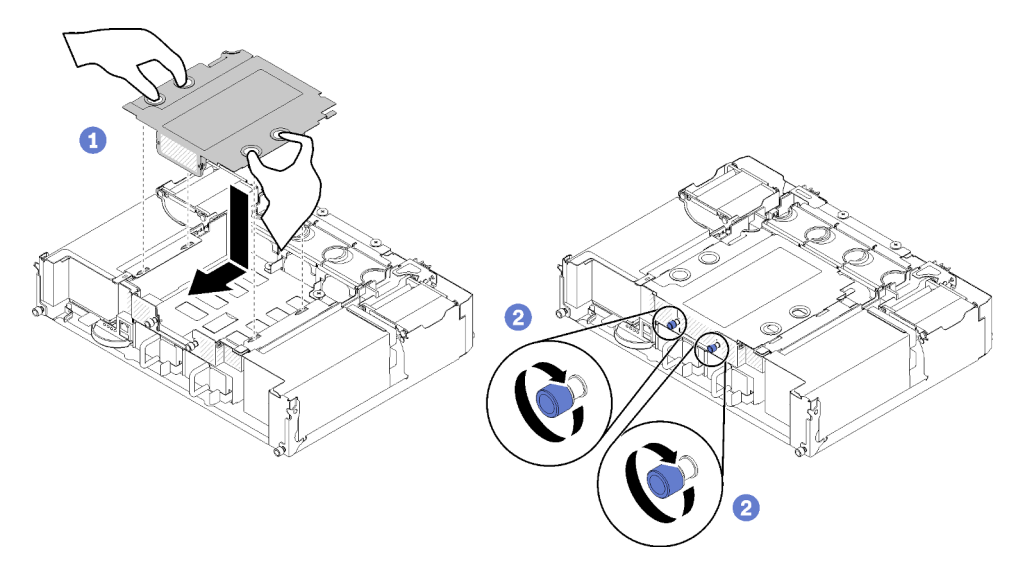

Figura 79. Extracción de relleno de EIOM

- Paso 2. Tire el EIOM ligeramente hacia la parte posterior de la lanzadera.
- Paso 3. Conecte los cables necesarios al EIOM. (Omita este paso para el relleno de EIOM)
- Paso 4. Gire los tornillos hacia la derecha.

Luego de instalar el EIOM, lleve a cabo los pasos siguientes:

- 1. Vuelva a instalar la lanzadera (consulte ["Instalación de la lanzadera" en la página 93\)](#page-96-0).
- 2. Vuelva a conectar los cables de alimentación y los demás cables que haya extraído.
- 3. Empuje todos los nodos de cálculo dentro del alojamiento (consulte ["Instalación de un nodo de cálculo](#page-126-0) [en el alojamiento" en la página 123\)](#page-126-0).
- 4. Encienda todos los nodos de cálculo.

# Vídeo de demostración

# [Vea el procedimiento en YouTube](https://www.youtube.com/watch?v=ThtPE4xj7Do)

# <span id="page-96-0"></span>Instalación de la lanzadera

Utilice esta información para instalar la lanzadera.

Antes de instalar la lanzadera:

- 1. Lea las siguientes secciones para asegurarse de trabajar sin riesgos.
	- ["Directrices de instalación" en la página 66](#page-69-0)
- 2. Apague todos los nodos de cálculo y dispositivos periféricos (consulte ["Apagado del nodo de cálculo"](#page-149-0) [en la página 146](#page-149-0)).
- 3. Desenganche todos los nodos de cálculo del alojamiento.
- 4. Desconecte los cables de alimentación y todos los cables externos de la parte posterior del alojamiento.

Atención: Al quitar o instalar la lanzadera, tenga cuidado de no dañar los conectores de la lanzadera.

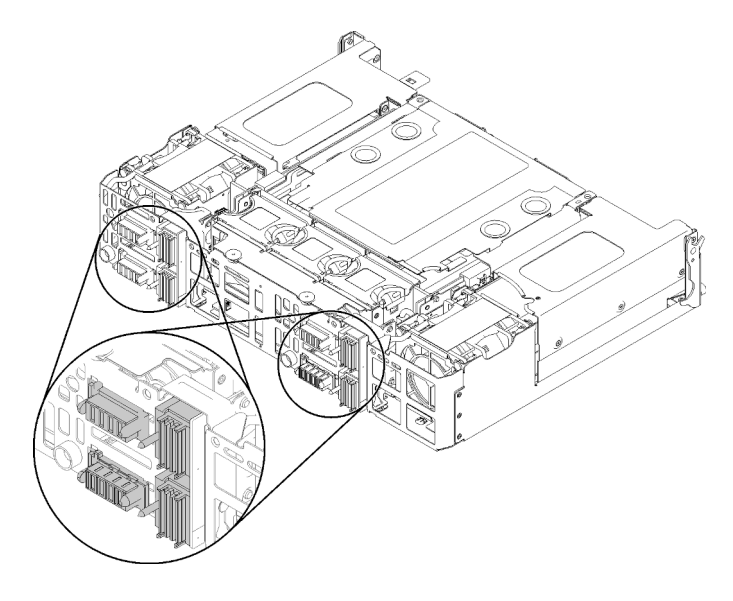

Figura 80. Conectores de lanzadera

Lleve a cabo los siguientes pasos para instalar la lanzadera.

- Paso 1. Gire los dos tornillos de mano a la izquierda para levantar las asas.
- Paso 2. Alinee la lanzadera con los rieles y las patillas; luego, deslice la lanzadera dentro del alojamiento.

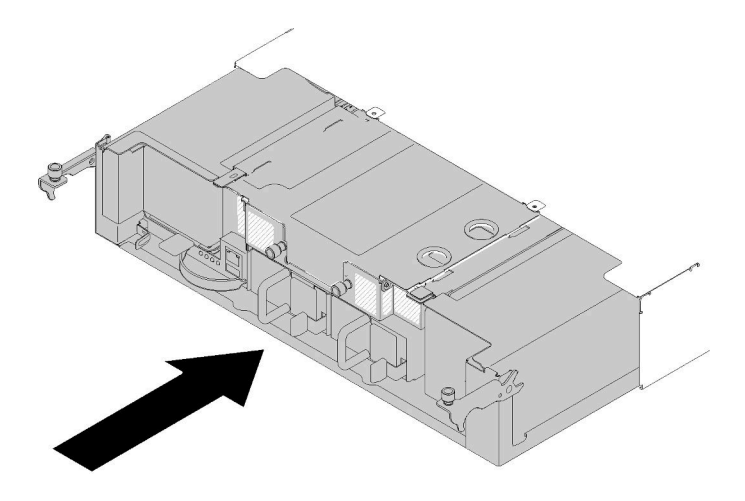

Figura 81. Instalación de la lanzadera

- Paso 3. Asegúrese de que las patillas de la lanzadera estén bien colocadas en las ranuras.
- Paso 4. Presione las asas hacia abajo y gire los tornillos de mano hacia la izquierda.

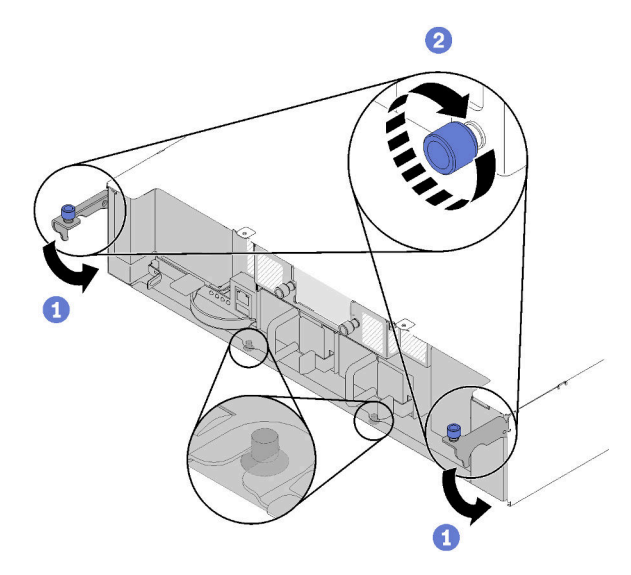

Figura 82. Instalación de la lanzadera

Luego de instalar la lanzadera, lleve a cabo los pasos siguientes:

- 1. Si se quitó la guía de cables, instálela (consulte ["Instalación de la guía de cables" en la página 94](#page-97-0)).
- 2. Empuje todos los nodos de cálculo dentro del alojamiento (consulte ["Instalación de un nodo de cálculo](#page-126-0) [en el alojamiento" en la página 123\)](#page-126-0).
- 3. Encienda todos los nodos de cálculo.

# Vídeo de demostración

#### [Vea el procedimiento en YouTube](https://www.youtube.com/watch?v=TQ1rpf4R4dY)

# <span id="page-97-0"></span>Instalación de la guía de cables

Utilice este procedimiento para instalar la guía de los cables.

Antes de instalar la guía de los cables:

- 1. Lea las siguientes secciones para asegurarse de trabajar sin riesgos.
	- ["Directrices de instalación" en la página 66](#page-69-0)
- 2. Asegúrese de que el alojamiento se introduzca completamente en el bastidor y los tornillos de mano se aprieten.

Lleve a cabo los siguientes pasos para instalar la guía de los cables.

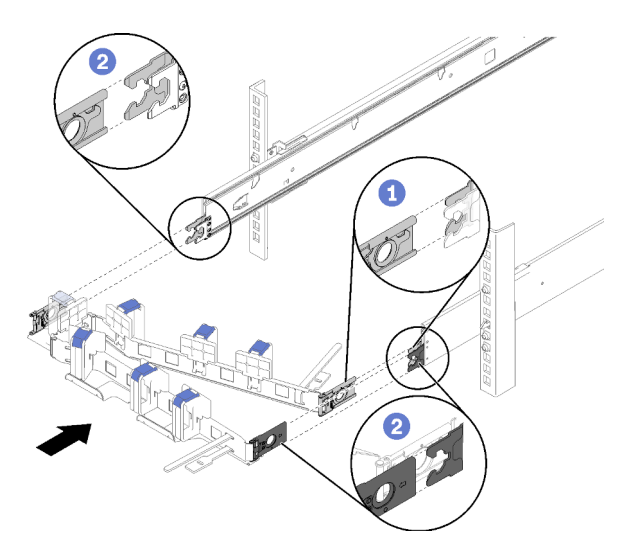

Figura 83. Instalación de la guía de los cables

- Paso 1. Alinee el clip de montaje interno con la pestaña interna en el deslizamiento, a continuación, empújelo hasta que encaje en su lugar.
- Paso 2. Alinee dos clips de montaje exteriores con las pestañas exteriores en los deslizamientos; empújelos hasta que encajen en su lugar.

# Instalación de opciones de hardware en el nodo de cálculo

Utilice la siguiente información para quitar e instalar opciones en el nodo de cálculo.

# <span id="page-98-0"></span>Extracción de un nodo de cálculo del alojamiento

Utilice este procedimiento para quitar la cubierta de un nodo de cálculo del Alojamiento de D2.

Atención: Solo personal autorizado debe quitar o instalar los nodos. Solo se permite que personal cualificado o asociado al servicio realice tales acciones.

- 1. Solo personal autorizado debe quitar o instalar los nodos. Solo se permite que personal cualificado o asociado al servicio realice tales acciones.
- 2. Si se instalan uno o más puestos de adaptadores PCIe compartidos dobles en el alojamiento, asegúrese de quitar primero los nodos con adaptadores auxiliares (nodos 2 y 3) y continúe con los nodos con adaptadores principales (nodos 1 y 4). Consulte la siguiente tabla para conocer la ubicación de los adaptadores principales y auxiliares.

Tabla 62. Ubicación de adaptadores PCIe dobles compartidos desde la parte posterior

| <b>Adaptador principal</b> |                |                | <b>Adaptador auxiliar</b>  |
|----------------------------|----------------|----------------|----------------------------|
| $ -$                       | $4 - B$<br>4-A | 3-A<br>$3 - B$ | - -                        |
|                            | $2-A$          | 1-A            |                            |
| Adaptador auxiliar         | $2 - B$        | 1-B            | <b>Adaptador principal</b> |
|                            |                |                |                            |

Antes de quitar un nodo de cálculo:

- 1. Lea las siguientes secciones para asegurarse de trabajar sin riesgos.
	- ["Directrices de instalación" en la página 66](#page-69-0)
- 2. Apague el nodo de cálculo correspondiente en el que se va a realizar la tarea.
- 3. Cuando quite el nodo de cálculo, tenga en cuenta el número de bahía del nodo. Volver a instalar un nodo de cálculo en una bahía del nodo distinta de aquella de la que se quitó puede tener consecuencias no deseadas. Algunas de las opciones de actualización e información de configuración se establecen según el número de bahía del nodo. Si vuelve a instalar un nodo de cálculo en una bahía del nodo distinta, es posible que deba volver a configurar el nodo de cálculo. Una forma para seguir nodos es mediante el número de serie.

Nota: El número de serie se encuentra en la pestaña extraíble de cada nodo.

Lleve a cabo los siguientes pasos para quitar un nodo de cálculo de un alojamiento.

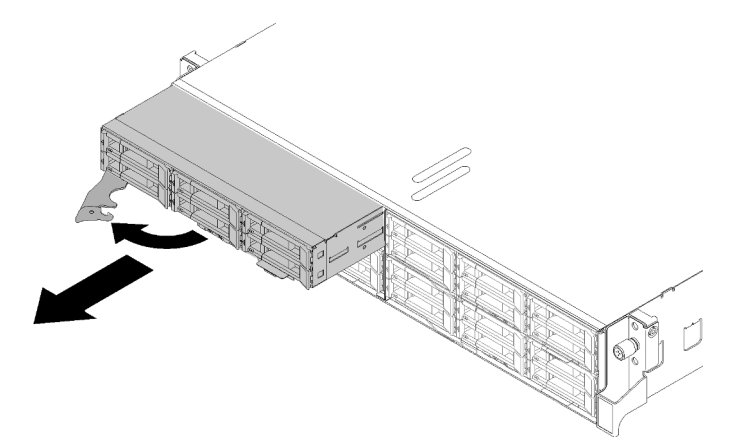

Figura 84. Extracción del nodo

Paso 1. Libere y gire el asa frontal tal como se muestra en la ilustración.

Atención: Para mantener la refrigeración adecuada del sistema, no utilice Alojamiento de D2 sin un nodo de cálculo ni el relleno de bahía del nodo instalado en cada bahía del nodo.

- Paso 2. Deslice el nodo hacia fuera aproximadamente unos 300 mm (12 pulgadas); a continuación, sujete el nodo con ambas manos y quítelo del alojamiento.
- Paso 3. Instale el relleno de una bahía del nodo u otro nodo de cálculo en la bahía del nodo dentro de 1 minuto.

Si se le indica que devuelva el componente o dispositivo opcional, siga todas las instrucciones del embalaje y utilice los materiales de embalaje para el envío que se le suministraron.

# Vídeo de demostración

# [Vea el procedimiento en YouTube](https://www.youtube.com/watch?v=3gSc3AAvJ9U)

# <span id="page-100-0"></span>Extracción de la cubierta del nodo de cálculo

Utilice este procedimiento para quitar la cubierta del nodo de cálculo.

# S014

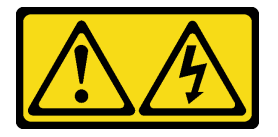

# PRECAUCIÓN:

Es posible que existan niveles peligrosos de voltaje, corriente y energía. Solo un técnico de servicio cualificado está autorizado a extraer las cubiertas donde esté adherida la etiqueta.

S033

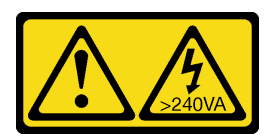

## PRECAUCIÓN:

Peligro con la energía. Los voltajes con energía peligrosa pueden provocar calentamiento cuando se ocasiona un cortocircuito con metales. Esto puede dar como resultado metales esparcidos, quemaduras o ambos.

Antes de quitar la cubierta del nodo de cálculo:

- 1. Lea las siguientes secciones para asegurarse de trabajar sin riesgos.
	- ["Directrices de instalación" en la página 66](#page-69-0)
- 2. Apague el nodo de cálculo correspondiente en el que se va a realizar la tarea.
- 3. Quite el nodo del alojamiento. Consulte ["Extracción de un nodo de cálculo del alojamiento" en la página](#page-98-0) [95](#page-98-0)

Realice los pasos siguientes para quitar la cubierta del nodo de cálculo.

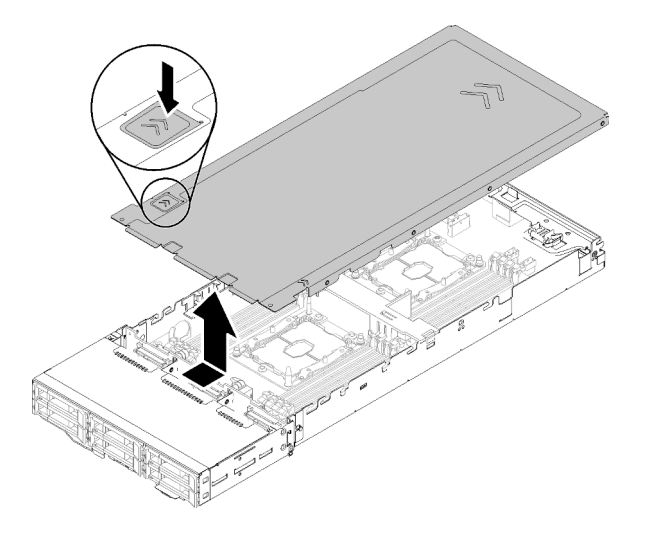

Figura 85. Extracción de la cubierta del nodo de cálculo

- Paso 1. Empuje el pestillo de liberación de la cubierta en la parte superior de la cubierta del nodo.
- Paso 2. Deslice la cubierta hacia la parte posterior del nodo hasta que la cubierta se haya desenganchado del nodo; a continuación, levante la cubierta separándola del nodo.

Si se le indica que devuelva el componente o dispositivo opcional, siga todas las instrucciones del embalaje y utilice los materiales de embalaje para el envío que se le suministraron.

### Vídeo de demostración

[Vea el procedimiento en YouTube](https://www.youtube.com/watch?v=Rs8fAqIB2R0)

## <span id="page-101-0"></span>Extracción del deflector de aire

Utilice este procedimiento para quitar el deflector de aire.

Antes de quitar el deflector de aire:

- 1. Lea las siguientes secciones para asegurarse de trabajar sin riesgos.
	- ["Directrices de instalación" en la página 66](#page-69-0)
- 2. Apague el nodo de cálculo correspondiente en el que se va a realizar la tarea.
- 3. Quite el nodo de cálculo (consulte ["Extracción de un nodo de cálculo del alojamiento" en la página 95\)](#page-98-0).
- 4. Quite la cubierta del nodo de cálculo (consulte ["Extracción de la cubierta del nodo de cálculo" en la](#page-100-0)  [página 97](#page-100-0)).

Lleve a cabo los siguientes pasos para quitar el deflector de aire.

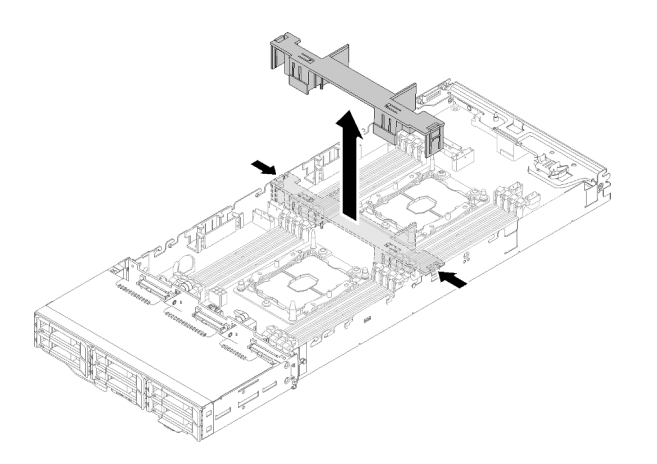

Figura 86. Extracción del deflector de aire

Paso 1. Empuje suavemente los pestillos de liberación derecho e izquierdo; a continuación, levante el deflector de aire del nodo.

Atención: Para permitir la refrigeración y el flujo de aire adecuados, sustituya el deflector de aire antes de encender el nodo. Si utiliza el nodo con el deflector de aire que se haya quitado, pueden producirse daños en los componentes del nodo.

Si se le indica que devuelva el componente o dispositivo opcional, siga todas las instrucciones del embalaje y utilice los materiales de embalaje para el envío que se le suministraron.

# Vídeo de demostración

[Vea el procedimiento en YouTube](https://www.youtube.com/watch?v=kR7SOdJLEjk)

## <span id="page-102-0"></span>Extracción de la placa posterior de M.2

Utilice esta información para quitar la placa posterior de M.2.

Antes de quitar la placa posterior M.2:

- 1. Lea las siguientes secciones para asegurarse de trabajar sin riesgos.
	- ["Directrices de instalación" en la página 66](#page-69-0)
- 2. Apague el nodo de cálculo correspondiente en el que se va a realizar la tarea.
- 3. Quite el nodo de cálculo (consulte ["Extracción de un nodo de cálculo del alojamiento" en la página 95](#page-98-0)).
- 4. Quite la cubierta del nodo de cálculo (consulte ["Extracción de la cubierta del nodo de cálculo" en la](#page-100-0)  [página 97](#page-100-0)).

Lleve a cabo los siguientes pasos para quitar la placa posterior de M.2.

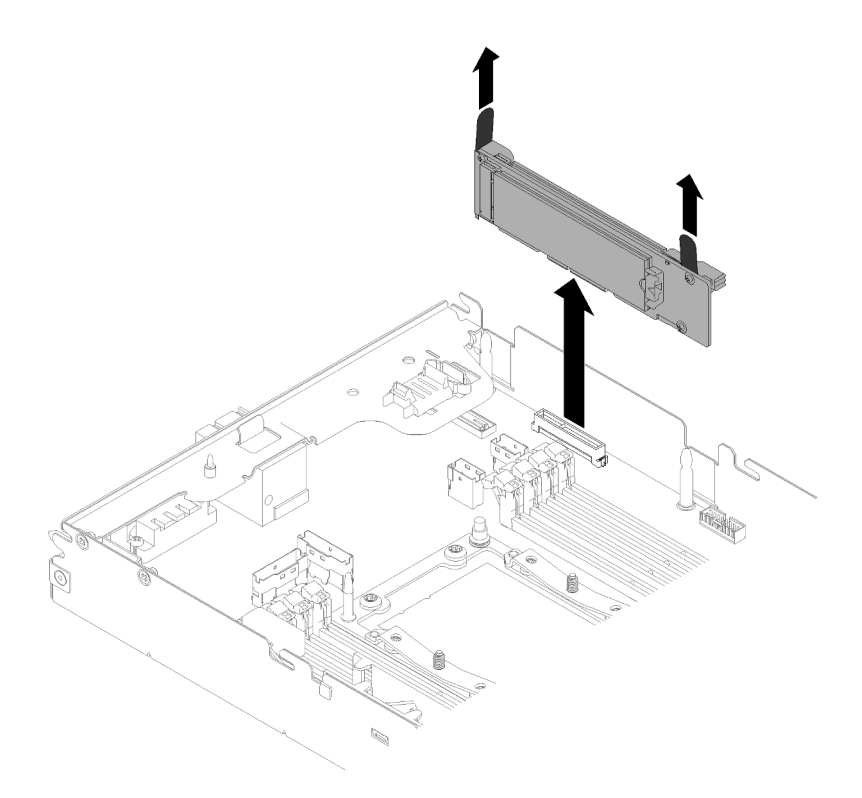

Figura 87. Extracción de la placa posterior M.2

Paso 1. Extraiga la placa posterior de M.2 de la placa del sistema levantando en ambos extremos de la placa posterior al mismo tiempo.

Si se le indica que devuelva el componente o dispositivo opcional, siga todas las instrucciones del embalaje y utilice los materiales de embalaje para el envío que se le suministraron.

# Vídeo de demostración

#### [Vea el procedimiento en YouTube](https://www.youtube.com/watch?v=egKkkIHCtzc)

# Instalación de una unidad M.2 en la placa posterior de M.2

Utilice esta información para instalar una unidad M.2 en la placa posterior M.2.

Antes de instalar una unidad M.2 en la placa posterior M.2:

- 1. Lea las siguientes secciones para asegurarse de trabajar sin riesgos.
	- ["Directrices de instalación" en la página 66](#page-69-0)
- 2. Apague el nodo de cálculo correspondiente en el que se va a realizar la tarea.
- 3. Quite el nodo de cálculo (consulte ["Extracción de un nodo de cálculo del alojamiento" en la página 95\)](#page-98-0).
- 4. Quite la cubierta del nodo de cálculo (consulte ["Extracción de la cubierta del nodo de cálculo" en la](#page-100-0)  [página 97](#page-100-0)).
- 5. Quitar la placa posterior M.2 (consulte ["Extracción de la placa posterior de M.2" en la página 99](#page-102-0)).

Lleve a cabo los siguientes pasos para instalar una unidad M.2 en la placa posterior M.2:

Paso 1. Localice el conector de cada lado de la placa posterior M.2.

Notas:

- Todas las placas posteriores M.2 admiten dos unidades M.2 idénticas. Cuando hay dos unidades instaladas, alinee y sujete ambas unidades al deslizar el elemento de sujeción hacia delante para asegurar las unidades.
- Instale primero la unidad M.2 en la ranura 0.

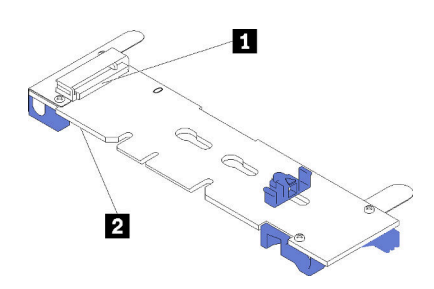

Figura 88. Ranura de unidad M.2

Tabla 63. Ranura de unidad M.2

| <b>ITI</b> Ranura 0 | <b>2</b> Ranura 1 |
|---------------------|-------------------|

Paso 2. Inserte la unidad M.2 en ángulo (aproximadamente 30 grados) en el conector y gírela hasta que la muesca haya quedado debajo del borde de elemento de sujeción; luego, deslice el soporte hacia delante (hacia el conector) para asegurar la unidad M.2 en la placa posterior M.2.

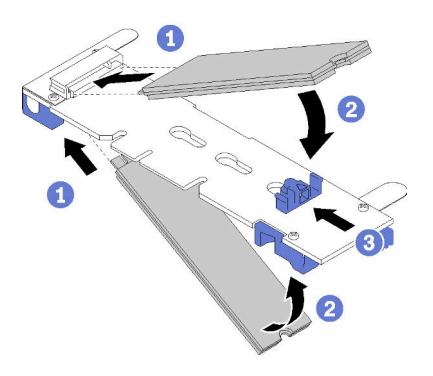

Figura 89. Instalación de la unidad M.2

Atención: Cuando deslice el elemento de sujeción hacia delante, asegúrese de que las dos protuberancias del elemento de sujeción ingresen en los orificios pequeños de la placa posterior M.2. Una vez que ingresen en los orificios, oirá un sonido.

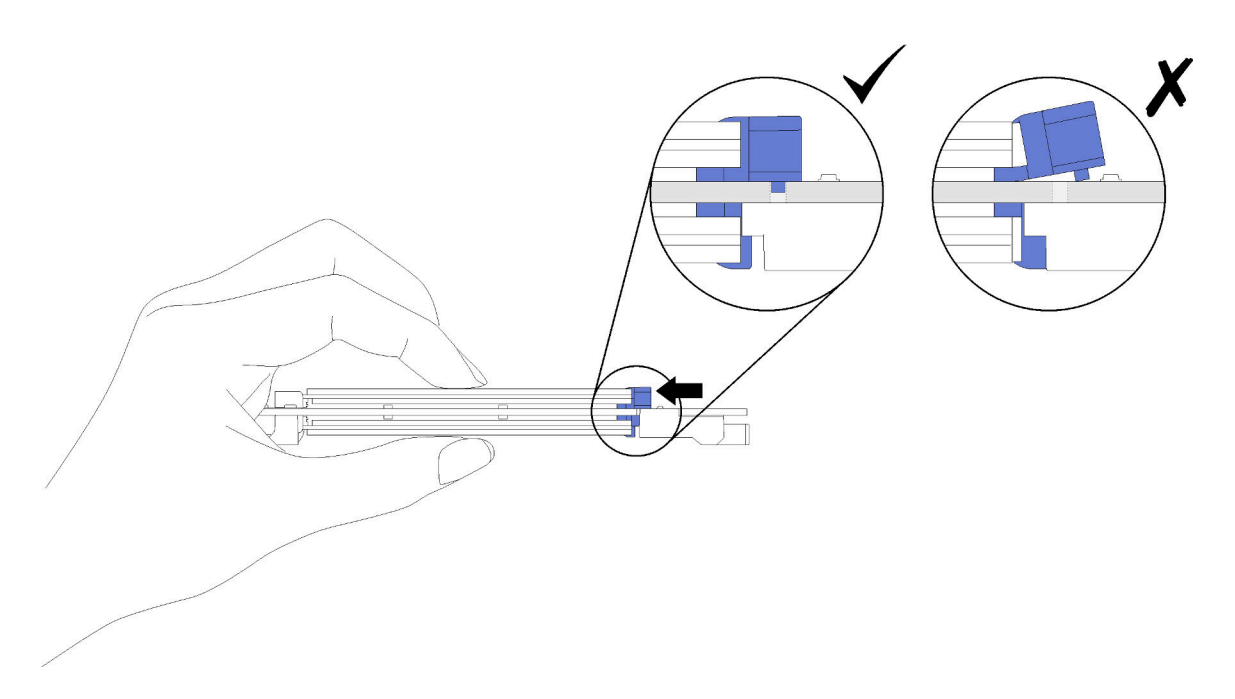

Figura 90. Instalación de la unidad M.2

Después de instalar una unidad M.2 en la placa posterior M.2, lleve a cabo los siguientes pasos:

- 1. Vuelva a instalar la placa posterior M.2 (consulte ["Instalación de la placa posterior de M.2" en la página](#page-119-0) [116](#page-119-0)).
- 2. Vuelva a instalar la cubierta del nodo de cálculo (consulte ["Instalación de la cubierta del nodo de](#page-125-0)  [cálculo" en la página 122\)](#page-125-0).
- 3. Vuelva a instalar el nodo de cálculo (consulte ["Instalación de un nodo de cálculo en el alojamiento" en la](#page-126-0)  [página 123\)](#page-126-0).
- 4. Revise el LED de alimentación para asegurarse de que ocurran transiciones entre el parpadeo rápido y el parpadeo lento. Este es un indicador de que el nodo está listo para el encendido.

## Vídeo de demostración

#### [Vea el procedimiento en YouTube](https://www.youtube.com/watch?v=9qgOYnNzZXM)

#### Cómo ajustar la posición del elemento de sujeción de la placa posterior de M.2

Utilice esta información para ajustar la posición del elemento de sujeción en la placa posterior de M.2.

Antes de ajustar la posición del elemento de sujeción de la placa posterior M.2, realice los pasos siguientes:

- 1. Lea las siguientes secciones para asegurarse de trabajar sin riesgos.
	- ["Directrices de instalación" en la página 66](#page-69-0)

Para ajustar la posición del elemento de sujeción respecto a la placa posterior M.2, realice los pasos siguientes.

#### Observe el procedimiento

Está disponible un video del proceso de instalación y de extracción en Youtube: [https://](https://www.youtube.com/playlist?list=PLYV5R7hVcs-DOlbsCdADcoKQdMB2Uuk-T) [www.youtube.com/playlist?list=PLYV5R7hVcs-DOlbsCdADcoKQdMB2Uuk-T](https://www.youtube.com/playlist?list=PLYV5R7hVcs-DOlbsCdADcoKQdMB2Uuk-T)

Paso 1. Localice la cerradura correcta en la que se debe instalar el elemento de sujeción para acomodar el tamaño particular de la unidad M.2 que desea instalar.

- Paso 2. Presione a ambos lados del elemento de sujeción y muévalo hacia delante hasta que esté en la abertura grande de la cerradura; luego, quítela de la placa posterior.
- Paso 3. Inserte el elemento de sujeción de la cerradura correcta y deslícelo hacia atrás hasta que las protuberancias estén en los orificios.

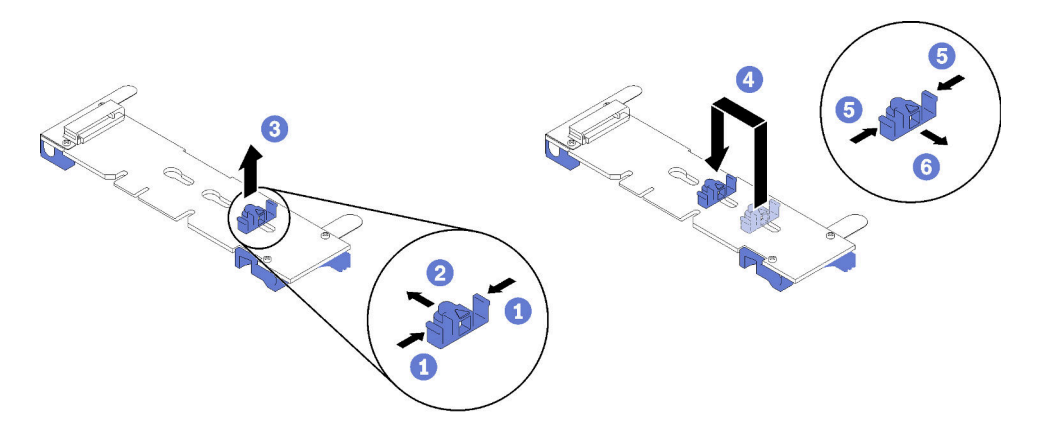

# Instalación del módulo multiconector de KVM

Utilice esta información para instalar el módulo multiconector de KVM.

Antes de instalar el módulo multiconector de KVM:

- 1. Lea las siguientes secciones para asegurarse de trabajar sin riesgos.
	- ["Directrices de instalación" en la página 66](#page-69-0)
- 2. Apague el nodo de cálculo correspondiente en el que se va a realizar la tarea.
- 3. Quite el nodo (consulte ["Extracción de un nodo de cálculo del alojamiento" en la página 95](#page-98-0)).
- 4. Quite la cubierta del nodo de cálculo (consulte ["Extracción de la cubierta del nodo de cálculo" en la](#page-100-0)  [página 97](#page-100-0)).
- 5. Extraiga el deflector de aire (consulte ["Extracción del deflector de aire" en la página 98](#page-101-0)).

Lleve a cabo los siguientes pasos para instalar el módulo multiconector de KVM.

- Paso 1. Conecte todos los cables necesarios al módulo multiconector de KVM.
- Paso 2. Disponga con cuidado los cables a través de la bahía de unidad y la placa posterior de la unidad.
	- El módulo multiconector de KVM derecho (para modelos de cuatro unidades de 2,5 pulgadas)

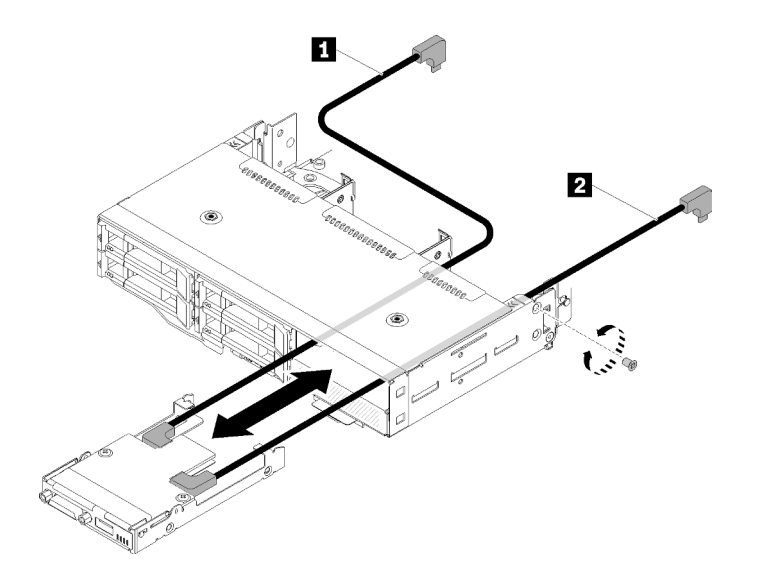

Figura 91. Instalación del módulo multiconector de KVM derecho

Tabla 64. Instalación de componentes del módulo multiconector de KVM

| $\mathbf{1}$<br>de señal largo (<br>Cable | $\overline{\phantom{a}}$<br>⊇de senal corto<br>- -<br>Japie |
|-------------------------------------------|-------------------------------------------------------------|
|-------------------------------------------|-------------------------------------------------------------|

Atención: Asegúrese de que el conector USB 3.0 esté a la derecha, como se ilustra, para asegurar su correcta instalación.

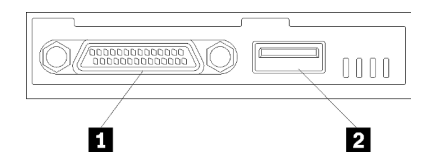

Figura 92. Módulo multiconector de KVM

Tabla 65. Módulo multiconector de KVM

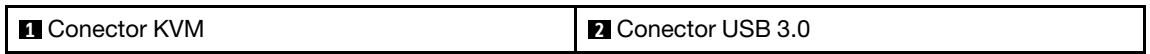

• Módulo multiconector de KVM izquierdo (para seis modelos de unidad de 2,5 pulgadas)
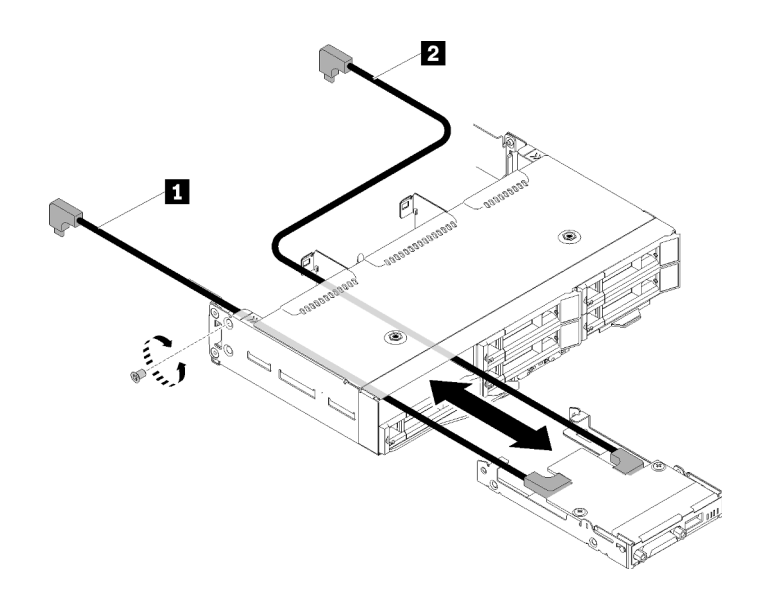

Figura 93. Instalación del módulo multiconector de KVM izquierdo

Tabla 66. Instalación de componentes del módulo multiconector izquierdo de KVM

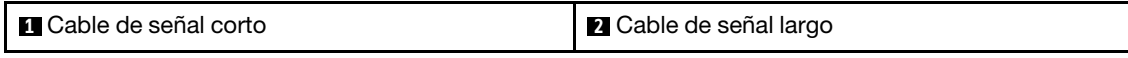

Atención: Asegúrese de que el conector USB 3.0 esté a la derecha, como se ilustra, para asegurar su correcta instalación.

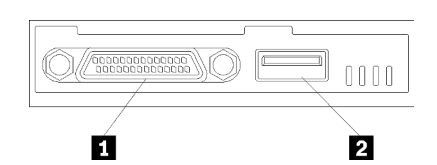

Figura 94. Módulo multiconector de KVM

Tabla 67. Módulo multiconector de KVM

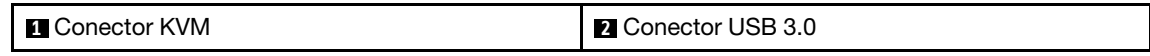

- Paso 3. Inserte el módulo multiconector de KVM en el nodo.
- Paso 4. Apriete el tornillo.
- Paso 5. Conecte los cables necesarios a los conectores como se muestra en las siguientes ilustraciones.

Nota: Gestione los cables en las guías de cables plásticos que se encuentra al costado del nodo de cálculo.

• El módulo multiconector de KVM derecho (para modelos de cuatro unidades de 2,5 pulgadas)

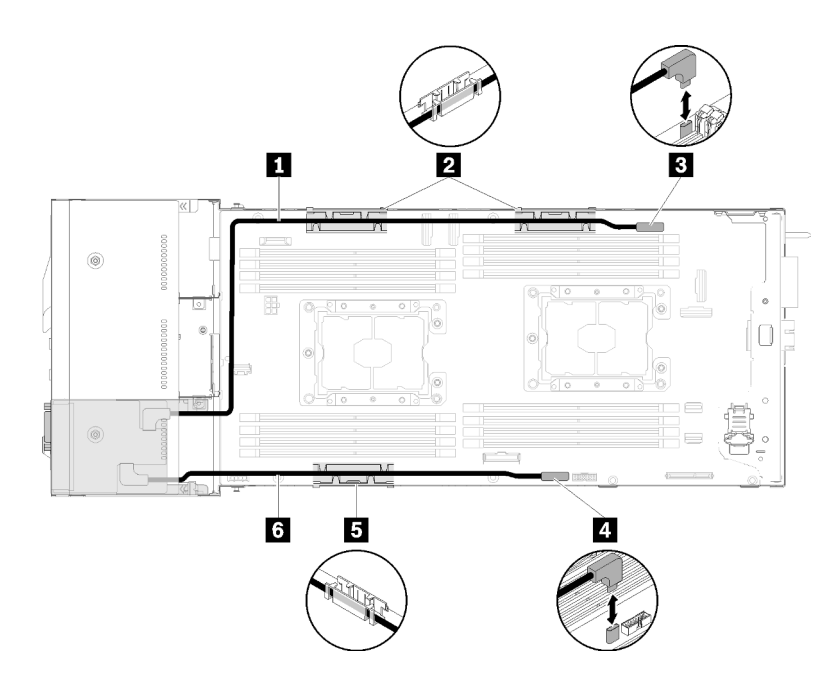

Figura 95. Disposición de los cables del módulo multiconector de KVM derechos

Tabla 68. Disposición de los cables de los componentes del módulo multiconector de KVM derechos

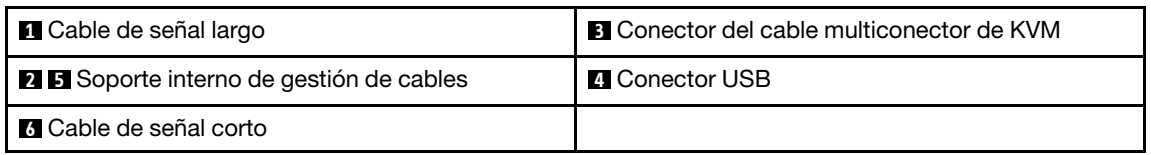

• Módulo multiconector de KVM izquierdo (para seis modelos de unidad de 2,5 pulgadas)

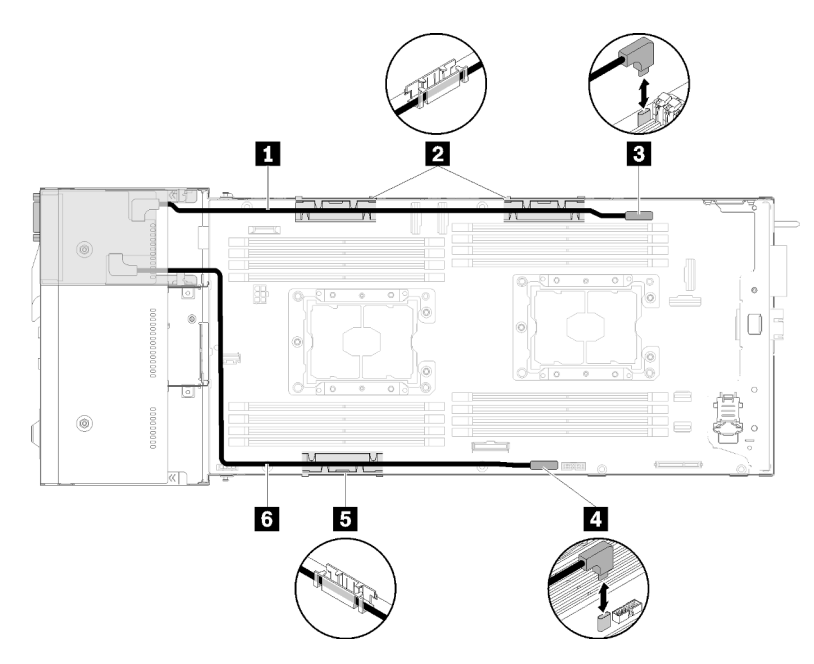

Figura 96. Disposición de los cables del módulo multiconector de KVM izquierdos

Tabla 69. Disposición de los cables de los componentes del módulo multiconector de KVM izquierdos

| <b>IT</b> Cable de señal corto                   | <b>B</b> Conector del cable multiconector de KVM |
|--------------------------------------------------|--------------------------------------------------|
| <b>2 El</b> Soporte interno de gestión de cables | <b>A</b> Conector USB                            |
| <b>6</b> Cable de señal largo                    |                                                  |

Nota: Cuando el cable multiconector de KVM está conectado, la llave USB no debe tener un grosor mayor que 19 mm.

Después de instalar el módulo multiconector de KVM, lleve a cabo los siguientes pasos:

- 1. Vuelva a instalar el deflector de aire (consulte ["Instalación del deflector de aire" en la página 121](#page-124-0)).
- 2. Vuelva instalar la cubierta del nodo (consulte ["Instalación de la cubierta del nodo de cálculo" en la](#page-125-0)  [página 122\)](#page-125-0).
- 3. Vuelva a instalar el nodo de cálculo (consulte ["Instalación de un nodo de cálculo en el alojamiento" en la](#page-126-0) [página 123\)](#page-126-0).
- 4. Vuelva a conectar los cables de alimentación y los demás cables que haya extraído.
- 5. Revise el LED de alimentación para asegurarse de que ocurran transiciones entre el parpadeo rápido y el parpadeo lento. Este es un indicador de que el nodo está listo para el encendido.

#### Vídeo de demostración

#### [Vea el procedimiento en YouTube](https://www.youtube.com/watch?v=c47suP30RRY)

## Instalación de una unidad de intercambio en caliente

Use esta información para instalar una unidad de disco duro.

Antes de instalar una unidad:

- 1. Lea las siguientes secciones para asegurarse de trabajar sin riesgos.
	- ["Directrices de instalación" en la página 66](#page-69-0)
- 2. Quite el relleno de la unidad de la bahía de unidad vacía. Mantenga el panel del relleno en un lugar seguro.
- 3. Ponga en contacto la bolsa antiestática que contiene la unidad con cualquier superficie metálica no pintada de la solución y, a continuación, quite la unidad de la bolsa y colóquela en una superficie antiestática.

En las notas siguientes se describe el tipo de unidades que la solución admite y otra información que debe tener en cuenta al instalar una unidad. Para obtener una lista de las unidades compatibles, consulte [https://](https://serverproven.lenovo.com/) [serverproven.lenovo.com/](https://serverproven.lenovo.com/).

- Localice la documentación que se proporciona con la unidad y siga estas instrucciones además de las instrucciones de este capítulo.
- Puede instalar hasta seis unidades de 2,5 pulgadas SAS/SATA de intercambio en caliente para cada nodo.
- La integridad de interferencia electromagnética (EMI) y la refrigeración de la solución quedan protegidas si se cubren u ocupan todas las ranuras de bahías y ranuras PCI y PCI Express. Cuando instale una unidad, adaptador PCI o PCI Express, guarde la pantalla de protección electromagnética y el panel de relleno de la cubierta de la ranura del adaptador PCI o PCI Express por si extrae posteriormente el dispositivo.
- Para obtener una lista completa de los dispositivos opcionales compatibles con el nodo, consulte la sección <https://serverproven.lenovo.com/>.

Realice los pasos siguientes para instalar una unidad:

Nota: Si solo tiene una unidad, debe instalarla en la bahía de unidad 0 (superior izquierda).

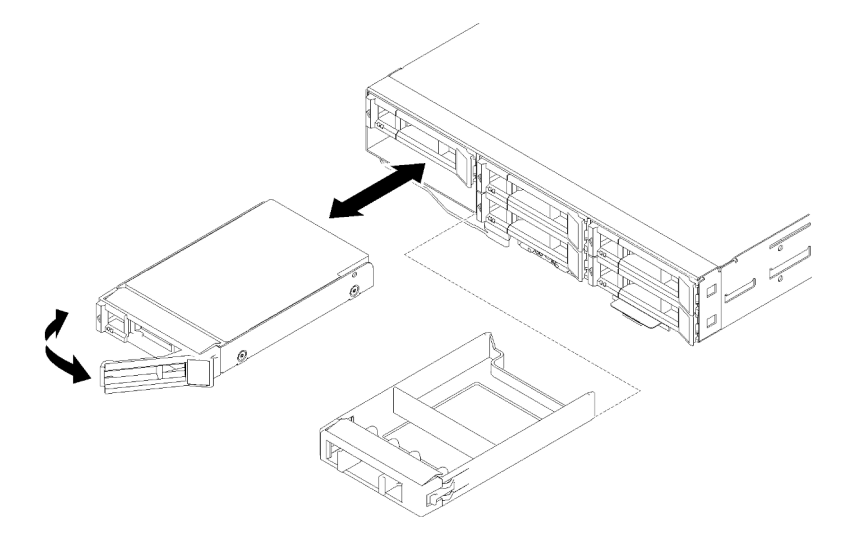

Figura 97. Instalación de la unidad

- Paso 1. Instale la unidad en la bahía de unidad:
	- a. Asegúrese de que la pestaña de sujeción de la bandeja está en la posición abierta (desbloqueada).
	- b. Alinee la unidad con los rieles guía de la bahía.
	- c. Empuje suavemente la unidad hacia la bahía hasta que se detenga.
	- d. Gire la pestaña de sujeción de la bandeja a la posición cerrada (bloqueada) y podrá escuchar un clic.
	- e. Revise los LED de estado de la unidad para verificar que la unidad funcione correctamente. Si el LED amarillo de estado de la unidad para una unidad está iluminado de forma continua, esa unidad está defectuosa y es necesario sustituirla. Si el LED verde de actividad de la unidad parpadea, significa que se está accediendo a la unidad.

Paso 2. Si desea instalar unidades adicionales, hágalo ahora.

Después de instalar todas las unidades, lleve a cabo el siguiente paso.

1. Si el nodo está configurado para el funcionamiento de RAID utilizando un adaptador RAID, deberá volver a configurar las matrices de discos después de instalar las unidades. Consulte la documentación de adaptador RAID para obtener información adicional sobre el funcionamiento de RAID así como instrucciones completas para utilizar el adaptador RAID.

# <span id="page-111-0"></span>Instalación de un módulo de memoria

En las notas siguientes se describen los tipos de DIMM que admite el nodo y otra información que puede resultarle útil a la hora de instalar los DIMM.

Consulte ["Orden de instalación de módulos de memoria" en la página 69](#page-72-0) para obtener información detallada sobre la preparación y configuración de la memoria.

- Confirme que el nodo admite el DIMM que está instalando (consulte <https://serverproven.lenovo.com/>).
- Al instalar o extraer módulos DIMM, cambia la información de configuración del nodo. Al reiniciar el nodo, el sistema muestra un mensaje que indica que ha cambiado la configuración de memoria. Puede utilizar

Setup Utility para ver información de configuración del nodo, consulte [Capítulo 4 "Configuración del](#page-150-0)  [sistema" en la página 147](#page-150-0) para obtener más información.

- Instale los DIMM (en filas) con mayor capacidad primero, siguiendo la secuencia de instalación del modo de memoria a utilizar.
- El nodo admite únicamente módulos de memoria dual en línea (DIMM) de acceso aleatorio dinámico síncrono (SDRAM) de doble velocidad de datos 4 (DDR4) PC4-21300 de 2666 MT/s (de una o dos filas) estándar del sector, sin almacenamiento intermedio o con código de corrección de errores (ECC).
- No mezcle los RDIMM, LRDIMM y los DIMM 3DS en el mismo nodo.
- La velocidad máxima de funcionamiento del nodo está determinada por el DIMM más lento del nodo.
- Si instala una pareja de DIMM en los conectores DIMM 1 y 3, el tamaño y la velocidad de los DIMM que instale en dichos conectores deben coincidir entre sí. Sin embargo, no tienen que ser del mismo tamaño y velocidad que los DIMM que estén instalados en los conectores de DIMM 2 y 4.
- Puede utilizar DIMM compatibles de varios fabricantes en la misma pareja.
- Las especificaciones de un DIMM DDR4 se encuentran en una etiqueta del DIMM, con el formato siguiente.
- gggGBpheRxff PC4-wwwwaa-mccd-bb

donde:

- gggGB es la capacidad total, en gigabytes, del bus primario (sin contar ECC) 4 GB, 8 GB, 16 GB, etc. (Sin espacio entre dígitos y unidades)
- pheR es el número de filas del módulo de memoria instalada y el número de filas lógicas por cada fila del módulo

 $- p =$ 

- 1 = 1 fila de módulo de SDRAM instalada
- 2 = 2 filas de módulo de SDRAM instaladas
- 3 = 3 filas de módulo de SDRAM instaladas
- 4 = 4 filas de módulo de SDRAM instaladas
- he = en blanco para las DRAM monolíticas, otros valores para módulos que utilizan DRAM apilada:
	- $\bullet$  h = tipo de módulo DRAM
		- D = apilado de DRAM de carga múltiple (DDP)
		- $-Q =$  apilado de DRAM de carga múltiple (QDP)
		- S = apilado de DRAM de una sola carga (3DS)
	- $\bullet$  e = en blanco para SDP, DDP y QDP, otros valores para los módulos que utilizan pilas 3DS con filas lógicas por cada fila del módulo Tiene las variables siguientes:
		- 2 = 2 filas lógicas en cada fila del módulo
		- 4 = 4 filas lógicas en cada fila del módulo
		- 8 = 8 filas lógicas en cada fila del módulo
- $-$  R = filas(s)
- xff = organización del dispositivo (ancho de bits de datos) de SDRAM utilizados en este conjunto
	- x4 = organización x4 (cuatro líneas DQ por cada SDRAM)
	- $\bullet$  x8 = organización x8
	- $\bullet$  x16 = organización x16
- wwwww es el ancho de banda del DIMM, en MBps: 2133, 2400, 2666, 2933, 3200
- aa es el grado de velocidad de SDRAM
- m es el tipo de DIMM
	- E = DIMM sin almacenamiento intermedio (UDIMM), 64 bits primario + 8 bits de bus de datos de módulo de ECC
	- $-$  L = DIMM de carga reducida (LRDIMM), 64 bits primario  $+$  8 bits de bus de datos de módulo de ECC
	- $-$  R = DIMM registrado(RDIMM), 64 bits primario + 8 bits de bus de datos de módulo de ECC
	- U = DIMM sin almacenamiento intermedio (UDIMM) sin ECC (bus de datos principal de 64 bits)
- cc es el archivo de diseño de referencia utilizado en este diseño
- d es el número de revisión del diseño de referencia utilizado
- bb es la codificación de revisión JEDEC SPD y el nivel de adiciones utilizados en esta DIMM

La siguiente ilustración muestra la ubicación de los conectores de DIMM de la placa del sistema.

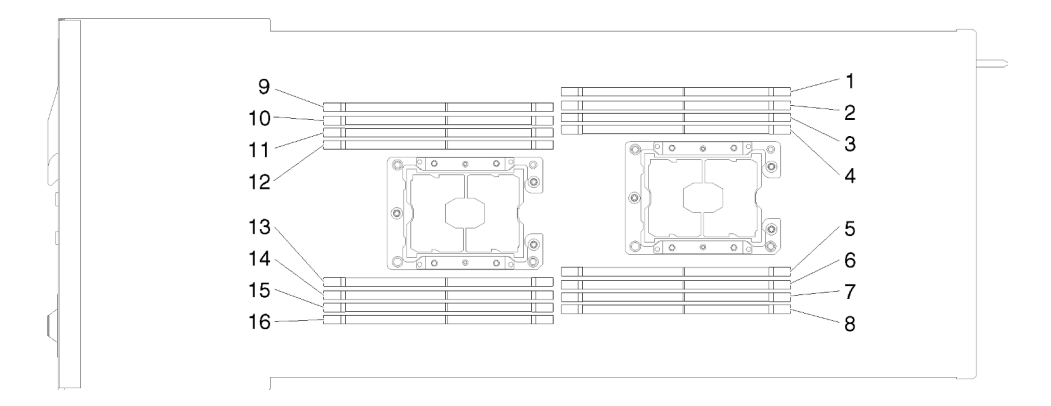

Figura 98. Ubicación de los conectores de DIMM en la placa del sistema

#### <span id="page-113-0"></span>Configuración de DC Persistent Memory Module (DCPMM)

Siga las instrucciones de esta sección para completar la configuración necesaria antes de instalar los DCPMM por primera vez, determinar la configuración más adecuada e instalar los módulos de memoria según corresponda.

Lleve a cabo los siguientes pasos para finalizar la instalación del sistema para que admita DCPMMs e instale los módulos de memoria de acuerdo con la combinación designada.

- 1. Actualice el firmware del sistema a la versión más reciente que admita DCPMM (consulte ["Actualización](#page-152-0)  [del firmware" en la página 149](#page-152-0)).
- 2. Asegúrese de satisfacer todos los requisitos siguientes antes de instalar DCPMM.
	- Todos los DCPMM que están instalados deben tener el mismo número de pieza.
	- Todos los DIMM DRAM instalados deben ser del mismo tipo, fila y capacidad, con una capacidad mínima de 16 GB. Es recomendable usar DIMM DRAM Lenovo con el mismo número de pieza.
	- DCPMM no se admiten en el nodo de cálculo que está instalado en un nodo de expansión de PCIe.
- 3. Consulte ["Orden de instalación de DIMM DRAM y del PMEM" en la página 71](#page-74-0) para determinar la combinación más adecuada y lo siguiente:
	- El número y la capacidad del DIMM DRAM y DCPMM a instalar.
	- Compruebe si los procesadores instalados actualmente admiten la combinación. De no ser así, sustituir los procesadores con otros que admitan la combinación.
- 4. En función de la combinación de DCPMM determinada, adquirir los DCPMM, procesadores y DIMM DRAM, de ser es necesario.
- 5. Sustituya los procesadores si es necesario (consulte "Sustitución de procesador y disipador de calor" en el Manual de mantenimiento).
- 6. Quite todos los módulos de memoria instalados (consulte "Quitar un módulo de memoria" en el Manual de mantenimiento).
- 7. Siga la combinación de ranuras indicada en ["Orden de instalación de DIMM DRAM y del PMEM" en la](#page-74-0) [página 71](#page-74-0) para instalar todos los DCPMM y DIMM DRAM (consulte ["Instalación de un módulo de](#page-115-0) [memoria" en la página 112](#page-115-0)).
- 8. Deshabilite la seguridad en todos los DCPMM instalados (consulte ["Configuración de DC Persistent](#page-157-0) [Memory Module \(DCPMM\)" en la página 154](#page-157-0)).
- 9. Asegúrese de que el firmware del DCPMM esté en la versión más reciente Si no es así, actualice a la versión más reciente (consulte [https://sysmgt.lenovofiles.com/help/topic/com.lenovo.lxca.doc/update\\_](https://sysmgt.lenovofiles.com/help/topic/com.lenovo.lxca.doc/update_fw.html)  [fw.html](https://sysmgt.lenovofiles.com/help/topic/com.lenovo.lxca.doc/update_fw.html)).
- 10. Configure DCPMM de modo que la capacidad esté disponible para su uso (consulte ["Configuración de](#page-157-0) [DC Persistent Memory Module \(DCPMM\)" en la página 154\)](#page-157-0).

#### Adición de módulos de memoria con DCPMM

Siga las instrucciones de esta sección para añadir los módulos de memoria para la configuración existente con DCPMM.

Si los DCPMMs ya están instalados y configurados en el sistema, lleve a cabo los siguientes pasos para añadir nuevos de los módulos de memoria.

- 1. Actualice el firmware del sistema a la versión más reciente (consulte ["Actualización del firmware" en la](#page-152-0) [página 149\)](#page-152-0).
- 2. Tenga en cuenta los siguientes requisitos de DCPMM antes de adquirir nuevas unidades DCPMM.
	- Todos los DCPMM que están instalados deben tener el mismo número de pieza.
	- Todos los DIMM DRAM instalados deben ser del mismo tipo, fila y capacidad, con una capacidad mínima de 16 GB. Es recomendable usar DIMM DRAM Lenovo con el mismo número de pieza.
- 3. Consulte ["Orden de instalación de DIMM DRAM y del PMEM" en la página 71](#page-74-0) para determinar la nueva configuración y adquirir módulos de memoria en concordancia.
- 4. Si los DCPMM están en modo de memoria y permanecerán en el modo de memoria después de instalar unidades nuevas, siga la combinación en ["Instalación de DCPMM: modo de memoria" en la página 77](#page-80-0) para instalar los módulos nuevos en las ranuras correctas. De lo contrario, vaya al paso siguiente.
- 5. Asegúrese de crear una copia de seguridad de los datos almacenados.
- 6. Si la capacidad de la Aplicación directa está intercalada:
	- a. Elimine todos los espacios de nombres y sistemas de archivos creados en el sistema operativo.
	- b. Lleve a cabo el borrado seguro en todos los DCPMM que están instalados. Vaya a Intel Optane DCPMM → Seguridad → Presione para el Borrado seguro para realizar el borrado seguro.

Nota: Si uno o más DCPMM están asegurados con la frase de contraseña, asegúrese de que la seguridad de todas las unidades esté deshabilitada antes de realizar el borrado seguro. En caso de perder u olvidar la clave de contraseña, póngase en contacto con el servicio técnico de Lenovo.

- 7. Siga la combinación de ranuras indicada en ["Orden de instalación de DIMM DRAM y del PMEM" en la](#page-74-0) [página 71](#page-74-0) para instalar todos los DCPMM y DIMM DRAM (consulte ["Instalación de un módulo de](#page-115-0) [memoria" en la página 112](#page-115-0)).
- 8. Deshabilite la seguridad en todos los DCPMMs instalados (consulte ["Configuración de DC Persistent](#page-157-0) [Memory Module \(DCPMM\)" en la página 154](#page-157-0)).
- 9. Asegúrese de que el firmware del DCPMM esté en la versión más reciente Si no es así, actualice a la versión más reciente (consulte [https://sysmgt.lenovofiles.com/help/topic/com.lenovo.lxca.doc/update\\_](https://sysmgt.lenovofiles.com/help/topic/com.lenovo.lxca.doc/update_fw.html) [fw.html](https://sysmgt.lenovofiles.com/help/topic/com.lenovo.lxca.doc/update_fw.html)).
- 10. Configure DCPMM de modo que la capacidad esté disponible para su uso (consulte ["Configuración de](#page-157-0)  [DC Persistent Memory Module \(DCPMM\)" en la página 154\)](#page-157-0).
- 11. Restaure los datos de copia de seguridad.

#### <span id="page-115-0"></span>Instalación de un módulo de memoria

Utilice esta información para instalar un módulo de memoria. Esta sección se aplica a los DIMM DRAM y DCPMM.

Consulte ["Orden de instalación de módulos de memoria" en la página 69](#page-72-0) para obtener información detallada sobre la preparación y configuración de la memoria.

Antes de instalar un módulo de memoria:

- 1. Si está instalando DCPMM por primera vez, siga las instrucciones de ["Configuración de DC Persistent](#page-113-0) [Memory Module \(DCPMM\)" en la página 110](#page-113-0) para que el sistema admita DCPMM.
- 2. Lea las siguientes secciones para asegurarse de trabajar sin riesgos.
	- ["Directrices de instalación" en la página 66](#page-69-0)
- 3. Apague el nodo de cálculo correspondiente en el que se va a realizar la tarea.
- 4. Quite el nodo de cálculo (consulte ["Extracción de un nodo de cálculo del alojamiento" en la página 95\)](#page-98-0).
- 5. Quite la cubierta del nodo de cálculo (consulte ["Extracción de la cubierta del nodo de cálculo" en la](#page-100-0)  [página 97](#page-100-0)).
- 6. Extraiga el deflector de aire (consulte ["Extracción del deflector de aire" en la página 98\)](#page-101-0).

Atención: Los módulos de memoria son sensibles a la descarga estática y requieren una manipulación especial. Además de las directrices estándar para ["manipular dispositivos sensibles a la estática" en la](#page-71-0)  [página 68](#page-71-0):

- Siempre use una muñequera antiestática al quitar o instalar los módulos de memoria. También se pueden utilizar guantes antiestática.
- Nunca sostenga dos o más módulos de memoria juntos, de forma que entren en contacto. No apile los módulos de memoria directamente uno encima de otro para el almacenamiento.
- Nunca toque los contactos dorados de los conectores de los módulos de memoria ni permita que estos contactos toquen la parte exterior del alojamiento de los conectores de los módulos de memoria.
- Maneje con cuidado los módulos de memoria: nunca doble, tuerza ni deje caer un módulo de memoria.

La siguiente ilustración muestra la ubicación de los conectores de módulo de memoria de la placa del sistema. La siguiente ilustración muestra la ubicación de los conectores de módulo de memoria de la placa del sistema.

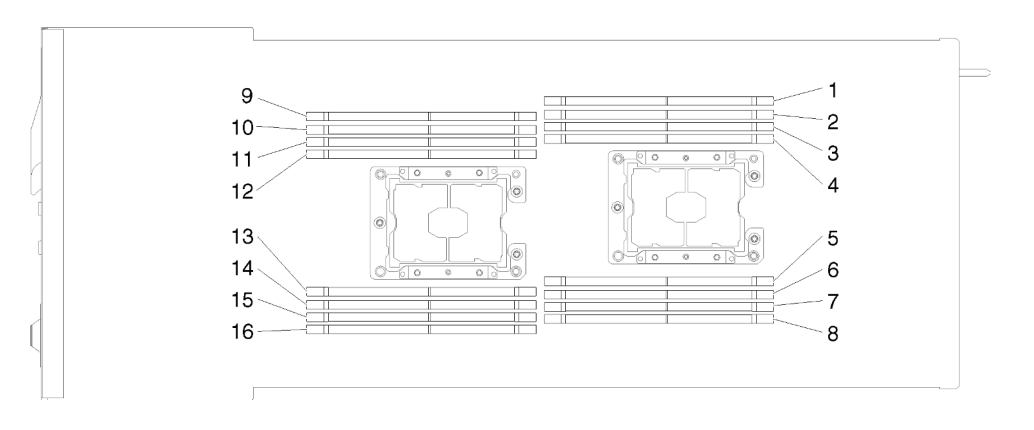

Figura 99. La ubicación de los conectores de módulo de memoria en la placa del sistema

Realice los pasos siguientes para instalar un módulo de memoria.

Importante: Antes de instalar un módulo de memoria, asegúrese de comprender el orden de instalación necesario, según si está implementando duplicado de memoria, recambio de memoria o el modo de memoria independiente. Consulte ["Orden de instalación de módulos de memoria" en la página 69](#page-72-0) para conocer el orden de instalación necesario.

Paso 1. Abra el clip de sujeción que se encuentra en cada uno de los extremos del conector de módulo de memoria.

#### Atención:

- Los módulos de memoria son sensibles a la electricidad estática. El paquete debe estar conectado a tierra antes de abrirlo.
- Para evitar que los clips de sujeción se rompan o que los conectores del módulo de memoria resulten dañados, abra y cierre los clips con cuidado.

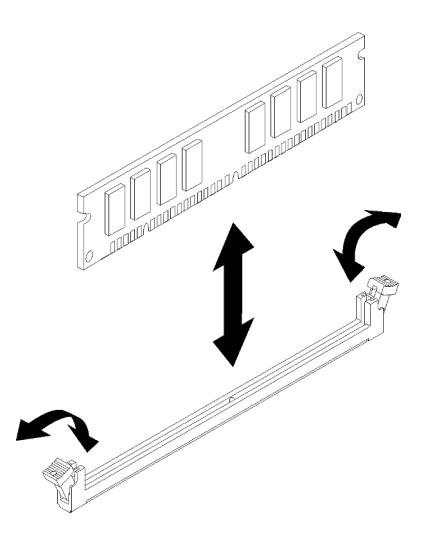

Figura 100. Instalación de un módulo de memoria

- Paso 2. Ponga en contacto la bolsa antiestática que contiene el módulo de memoria con cualquier superficie metálica no pintada de la parte exterior del nodo. A continuación, extraiga el módulo de memoria de la bolsa.
- Paso 3. Gire el módulo de memoria de forma que la ranura de alineación se alinee correctamente con la pestaña de alineación.
- Paso 4. Inserte el módulo de memoria en el conector alineando los bordes del módulo de memoria con las ranuras de los extremos del conector de módulo de memoria.
- Paso 5. Empuje firmemente el módulo de memoria en sentido perpendicular hacia el conector ejerciendo presión en los dos extremos del módulo de memoria al mismo tiempo. Los clips de sujeción encajan en la posición bloqueada cuando el módulo de memoria está firmemente asentado en el conector.

Nota: Si hay un hueco entre el módulo de memoria y los clips de sujeción, significa que el módulo de memoria no se ha insertado correctamente; si es así, abra los clips de sujeción, quite el módulo de memoria y, a continuación, insértelo de nuevo.

Paso 6. Vuelva a conectar los cables que haya quitado.

Después de instalar un módulo de memoria, lleve a cabo los siguientes pasos:

- 1. Vuelva a instalar el deflector de aire (consulte ["Instalación del deflector de aire" en la página 121\)](#page-124-0).
- 2. Vuelva a instalar la cubierta del nodo de cálculo (consulte ["Instalación de la cubierta del nodo de](#page-125-0)  [cálculo" en la página 122\)](#page-125-0).
- 3. Vuelva a instalar el nodo de cálculo (consulte ["Instalación de un nodo de cálculo en el alojamiento" en la](#page-126-0)  [página 123\)](#page-126-0).
- 4. Revise el LED de alimentación para asegurarse de que ocurran transiciones entre el parpadeo rápido y el parpadeo lento. Este es un indicador de que el nodo está listo para el encendido.
- 5. Si instaló un DCPMM:
	- a. Actualice el firmware del sistema a la versión más reciente (consulte ["Actualización del firmware" en](#page-152-0)  [la página 149\)](#page-152-0).
	- b. Asegúrese de que el firmware de todas las unidades DCPMM esté en su última versión. Si no es así, actualice a la versión más reciente (consulte [https://sysmgt.lenovofiles.com/help/topic/](https://sysmgt.lenovofiles.com/help/topic/com.lenovo.lxca.doc/update_fw.html) [com.lenovo.lxca.doc/update\\_fw.html](https://sysmgt.lenovofiles.com/help/topic/com.lenovo.lxca.doc/update_fw.html)).
	- c. Configure los DCPMM y los DIMM DRAM (consulte ["Configuración de DC Persistent Memory](#page-157-0) [Module \(DCPMM\)" en la página 154\)](#page-157-0).
	- d. Restaure los datos de copia de seguridad, de ser necesario.

## Vídeo de demostración

## [Vea el procedimiento en YouTube](https://www.youtube.com/watch?v=bmNwt8LSSmg)

# Instalación de un adaptador RAID en el nodo de cálculo

Use esta información para instalar un adaptador RAID en el nodo de cálculo.

Antes de instalar un adaptador RAID en un nodo de cálculo:

- 1. Lea las siguientes secciones para asegurarse de trabajar sin riesgos.
	- ["Directrices de instalación" en la página 66](#page-69-0)
- 2. Apague el nodo de cálculo correspondiente en el que se va a realizar la tarea.
- 3. Quite el nodo de cálculo (consulte ["Extracción de un nodo de cálculo del alojamiento" en la página 95\)](#page-98-0).
- 4. Quite la cubierta del nodo de cálculo (consulte ["Extracción de la cubierta del nodo de cálculo" en la](#page-100-0)  [página 97](#page-100-0)).
- 5. Asegúrese de que la abrazadera del soporte de adaptador RAID esté instalada. Si no es así, instálela en el nodo y fíjela con tres tornillos.

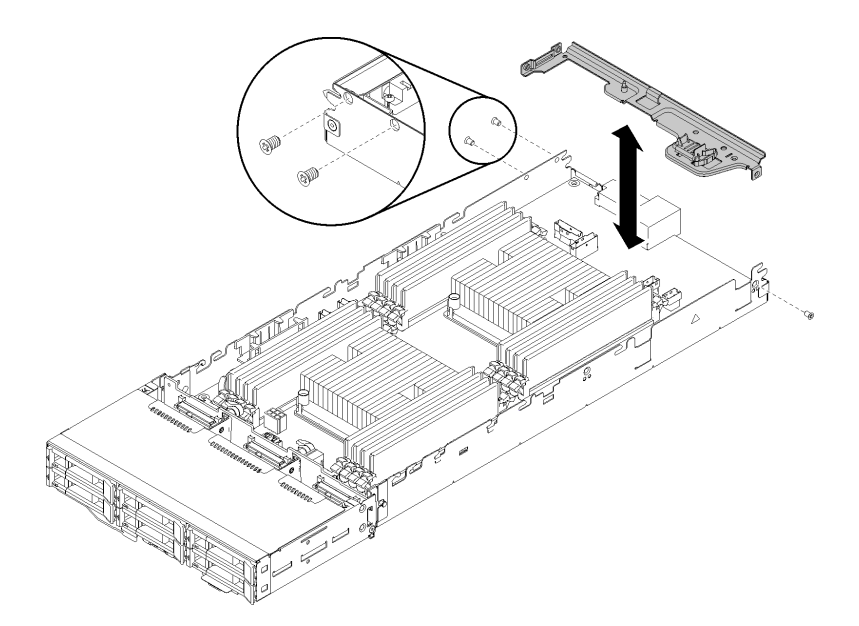

Figura 101. Instalador de la abrazadera de soporte de adaptador RAID

- 6. Ponga en contacto la bolsa antiestática que contiene el adaptador RAID con cualquier superficie metálica no pintada del nodo y, a continuación, quite el adaptador de la bolsa.
- 7. Coloque el adaptador RAID, con el lado del componente hacia arriba, en una superficie plana y antiestática, y configure los puentes o los conmutadores siguiendo las indicaciones del fabricante de dicho adaptador.

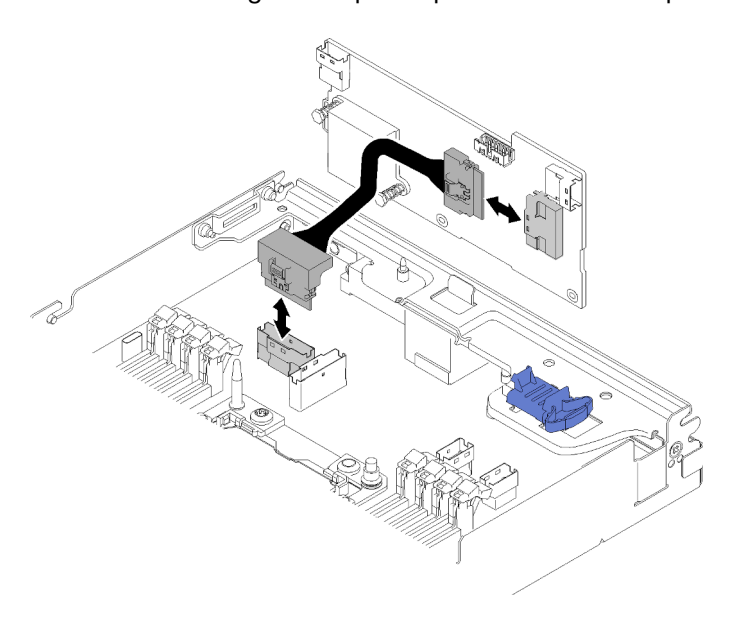

Lleve a cabo los siguientes pasos para instalar un adaptador RAID.

Figura 102. Conectar el cable PCIe

- Paso 1. Conecte el cable PCIe desde el conector de la ranura PCIe 1 al adaptador RAID. Consulte ["Conectores internos de la placa del sistema" en la página 33](#page-36-0) para localizar el conector de la ranura PCIe 1.
- Paso 2. Conecte los cables SAS/SATA (hasta dos) al adaptador RAID.

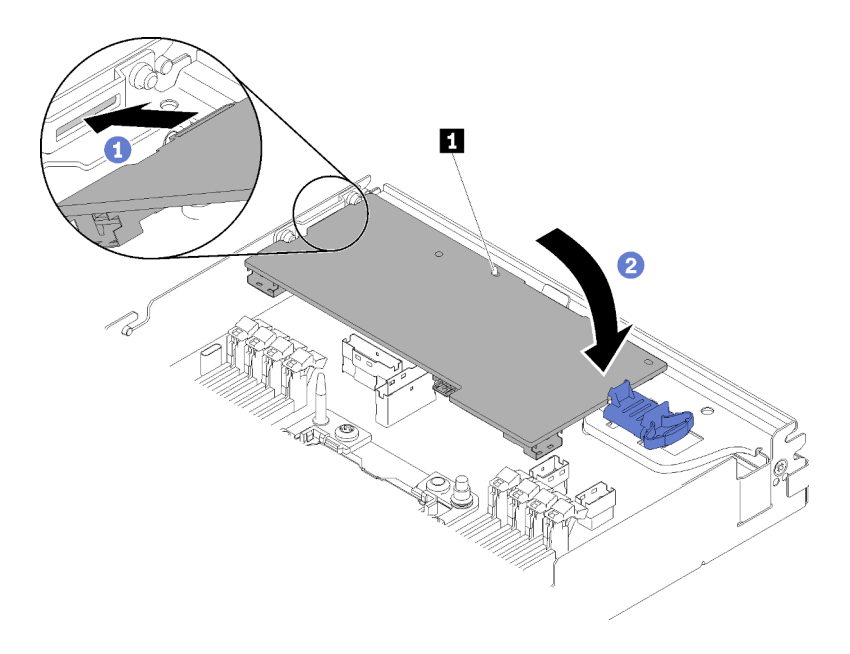

Figura 103. Instalación del adaptador RAID

- Paso 3. Inserte el extremo del adaptador en la ranura.
- Paso 4. Alinee el adaptador con la patilla de quía**<sub>1</sub>**; a continuación, baje y gírelos hacia abajo del adaptador para insertarlo.

Antes de instalar un adaptador RAID en un nodo de cálculo, siga los pasos que se indican a continuación:

- 1. Si quitó el deflector de aire, vuelva a instalarlo (consulte ["Instalación del deflector de aire" en la página](#page-124-0)  [121](#page-124-0)).
- 2. Vuelva a instalar la cubierta del nodo de cálculo (consulte ["Instalación de la cubierta del nodo de](#page-125-0)  [cálculo" en la página 122\)](#page-125-0).
- 3. Vuelva a instalar el nodo de cálculo (consulte ["Instalación de un nodo de cálculo en el alojamiento" en la](#page-126-0)  [página 123\)](#page-126-0).
- 4. Revise el LED de alimentación para asegurarse de que ocurran transiciones entre el parpadeo rápido y el parpadeo lento. Este es un indicador de que el nodo está listo para el encendido.

#### Vídeo de demostración

[Vea el procedimiento en YouTube](https://www.youtube.com/watch?v=8BTEECZb4aw)

## Instalación de la placa posterior de M.2

Utilice esta información para instalar la placa posterior de M.2.

Antes de instalar la placa posterior M.2:

- 1. Lea las siguientes secciones para asegurarse de trabajar sin riesgos.
	- ["Directrices de instalación" en la página 66](#page-69-0)
- 2. Apague el nodo de cálculo correspondiente en el que se va a realizar la tarea.
- 3. Quite el nodo de cálculo (consulte ["Extracción de un nodo de cálculo del alojamiento" en la página 95\)](#page-98-0).
- 4. Quite la cubierta del nodo de cálculo (consulte ["Extracción de la cubierta del nodo de cálculo" en la](#page-100-0)  [página 97](#page-100-0)).

Lleve a cabo los siguientes pasos para instalar la placa posterior de M.2.

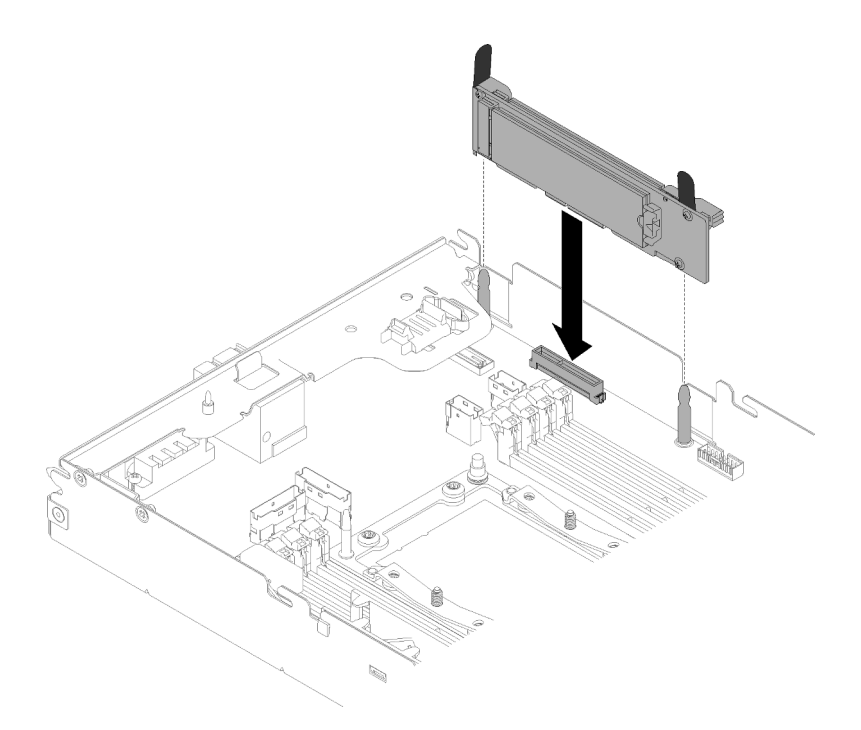

Figura 104. Instalación de la placa posterior M.2

Paso 1. Alinee las aberturas localizadas en la parte inferior de los soportes de plástico azules en cada extremo de la placa posterior M.2 con las patillas de guía de la placa del sistema; a continuación, inserte la placa posterior en el conector de la placa del sistema. Presione la placa posterior M.2 para asentarla completamente.

Después de instalar la placa posterior M.2, lleve a cabo los siguientes pasos:

- 1. Si quitó el deflector de aire, vuelva a instalarlo (consulte "Instalación del deflector de aire" en la página [121](#page-124-0)).
- 2. Vuelva a instalar la cubierta del nodo de cálculo (consulte ["Instalación de la cubierta del nodo de](#page-125-0)  [cálculo" en la página 122\)](#page-125-0).
- 3. Vuelva a instalar el nodo de cálculo (consulte ["Instalación de un nodo de cálculo en el alojamiento" en la](#page-126-0) [página 123\)](#page-126-0).
- 4. Revise el LED de alimentación para asegurarse de que ocurran transiciones entre el parpadeo rápido y el parpadeo lento. Este es un indicador de que el nodo está listo para el encendido.

#### Vídeo de demostración

[Vea el procedimiento en YouTube](https://www.youtube.com/watch?v=9qgOYnNzZXM)

# Instalación de un módulo de procesador y disipador de calor

El procesador y el disipador de calor se quitan juntos, como parte de un conjunto de módulo de procesador y disipador de calor (PHM). La instalación de PHM requiere un destornillador Torx T30.

Nota: Si está instalando múltiples opciones relacionadas con la placa del sistema, primero se debe realizar la instalación del PHM.

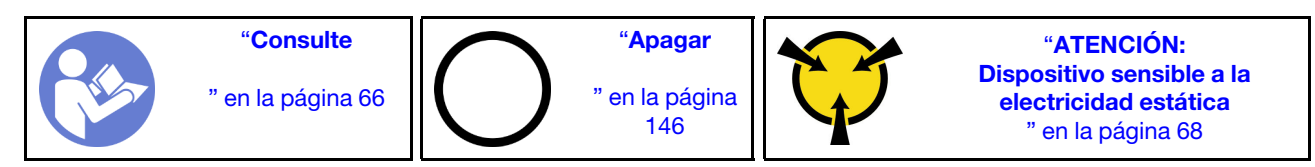

#### Atención:

- Cada zócalo del procesador debe contener una cubierta o un PHM. Al quitar o instalar un PHM, proteja los zócalos vacíos del procesador con una cubierta.
- No toque los zócalos ni los contactos del procesador. Los contactos del zócalo del procesador son muy frágiles y se dañan fácilmente. La existencia de contaminantes en los contactos del procesador, como la grasa de la piel, puede ocasionar errores de conexión.
- Quite e instale solo un PHM a la vez. Si la placa del sistema admite varios procesadores, instale los PHM comenzando desde el primer zócalo de procesador.
- No permita que la grasa térmica del procesador o del disipador de calor entren en contacto con ningún objeto. Pues el contacto con cualquier superficie puede ocasionar daños en dicha grasa, lo cual destruye su efectividad. La grasa térmica puede dañar los componentes, como los empalmes eléctricos del zócalo del procesador. No quite la cubierta de grasa del disipador de calor hasta que se le indique hacerlo.
- La grasa térmica puede seguir siendo funcional en el disipador de calor por dos años. Cuando instale un disipador de calor nuevo, asegúrese de comprobar la fecha de fabricación para asegurarse de que la grasa térmica todavía esté funcionando. Si la grasa térmica tiene más de dos años, sustitúyala para evitar problemas de capacidad.

#### Notas:

- Los PHM están diseñados de modo que se indica dónde deben instalarse y con qué orientación.
- Para ver una lista de procesadores admitidos con su sistema, consulte <https://serverproven.lenovo.com/>. Todos los procesadores de la placa del sistema deben tener la misma velocidad, número de núcleos y frecuencia.
- Antes de instalar un nuevo PHM o de sustituir un procesador, actualice el firmware del sistema al nivel más reciente. Consulte ["Actualización del firmware" en la página 149](#page-152-0).
- La instalación de un PHM adicional puede cambiar los requisitos de memoria del sistema. Consulte ["Instalación de un módulo de memoria" en la página 108](#page-111-0) para obtener una lista de relaciones entre el procesador y la memoria.
- Los dispositivos opcionales disponibles para el sistema pueden tener requerimientos específicos de procesador. Consulte la documentación que se proporciona con el dispositivo opcional para obtener más información.

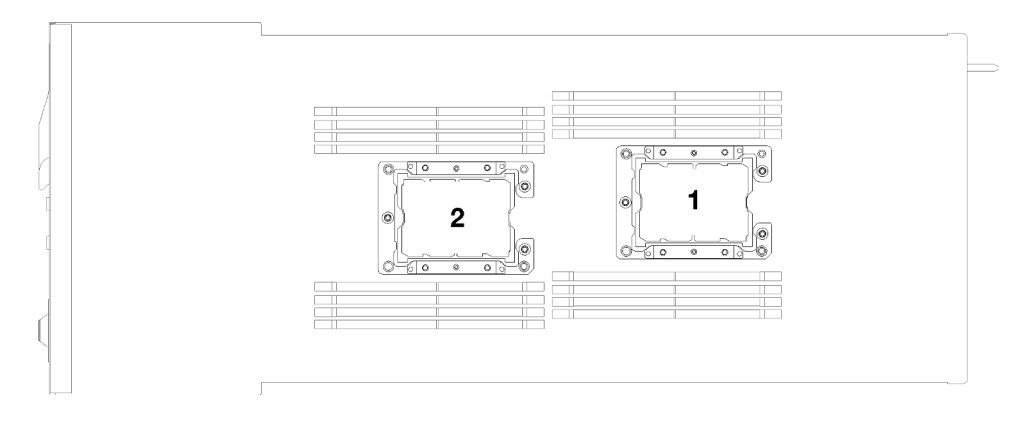

Figura 105. Ubicación del procesador

- Los siguientes tipos de disipadores de calor se aplican a SD530:
	- El disipador de calor de 108x108x24,5 mm solo se aplica al zócalo del procesador 1.
	- El disipador de calor de 85x108x24,5 mm solo se aplica al zócalo del procesador 2.
	- Configuración de baja tensión
		- El disipador de calor de 108x108x24,5 mm solo se aplica al zócalo del procesador 1.
		- El disipador de calor de 85x108x24,5 mm solo se aplica al zócalo del procesador 2.
	- Configuración de baja tensión
		- El disipador de calor en forma de T solo se aplica al zócalo del procesador 1.
		- El disipador de calor de 105x108x24,5 mm solo se aplica al zócalo del procesador 2.

Antes de instalar una PHM:

Nota: El PHM para su sistema puede ser diferente que el que se muestra en las ilustraciones.

- 1. Lea las siguientes secciones para asegurarse de trabajar sin riesgos.
	- ["Directrices de instalación" en la página 66](#page-69-0)
- 2. Apague el nodo de cálculo correspondiente en el que se va a realizar la tarea.
- 3. Quite el nodo de cálculo (consulte ["Extracción de un nodo de cálculo del alojamiento" en la página 95](#page-98-0)).
- 4. Quite la cubierta del nodo de cálculo (consulte ["Extracción de la cubierta del nodo de cálculo" en la](#page-100-0)  [página 97](#page-100-0)).
- 5. Extraiga el deflector de aire (consulte ["Extracción del deflector de aire" en la página 98](#page-101-0)).
- Paso 1. Quite la cubierta del zócalo del procesador, de haber una instalada en el zócalo del procesador, colocando los dedos en los semicírculos de cada extremo de la cubierta y levantándola de la placa del sistema.
- Paso 2. Si el procesador incluye un disipador de calor en forma de T, fije el disipador de calor con dos tornillos a los costados del nodo.

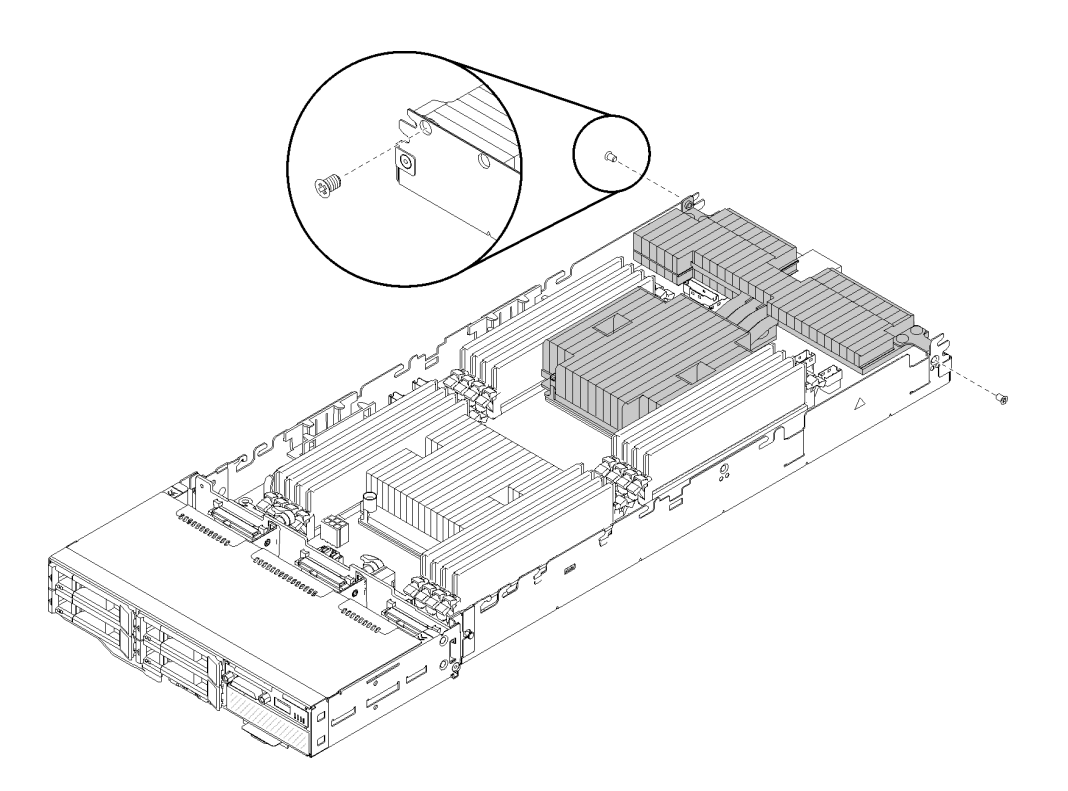

Figura 106. Fijación del disipador de calor con forma de T con dos tornillos

Nota: Utilice el controlador Phillips n.° 1 en estos dos tornillos.

Paso 3. Instale el módulo de procesador-disipador de calor en la placa del sistema.

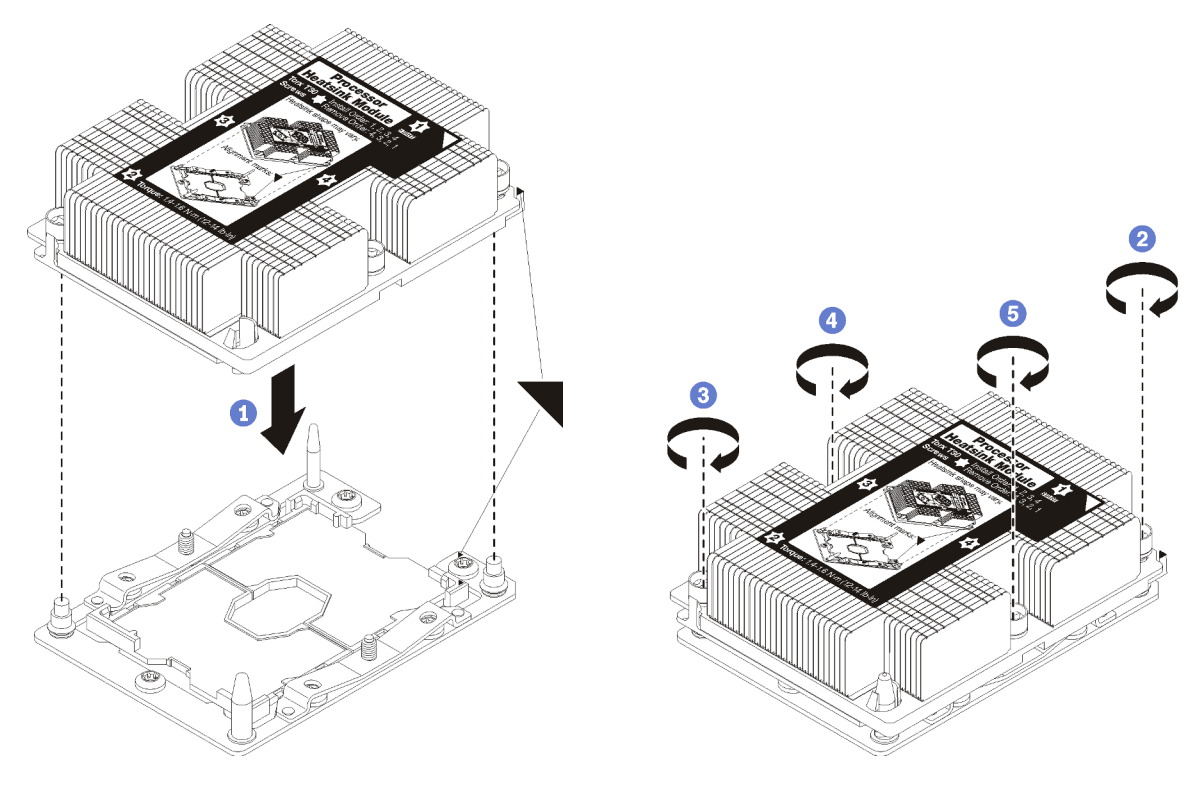

Figura 107. Instalación de un PHM

a. Alinee las marcas triangulares y las patillas guía en el zócalo del procesador con el PHM. A continuación, inserte el PHM en el zócalo del procesador.

Atención: Para evitar dañar los componentes, asegúrese de seguir la secuencia de apriete indicada.

b. Apriete completamente los pasadores prisioneros Torx T30 en la secuencia de instalación indicada en la etiqueta del disipador de calor. Apriete los tornillos hasta que se detengan; luego inspecciónelo visualmente para asegurarse de que no hay espacio entre el hombro del tornillo debajo del disipador de calor y el zócalo del procesador. (Como referencia, el valor de apriete requerido para que las tuercas se aprieten completamente es de 1,4 a 1,6 newtonmetros, 12 a 14 pulgadas-libra).

Después de la instalación de la opción PHM:

- 1. Si hay módulos de memoria por instalar, instálelos. Consulte la sección ["Instalación de un módulo de](#page-115-0)  [memoria" en la página 112](#page-115-0).
- 2. Vuelva a instalar el deflector de aire (consulte ["Instalación del deflector de aire" en la página 121](#page-124-0)).
- 3. Vuelva a instalar la cubierta del nodo de cálculo (consulte ["Instalación de la cubierta del nodo de](#page-125-0)  [cálculo" en la página 122\)](#page-125-0).
- 4. Vuelva a instalar el nodo de cálculo (consulte ["Instalación de un nodo de cálculo en el alojamiento" en la](#page-126-0) [página 123\)](#page-126-0).
- 5. Revise el LED de alimentación para asegurarse de que ocurran transiciones entre el parpadeo rápido y el parpadeo lento. Este es un indicador de que el nodo está listo para el encendido.

# <span id="page-124-0"></span>Instalación del deflector de aire

Utilice este procedimiento para instalar el deflector de aire.

Antes de instalar el deflector de aire:

- 1. Lea las siguientes secciones para asegurarse de trabajar sin riesgos.
	- ["Directrices de instalación" en la página 66](#page-69-0)
- 2. Apague el nodo de cálculo correspondiente en el que se va a realizar la tarea.
- 3. Quite el nodo de cálculo (consulte ["Extracción de un nodo de cálculo del alojamiento" en la página 95](#page-98-0)).
- 4. Quite la cubierta del nodo de cálculo (consulte ["Extracción de la cubierta del nodo de cálculo" en la](#page-100-0)  [página 97](#page-100-0)).

Lleve a cabo los siguientes pasos para instalar el deflector de aire.

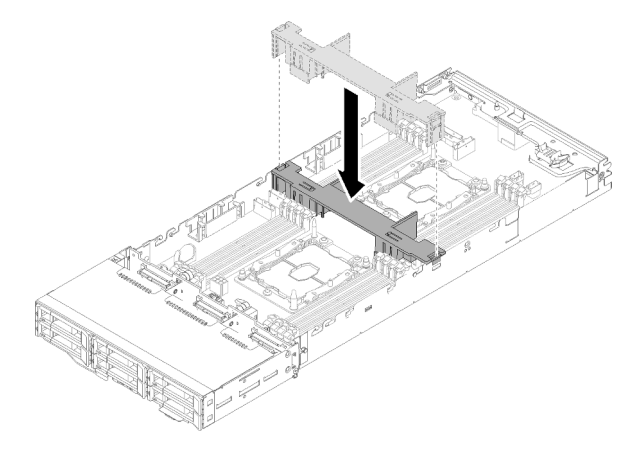

Figura 108. Instalación del deflector de aire

Paso 1. Alinee las pestañas del deflector de aire con las ranuras del deflector en ambos lados del chasis; después de esto, baje el deflector de aire hasta el nodo. Presione hacia abajo el deflector de aire hasta que esté correctamente instalado.

#### Atención:

- Para permitir la refrigeración y el flujo de aire adecuados, reinstale el deflector de aire antes de encender el nodo. Si utiliza el nodo con el deflector de aire que se quitó, pueden producirse daños en los componentes del nodo.
- Preste atención a los cables dispuestos a lo largo de las paredes laterales del nodo, dado que pueden atascar al deflector de aire.

Luego de instalar el deflector de aire, lleve a cabo los siguientes pasos.

- 1. Vuelva a instalar la cubierta del nodo de cálculo (consulte ["Instalación de la cubierta del nodo de](#page-125-0)  [cálculo" en la página 122\)](#page-125-0).
- 2. Vuelva a instalar el nodo de cálculo (consulte ["Instalación de un nodo de cálculo en el alojamiento" en la](#page-126-0)  [página 123\)](#page-126-0).
- 3. Revise el LED de alimentación para asegurarse de que ocurran transiciones entre el parpadeo rápido y el parpadeo lento. Este es un indicador de que el nodo está listo para el encendido.

#### Vídeo de demostración

#### [Vea el procedimiento en YouTube](https://www.youtube.com/watch?v=oXXnAQSJWkk)

# <span id="page-125-0"></span>Instalación de la cubierta del nodo de cálculo

Utilice este procedimiento para instalar la cubierta del nodo de cálculo.

#### S014

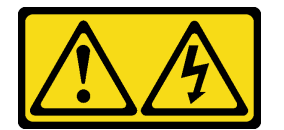

#### PRECAUCIÓN:

Es posible que existan niveles peligrosos de voltaje, corriente y energía. Solo un técnico de servicio cualificado está autorizado a extraer las cubiertas donde esté adherida la etiqueta.

S033

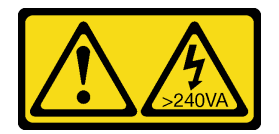

#### PRECAUCIÓN:

Peligro con la energía. Los voltajes con energía peligrosa pueden provocar calentamiento cuando se ocasiona un cortocircuito con metales. Esto puede dar como resultado metales esparcidos, quemaduras o ambos.

Antes de instalar la cubierta del nodo de cálculo:

- 1. Lea las siguientes secciones para asegurarse de trabajar sin riesgos.
	- ["Directrices de instalación" en la página 66](#page-69-0)
- 2. Apague el nodo de cálculo correspondiente en el que se va a realizar la tarea.
- 3. Asegúrese de que todos los componentes estén instalados y colocados correctamente y de que no hayan quedado herramientas o partes sueltas en el interior del nodo.
- 4. Asegúrese de que todos los cables internos se han dispuesto correctamente. Consulte la sección ["Disposición interna de los cables" en la página 45](#page-48-0).
- 5. Quite el nodo de cálculo (consulte ["Extracción de un nodo de cálculo del alojamiento" en la página 95](#page-98-0)).

Lleve a cabo los siguientes pasos para instalar la cubierta del nodo de cálculo.

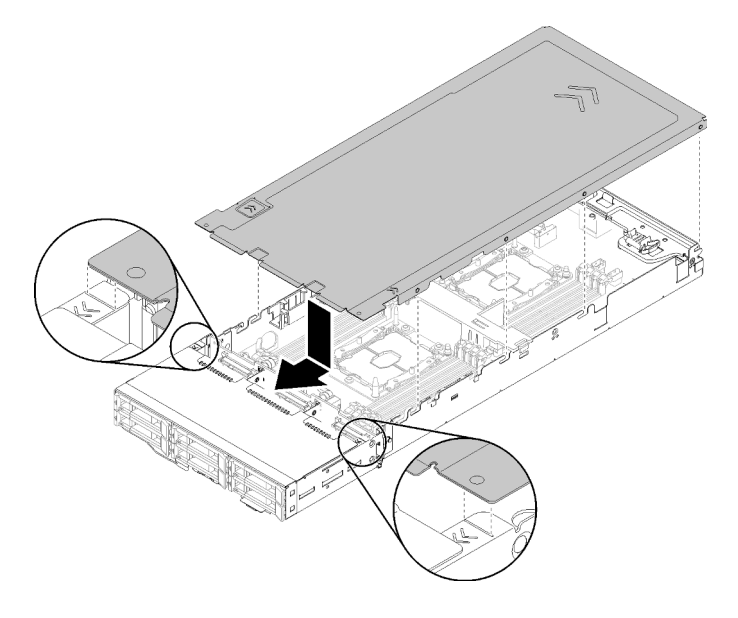

Figura 109. Instalación de la cubierta del nodo de cálculo

Nota: Antes de deslizar la cubierta hacia delante, asegúrese de que todas las pestañas de la parte frontal, la parte posterior y el lado de la cubierta encajen en las paredes laterales correctamente. Si las patillas no encajan en el alojamiento correctamente, resultará muy difícil retirar la cubierta la próxima vez.

Paso 1. Alinee las patillas de la cubierta con las muescas en las paredes laterales del nodo, a continuación, coloque la cubierta encima del nodo.

Nota: Alinear la parte frontal de la cubierta con líneas en el nodo como se muestra en la ilustración le será de ayuda para instalar la cubierta correctamente.

Paso 2. Deslice la cubierta hacia delante hasta que la cubierta encaje en su lugar.

Luego de instalar la cubierta del nodo, lleve a cabo los siguientes pasos.

- 1. Vuelva a instalar el nodo de cálculo (consulte ["Instalación de un nodo de cálculo en el alojamiento" en la](#page-126-0) [página 123\)](#page-126-0).
- 2. Revise el LED de alimentación para asegurarse de que ocurran transiciones entre el parpadeo rápido y el parpadeo lento. Este es un indicador de que el nodo está listo para el encendido.

#### Vídeo de demostración

[Vea el procedimiento en YouTube](https://www.youtube.com/watch?v=3Z0RC6xiXq0)

## <span id="page-126-0"></span>Instalación de un nodo de cálculo en el alojamiento

Utilice este procedimiento para instalar un nodo de cálculo en el Alojamiento de D2.

Nota: Si uno o más conjuntos de adaptadores dobles de PCIe compartidos se instalan en el alojamiento, se requiere la finalización de la inicialización de los nodos con el adaptador principal para encender los nodos con el adaptador auxiliar correspondiente.

Antes de instalar el nodo de cálculo en un alojamiento:

- 1. Lea las siguientes secciones para asegurarse de trabajar sin riesgos.
	- ["Directrices de instalación" en la página 66](#page-69-0)

Atención: Al quitar o instalar el nodo, tenga cuidado de no dañar los conectores de nodo.

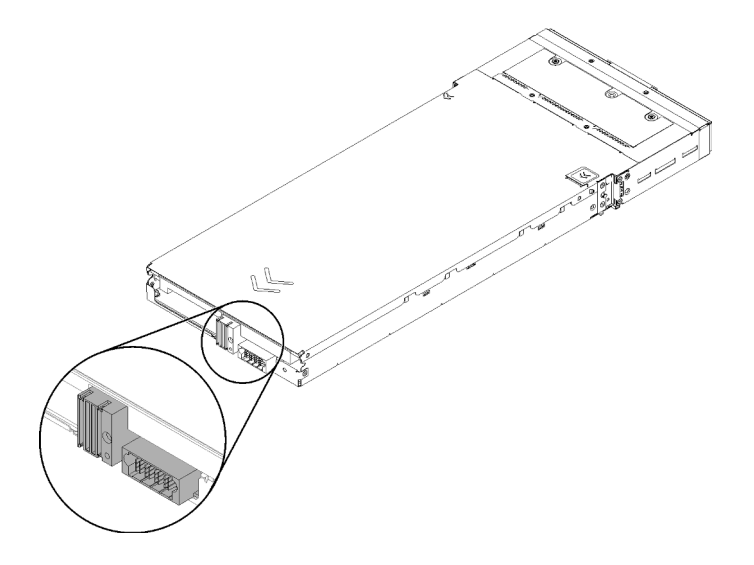

Figura 110. Conectores de nodo

Lleve a cabo los siguientes pasos para instalar el nodo de cálculo en un alojamiento.

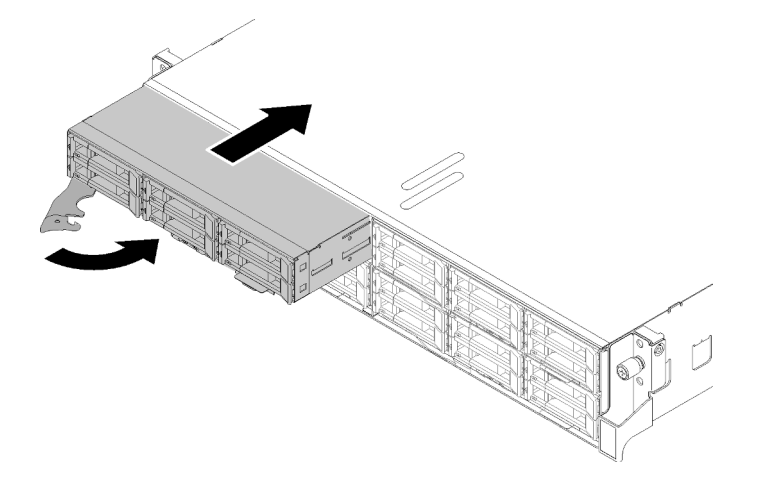

Figura 111. Instalación del nodo

Paso 1. Seleccione la bahía del nodo.

Nota: Si vuelve a instalar un nodo de gestión que se extrajo, debe hacerlo en la misma bahía del nodo de la que se extrajo. Algunas de las opciones de actualización e información de configuración del nodo de cálculo se establecen según el número de bahía del nodo. Volver a instalar un nodo de cálculo en una bahía del nodo distinta de donde fue extraída puede tener consecuencias no

deseadas. Si vuelve a instalar un nodo de cálculo en una bahía del nodo distinta, es posible que deba volver a configurar el nodo de cálculo.

- Paso 2. Asegúrese de que la manija delantera en el nodo de cálculo esté en la posición completamente abierta.
- Paso 3. Deslice el nodo de cálculo hacia la bahía del nodo hasta que se detenga.
- Paso 4. Gire el asa del nodo de cálculo a la posición completamente cerrada hasta que el pestillo del asa sujeción encaje.

Nota: El tiempo necesario para que se inicialice un nodo de cálculo varía según la configuración del sistema. El LED de encendido parpadea rápidamente; el botón de encendido del nodo de cálculo no responderá hasta que el LED de encendido parpadee lentamente, lo que indica que el proceso de inicialización ha finalizado.

Después de instalar un nodo de cálculo, lleve a cabo los siguientes pasos:

- 1. Revise el LED de alimentación para asegurarse de que ocurran transiciones entre el parpadeo rápido y el parpadeo lento. Este es un indicador de que el nodo está listo para el encendido. Después de eso, encienda el nodo.
- 2. Asegúrese de que el LED de encendido en el panel de control del nodo de cálculo esté encendido constantemente, lo que indica que el nodo de cálculo recibe alimentación y está encendido.
- 3. Si tiene otros nodos de cálculo opcionales que instalar, hágalo ahora.
- 4. Si esta es la instalación inicial del nodo en el alojamiento, debe configurar el nodo mediante Lenovo XClarity Provisioning Manager e instalar el sistema operativo del nodo. Consulte [https://](https://sysmgt.lenovofiles.com/help/topic/LXPM/os_installation.html) [sysmgt.lenovofiles.com/help/topic/LXPM/os\\_installation.html](https://sysmgt.lenovofiles.com/help/topic/LXPM/os_installation.html) para obtener más información.
- 5. Si no está disponible el acceso del nodo de cálculo a través de una consola local:
	- a. Acceda a la interfaz web de Lenovo XClarity Controller (consulte [https://sysmgt.lenovofiles.com/help/](https://sysmgt.lenovofiles.com/help/topic/com.lenovo.systems.management.xcc.doc/dw1lm_c_accessingtheimmwebinterface.html)  [topic/com.lenovo.systems.management.xcc.doc/dw1lm\\_c\\_accessingtheimmwebinterface.html](https://sysmgt.lenovofiles.com/help/topic/com.lenovo.systems.management.xcc.doc/dw1lm_c_accessingtheimmwebinterface.html)).
	- b. Configure la Lenovo XClarity Controllerconexión de red a través de Lenovo XClarity Provisioning Manager (consulte [https://sysmgt.lenovofiles.com/help/topic/](https://sysmgt.lenovofiles.com/help/topic/com.lenovo.systems.management.xcc.doc/dw1lm_t_settinguptheimmnetworkconnection.html) [com.lenovo.systems.management.xcc.doc/dw1lm\\_t\\_settinguptheimmnetworkconnection.html](https://sysmgt.lenovofiles.com/help/topic/com.lenovo.systems.management.xcc.doc/dw1lm_t_settinguptheimmnetworkconnection.html)).
	- c. Inicie sesión en Lenovo XClarity Controller (consulte [https://sysmgt.lenovofiles.com/help/topic/](https://sysmgt.lenovofiles.com/help/topic/com.lenovo.systems.management.xcc.doc/dw1lm_t_loggingintotheimm.html) [com.lenovo.systems.management.xcc.doc/dw1lm\\_t\\_loggingintotheimm.html](https://sysmgt.lenovofiles.com/help/topic/com.lenovo.systems.management.xcc.doc/dw1lm_t_loggingintotheimm.html)).
- 6. Si cambió la configuración del nodo de cálculo o si está instalando un nodo de cálculo diferente al que quitó, debe configurar el nodo de cálculo mediante la Setup Utility y podría tener que instalar el sistema operativo del nodo de cálculo. Consulte la [Capítulo 4 "Configuración del sistema" en la página 147](#page-150-0) para obtener más detalles.
- 7. Si está instalando un nodo de cálculo diferente al que quitó, actualice el tipo de máquina y el número de serie con nuevos datos de producto fundamentales (VPD). Use Lenovo XClarity Provisioning Manager para actualizar el tipo de equipo y el número de serie. Consulte "Actualizar el tipo de equipo y el número de serie" en el Manual de mantenimiento de Alojamiento ThinkSystem D2, alojamiento modular, alojamiento modular para la configuración 6U y nodo de cálculo ThinkSystem SD530.
- 8. Puede colocar información de identificación en las pestañas para etiquetas extraíbles que son accesibles desde la parte frontal del nodo.

#### Vídeo de demostración

[Vea el procedimiento en YouTube](https://www.youtube.com/watch?v=09zSvcqhnr8)

# Instalación de opciones de hardware en el nodo de expansión PCIe

Utilice la siguiente información para quitar e instalar las opciones de nodo de expansión PCIe.

# <span id="page-129-0"></span>Extracción del conjunto de nodo de expansión de cálculo del alojamiento

Utilice este procedimiento para quitar el conjunto de nodo de expansión de cálculo del alojamiento.

Atención: Solo personal autorizado debe quitar o instalar los nodos. Solo se permite que personal cualificado o asociado a servicio realice tales acciones.

Antes de quitar el conjunto de nodo de expansión PCIe del alojamiento:

- 1. Lea las siguientes secciones para asegurarse de trabajar sin riesgos.
	- ["Directrices de instalación" en la página 66](#page-69-0)
- 2. Al quitar el conjunto del nodo de expansión de cálculo, anote los números de bahía del nodo y asegúrese de volver a instalarla en las bahías originales. Volver a instalar un nodo de cálculo en una bahía del nodo distinta puede tener consecuencias inesperadas, pues parte de la información de configuración y de las opciones de actualización de los nodos de cálculo se establece en función del número de bahía del nodo. Si vuelve a instalar un conjunto de nodo de expansión de cálculo en bahías de nodo distintas, es posible que deba volver a configurar el nodo de cálculo reinstalado. Una forma de realizar el seguimiento del conjunto del nodo es mediante el número de serie del nodo de cálculo.

Nota: El número de serie se encuentra en la pestaña extraíble de cada nodo de cálculo.

Realice los siguientes pasos para quitar el conjunto de nodo de expansión de PCIe del alojamiento.

Paso 1. Libere y gire las dos asas frontales tal como se muestra en la ilustración.

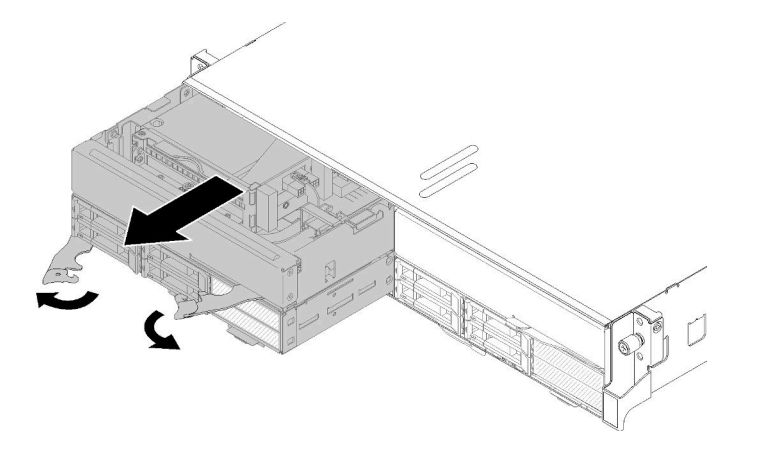

Figura 112. Extracción del conjunto de nodo de expansión de cálculo

Atención: Para mantener la refrigeración adecuada del sistema, no utilice el alojamiento sin un nodo de cálculo o el relleno de bahía del nodo instalado en cada bahía del nodo.

- Paso 2. Deslice el conjunto de nodo hacia fuera aproximadamente unos 300 mm (12 pulgadas); a continuación, sujete el conjunto de nodo con ambas manos y quítelo del alojamiento.
- Paso 3. Si se enciende el alojamiento con nodos en las otras dos bahías, es crucial para asegurar un enfriamiento adecuado que se instale dos nodos o rellenos de nodo en las bahías vacías en un plazo no superior a 1 minuto.

Si se le indica que devuelva el componente o dispositivo opcional, siga todas las instrucciones del embalaje y utilice los materiales de embalaje para el envío que se le suministraron.

# <span id="page-129-1"></span>Extracción de la cubierta de cables posterior

Utilice esta información para quitar el cubierta de cables posterior.

Antes de extraer el cubierta de cables posterior:

- 1. Lea las siguientes secciones para asegurarse de trabajar sin riesgos.
	- ["Directrices de instalación" en la página 66](#page-69-0)
- 2. Si el conjunto de nodo de expansión de cálculo está instalado en el alojamiento, extráigalo (consulte ["Extracción del conjunto de nodo de expansión de cálculo del alojamiento" en la página 126\)](#page-129-0).

Complete los siguientes pasos para quitar el cubierta de cables posterior.

Paso 1. Levante el punto de contacto azul de la cubierta de cables posterior.

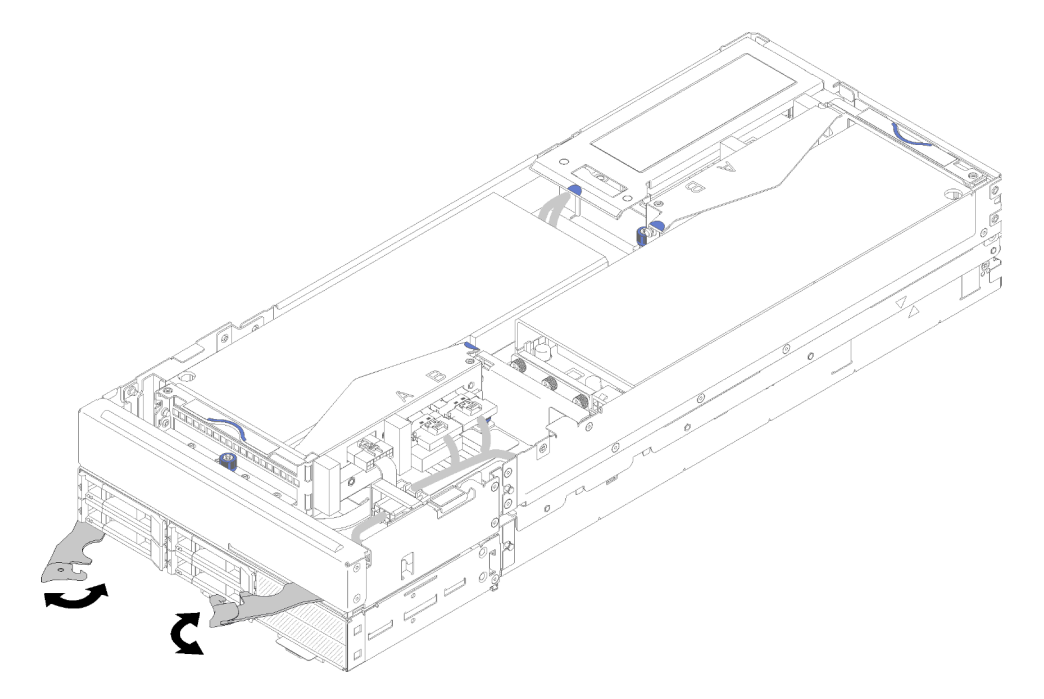

Figura 113. Extracción de la cubierta de cables posterior

Paso 2. Quite la cubierta de cables posterior.

Si se le indica que devuelva el componente o dispositivo opcional, siga todas las instrucciones del embalaje y utilice los materiales de embalaje para el envío que se le suministraron.

## <span id="page-130-0"></span>Instalación de un adaptador PCIe en el compartimiento de expansión

Use esta información para instalar el adaptador PCIe en el compartimiento de expansión.

Antes de instalar un adaptador PCIe en el compartimiento de expansión:

- 1. Lea las siguientes secciones para asegurarse de trabajar sin riesgos.
	- ["Directrices de instalación" en la página 66](#page-69-0)
- 2. Si el conjunto de nodo de expansión de cálculo está instalado en el alojamiento, extráigalo (consulte ["Extracción del conjunto de nodo de expansión de cálculo del alojamiento" en la página 126\)](#page-129-0).
- 3. Extraiga el cubierta de cables posterior (consulte ["Extracción de la cubierta de cables posterior" en la](#page-129-1)  [página 126\)](#page-129-1).
- 4. Quite los cables varios de la expansión del compartimiento de expansión frontal y afloje los dos tornillos cautivos para quitar los compartimientos de expansión del nodo.

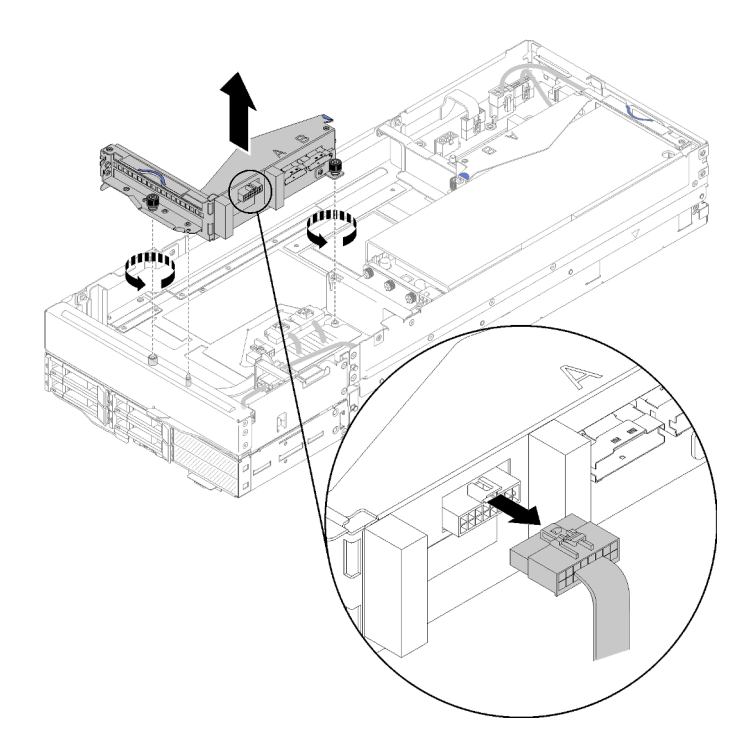

Figura 114. Desconexión de los cables varios de la expansión del compartimiento de expansión y extracción del compartimiento de expansión frontal del nodo de expansión

Lleve a cabo los pasos siguientes para instalar un adaptador PCIe en el compartimiento de expansión.

Paso 1. Si no se instaló ningún adaptador en el compartimiento de expansión, quite el tornillo del compartimiento de expansión.

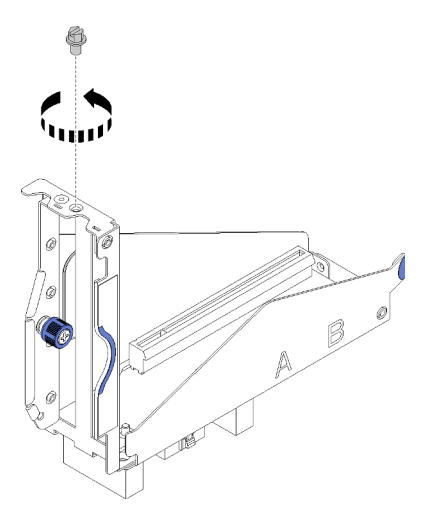

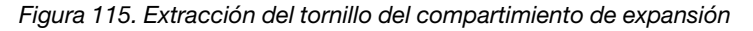

Paso 2. Deslice el adaptador en la ranura del compartimiento de expansión; a continuación, apriete el tornillo para fijar el adaptador.

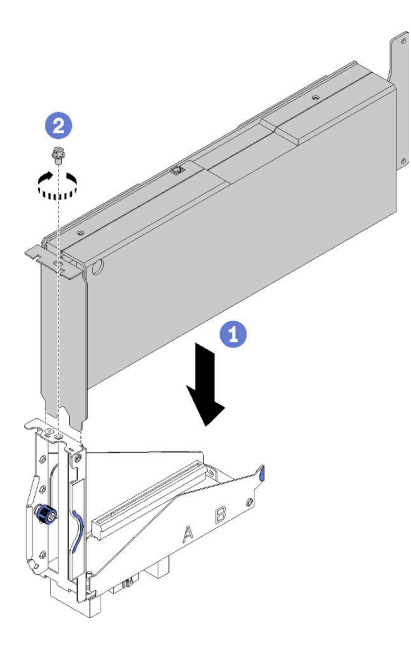

Figura 116. Instalación de un adaptador en el compartimiento de expansión

Paso 3. Conecte el cable de alimentación auxiliar que se proporciona con el adaptador, tal como se muestra en la ilustración.

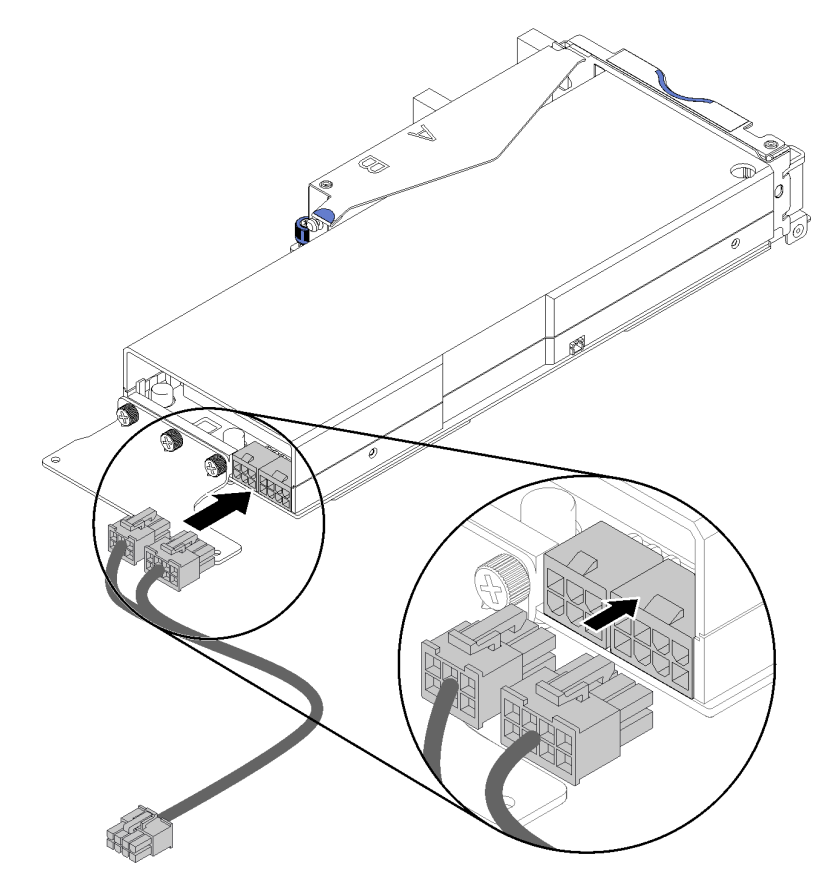

Figura 117. Conexión del cable de alimentación auxiliar a los conectores del adaptador

Atención: El adaptador PCIe puede incluir más de un cable de alimentación auxiliar, por lo que es esencial que adopte el cable específicamente destinado a SD530. Examine con cuidado el extremo del cable de expansión PCIe y asegúrese de que sea exactamente el mismo de la ilustración.

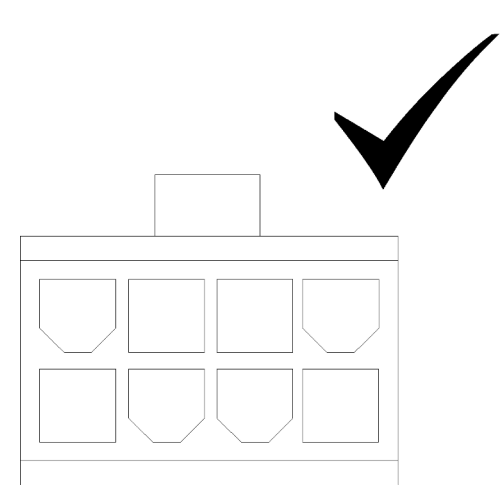

Figura 118. El conector del cable auxiliar para SD530

#### Notas:

- 1. El cable de alimentación auxiliar que se proporciona junto al adaptador puede tener una apariencia diferente de la que se muestra en la ilustración.
- 2. La ubicación de los conectores puede diferir de aquella que se muestra en la ilustración.

Luego de instalar el adaptador PCIe en el compartimiento de expansión, lleve a cabo los siguientes pasos:

- 1. Instale el Conjunto de expansión de PCIe en el nodo de expansión PCIe (consulte ["Instalación de un](#page-133-0) [conjunto de expansión PCIe en el nodo de expansión PCIe " en la página 130](#page-133-0)).
- 2. Instale la cubierta de cables posterior (consulte ["Instalación de la cubierta de cables posterior" en la](#page-136-0) [página 133\)](#page-136-0).
- 3. Instalación del conjunto de nodo de expansión PCIe en el alojamiento (consulte ["Instalación del](#page-138-0)  [conjunto de nodo de expansión en el alojamiento" en la página 135\)](#page-138-0).
- 4. Encienda el nodo de cálculo.

#### Vídeo de demostración

[Vea el procedimiento en YouTube](https://www.youtube.com/watch?v=xHl8DqT4Q6M)

# <span id="page-133-0"></span>Instalación de un conjunto de expansión PCIe en el nodo de expansión PCIe

Utilice esta información para instalar un conjunto de expansión PCIe en el conjunto de nodo de expansión de cálculo.

Antes de instalar un conjunto de expansión PCIe en el conjunto de nodo de expansión de cálculo:

- 1. Lea las siguientes secciones para asegurarse de trabajar sin riesgos.
	- ["Directrices de instalación" en la página 66](#page-69-0)
- 2. Si no hay ningún adaptador instalado en el compartimiento de expansión, desconecte los cables varios de expansión frontal antes de quitar el compartimiento de expansión frontal, afloje los dos tornillos cautivos para quitar el compartimiento de expansión y luego instale un adaptador en el compartimiento de expansión (consulte ["Instalación de un adaptador PCIe en el compartimiento de expansión" en la](#page-130-0)  [página 127\)](#page-130-0).

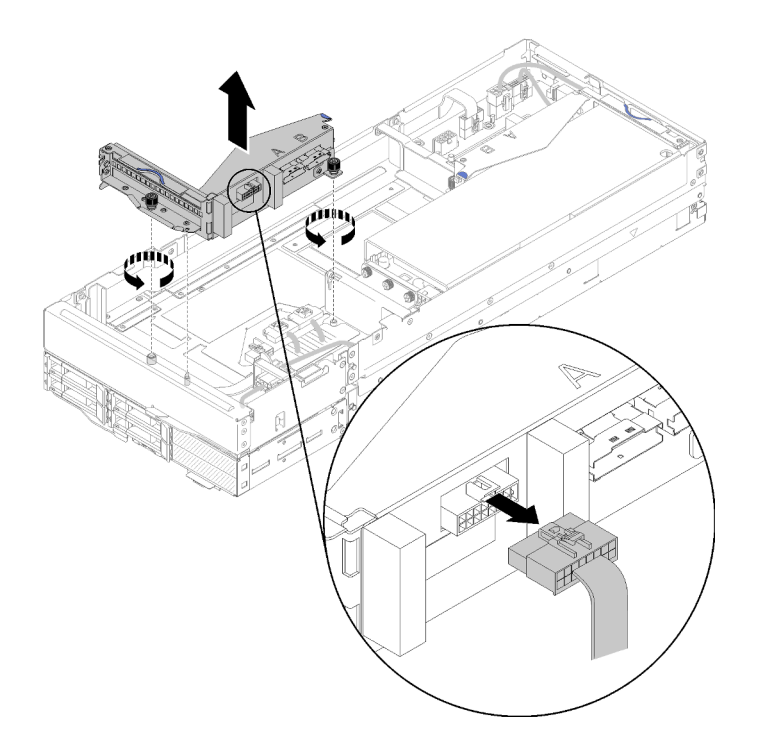

Figura 119. Extracción de compartimiento de expansión

3. Si está instalando un adaptador nuevo además del existente, quite el relleno de flujo de aire del espacio junto al nodo de expansión frontal y colóquelo en el espacio a un lado del nodo de expansión, como se indica en la ilustración.

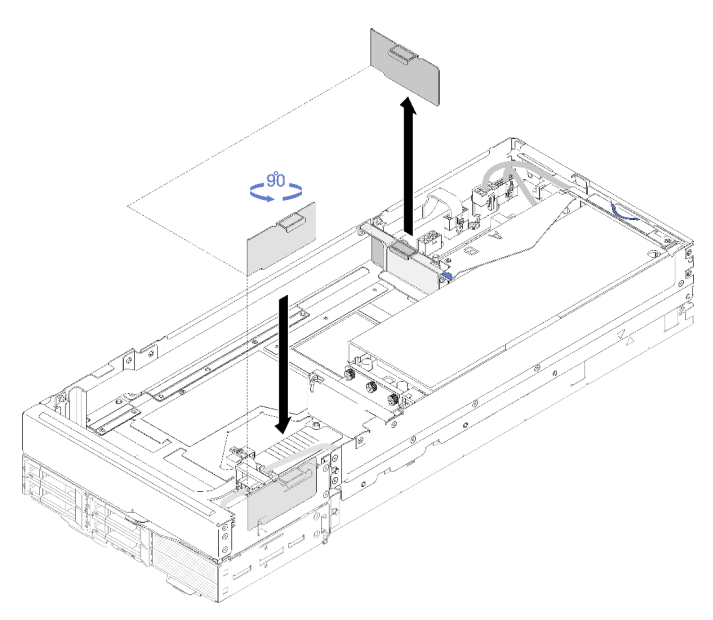

Figura 120. Extracción del relleno de flujo de aire

Realice los siguientes pasos para instalar un conjunto de expansión PCIe en el nodo de expansión PCIe.

Notas: Para el enfriamiento adecuado del sistema:

• Cuando se va a instalar solo un adaptador, asegúrese de que el adaptador esté instalado en la ranura de expansión posterior y coloque el relleno del flujo de aire en el espacio junto a la ranura de expansión frontal.

#### Instale el conjunto de expansión PCIe frontal

Paso 1. Pase el cable de alimentación auxiliar a través de la ventana estrecha, como se muestra en la ilustración. A continuación, alinee el conjunto de expansión con las patillas guía en el nodo de expansión y empújelo hacia abajo hasta que se detenga.

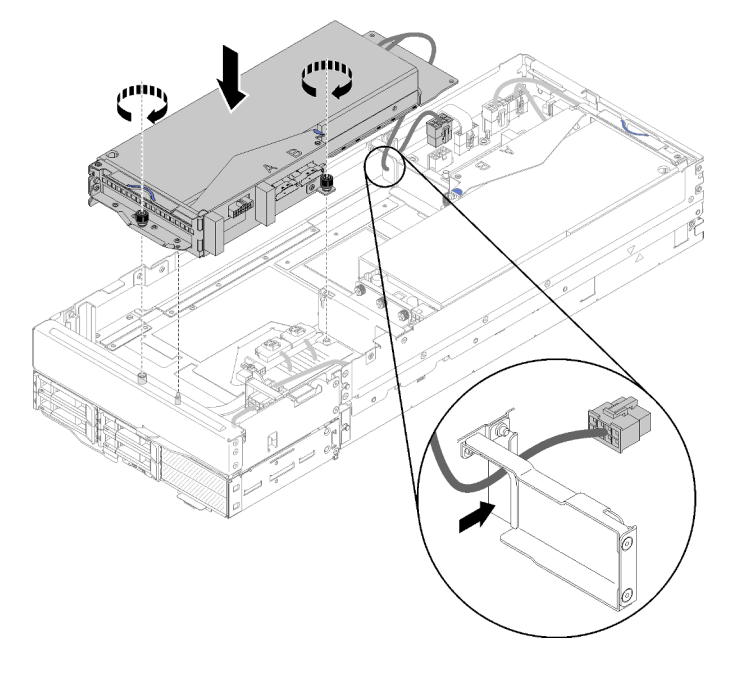

Figura 121. Instalación del conjunto de expansión frontal en el nodo de expansión

- Paso 2. Apriete los dos tornillos cautivos para fijar el conjunto de expansión al nodo de expansión.
- Paso 3. Conecte el cable de PCIe#3-A al conector de expansión etiquetado "A".

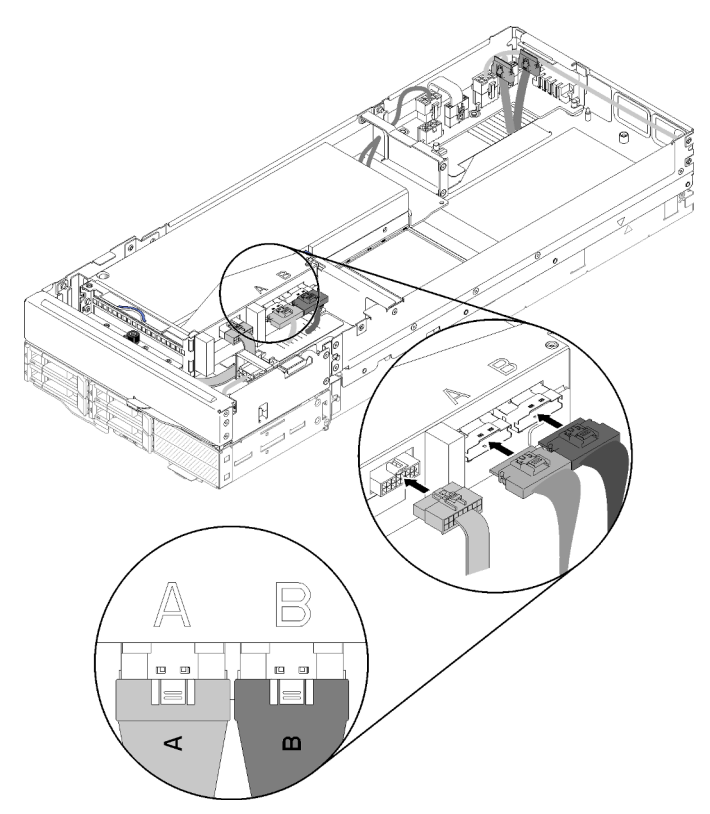

Figura 122. Conexión del cable de PCIe#3-A, PCIe#4-B y los cables varios de la expansión al conjunto de expansión frontal

- Paso 4. Conecte el cable de PCIe#4-B al conector de expansión etiquetado "B".
- Paso 5. Conecte los cables varios de la expansión al conjunto de expansión frontal.
- Paso 6. Conecte el cables de alimentación auxiliar al nodo de expansión.

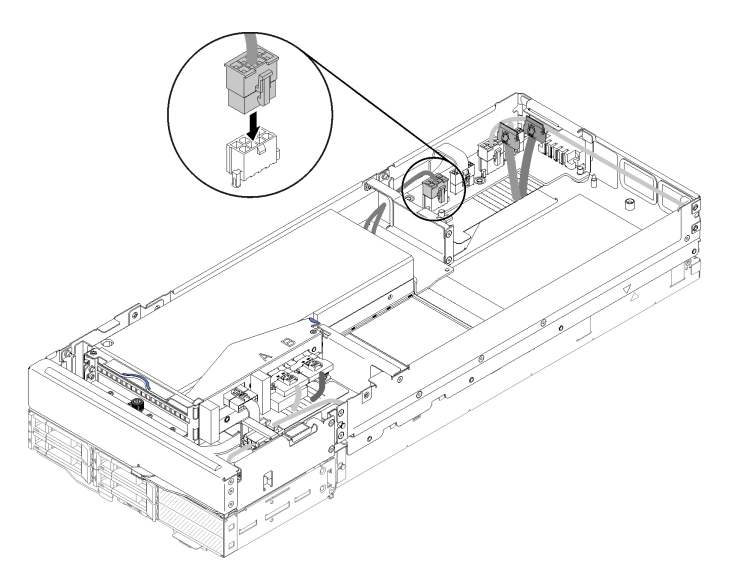

Figura 123. Conexión del cable de alimentación auxiliar al nodo de expansión

# <span id="page-136-0"></span>Instalación de la cubierta de cables posterior

Utilice esta información para instalar el cubierta de cables posterior.

Antes de instalar el cubierta de cables posterior:

- 1. Lea las siguientes secciones para asegurarse de trabajar sin riesgos.
	- ["Directrices de instalación" en la página 66](#page-69-0)
- 2. Si el cable de PCIe#2-B está conectado al conjunto de expansión posterior, asegúrese de que se disponga debajo del cable PCIe#1-A a través del espacio entre los dos conectores de alimentación de expansión frontal.
- 3. Si el cable de PCIe#1-A está conectado al conjunto de expansión posterior, asegúrese de que se disponga arriba del cable PCIe#2-B a través del espacio entre los dos conectores de alimentación de expansión frontal.
- 4. Cuando ambos conjuntos de expansión estén instalados, asegúrese de que el cable de alimentación auxiliar de expansión frontal haga un bucle para volver al espacio entre los dos conectores de alimentación de expansión frontal y que se disponga sobre el cable de PCIe#2-B.

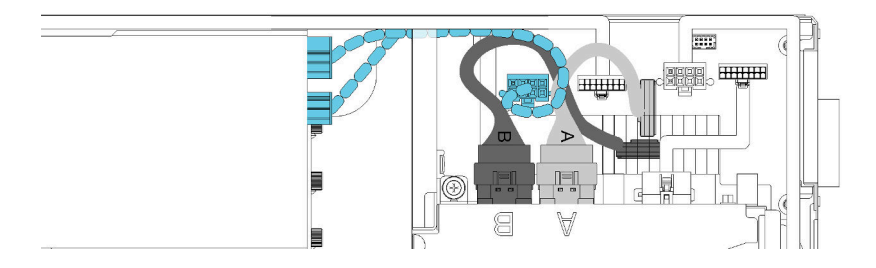

Figura 124. Disposición de PCIe#1-A, PCIe#2-B y del cable de alimentación auxiliar de expansión frontal

Lleve a cabo los siguientes pasos para instalar el cubierta de cables posterior.

Paso 1. Alinee el lado de la cubierta de cables posterior a la ranura en el extremo del nodo de expansión.

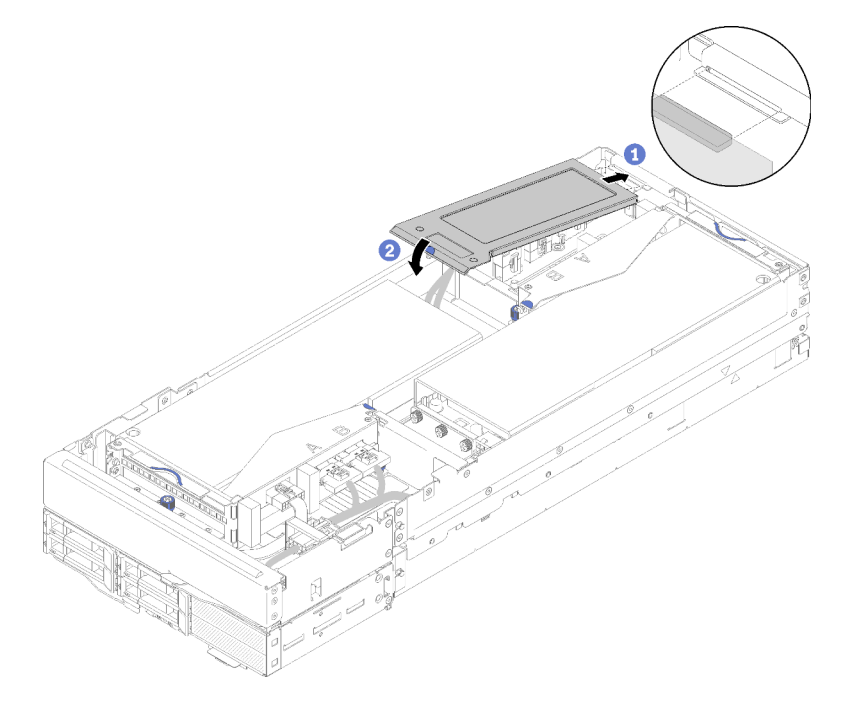

Figura 125. Instalación de la cubierta de cables posterior

Paso 2. Presione el punto de contacto hasta que la cubierta de cables posterior encaje en su lugar.

Luego de instalar la cubierta de cables posterior, lleve a cabo los pasos siguientes:

- 1. Instalación del conjunto de nodo de expansión PCIe en el alojamiento (consulte ["Instalación del](#page-138-0)  [conjunto de nodo de expansión en el alojamiento" en la página 135](#page-138-0)).
- 2. Encienda el nodo de cálculo.

# <span id="page-138-0"></span>Instalación del conjunto de nodo de expansión en el alojamiento

Use este procedimiento para instalar un nodo de expansión de cálculo en el alojamiento.

Antes de instalar el conjunto de nodo de expansión de cálculo en el alojamiento:

- 1. Lea las siguientes secciones para asegurarse de trabajar sin riesgos.
	- ["Directrices de instalación" en la página 66](#page-69-0)

Atención: Al quitar o instalar el nodo, tenga cuidado de no dañar los conectores de nodo.

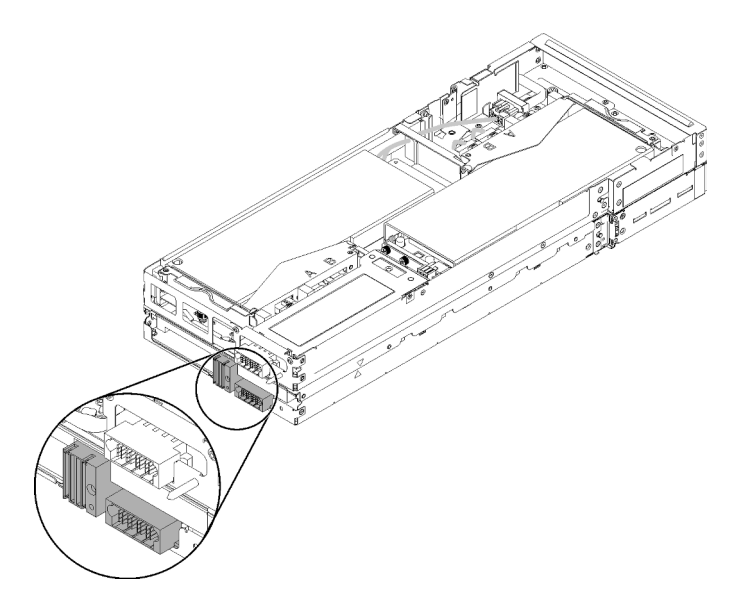

Figura 126. Conectores del conjunto de nodo de expansión de cálculo

Realice los siguientes pasos para instalar el conjunto de nodo de expansión PCIe en el alojamiento.

Paso 1. Seleccione dos bahías vacías verticalmente adyacentes para la instalación.

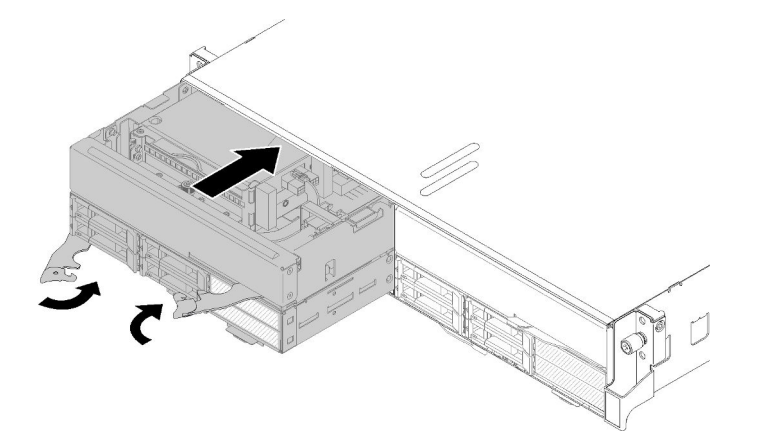

Figura 127. Instalación de un conjunto del nodo de expansión PCIe en el alojamiento

#### Notas:

- 1. Al instalar un conjunto del nodo de expansión de cálculo quitado con anterioridad, asegúrese de instalarlo en las mismas bahías de nodo. Parte de la información de configuración y de las opciones de actualización de los nodos de cálculo se establece en función del número de bahía del nodo. Volver a instalar un nodo de cálculo en una bahía del nodo distinta puede tener consecuencias inesperadas. Si vuelve a instalar un conjunto de nodo de expansión de cálculo en bahías de nodo distintas, es posible que deba volver a configurar el nodo de cálculo instalado.
- 2. Cuando se instala un conjunto de nodo de expansión de cálculo en un alojamiento, las otras dos bahías de nodo en el mismo alojamiento se deben instalar con ya sea un conjunto de nodo de expansión de cálculo o dos rellenos de nodo.
- Paso 2. Asegúrese de que las asas frontal del nodo de cálculo estén en la posición completamente abierta.
- Paso 3. Deslice el conjunto de nodo de expansión de cálculo hacia las bahías de nodo hasta que se detenga.
- Paso 4. Gire las asas del nodo de cálculo a la posición completamente cerrada con las dos manos hasta que ambos pestillos encajen en su lugar.

Nota: El tiempo necesario para que se inicialice un nodo varía según la configuración del sistema. El LED de encendido parpadea rápidamente; el botón de encendido del nodo de cálculo no responderá hasta que el LED de encendido parpadee lentamente, lo que indica que el proceso de inicialización ha finalizado.

Después de instalar el conjunto de nodo de expansión de cálculo en el alojamiento, lleve a cabo los pasos siguientes:

- 1. Revise el LED de alimentación para asegurarse de que ocurran transiciones entre el parpadeo rápido y el parpadeo lento. Este es un indicador de que el nodo está listo para el encendido. Después de eso, encienda el nodo.
- 2. Asegúrese de que el LED de encendido en el panel de control del nodo de cálculo esté encendido constantemente, lo que indica que el nodo de cálculo recibe alimentación y está encendido.
- 3. Si tiene otros nodos de cálculo opcionales que instalar, hágalo ahora.
- 4. Si esta es la instalación inicial del nodo en el alojamiento, debe configurar el nodo mediante Lenovo XClarity Provisioning Manager e instalar el sistema operativo del nodo. Consulte [https://](https://sysmgt.lenovofiles.com/help/topic/LXPM/os_installation.html)  [sysmgt.lenovofiles.com/help/topic/LXPM/os\\_installation.html](https://sysmgt.lenovofiles.com/help/topic/LXPM/os_installation.html) para obtener más información.
- 5. Si no está disponible el acceso del nodo de cálculo a través de una consola local:
	- a. Acceda a la interfaz web de Lenovo XClarity Controller (consulte [https://sysmgt.lenovofiles.com/help/](https://sysmgt.lenovofiles.com/help/topic/com.lenovo.systems.management.xcc.doc/dw1lm_c_accessingtheimmwebinterface.html) [topic/com.lenovo.systems.management.xcc.doc/dw1lm\\_c\\_accessingtheimmwebinterface.html](https://sysmgt.lenovofiles.com/help/topic/com.lenovo.systems.management.xcc.doc/dw1lm_c_accessingtheimmwebinterface.html)).
	- b. Configure la Lenovo XClarity Controllerconexión de red a través de Lenovo XClarity Provisioning Manager (consulte [https://sysmgt.lenovofiles.com/help/topic/](https://sysmgt.lenovofiles.com/help/topic/com.lenovo.systems.management.xcc.doc/dw1lm_t_settinguptheimmnetworkconnection.html)  [com.lenovo.systems.management.xcc.doc/dw1lm\\_t\\_settinguptheimmnetworkconnection.html](https://sysmgt.lenovofiles.com/help/topic/com.lenovo.systems.management.xcc.doc/dw1lm_t_settinguptheimmnetworkconnection.html)).
	- c. Inicie sesión en Lenovo XClarity Controller (consulte [https://sysmgt.lenovofiles.com/help/topic/](https://sysmgt.lenovofiles.com/help/topic/com.lenovo.systems.management.xcc.doc/dw1lm_t_loggingintotheimm.html)  [com.lenovo.systems.management.xcc.doc/dw1lm\\_t\\_loggingintotheimm.html](https://sysmgt.lenovofiles.com/help/topic/com.lenovo.systems.management.xcc.doc/dw1lm_t_loggingintotheimm.html)).
- 6. Si cambió la configuración del nodo de cálculo o si está instalando un nodo de cálculo diferente al que quitó, debe configurar el nodo de cálculo mediante la Setup Utility y podría tener que instalar el sistema operativo del nodo de cálculo. Consulte la [Capítulo 4 "Configuración del sistema" en la página 147](#page-150-0) para obtener más detalles.
- 7. Si está instalando un nodo de cálculo diferente al que quitó, actualice el tipo de máquina y el número de serie con nuevos datos de producto fundamentales (VPD). Use Lenovo XClarity Provisioning Manager para actualizar el tipo de equipo y el número de serie. Consulte "Actualizar el tipo de equipo y el número de serie" en el Manual de mantenimiento de Alojamiento ThinkSystem D2, alojamiento modular, alojamiento modular para la configuración 6U y nodo de cálculo ThinkSystem SD530.

8. Puede colocar información de identificación en las pestañas para etiquetas extraíbles que son accesibles desde la parte frontal del nodo.

# Instalación de la lanzadera en un bastidor

Para instalar el alojamiento en un bastidor, siga las instrucciones siguientes.

Para instalar el alojamiento en un bastidor, siga las instrucciones indicadas en el conjunto de instalación de rieles para los rieles en los que se instalará el alojamiento.

# Instalación de los rieles de deslizamiento en el bastidor

Utilice esta información para instalar los rieles de deslizamiento en el bastidor.

Nota: Los rieles de deslizamiento son extensibles, como se muestra en la siguiente ilustración.

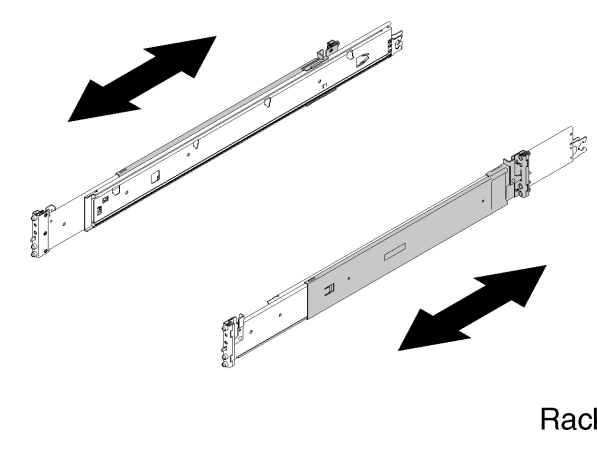

Rack

Figura 128. Deslizadores

Para instalar los rieles de deslizamiento en el bastidor, complete los siguientes pasos.

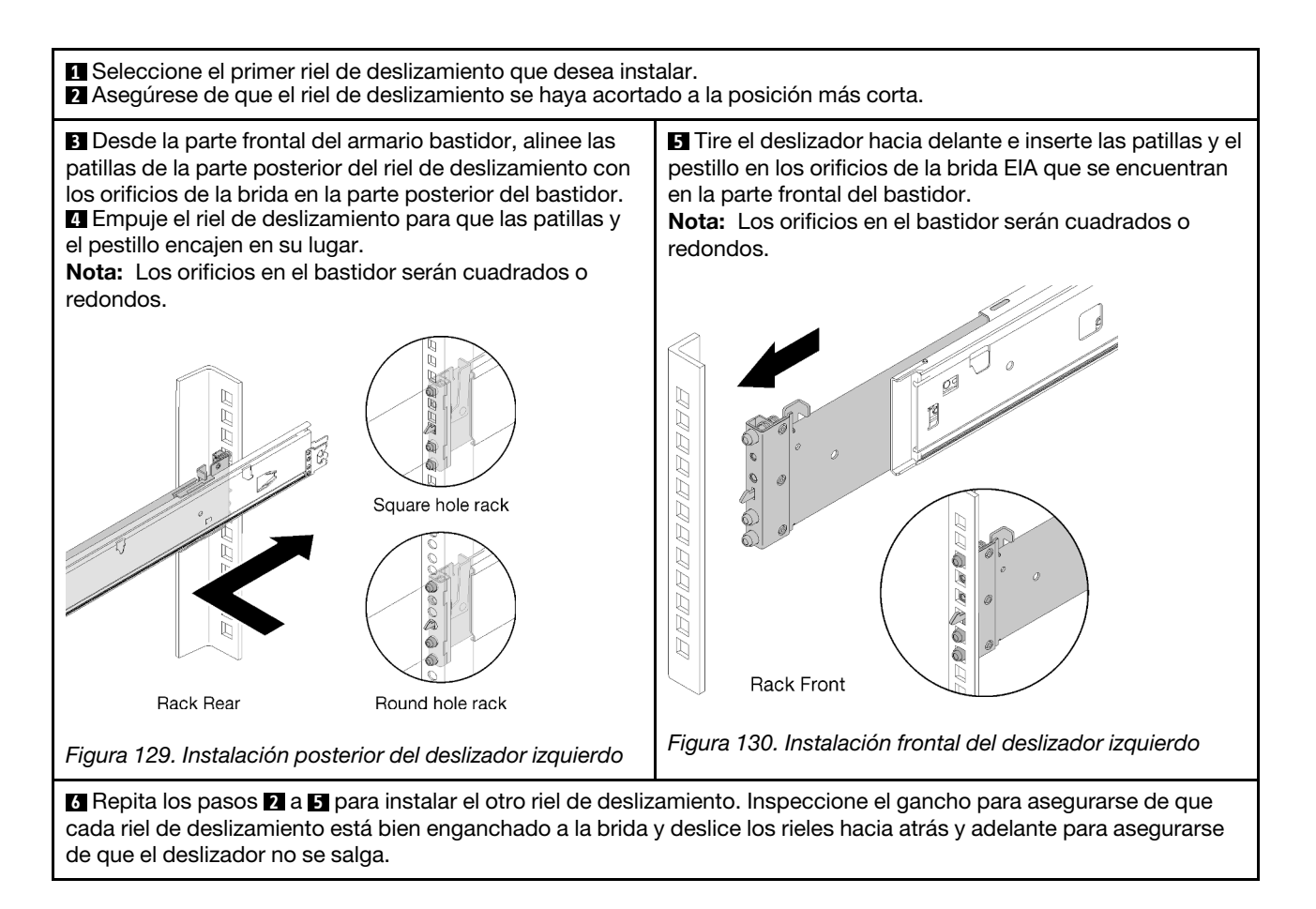

# Instalación del alojamiento en los rieles de deslizamiento

Utilice esta información para instalar el alojamiento en los rieles de deslizamiento.

Atención: Antes de instalar el alojamiento, asegúrese de que todos los nodos de cálculo y la lanzadera se hayan quitado del alojamiento.

Para instalar el alojamiento en los rieles, lleve a cabo los siguientes pasos.

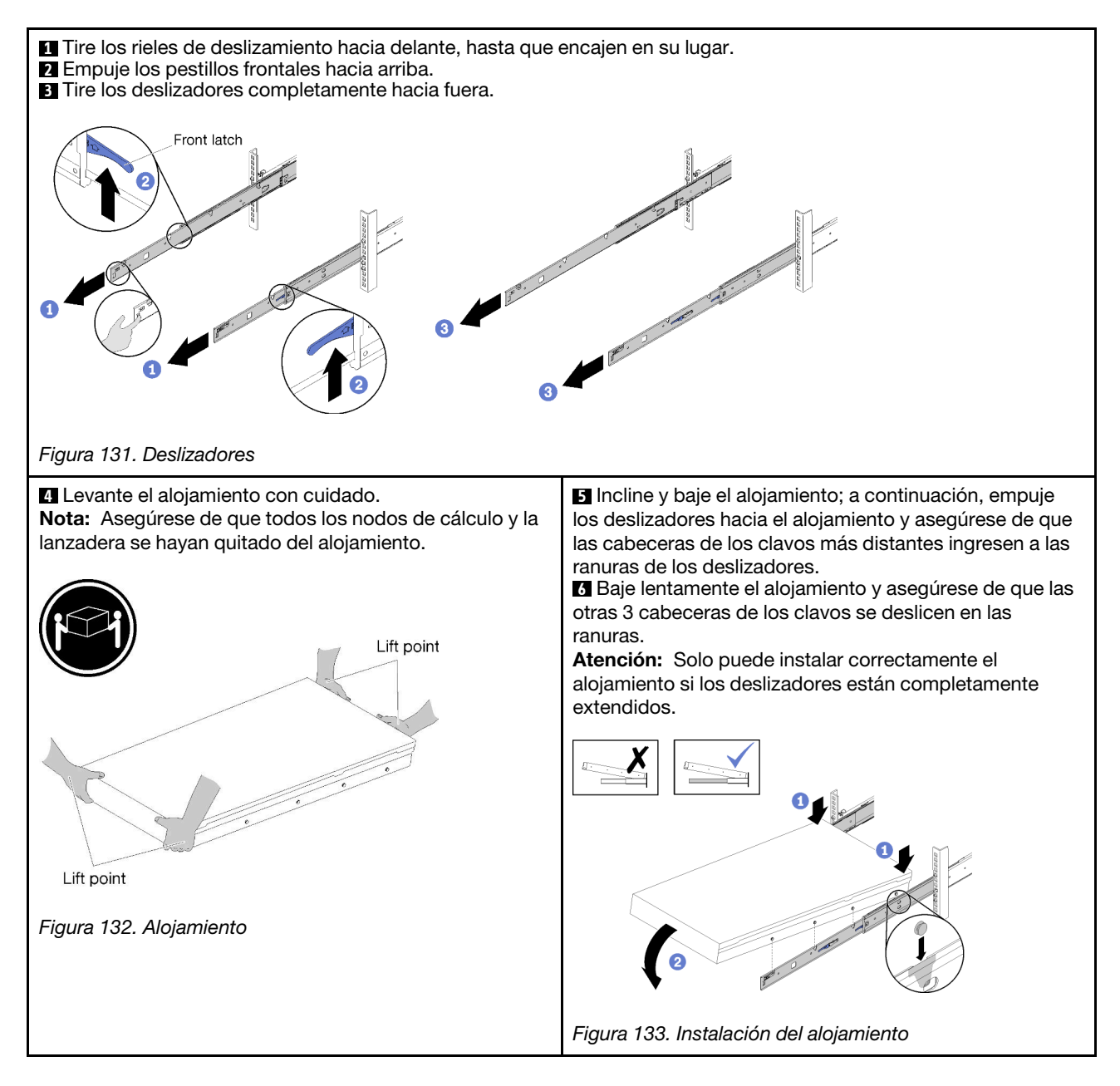

# Deslizar el alojamiento en el bastidor

Utilice esta información para deslizar el alojamiento en el bastidor.

Para deslizar el alojamiento en el bastidor, lleve a cabo los siguientes pasos.

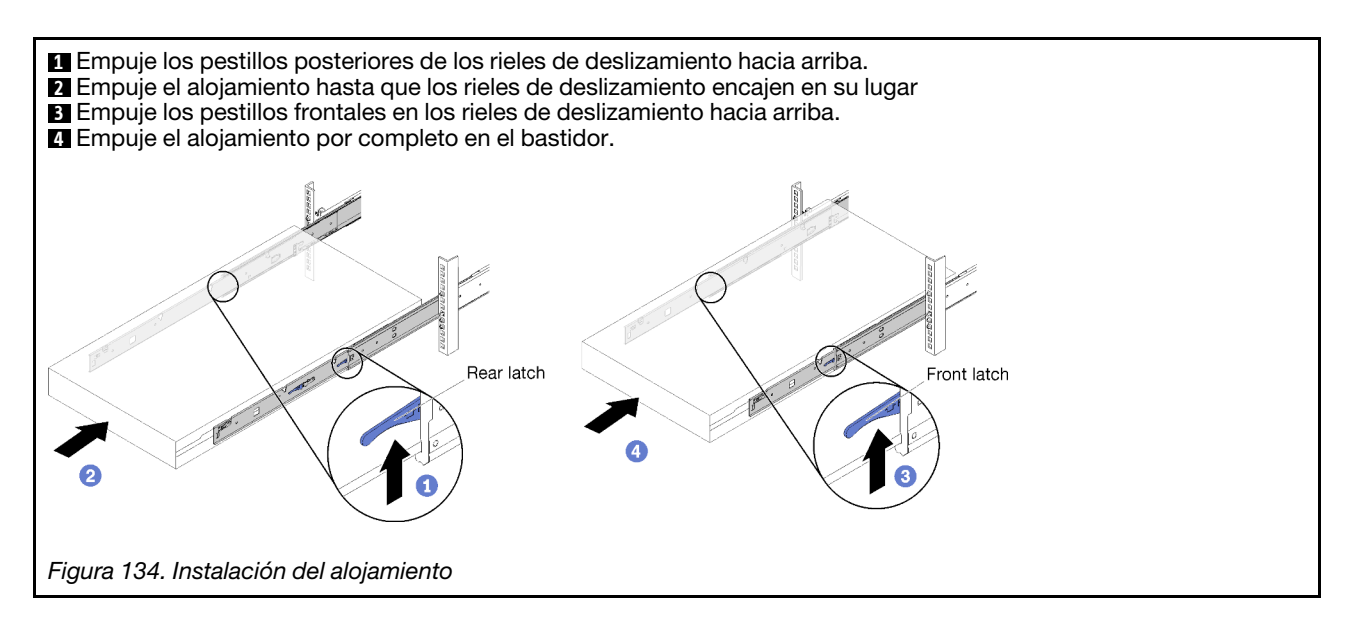

# Fijar el alojamiento al bastidor para el envío

Utilice esta información para fijar el alojamiento al bastidor para el envío.

Para fijar el alojamiento al bastidor para el envío, lleve a cabo los siguientes pasos.

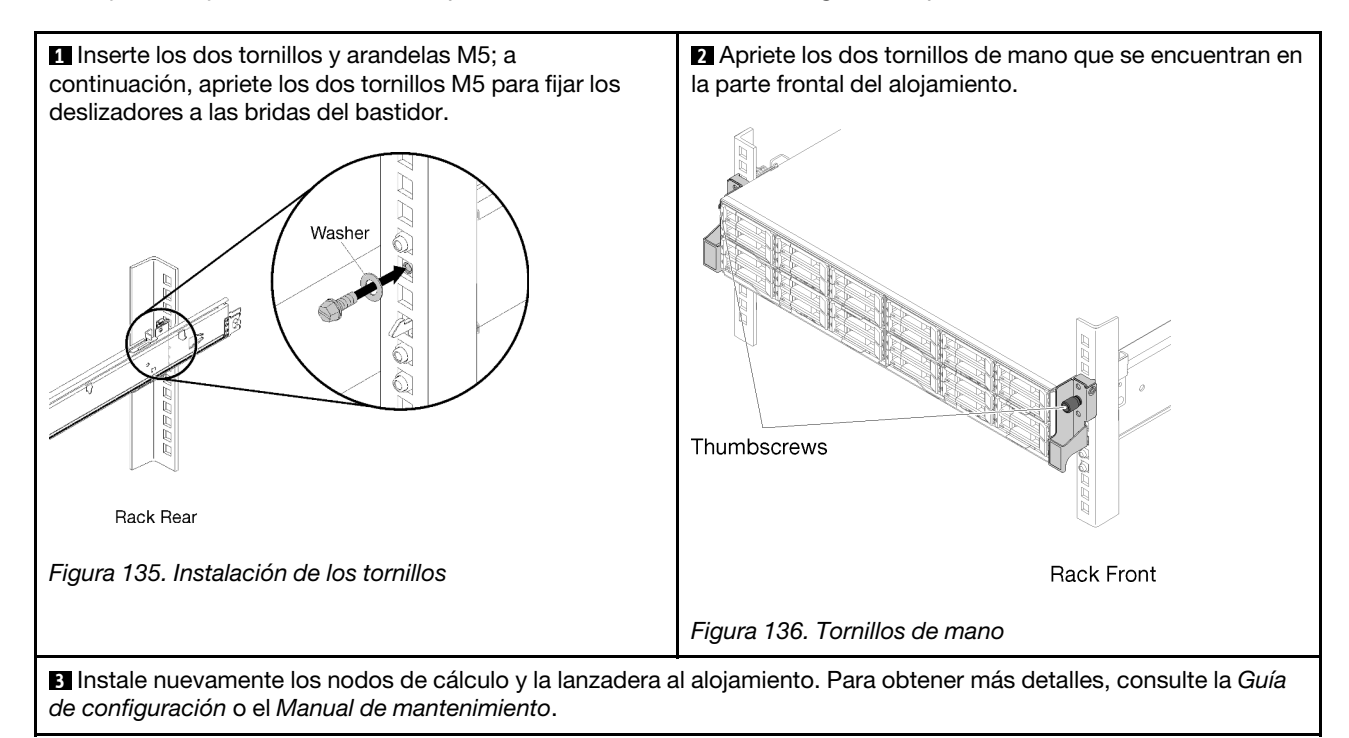

# Instalación de la guía de cables

Utilice esta información para instalar la guía de los cables.

La guía de los cables de ThinkSystem D2 contiene los siguientes elementos.

Nota: Es posible que la ilustración de este documento difiera ligeramente de su hardware.
# Cable Management Arm box contents

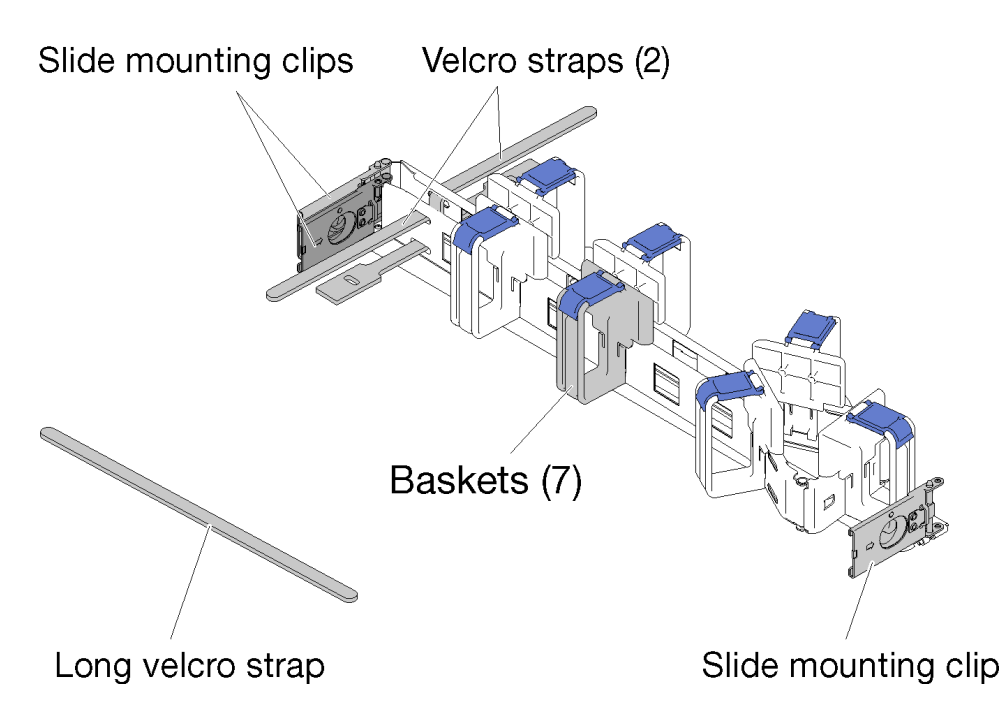

Figura 137. Contenido de la caja de la guía de los cables

- Una guía de los cables
	- Dos cintas de velcro (preinstaladas)
	- Una cinta de velcro larga (se utiliza para envíos solo con un estante)
	- Siete cestas de cables (preinstaladas)
	- Tres clips de montaje del deslizador
- Guía de instalación

Para instalar la guía de los cables, lleve a cabo los siguientes pasos.

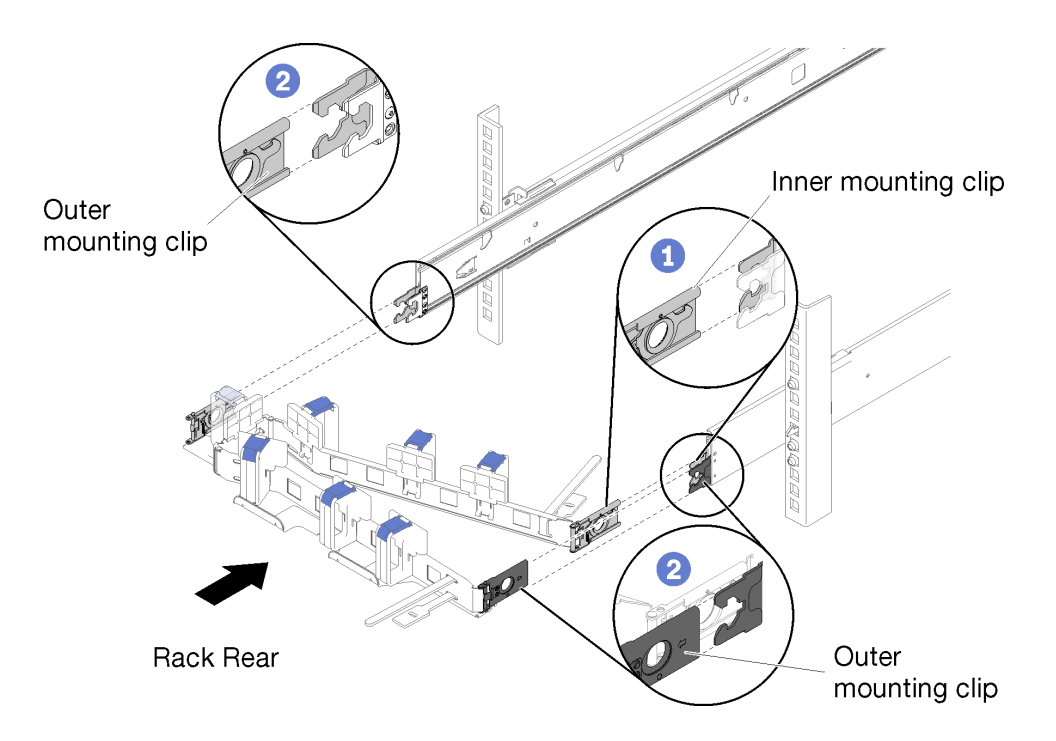

Figura 138. Instalación de la guía de los cables

- Paso 1. Asegúrese de que el alojamiento se introduzca completamente en el bastidor y los tornillos de mano se aprieten.
- Paso 2. Alinee el clip de montaje interno con la pestaña interna en el deslizamiento, a continuación, empújelo hasta que encaje en su lugar.
- Paso 3. Alinee dos clips de montaje exteriores con las pestañas exteriores en los deslizamientos; empújelos hasta que encajen en su lugar.

#### Conectar y disponer los cables

Utilice esta información para conectar y disponer los cables.

Nota: Utilice las sujeciones de los cables provistas en la guía de los cables para fijar los cables y evitar que se caigan.

Para conectar y disponer los cables, lleve a cabo los siguientes pasos.

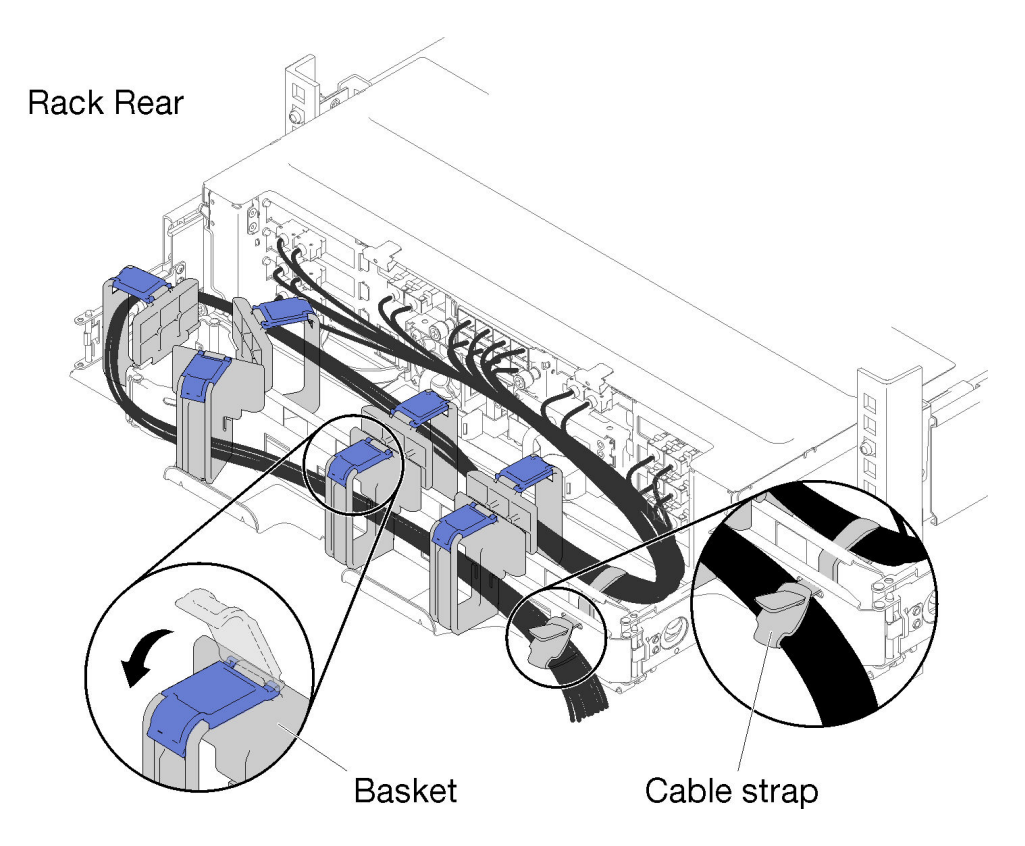

Figura 139. Disposición de los cables

- Paso 1. Abra los clips de sujeción azules en las siete cestas de cables.
- Paso 2. Conecte los cables de alimentación y otros cables a la parte posterior del alojamiento.
- Paso 3. Disponga los cables y los cables de alimentación en la guía de los cables.
- Paso 4. Utilice las dos sujeciones de los cables para fijar firmemente los cables a la parte frontal y posterior de la guía de los cables.
- Paso 5. Cierre los clips de sujeción azules en las siete cestas de cables.
- Paso 6. Deslice con cuidado el alojamiento hacia atrás y adelante para asegurarse de que los cables no se agarren, doblen ni queden colgando en el espacio en U directamente bajo el alojamiento.

### Extracción de la guía de cables

Utilice esta información para quitar la guía de los cables.

Para quitar la guía de los cables, lleve a cabo los siguientes pasos.

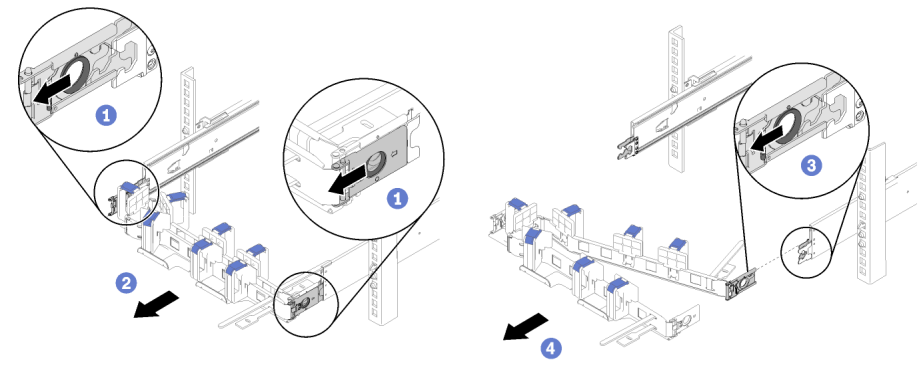

Rack Rear

Figura 140. Extracción de la guía de los cables

- Paso 1. Desconecte todos los cables de la guía de los cables.
- Paso 2. Tire de los dos pestillos externos de liberación del clip de montaje hacia atrás para desenganchar la guía de los cables.
- Paso 3. Tire del pestillo interno de liberación del clip de montaje hacia atrás para desenganchar la guía de los cables.
- Paso 4. Quite la guía de los cables del armario fuera de los rieles de deslizamiento.

#### Cambiar la guía de los cables para su instalación en el otro lado del bastidor

Consulte esta sección para obtener información sobre cómo cambiar el CMA para su instalación en el otro lado del bastidor.

<span id="page-147-0"></span>Para instalar la guía de los cables en el otro lado, lleve a cabo los pasos siguientes:

- Paso 1. Presione el pestillo de liberación.
- Paso 2. Tire el clip de montaje para quitar la guía de los cables del estante.
- Paso 3. Presione el pestillo de liberación del otro clip de montaje.
- Paso 4. Tire el clip de montaje hacia arriba para quitarlo.

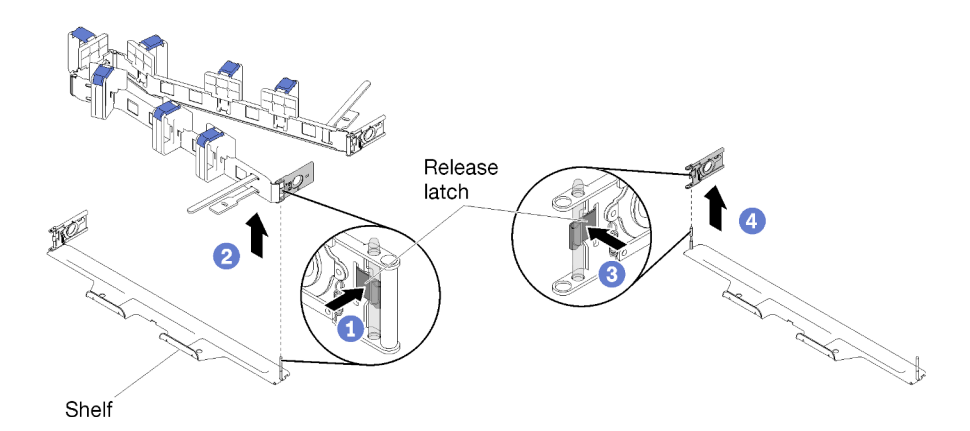

Figura 141. Extracción del clip de montaje

- Paso 5. Alinee el orificio del clip de montaje con la patilla de la bisagra; a continuación, empuje el clip de montaje para insertarlo.
- Paso 6. Gire y oriente la guía de los cables siguiendo la ilustración.

Paso 7. Alinee el orificio del otro clip de montaje con la patilla de la bisagra y empújelo para insertar la guía de los cables en el estante.

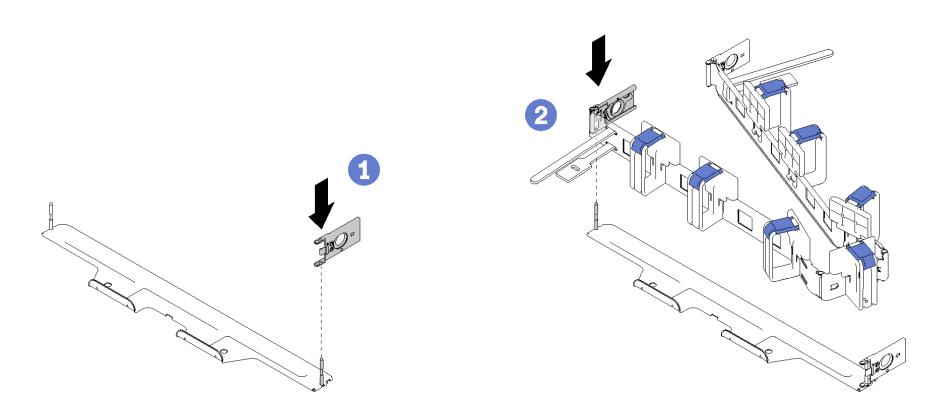

Figura 142. Instalación del clip de montaje

## Conexión de la solución

Conecte todos los cables externos a la solución. Normalmente, deberá conectar la solución a una fuente de alimentación, a la red de datos y al almacenamiento. Además, deberá conectar la solución a la red de gestión.

#### <span id="page-148-1"></span>Conexión a la alimentación

Conecte la solución a la alimentación.

#### Conexión a la red

Conecte la solución a la red.

#### Conexión al almacenamiento

<span id="page-148-0"></span>Conecte la solución a cualquier dispositivo de almacenamiento.

## Encendido del nodo de cálculo

Después de que el nodo de cálculo realice una autoprueba corta (LED de estado de encendido parpadea rápidamente) cuando está conectado a la alimentación de entrada, ingresa a un estado en espera (LED de estado de encendido parpadea una vez por segundo).

<span id="page-148-2"></span>Un nodo de cálculo se puede encender (LED de encendido iluminado) de cualquiera de estas maneras:

- Al presionar el botón de encendido.
- El nodo de cálculo se puede reiniciar automáticamente después de una interrupción de la alimentación.
- El nodo de cálculo puede responder a solicitudes remotas de encendido enviadas al Lenovo XClarity Controller.

Para obtener información sobre cómo apagar el nodo de cálculo, consulte ["Apagado del nodo de cálculo"](#page-149-0) [en la página 146](#page-149-0).

# Validación de configuración de solución

<span id="page-149-2"></span><span id="page-149-0"></span>Después de encender la solución, asegúrese de que los LED están iluminados de color verde.

## Apagado del nodo de cálculo

El nodo de cálculo permanece en estado de espera al conectarlo a una fuente de alimentación, en simultáneo a esto se permite que Lenovo XClarity Controller responda a las solicitudes de encendido remotas. Para apagar por completo el nodo de cálculo (LED de estado de alimentación apagado) debe desconectar todos los cables de alimentación.

<span id="page-149-1"></span>Para apagar un nodo de cálculo que está en estado en espera (LED de estado de encendido parpadea una vez por segundo):

Nota: El Lenovo XClarity Controller puede colocar el nodo de cálculo en estado de espera como respuesta automática a un error crítico del sistema.

- Inicie un apagado ordenado del sistema operativo (si esta función es compatible con el sistema operativo).
- Presione el botón de estado de alimentación para iniciar un apagado ordenado (si esta función es compatible con el sistema operativo).
- Mantenga pulsado el botón de alimentación durante más de 4 segundos para forzar el apagado.

En el estado de espera, el nodo de cálculo puede responder a solicitudes remotas de encendido enviadas al Lenovo XClarity Controller. Para obtener información sobre cómo encender el nodo de cálculo, consulte ["Encendido del nodo de cálculo" en la página 145](#page-148-0).

# <span id="page-150-0"></span>Capítulo 4. Configuración del sistema

<span id="page-150-1"></span>Complete estos procedimientos para configurar su sistema.

## Configuración de conexión de red para Lenovo XClarity Controller

Antes de poder acceder a Lenovo XClarity Controller por la red, deberá especificar cómo Lenovo XClarity Controller se conecta a la red. En función de cómo se implementa la conexión de red, es posible que también deba especificar una dirección IP estática.

Existen los siguientes métodos para establecer la conexión de red para el Lenovo XClarity Controller si no está utilizando DHCP:

• Si hay un monitor conectado al servidor, puede utilizar Lenovo XClarity Provisioning Manager para establecer la conexión de red.

Lleve a cabo los pasos siguientes para conectar el Lenovo XClarity Controller a la red usando Lenovo XClarity Provisioning Manager.

- 1. Inicie el servidor.
- 2. Cuando vea <F1> Configuración, presione F1 para abrir Lenovo XClarity Provisioning Manager.
- 3. Vaya a LXPM → Configuración UEFI → Valores de BMC para especificar cómo Lenovo XClarity Controller se conectará a la red.
	- Si elige una conexión de dirección IP estática, asegúrese de especificar una dirección IPv4 o IPv6 que esté disponible en la red.
	- Si escoge una conexión DHCP, asegúrese de que la dirección MAC del servidor esté configurada en el servidor DHCP.
- 4. Haga clic en **Aceptar** para aplicar la configuración y espere dos o tres minutos.
- 5. Utilice una dirección IPv4 o IPv6 para conectarse a Lenovo XClarity Controller.

Importante: El Lenovo XClarity Controller se establece inicialmente con un nombre de usuario de USERID y una contraseña de PASSW0RD (con un cero, no con la letra O). Esta configuración de usuario predeterminada tiene acceso de supervisor. Con el fin de obtener una seguridad ampliada, se debe cambiar este nombre de usuario y esta contraseña durante la configuración inicial.

• Si no hay un monitor conectado al servidor, puede establecer la conexión de red mediante la interfaz System Management Module. Conecte un cable Ethernet desde su portátil al puerto Ethernet del System Management Module, que se encuentra en la parte posterior del servidor.

Nota: Asegúrese de modificar los valores IP del portátil de modo que esté en la misma red que los valores predeterminados del servidor.

Para acceder a la interfaz de System Management Module, System Management Module la red debe estar habilitada. Para obtener más información sobre acceder al System Management Module, consulte: la System Management Module Guía del usuario

La dirección IPv4 y la dirección local de enlace (LLA) de IPv6 predeterminada se proporciona en la etiqueta de acceso de red de Lenovo XClarity Controller adherida a la pestaña de información extraíble.

• Si está utilizando la aplicación móvil Lenovo XClarity Administrator desde un dispositivo móvil, puede conectarse a la Lenovo XClarity Controller a través del conector micro-USB Lenovo XClarity Controller en la parte delantera del servidor. Para conocer la ubicación del conector USB Lenovo XClarity Controller, consulte ["Nodo de cálculo" en la página 24](#page-27-0).

Para conectarse usando la aplicación móvil Lenovo XClarity Administrator:

- 1. Conecte el cable USB de su dispositivo móvil al conector USB Lenovo XClarity Administrator en el panel frontal.
- 2. En su dispositivo móvil, habilite el anclaje USB.
- 3. En su dispositivo móvil, inicie la aplicación móvil Lenovo XClarity Administrator.
- 4. Si la detección automática está deshabilitada, haga clic en Detección en la página Detección de USB para conectarse a la Lenovo XClarity Controller.

Para obtener más información acerca de cómo utilizar la aplicación móvil Lenovo XClarity Administrator, consulte:

[http://sysmgt.lenovofiles.com/help/topic/com.lenovo.lxca.doc/lxca\\_usemobileapp.html](http://sysmgt.lenovofiles.com/help/topic/com.lenovo.lxca.doc/lxca_usemobileapp.html)

## Configuración del puerto USB frontal para la conexión con Lenovo XClarity Controller

Antes de acceder a Lenovo XClarity Controller por medio del puerto USB frontal, se debe configurar el puerto USB para la conexión con Lenovo XClarity Controller.

#### Soporte del servidor

Para ver si el servidor admite el acceso a Lenovo XClarity Controller a través del puerto USB frontal, consulte uno de los siguientes elementos:

• Consulte [Capítulo 2 "Componentes de solución" en la página 21](#page-24-0).

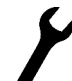

• Si hay un icono de llave en el puerto USB de su servidor, puede configurar el puerto USB para que se conecte con Lenovo XClarity Controller.

#### Configuración del puerto USB para la conexión de Lenovo XClarity Controller

Puede cambiar el puerto USB entre la operación normal y de gestión de Lenovo XClarity Controller mediante uno de los siguientes pasos.

- Mantenga presionado el botón de ID por al menos 3 segundos, hasta que el LED parpadee lentamente (una vez cada par de segundos). Consulte [Capítulo 2 "Componentes de solución" en la página 21](#page-24-0) para conocer la ubicación del botón ID.
- En la CLI del controlador de gestión de Lenovo XClarity Controller, ejecute el comando usbfp. Para obtener información sobre el uso de la CLI de Lenovo XClarity Controller, consulte la sección "Interfaz de la línea de comandos" en la documentación de XCC compatible con su servidor en [https://](https://pubs.lenovo.com/lxcc-overview/)  [pubs.lenovo.com/lxcc-overview/](https://pubs.lenovo.com/lxcc-overview/).
- En la interfaz web del controlador de gestión de Lenovo XClarity Controller, haga clic en Configuración de BMC ➙ Red ➙ Gestión de puerto USB del panel frontal. Para obtener información sobre las funciones de interfaz de red Lenovo XClarity Controller, consulte la sección "Descripción de las funciones de XClarity Controller en la interfaz web" en la versión de documentación de XCC compatible con su servidor en <https://pubs.lenovo.com/lxcc-overview/>.

#### Comprobación de la configuración actual del puerto USB

También puede comprobar la configuración actual del puerto USB, utilizando el CLI del controlador de gestión de Lenovo XClarity Controller (comando usbfp) o la interfaz web del controlador de gestión de Lenovo XClarity Controller ( Configuración de BMC → Red → Gestión de puerto USB del panel frontal). Consulte las secciones "Interfaz de línea de comando" y "Descripción de las funciones de XClarity Controller en la interfaz web" en la versión de documentación de XCC compatible con su servidor en [https://](https://pubs.lenovo.com/lxcc-overview/)  [pubs.lenovo.com/lxcc-overview/](https://pubs.lenovo.com/lxcc-overview/).

## Actualización del firmware

<span id="page-152-0"></span>Existen varias opciones disponibles para actualizar el firmware para el servidor.

Puede utilizar las herramientas listadas aquí para actualizar el firmware más reciente del servidor y de los dispositivos instalados en él.

- Las prácticas recomendadas relacionadas con la actualización del firmware están disponibles en el siguiente sitio:
	- <http://lenovopress.com/LP0656>
- El firmware más reciente se puede encontrar en el sitio siguiente:
	- <http://datacentersupport.lenovo.com/products/servers/thinksystem/sd530/7X21/downloads>
- Puede suscribirse a la notificación del producto para mantener las actualizaciones de firmware actualizadas:
	- <https://datacentersupport.lenovo.com/tw/en/solutions/ht509500>

#### UpdateXpress System Packs (UXSPs)

Lenovo generalmente lanza firmware en paquetes denominados UpdateXpress System Packs (UXSP). Para asegurarse de que todas las actualizaciones de firmware son compatibles, debe actualizar todo el firmware al mismo tiempo. Si está actualizando el firmware para el Lenovo XClarity Controller y UEFI, actualice el firmware de Lenovo XClarity Controller, en primer lugar.

#### Terminología del método de actualización

- Actualización en banda. La instalación o actualización se realiza mediante una herramienta o aplicación dentro de un sistema operativo que se ejecuta en la CPU base del servidor.
- Actualización fuera de banda. Lenovo XClarity Controller lleva a cabo la instalación o actualización que recopila la actualización y luego dirige la actualización al subsistema o dispositivo de destino. Las actualizaciones fuera de banda no tienen dependencia de un sistema operativo en ejecución en una CPU base. Sin embargo, la mayoría de las operaciones fuera de banda requieren que el servidor esté en el estado de alimentación S0 (encendido).
- Actualización en destino. La instalación o actualización se inicia desde un sistema operativo instalado que se ejecuta en el servidor de destino.
- Actualización fuera de destino. La instalación o actualización se inicia desde un dispositivo informático que interactúa directamente con el Lenovo XClarity Controller del servidor.
- UpdateXpress System Packs (UXSP). Los UXSP son paquetes de actualizaciones diseñados y probados para brindar un nivel interdependiente de funcionalidad, rendimiento y compatibilidad. Los UXSP están configurados para equipos específicos y están diseñados (con actualizaciones de firmware y de controladores de dispositivo) para admitir distribuciones específicas de los sistemas operativos Windows Server, Red Hat Enterprise Linux (RHEL) y SUSE Linux Enterprise Server (SLES). También están disponibles UXSP para tipos de equipo específicos compuestos solo de firmware.

#### Herramientas de actualización del firmware

Consulte la tabla siguiente para determinar la herramienta óptima de Lenovo para instalar y configurar el firmware:

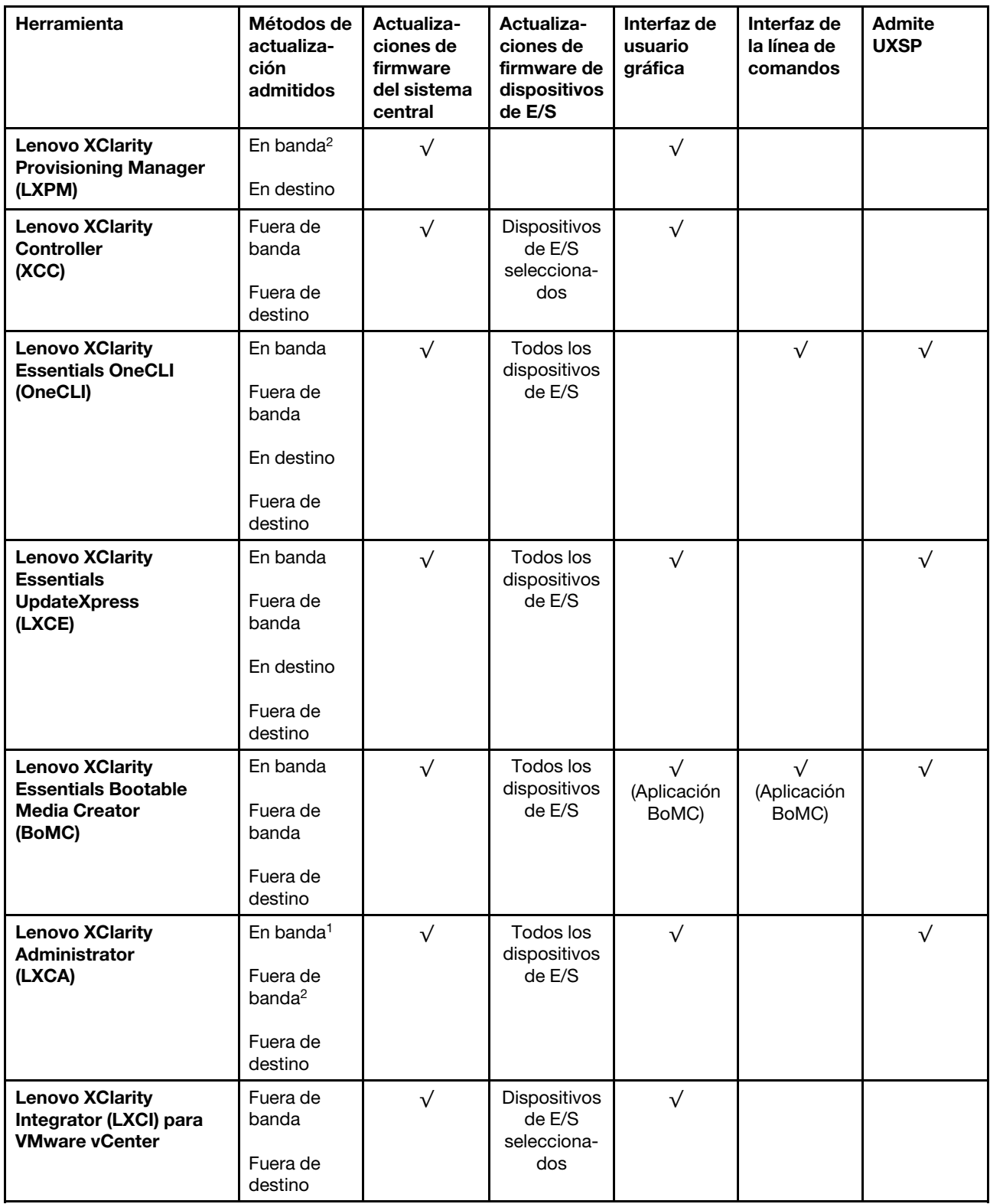

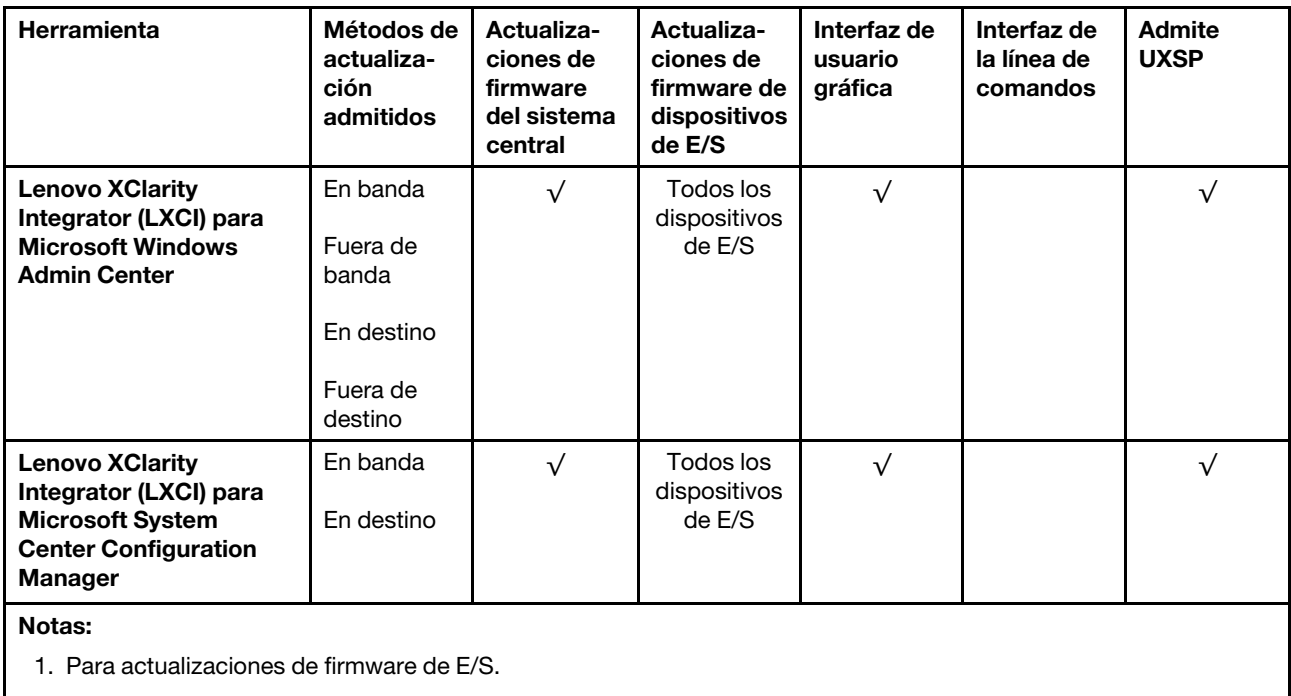

2. Para actualizaciones de firmware de BMC y UEFI.

#### • Lenovo XClarity Provisioning Manager

Desde Lenovo XClarity Provisioning Manager, puede actualizar el firmware de Lenovo XClarity Controller, el firmware de la UEFI y el software de Lenovo XClarity Provisioning Manager.

Nota: De forma predeterminada, aparece la interfaz gráfica del usuario de Lenovo XClarity Provisioning Manager al presionar F1. Si cambió el valor predeterminado a configuración de sistema por texto, puede abrir la interfaz gráfica de usuario a partir de la interfaz de configuración de sistema por texto.

Para obtener información adicional acerca del uso de Lenovo XClarity Provisioning Manager para actualizar firmware, consulte:

La sección "Actualización del firmware" en la documentación de LXPM compatible con su servidor en <https://pubs.lenovo.com/lxpm-overview/>

#### • Lenovo XClarity Controller

Si necesita instalar una actualización específica, puede utilizar la interfaz de Lenovo XClarity Controller para un servidor específico.

#### Notas:

– Para realizar una actualización en banda a través de Windows o Linux, se debe instalar el controlador del sistema operativo y habilitar la interfaz Ethernet sobre USB (también conocido como LAN sobre USB).

Para obtener información adicional acerca de la configuración de Ethernet sobre USB, consulte:

"Configuración de la sección Ethernet sobre USB" en la documentación de XCC compatible con el servidor en <https://pubs.lenovo.com/lxcc-overview/>

– Si actualiza el firmware mediante Lenovo XClarity Controller, asegúrese de haber descargado e instalado los controladores del dispositivo para el sistema operativo que se está ejecutando en el servidor.

Para obtener detalles específicos acerca de la actualización del firmware mediante Lenovo XClarity Controller, consulte:

"Sección de actualización de firmware del servidor" de la documentación de XCC compatible con su servidor en <https://pubs.lenovo.com/lxcc-overview/>

#### • Lenovo XClarity Essentials OneCLI

Lenovo XClarity Essentials OneCLI es una colección de varias aplicaciones de línea de comandos, que pueden utilizarse para gestionar servidores Lenovo. Su aplicación de actualización se puede usar para actualizar el firmware y los controladores de dispositivos para sus servidores. Puede realizar la actualización en el sistema operativo del host del servidor (en banda) o de forma remota mediante el BMC del servidor (fuera de banda).

Para obtener detalles específicos acerca de la actualización del firmware mediante Lenovo XClarity Essentials OneCLI, consulte:

[https://pubs.lenovo.com/lxce-onecli/onecli\\_c\\_update](https://pubs.lenovo.com/lxce-onecli/onecli_c_update)

#### • Lenovo XClarity Essentials UpdateXpress

Lenovo XClarity Essentials UpdateXpress proporciona la mayor parte de las funciones de actualización de OneCLI a través de una interfaz de usuario gráfica (GUI). Se puede utilizar para adquirir e implementar paquetes de actualización de UpdateXpress System Pack (UXSP) y actualizaciones individuales. Los UpdateXpress System Packs contienen actualizaciones de firmware y de controladores de dispositivo para Microsoft Windows y para Linux.

Puede obtener Lenovo XClarity Essentials UpdateXpress de la ubicación siguiente:

<https://datacentersupport.lenovo.com/solutions/lnvo-xpress>

#### • Lenovo XClarity Essentials Bootable Media Creator

Puede utilizar Lenovo XClarity Essentials Bootable Media Creator (BoMC) para crear un medio de arranque que sea adecuado para las actualizaciones de firmware, las actualizaciones de VPD, el inventario y la recopilación de FFDC, la configuración avanzada del sistema, la gestión de claves, el borrado seguro, la configuración RAID y los diagnósticos de los servidores compatibles.

Puede obtener Lenovo XClarity Essentials BoMC en la siguiente ubicación:

#### <https://datacentersupport.lenovo.com/solutions/lnvo-bomc>

#### • Lenovo XClarity Administrator

Si gestiona varios servidores mediante Lenovo XClarity Administrator, puede actualizar el firmware para todos los servidores gestionados a través de esa interfaz. La gestión del firmware se simplifica asignando políticas de cumplimiento de firmware a los puntos finales gestionados. Cuando crea y asigna una política de cumplimiento a los puntos finales gestionados, Lenovo XClarity Administrator supervisa los cambios en el inventario correspondiente a dichos puntos finales y señala los puntos finales que no cumplen dicha política.

Los detalles específicos acerca de la actualización del firmware mediante Lenovo XClarity Administrator están disponibles en:

#### [http://sysmgt.lenovofiles.com/help/topic/com.lenovo.lxca.doc/update\\_fw.html](http://sysmgt.lenovofiles.com/help/topic/com.lenovo.lxca.doc/update_fw.html)

#### • Ofertas de Lenovo XClarity Integrator

Las ofertas de Lenovo XClarity Integrator pueden integrar las funciones de gestión de Lenovo XClarity Administrator y su servidor con el software utilizado en una infraestructura de despliegue determinada, como VMware vCenter, Microsoft Admin Center o Microsoft System Center.

Para obtener detalles específicos acerca de la actualización del firmware mediante ofertas de Lenovo XClarity Integrator, consulte:

## Configuración de firmware

<span id="page-156-1"></span>Existen varias opciones disponibles para instalar y configurar el firmware para la solución.

#### • Lenovo XClarity Provisioning Manager

Desde Lenovo XClarity Provisioning Manager, puede configurar los valores de UEFI para la solución.

Nota: Lenovo XClarity Provisioning Manager proporciona una interfaz gráfica de usuario para configurar una solución. La interfaz basada en texto de configuración del sistema (Setup Utility) también está disponible. Desde Lenovo XClarity Provisioning Manager, puede elegir reiniciar la solución y acceder a la interfaz por texto. Además, puede especificar que la interfaz por texto sea la predeterminada al visualizar al presionar F1.

#### • Lenovo XClarity Essentials OneCLI

Puede utilizar la aplicación de configuración y los comandos para ver los valores actuales de configuración del sistema y para realizar cambios en Lenovo XClarity Controller y UEFI. La información de configuración guardada se puede utilizar para replicar o restaurar otros sistemas.

Para obtener información acerca de la configuración de la solución mediante Lenovo XClarity Essentials OneCLI, consulte:

[https://pubs.lenovo.com/lxce-onecli/onecli\\_c\\_settings\\_info\\_commands](https://pubs.lenovo.com/lxce-onecli/onecli_c_settings_info_commands)

#### • Lenovo XClarity Administrator

Puede aprovisionar y preaprovisionar con rapidez todas sus soluciones utilizando una configuración coherente. Los valores de configuración (como el almacenamiento local, los adaptadores de E/S, los valores de arranque, el firmware, los puertos y los valores de Lenovo XClarity Controller y de UEFI) se guardan como patrón de soluciones que puede aplicarse a una o varias soluciones gestionadas. Cuando los patrones de solución se actualizan, los cambios se despliegan automáticamente en las soluciones aplicadas.

Los detalles específicos acerca de la actualización del firmware mediante Lenovo XClarity Administrator están disponibles en:

[http://sysmgt.lenovofiles.com/help/topic/com.lenovo.lxca.doc/server\\_configuring.html](http://sysmgt.lenovofiles.com/help/topic/com.lenovo.lxca.doc/server_configuring.html)

#### • Lenovo XClarity Controller

Puede configurar el procesador de gestión de la solución a través de la interfaz web de Lenovo XClarity Controller o a través de la interfaz de la línea de comandos.

Para obtener información acerca de la configuración de la solución mediante Lenovo XClarity Controller, consulte:

"Sección de Configuración del servidor" de la documentación de XCC compatible con su servidor en <https://pubs.lenovo.com/lxcc-overview/>

## Configuración de memoria

El rendimiento de memoria depende de un número de variables, como Modo de memoria, velocidad de memoria, filas de memoria, llenado de memoria y procesador.

<span id="page-156-0"></span>Hay más información sobre la optimización del rendimiento de memoria y configuración de la memoria disponible en el sitio web de Lenovo Press.

<https://lenovopress.com/servers/options/memory>

Además, puede aprovechar un configurador de memoria, que está disponible en el siguiente sitio:

[http://1config.lenovo.com/#/memory\\_configuration](http://1config.lenovo.com/#/memory_configuration)

## Configuración de DC Persistent Memory Module (DCPMM)

<span id="page-157-0"></span>Siga las instrucciones de esta sección para configurar los DIMM de DCPMM y DRAM.

La capacidad DCPMM puede actuar como memoria persistente accesible para las aplicaciones o variables del sistema. Según el porcentaje aproximado de capacidad DCPMM invertido en la memoria del sistema volátil, los tres modos de funcionamiento siguientes están disponibles para su elección:

• Modo de aplicación directa (0 % de la capacidad DCPMM actúa como la memoria del sistema):

En este modo, los DCPMM funcionan como recursos de memoria independiente y persistente accesibles directamente por aplicaciones específicas y los DIMM DRAM actúan como memoria del sistema.

La memoria volátil total del sistema que se muestra en este modo es la suma de la capacidad DIMM de DRAM.

#### Notas:

- En el modo de aplicación directa, puede configurarse los DIMM DRAM que estén instalados en modo de duplicación.
- En el caso que haya solo un DCPMM instalado para cada procesador, solo se admite el modo de aplicación directa no intercalado.
- Modo de memoria mixta (1-99 % de la capacidad DCPMM actúa como la memoria del sistema):

En este modo, parte de la capacidad del DCPMM es accesible directamente a aplicaciones específicas (Aplicación directa), mientras el resto actúa como memoria del sistema. La parte de Aplicación directa de DCPMM se muestra como una memoria persistente, mientras el resto de las capacidades DCPMM se muestran como memoria del sistema. Los DIMM de DRAM actúan como la memoria caché en este modo.

La memoria volátil total que se muestra en este modo es la capacidad DCPMM invertida en la memoria volátil del sistema.

• Modo de memoria (100 % de la capacidad DCPMM actúa como la memoria del sistema):

En este modo, los DCPMM actúan como la memoria volátil del sistema, mientras los DIMM DRAM actúa como la memoria caché.

La memoria volátil total del sistema que se muestra en este modo es la suma de la capacidad DCPMM.

#### Opciones de gestión de DCPMM

Los DCPMM se pueden gestionar con las siguientes herramientas:

• Lenovo XClarity Provisioning Manager (LXPM)

Para abrir LXPM, encienda el sistema y presione F1 en cuanto aparezca la pantalla de logotipo. Si se estableció una contraseña, introduzca la contraseña para desbloquear LXPM.

Vaya a Configuración de UEFI → Valores del sistema → Intel Optane DCPMM para configurar y gestionar DCPMM.

Para obtener más detalles, consulte la sección "Configuración de UEFI" en la versión de la documentación de Lenovo XClarity Provisioning Manager compatible con su servidor en [https://](https://pubs.lenovo.com/lxpm-overview/) [pubs.lenovo.com/lxpm-overview/](https://pubs.lenovo.com/lxpm-overview/).

Nota: Si se abre la interfaz basada en el texto del programa Setup Utility en lugar de Lenovo XClarity Provisioning Manager, vaya a Valores del sistema → <F1> Control de inicio y seleccione Conjunto de herramientas. Luego, reinicie el sistema y presione F1 tan pronto aparezca la pantalla de logotipo para abrir Lenovo XClarity Provisioning Manager.

• Setup Utility

Para ingresar a Setup Utility:

- 1. Encienda el sistema y presione F1 para abrir LXPM.
- 2. Vaya a Valores de UEFI → Valores del sistema, haga clic en el menú arrastrable en la esquina superior derecha de la pantalla y seleccione **Configuración por texto**.
- 3. Reinicie el sistema y presione F1 en cuanto aparezca la pantalla de logotipo.

#### Vaya a Configuración del sistema y gestión de arranque → Valores del sistema → Intel Optane DCPMM para configurar y gestionar DCPMM.

#### • Lenovo XClarity Essentials OneCLI

Algunas opciones de gestión están disponibles en comandos que se ejecutan en la ruta de Lenovo XClarity Essentials OneCLI en el sistema operativo. Consulte [https://pubs.lenovo.com/lxce-onecli/](https://pubs.lenovo.com/lxce-onecli/download_use_onecli) download use onecli para obtener información sobre cómo descargar y utilizar Lenovo XClarity Essentials OneCLI.

Las siguientes opciones de gestión se encuentran disponibles:

#### • Detalles de DCPMM de Intel Optane

Seleccione esta opción para ver los siguientes detalles sobre cada uno de los DCPMM instalados:

- Versión de firmware
- Estado de configuración
- Capacidad cruda
- Capacidad de memoria
- Capacidad de Aplicación directa
- Capacidad no configurada
- Capacidad inaccesible
- Capacidad reservada
- Porcentaje restante
- Estado de seguridad

También puede ver los detalles DCPMM con el siguiente comando en OneCLI:

onecli.exe config show IntelOptaneDCPMM --imm USERID:PASSW0RD@10.104.195.86

#### Notas:

- USERID significa Id. de usuario del XCC.
- PASSW0RD significa la contraseña del usuario del XCC.
- 10.104.195.86 significa la dirección IP.

#### • Objetivos

#### – Modo de memoria [%]

Seleccione esta opción para definir el porcentaje de capacidad DCPMM invertida en la memoria del sistema y, por lo tanto, decidir el modo DCPMM:

- 0 %: Modo de Aplicación directa
- 1-99 %: Modo de Memoria mixta
- 100 %: Modo de memoria

Vaya a Objetivos  $\rightarrow$  Modo de memoria [%], ingrese el porcentaje de memoria y reinicie el sistema.

#### Notas:

- Antes de cambiar de un modo al otro:
	- 1. Copia de seguridad de todos los datos y eliminar todos los espacios creados. Vaya a Espacios de nombre ➙ Ver/modificar/eliminar espacios de nombre para eliminar los espacios de nombre creados.
	- 2. Lleve a cabo el borrado seguro en todos los DCPMM instalados. Vaya a Seguridad  $\rightarrow$  Presione para el Borrado seguro para realizar el borrado seguro.
- Asegúrese de que la capacidad de los DCPMM y DIMM DRAM instalados cumpla los requisitos del sistema para el nuevo modo (consulte ["Orden de instalación de DIMM DRAM y del PMEM" en la](#page-74-0) [página 71\)](#page-74-0).
- Después de que el sistema se reinicia y se aplica el valor de entrada objetivo, el valor que se muestra en Configuración del sistema y gestión de arranque → Intel Optane DCPMM → Objetivos volverá a las siguientes opciones seleccionables predeterminadas:
	- Alcance: [plataforma]
	- Modo de memoria [%]: 0
	- Tipo de memoria persistente: [aplicación directa]

Estos valores son opciones seleccionables de la configuración de DCPMM y no representan el estado actual de DCPMM.

Además, puede aprovechar un configurador de memoria, que está disponible en el siguiente sitio: [http://1config.lenovo.com/#/memory\\_configuration](http://1config.lenovo.com/#/memory_configuration)

Alternativamente, defina los objetivos DCPMM con los siguientes comandos en OneCLI:

- 1. Establecer el estado de creación de objetivo. onecli.exe config set IntelOptaneDCPMM.CreateGoal Yes --imm USERID:PASSW0RD@10.104.195.86
- 2. Definir la capacidad de DCPMM que se está invertida en la memoria de sistema volátil. onecli.exe config set IntelOptaneDCPMM.MemoryModePercentage 20 --imm USERID:PASSW0RD@10.104.195.86

Donde 20 significa el porcentaje de capacidad invertida en la memoria de sistema volátil.

3. Establecer el modo DCPMM. onecli.exe config set IntelOptaneDCPMM.PersistentMemoryType "App Direct" --imm USERID:PASSW0RD@10.104.195.86

Donde Aplicación directa significa el modo DCPMM.

#### – Tipo de memoria persistente

En los modos de aplicación directa y de memoria mixta, los DCPMM conectados al mismo procesador están intercalados de forma predeterminada (mostrados como Aplicación directa), mientras los bancos de memoria se usan alternadamente. Para configurarlos como no intercalados en Setup Utility, vaya a Intel Optane DCPMM  $\rightarrow$  Objetivos  $\rightarrow$  (Tipo de memoria persistente [(modo DCPMM)]), seleccione Aplicación directa no intercalada y reinicie el sistema.

Nota: Establecer la capacidad Aplicación directa DCPMM en no intercalada activará las áreas de Aplicación directa que se muestran desde una región por procesador a una región por DCPMM.

#### • Regiones

Una vez que se establece el porcentaje de memoria y el sistema se reinicia, se generan automáticamente áreas para la capacidad de Aplicación directa. Seleccione esta opción para ver las área de Aplicación directa.

#### • Espacios de nombre

La capacidad de Aplicación directa de DCPMM requiere los siguientes pasos antes de estar realmente disponible para las aplicaciones.

- 1. Se deben crear espacios de nombre para la asignación del área de capacidad.
- 2. Se debe crear y formatear el sistema de archivos y para los espacios de nombre en el sistema operativo.

Puede asignar cada área de Aplicación directa en un espacio de nombre. Cree espacios de nombre en los siguientes sistemas operativos:

- Windows: utilice el comando Pmem.
- Linux: utilice el comando ndctl.
- VMware: reinicie el sistema y VMware creará espacios automáticamente.

Después de crear espacios para la asignación de la capacidad de Aplicación directa, asegúrese de crear y formatear el sistema de archivos en el sistema operativo para que la capacidad de Aplicación directa esté accesible para las aplicaciones.

#### • Seguridad

– Habilitar seguridad

Atención: De forma predeterminada, la seguridad de DCPMM está deshabilitada. Antes de habilitar la seguridad, asegúrese de que se cumplan todos los requisitos legales del país o locales con respecto de la conformidad comercial y el cifrado de datos. El incumplimiento podría provocar problemas legales.

Los DCPMM se pueden proteger con contraseñas. Existen dos tipos de ámbito de protección de frase de contraseña disponibles para DCPMM:

– Plataforma: elija esta opción para ejecutar la operación de seguridad en todas las unidades DCPMM instaladas a la vez. Una frase de contraseña de plataforma se almacena y se aplica automáticamente para desbloquear los DCPMM antes del inicio del sistema operativo, pero la frase de contraseña aún se debe deshabilitar manualmente para el borrado seguro.

También puede habilitar o deshabilitar la seguridad de la plataforma con los siguientes comandos en OneCLI:

- Habilitar seguridad:
	- 1. Habilitar seguridad. onecli.exe config set IntelOptaneDCPMM.SecurityOperation "Enable Security" --imm USERID:PASSW0RD@10.104.195.86
	- 2. Establecer la frase de contraseña de seguridad. onecli.exe config set IntelOptaneDCPMM.SecurityPassphrase "123456" --imm USERID:PASSW0RD@10.104.195.86

Donde 123456 significa la frase de contraseña.

- 3. Rearranque el sistema.
- Deshabilitar seguridad:
	- 1. Deshabilitar seguridad. onecli.exe config set IntelOptaneDCPMM.SecurityOperation "Disable Security" --imm USERID:PASSW0RD@10.104.195.86
	- 2. Introduzca la frase de contraseña. onecli.exe config set IntelOptaneDCPMM.SecurityPassphrase "123456" --imm USERID:PASSW0RD@10.104.195.86
	- 3. Rearranque el sistema.
- Un solo DCPMM: elija esta opción para ejecutar la operación de seguridad en una o más unidades de DCPMM seleccionadas.

#### Notas:

- Las frases de contraseña para DCPMM individuales no se almacenan en el sistema y la seguridad de las unidades bloqueadas se debe desbloquear antes de que las unidades estén disponibles para el acceso o para el borrado de seguridad.
- Asegúrese siempre de conservar registros de los números de ranura de los DCPMM bloqueados y sus frases de contraseñas correspondientes. En el caso de perder u olvidar las contraseñas, no se puede crear o restaurar una copia de los datos almacenados, pero puede ponerse en contacto con el servicio de Lenovo para un borrado seguro administrativo.
- Después de tres intentos fallidos de desbloqueo, los DCPMM correspondientes entran en el estado "superado" con un mensaje de advertencia del sistema y la unidad DCPMM solo se puede desbloquear después de reiniciar el sistema.

Para habilitar la frase de contraseña, vaya a Seguridad → Presione para Activar la seguridad.

– Borrado seguro

#### Notas:

- Se requiere una contraseña para realizar la eliminación segura cuando la seguridad está habilitada.
- Antes de ejecutar la eliminación segura, asegúrese de que el ARS (limpieza del rango de direcciones) se haya realizado en todos los PMM o en los PMEM específicos seleccionados. De lo contrario, no se podrá iniciar la eliminación segura en todos los PMEM o en el PMEM específico seleccionado y aparecerá el siguiente mensaje de texto:

The passphrase is incorrect for single or multiple or all Intel Optane PMEMs selected, or maybe there is namespace on the selected PMEMs. Secure erase operation is not done on all Intel Optane PMEMs selected.

El borrado seguro elimina todos los datos almacenados en la unidad DCPMM, incluidos los datos cifrados. Se recomienda este método de eliminación de datos antes de devolver o eliminar una unidad que no funciona correctamente o cambiar el modo DCPMM. Para realizar el borrado seguro, vaya a Seguridad ➙ Presione para el Borrado seguro.

También puede realizar el borrado seguro en el nivel de plataforma con el siguiente comando en OneCLI:

onecli.exe config set IntelOptaneDCPMM.SecurityOperation "Secure Erase Without Passphrase" --imm USERID:PASSW0RD@10.104.195.86

#### • Configuración de DCPMM

El DCPMM contiene celdas internas de respaldo en caso de fallo. Cuando las celdas de repuesto se agotan hasta el 0 %, aparecerá un mensaje de error y se recomienda realizar una copia de seguridad de datos, recopilar el registro de servicio y ponerse en contacto con el soporte técnico de Lenovo.

También habrá un mensaje de advertencia cuando el porcentaje que alcance el 1 % y un porcentaje seleccionable (10 % de forma predeterminada). Cuando aparezca este mensaje, se recomienda hacer una copia de seguridad de los datos y ejecutar los diagnósticos DCPMM (consulte la sección "Ejecución de diagnósticos" de la documentación compatible de Lenovo XClarity Provisioning Manager con su servidor en <https://pubs.lenovo.com/lxpm-overview/>). Para ajustar el porcentaje seleccionable que requiere el mensaje de advertencia, vaya a Intel Optane DCPMM → Configuración de DCPMM e ingrese el porcentaje.

Alternativamente, cambie el porcentaje seleccionable con el siguiente comando en OneCLI:

onecli.exe config set IntelOptaneDCPMM.PercentageRemainingThresholds 20 --imm USERID:PASSW0RD@10.104.195.86

Donde 20 es el porcentaje seleccionable.

# Configuración de RAID

El uso de una matriz redundante de discos independientes (RAID) para almacenar datos sigue siendo uno de los métodos mas comunes y más rentables de aumentar el rendimiento, la disponibilidad y la capacidad de almacenamiento de los nodos.

<span id="page-162-1"></span>RAID aumenta el rendimiento al permitir que varias unidades procesen solicitudes de E/S simultáneamente. RAID también previene la pérdida de datos en caso de un fallo de unidad al reconstruir (o recompilar) los datos faltantes de la unidad que presenta fallas mediante los datos de las unidades restantes.

Una matriz RAID (también denominada grupo de unidades RAID) es un grupo de varias unidades físicas que utilizan un método común para distribuir datos entre las unidades. Una unidad virtual (también denominada disco virtual o unidad lógica) es una partición en el grupo de unidades que se compone de segmentos de datos contiguos en las unidades. La unidad virtual se presenta al sistema operativo del host como un disco físico en el que se puede crear particiones para crear unidades lógicas de SO o volúmenes.

Una introducción a RAID está disponible en el siguiente sitio web de Lenovo Press:

#### <https://lenovopress.com/lp0578-lenovo-raid-introduction>

Existe información detallada acerca de las herramientas de gestión y recursos de RAID disponible en el sitio web siguiente de Lenovo Press:

<span id="page-162-0"></span><https://lenovopress.com/lp0579-lenovo-raid-management-tools-and-resources>

## Despliegue del sistema operativo

Existen varias opciones disponibles para desplegar un sistema operativo en el servidor.

#### Sistemas operativos disponibles

- Lista completa de los sistemas operativos disponibles: <https://lenovopress.lenovo.com/osig>.
- Instrucciones de implementación del SO: ["Implementación del sistema operativo" en la página 159.](#page-162-0)

Lista completa de los sistemas operativos disponibles: <https://lenovopress.lenovo.com/osig>.

#### Despliegue basado en la herramienta

• Varios servidores

Herramientas disponibles:

– Lenovo XClarity Administrator

[http://sysmgt.lenovofiles.com/help/topic/com.lenovo.lxca.doc/compute\\_node\\_image\\_deployment.html](http://sysmgt.lenovofiles.com/help/topic/com.lenovo.lxca.doc/compute_node_image_deployment.html)

– Lenovo XClarity Essentials OneCLI

[https://pubs.lenovo.com/lxce-onecli/onecli\\_r\\_uxspi\\_proxy\\_tool](https://pubs.lenovo.com/lxce-onecli/onecli_r_uxspi_proxy_tool)

– Paquete de despliegue de Lenovo XClarity Integrator para SCCM (solo para el sistema operativo Windows)

[https://pubs.lenovo.com/lxci-deploypack-sccm/dpsccm\\_c\\_endtoend\\_deploy\\_scenario](https://pubs.lenovo.com/lxci-deploypack-sccm/dpsccm_c_endtoend_deploy_scenario)

• Servidor único

Herramientas disponibles:

– Lenovo XClarity Provisioning Manager

Sección "Instalación del SO" en la documentación de LXPM compatible con su servidor en [https://](https://pubs.lenovo.com/lxpm-overview/)  [pubs.lenovo.com/lxpm-overview/](https://pubs.lenovo.com/lxpm-overview/)

– Lenovo XClarity Essentials OneCLI

[https://pubs.lenovo.com/lxce-onecli/onecli\\_r\\_uxspi\\_proxy\\_tool](https://pubs.lenovo.com/lxce-onecli/onecli_r_uxspi_proxy_tool)

– Paquete de despliegue de Lenovo XClarity Integrator para SCCM (solo para el sistema operativo Windows)

[https://pubs.lenovo.com/lxci-deploypack-sccm/dpsccm\\_c\\_endtoend\\_deploy\\_scenario](https://pubs.lenovo.com/lxci-deploypack-sccm/dpsccm_c_endtoend_deploy_scenario)

#### Despliegue manual

Si no puede acceder a las herramientas anteriores, siga las instrucciones que se incluyen a continuación, descargue la Guía de instalación del SO correspondiente y, a continuación, despliegue el sistema operativo manualmente haciendo referencia a la guía.

- 1. Visite la página siguiente: <https://datacentersupport.lenovo.com/solutions/server-os>.
- 2. Seleccione un sistema operativo en el panel de navegación y haga clic en Resources (Recursos).
- 3. Ubique el área de "Guías de instalación del SO" y haga clic en las instrucciones de instalación. A continuación, siga las instrucciones para completar la tarea de despliegue del sistema operativo.

## Creación de copia de seguridad de configuración de soluciones

Después de especificar la solución o de modificar la configuración, es recomendable realizar una copia de seguridad completa de la configuración de solución.

<span id="page-163-2"></span>Asegúrese de crear copias de seguridad para los siguientes componentes de la solución:

#### • Procesador de gestión

Puede crear una copia de seguridad de la configuración de procesador de gestión mediante la interfaz del Lenovo XClarity Controller. Para obtener más información sobre crear copias de seguridad de la configuración del procesador de gestión, consulte:

La sección "Copia de seguridad de la configuración del BMC" en la documentación de XCC compatible con su servidor en <https://pubs.lenovo.com/lxcc-overview/>.

Como alternativa, puede utilizar el comando save de Lenovo XClarity Essentials OneCLI para crear una copia de seguridad de todos los valores de configuración. Para obtener más información sobre el comando save, consulte:

[https://pubs.lenovo.com/lxce-onecli/onecli\\_r\\_save\\_command](https://pubs.lenovo.com/lxce-onecli/onecli_r_save_command)

• Sistema operativo

Utilice los métodos de copia de seguridad y de datos de usuario propios del sistema operativo para crear una copia de seguridad del sistema operativo y de los datos de usuario para la solución.

### Actualización de los datos de producto fundamentales (VPD)

Tras la configuración inicial del sistema, puede actualizar algunos datos de producto fundamentales (VPD), como la etiqueta de propiedad y el identificador único universal (UUID).

## <span id="page-163-0"></span>Actualización del identificador único universal (UUID)

<span id="page-163-1"></span>Opcionalmente, puede actualizar el identificador único universal (UUID).

Hay dos métodos disponibles para actualizar el UUID:

• Desde Lenovo XClarity Provisioning Manager

Para actualizar el UUID desde Lenovo XClarity Provisioning Manager:

- 1. Inicie el servidor y presione la tecla de acuerdo con las instrucciones en pantalla. (Para obtener más información, consulte la sección "Arranque" en la documentación de LXPM compatible con su servidor en <https://pubs.lenovo.com/lxpm-overview/>.) La interfaz de Lenovo XClarity Provisioning Manager se mostrará de forma predeterminada.
- 2. Si se requiere la contraseña de administrador de encendido, ingrese la contraseña.
- 3. En la página Resumen del sistema, haga clic en Actualizar VPD.
- 4. Actualice el UUID.
- Desde Lenovo XClarity Essentials OneCLI

Lenovo XClarity Essentials OneCLI establece el UUID en el Lenovo XClarity Controller. Seleccione uno de los siguientes métodos para acceder al Lenovo XClarity Controller y establecer el UUID:

- Opere desde el sistema de destino, como acceso LAN o KCS (keyboard console style, estilo de consola de teclado)
- Acceso remoto al sistema de destino (basado en TCP/IP)

Para actualizar el UUID desde Lenovo XClarity Essentials OneCLI:

1. Descargue e instale Lenovo XClarity Essentials OneCLI.

Para descargar un Lenovo XClarity Essentials OneCLI, visite el siguiente sitio:

<https://datacentersupport.lenovo.com/solutions/HT116433>

- 2. Copie y descomprima en el servidor el paquete OneCLI, que también incluye otros archivos necesarios. Asegúrese de descomprimir la aplicación OneCLI y los archivos necesarios en el mismo directorio.
- 3. Después de implementar Lenovo XClarity Essentials OneCLI, escriba el siguiente comando para establecer la UUID:

onecli config createuuid SYSTEM\_PROD\_DATA.SysInfoUUID [access\_method]

Donde:

#### [access\_method]

Método de acceso que ha elegido utilizar de entre los siguientes métodos:

– Para el acceso de LAN autenticado en línea, escriba el comando: [--bmc-username <xcc\_user\_id> --bmc-password <xcc\_password>]

Donde:

xcc\_user\_id

El nombre de cuenta de BMC/IMM/XCC (1 de 12 cuentas). El valor predeterminado es USERID.

xcc\_password

La contraseña de la cuenta de BMC/IMM/XCC (1 de 12 cuentas).

El comando de ejemplo es el siguiente: onecli config createuuid SYSTEM\_PROD\_DATA.SysInfoUUID --bmc-username <xcc\_user\_id> --bmcpassword <xcc\_password>

– Acceso de KCS en línea (no autenticado y restringido al usuario):

No es necesario especificar un valor para access\_method cuando se utiliza este método de acceso.

El comando de ejemplo es el siguiente: onecli config createuuid SYSTEM\_PROD\_DATA.SysInfoUUID

Nota: El método de acceso KCS utiliza la interfaz IPMI/KCS, que requiere que el controlador IPMI esté instalado.

– Para el acceso remoto de LAN, escriba el comando: [−−bmc <xcc\_user\_id>:<xcc\_password>@<xcc\_external\_ip>]

Donde:

xcc\_external\_ip

Dirección IP externa de BMC/IMM/XCC. No existe un valor predeterminado. Este parámetro es obligatorio.

xcc\_user\_id

El nombre de cuenta de BMC/IMM/XCC (1 de 12 cuentas). El valor predeterminado es USERID.

xcc\_password

La contraseña de la cuenta de BMC/IMM/XCC (1 de 12 cuentas).

Nota: La dirección IP externa de USB de BMC, IMM o XCC, el nombre de cuenta y la contraseña son válidos para este comando.

El comando de ejemplo es el siguiente: onecli config createuuid SYSTEM\_PROD\_DATA.SysInfoUUID −−bmc <xcc\_user\_id>:<xcc\_password>@<xcc\_ external\_ip>

- 4. Reinicie el Lenovo XClarity Controller.
- 5. Reinicie el servidor.

## Actualización de la etiqueta de activo

<span id="page-165-0"></span>De manera opcional, puede actualizar la etiqueta de propiedad.

Hay dos métodos disponibles para actualizar la etiqueta de propiedad:

• Desde Lenovo XClarity Provisioning Manager

Para actualizar la etiqueta de propiedad desde Lenovo XClarity Provisioning Manager:

- 1. Inicie el servidor y presione la tecla especificada en las instrucciones en pantalla para mostrar la interfaz de Lenovo XClarity Provisioning Manager.
- 2. Si se requiere la contraseña de administrador de encendido, ingrese la contraseña.
- 3. En la página Resumen del sistema, haga clic en Actualizar VPD.
- 4. Actualice la información de la etiqueta de propiedad.
- Desde Lenovo XClarity Essentials OneCLI

Lenovo XClarity Essentials OneCLI establece la etiqueta de propiedad en Lenovo XClarity Controller. Seleccione uno de los siguientes métodos para acceder a Lenovo XClarity Controller y establecer la etiqueta de propiedad:

- Opere desde el sistema de destino, como acceso LAN o KCS (keyboard console style, estilo de consola de teclado)
- Acceso remoto al sistema de destino (basado en TCP/IP)

Para actualizar la etiqueta de propiedad desde Lenovo XClarity Essentials OneCLI:

1. Descargue e instale Lenovo XClarity Essentials OneCLI.

Para descargar un Lenovo XClarity Essentials OneCLI, visite el siguiente sitio:

<https://datacentersupport.lenovo.com/solutions/HT116433>

- 2. Copie y descomprima en el servidor el paquete OneCLI, que también incluye otros archivos necesarios. Asegúrese de descomprimir la aplicación OneCLI y los archivos necesarios en el mismo directorio.
- 3. Después de implementar Lenovo XClarity Essentials OneCLI, escriba el siguiente comando para establecer la DMI:

onecli config set SYSTEM\_PROD\_DATA.SysEncloseAssetTag <asset\_tag> [access\_method]

Donde:

<asset\_tag>

Número de etiqueta de propiedad del servidor. Escriba aaaaaaaaaaaaaaaaaaaaaaaaaaaaaaaaa, donde aaaaaaaaaaaaaaaaaaaaaaaaaaaaaaaaa es el número de etiqueta de propiedad.

[access\_method]

Método de acceso que ha elegido utilizar de entre los siguientes métodos:

– Para el acceso de LAN autenticado en línea, escriba el comando: [--bmc-username <xcc\_user\_id> --bmc-password <xcc\_password>]

Donde:

xcc\_user\_id

El nombre de cuenta de BMC/IMM/XCC (1 de 12 cuentas). El valor predeterminado es USERID.

xcc\_password

La contraseña de la cuenta de BMC/IMM/XCC (1 de 12 cuentas).

El comando de ejemplo es el siguiente:

onecli config set SYSTEM\_PROD\_DATA.SysEncloseAssetTag <asset\_tag> --bmc-username <xcc\_user\_id> --bmc-password <xcc\_password>

– Acceso de KCS en línea (no autenticado y restringido al usuario):

No es necesario especificar un valor para access\_method cuando se utiliza este método de acceso.

El comando de ejemplo es el siguiente:

onecli config set SYSTEM\_PROD\_DATA.SysEncloseAssetTag <asset\_tag>

Nota: El método de acceso KCS utiliza la interfaz IPMI/KCS, que requiere que el controlador IPMI esté instalado.

– Para el acceso remoto de LAN, escriba el comando: [−−bmc <xcc\_user\_id>:<xcc\_password>@<xcc\_external\_ip>]

Donde:

xcc\_external\_ip

La dirección IP de BMC/IMM/XCC. No existe un valor predeterminado. Este parámetro es obligatorio.

xcc\_user\_id

La cuenta de BMC/IMM/XCC (1 de 12 cuentas). El valor predeterminado es USERID.

xcc\_password

La contraseña de la cuenta de BMC/IMM/XCC (1 de 12 cuentas).

Nota: La dirección IP interna de LAN/USB de BMC, IMM o XCC, el nombre de cuenta y la contraseña son válidos para este comando.

El comando de ejemplo es el siguiente:

onecli config set SYSTEM\_PROD\_DATA.SysEncloseAssetTag <asset\_tag> --bmc <xcc\_user\_id>:<xcc\_ password>@<xcc\_external\_ip>

4. Restablezca Lenovo XClarity Controller a sus valores predeterminados de fábrica Consulte la sección "Restablecimiento de BMC a los valores predeterminados de fábrica" en la documentación de XCC compatible con su servidor en <https://pubs.lenovo.com/lxcc-overview/>.

# <span id="page-168-2"></span>Capítulo 5. Resolución de problemas de instalación conocidos

<span id="page-168-3"></span>Utilice esta información para resolver los problemas que pueda tener al configurar el sistema.

Use la información de esta sección para diagnosticar y resolver problemas que pueda encontrar durante la instalación y configuración inicial de la solución.

- ["La solución no enciende" en la página 165](#page-168-0)
- ["La solución muestra inmediatamente el visor de sucesos de la POST cuando está encendido" en la](#page-168-1)  [página 165](#page-168-1)
- ["La solución no reconoce una unidad" en la página 166](#page-169-0)
- ["Memoria física mostrada es menos que la memoria física instalada" en la página 166](#page-169-1)
- ["Un dispositivo opcional de Lenovo recién instalado no funciona." en la página 167](#page-170-0)
- ["El error de voltaje de la placa se muestra en el registro de eventos" en la página 168](#page-171-0)

#### <span id="page-168-0"></span>La solución no enciende

Lleve a cabo los siguientes pasos hasta que se solucione el problema:

- 1. Compruebe que se pueda iniciar sesión en la página web de XCC mediante la interfaz de red fuera de banda.
- 2. Compruebe el LED de botón de alimentación. Si el LED del botón de alimentación parpadea lentamente, puede presionar el botón de encendido para encender la solución.
- 3. Compruebe si las fuentes de alimentación están instaladas de forma correcta y si los LED de fuente de alimentación se iluminan con normalidad.
- 4. Si uno o más de los adaptadores PCIe compartidos dobles se instala en el alojamiento, vuelva a ubicar los nodos y los adaptadores PCIe compartidos que están instalados en el alojamiento y reinicie los nodos.
- 5. Si el error persiste, revise los registros de FFDC para obtener más detalles.

#### <span id="page-168-1"></span>La solución muestra inmediatamente el visor de sucesos de la POST cuando está encendido

Lleve a cabo los siguientes pasos hasta que se solucione el problema.

- 1. Corrija los errores que se indican en los LED de diagnóstico de Lightpath.
- 2. Asegúrese de que la solución admita a todos los procesadores y que los procesadores coinciden en velocidad y tamaño de la memoria caché.

Puede los detalles del procesador desde la configuración del sistema.

Para determinar si el procesador es compatible para la solución, consulte [https://](https://serverproven.lenovo.com/) [serverproven.lenovo.com/](https://serverproven.lenovo.com/).

- 3. (Solamente para técnicos de servicio expertos) Asegúrese de que el procesador 1 esté colocado correctamente
- 4. (Solamente para técnicos de servicio expertos) Quite el procesador 2 y reinicie la solución.
- 5. Sustituya los siguientes componentes de uno en uno, en el orden mostrado y reiniciando la solución cada vez:
	- a. (Solamente para técnicos de servicio expertos) Procesador
	- b. (Solamente para técnicos de servicio expertos) Placa del sistema

#### <span id="page-169-0"></span>La solución no reconoce una unidad

Lleve a cabo los siguientes pasos hasta que se solucione el problema.

- 1. Verifique que la unidad sea admitida por la solución. Consulte la sección [https://](https://serverproven.lenovo.com/) [serverproven.lenovo.com/](https://serverproven.lenovo.com/) para ver una lista de unidades de disco duro compatibles.
- 2. Asegúrese de que el servidor esté colocado correctamente en la bahía de unidad y que no haya daños físicos en los conectores de la unidad.
- 3. Ejecute las pruebas de diagnóstico para el adaptador SAS/SATA y las unidades de disco duro. Cuando inicia un servidor y presiona la tecla especificada en las instrucciones en pantalla, se muestra la interfaz de LXPM de forma predeterminada. (Para obtener más información, consulte la sección "Arranque" en la documentación de LXPM compatible con su servidor en <https://pubs.lenovo.com/lxpm-overview/>). Puede realizar diagnósticos de la unidad de disco duro desde esta interfaz. Desde la página Diagnóstico, haga clic en Ejecutar diagnóstico → HDD test/Prueba de unidad de disco.

En función de la versión de LXPM, puede ver HDD test o Prueba de unidad de disco.

Sobre la base de esas pruebas:

- Si el adaptador pasa la prueba pero no se reconocen las unidades, sustituya el cable de señal de la placa posterior y vuelva a ejecutar las pruebas.
- Sustituya la placa posterior.
- Si el adaptador no pasa la prueba, desconecte el cable de señal de la placa posterior del adaptador y ejecute las pruebas de nuevo.
- Si el adaptador no pasa la prueba, sustitúyalo.

#### <span id="page-169-1"></span>Memoria física mostrada es menos que la memoria física instalada

Lleve a cabo los siguientes pasos hasta que se solucione el problema:

Nota: Cada vez que se instala o quita un módulo de memoria, debe desconectar la solución de la fuente de alimentación; a continuación, espere 10 segundos antes de reiniciar la solución.

- 1. Asegúrese de que:
	- No hay ningún LED de error encendido en el panel de información del operador.
	- El canal duplicado de memoria no justifica la discrepancia.
	- Los módulos de memoria están colocados correctamente.
	- Ha instalado el tipo de módulo de memoria correcto (consulte ["Especificaciones" en la página 7](#page-10-0) para obtener los requisitos).
	- Si ha cambiado la memoria, ha actualizado la configuración de memoria en Setup Utility.
	- Todos los bancos de memoria están habilitados. Es posible que la solución haya deshabilitado automáticamente un banco de memoria al detectar un problema, o que un banco de memoria se haya deshabilitado manualmente.
	- No existe ninguna discrepancia de memoria cuando la solución está en la configuración mínima de la memoria.
	- Cuando se instalan DCPMM:
		- a. Si se define la memoria en modo de aplicación directa o memoria mixta, se debe crear copias de seguridad de todos los datos y eliminar todos los espacios de nombre antes de sustituir cualquier DCPMM.
		- b. Consulte ["Configuración de DC Persistent Memory Module \(DCPMM\)" en la página 110](#page-113-0) y compruebe si la memoria de muestra se ajuste a la descripción del modo.
- c. Si los DCPMM se establecieron recientemente en el modo de memoria, reviértalo al modo de aplicación directa y examine si hay espacio de nombre que no se hayan eliminado (consulte ["Configuración de DC Persistent Memory Module \(DCPMM\)" en la página 110](#page-113-0)).
- d. Vaya a Setup Utility, seleccione **Configuración del sistema y gestión de arranque → Intel Optane DCPMM**  $\rightarrow$  **Seguridad** y asegúrese de que todas las unidades DCPMM están desbloqueadas.
- 2. Vuelva a colocar los módulos de memoria y, a continuación, reinicie la solución.
- 3. Revise el registro de errores de la POST:
	- Si una interrupción de gestión del sistema (SMI) ha deshabilitado un módulo de memoria, sustituya dicho módulo.
	- Si el usuario o la POST han deshabilitado un módulo de memoria, vuelva a colocar el módulo y, a continuación, ejecute el programa Setup Utility para habilitarlo.
- 4. Ejecute los diagnósticos de memoria. Alimentación del sistema y presione F1 cuando aparezca en la pantalla del logotipo, se iniciará la interfaz de Lenovo XClarity Provisioning Manager. Realice diagnósticos de memoria a través de esta interfaz. Vaya a Diagnósticos → Ejecutar diagnóstico → Prueba de memoria o Prueba de DCPMM.

Al instalar DCPMM, lleve a cabo diagnósticos considerando el modo DCPMM actual.

- Modo de aplicación directa
	- Ejecute DCPMM Test (Prueba de DCPMM) para DCPMM.
	- Ejecute Memory Test (Prueba de memoria) para DIMM DRAM.
- Modo de memoria y modo de memoria mixta
	- Ejecute DCPMM Test (Prueba de DCPMM) para obtener capacidad de la aplicación directa de DCPMM.
	- Ejecute Memory Test (Prueba de memoria) para obtener la capacidad de memoria de DCPMM.

Nota: DIMM DRAM en estos dos modos actúa como memoria caché y no se aplica a diagnósticos de memoria.

5. Invierta los módulos entre los canales (del mismo procesador) y reinicie la solución. Si el problema está asociado a un módulo de memoria, sustitúyalo.

Nota: Al instalar DCPMM, siga este método solo en el modo de memoria.

- 6. Vuelva a habilitar todos los módulos de memoria mediante el programa Setup Utility y, a continuación, reinicie el sistema.
- 7. (Solamente para técnicos de servicio expertos) Instale el módulo de memoria en un conector de módulo de memoria para el procesador 2 (si está instalado) para verificar que el problema no es el procesador o el conector de módulo de memoria.
- 8. (Solamente para técnicos de servicio expertos) Sustituya el nodo.

#### <span id="page-170-0"></span>Un dispositivo opcional de Lenovo recién instalado no funciona.

- 1. Asegúrese de que:
	- El servidor admite la solución (consulte <https://serverproven.lenovo.com/>).
	- Ha seguido las instrucciones de instalación que venían con el dispositivo y el dispositivo se ha instalado correctamente.
	- No ha aflojado otros dispositivos instalados ni otros cables.
	- Ha actualizado la información de la configuración en el programa Setup utility. Siempre que cambie la memoria o cualquier otro dispositivo, debe actualizar la configuración.
- 2. Vuelva a colocar el dispositivo que acaba de instalar.
- 3. Revise el registro de sucesos XCC para obtener información sobre errores relacionados. Consulte Alojamiento ThinkSystem D2, alojamiento modular, alojamiento modular para la configuración 6U y mensajes y códigos de referencia del nodo de cálculo ThinkSystem SD530 y siga las instrucciones para corregir los errores.
- 4. Sustituya el dispositivo que acaba de instalar.

#### <span id="page-171-0"></span>El error de voltaje de la placa se muestra en el registro de eventos

Lleve a cabo los siguientes pasos hasta que se solucione el problema.

- 1. Restaure el sistema a la configuración mínima. Consulte ["Especificaciones" en la página 7](#page-10-0) para obtener información acerca del número mínimo de procesadores y DIMM.
- 2. Reinicie el sistema.
	- Si se reinicia del sistema, agregue los elementos que quitó, uno a la vez, y reinicie el sistema después de cada instalación, hasta que se produzca el error. Sustituya el elemento que causa el error.
	- Si el sistema no se reinicia, puede que la placa del sistema produzca el problema.

# <span id="page-172-0"></span>Apéndice A. Obtención de ayuda y asistencia técnica

Si necesita ayuda, servicio o asistencia técnica, o simplemente desea obtener más información acerca de los productos de Lenovo, encontrará una amplia variedad de fuentes disponibles en Lenovo que le asistirán.

<span id="page-172-1"></span>En la siguiente dirección de la World Wide Web, encontrará información actualizada acerca de los sistemas, los dispositivos opcionales, los servicios y el soporte de Lenovo:

#### <http://datacentersupport.lenovo.com>

Nota: Esta sección incluye referencias a sitios web de IBM e información sobre cómo obtener servicio. IBM es el proveedor de servicios preferido de Lenovo para ThinkSystem.

## Antes de llamar

Antes de llamar, existen varios pasos que debe tomar para intentar resolver el problema usted mismo. Si decide que necesita solicitar asistencia, recopile la información necesaria para el técnico de servicio para facilitar la resolución expedita del problema.

#### <span id="page-172-2"></span>Intente resolver el problema usted mismo

Usted puede resolver muchos problemas sin asistencia externa siguiendo los procedimientos de resolución de problemas que Lenovo proporciona en la ayuda en línea o en la documentación del producto Lenovo. La documentación del producto Lenovo también describe las pruebas de diagnóstico que usted puede realizar. La documentación de la mayoría de sistemas, sistemas operativos y programas contiene procedimientos de resolución de problemas y explicaciones de mensajes de error y códigos de error. Si sospecha que tiene un problema de software, consulte la documentación del sistema operativo o del programa.

Encontrará documentación de producto para los productos ThinkSystem en <https://pubs.lenovo.com/>

Puede realizar estos pasos para intentar solucionar el problema usted mismo:

- Compruebe todos los cables para asegurarse de que están correctamente conectados.
- Compruebe los interruptores de alimentación para asegurarse de que el sistema y los posibles dispositivos opcionales están encendidos.
- Revise los controladores de dispositivo actualizados de software, firmware y sistema operativo para su producto Lenovo. Los términos y condiciones de Lenovo Warranty establecen que usted, el propietario del producto Lenovo, es responsable del mantenimiento y la actualización de todo el software y firmware para el producto (excepto que esté cubierto por un contrato de mantenimiento adicional). Su técnico de servicio le solicitará que actualice su software y firmware si el problema posee una solución documentada dentro de una actualización de software.
- Si ha instalado hardware o software nuevos en su entorno, revise <https://serverproven.lenovo.com/> para asegurarse de que el hardware y software son compatibles con su producto.
- Vaya a <http://datacentersupport.lenovo.com> y revise la información sobre cómo resolver el problema.
	- Revise los foros de Lenovo en [https://forums.lenovo.com/t5/Datacenter-Systems/ct-p/sv\\_eg](https://forums.lenovo.com/t5/Datacenter-Systems/ct-p/sv_eg) para ver si otro se encontró con un problema similar.

#### Recopilación de información necesaria para llamar a Soporte

Si requiere servicio de garantía para su producto Lenovo, los técnicos de servicio estarán disponibles para ayudarlo de forma más eficaz si usted se prepara la información apropiada antes de llamar. También puede visitar <http://datacentersupport.lenovo.com/warrantylookup> para obtener más información sobre la garantía del producto.

Reúna la siguiente información para proporcionar al técnico de servicio. Esta información ayudará al técnico de servicio a proporcionar rápidamente una solución para su problema y asegurar que usted reciba el nivel de servicio que ha contratado.

- Números de contrato del acuerdo de Mantenimiento de hardware y software, si corresponde
- Número del tipo de equipo (identificador de 4 dígitos del equipo Lenovo)
- Número de modelo
- Número de serie
- Niveles de firmware para el sistema actual y UEFI
- Otra información pertinente, como mensajes y registros de errores

Como alternativa a llamar a soporte de Lenovo, puede ir a <https://support.lenovo.com/servicerequest> para enviar una solicitud de servicio electrónico. Al enviar una Solicitud de servicio electrónico se inicia el proceso para determinar una solución a su problema poniendo la información relevante a disposición de los técnicos de servicio. Los técnicos de servicio de Lenovo podrán empezar a trabajar en la búsqueda de una solución en cuanto haya completado y enviado una Solicitud de servicio electrónico.

## Recopilación de datos de servicio

Para identificar claramente la causa de un problema de solución o para atender a una petición del soporte técnico de Lenovo, es posible que deba recopilar datos del servicio que se pueden utilizar para un análisis posterior. Los datos de servicio incluyen información como registros de eventos e inventario de hardware.

<span id="page-173-0"></span>Los datos de servicio se pueden recopilar a través de las siguientes herramientas:

#### • Lenovo XClarity Provisioning Manager

Utilice la función de recopilación de datos del servicio de Lenovo XClarity Provisioning Manager para recopilar datos del servicio del sistema. Puede recopilar datos existentes del registro del sistema o ejecutar un nuevo diagnóstico para recopilar nuevos datos.

#### • Lenovo XClarity Controller

Puede utilizar la interfaz web de Lenovo XClarity Controller o la CLI para recopilar datos de servicio para la solución. El archivo se puede guardar y enviar a soporte técnico de Lenovo.

- Para obtener más información acerca del uso de la interfaz web para recopilar datos del servicio, consulte la sección "Descarga de datos de servicio" en la versión de documentación de XCC compatible con su servidor en <https://pubs.lenovo.com/lxcc-overview/>.
- Para obtener más información acerca del uso de la CLI para recopilar datos del servicio, consulte la sección "Comando ffdc" en la versión de documentación de XCC compatible con su servidor en <https://pubs.lenovo.com/lxcc-overview/>.

#### • Lenovo XClarity Administrator

Lenovo XClarity Administrator se puede configurar para que automáticamente recopile y envíe archivos de diagnóstico al soporte técnico de Lenovo cuando ocurran ciertos eventos de mantenimiento en Lenovo XClarity Administrator y en los puntos finales gestionados. Puede elegir enviar los archivos de diagnóstico a Soporte técnico de Lenovo mediante Call Home o a otro proveedor de servicio mediante SFTP. También puede recopilar los archivos de diagnóstico de forma manual, abrir un registro de problemas y enviar archivos de diagnóstico al centro de soporte de Lenovo.

Puede encontrar más información acerca de la configuración de notificaciones automáticas en Lenovo XClarity Administrator en [http://sysmgt.lenovofiles.com/help/topic/com.lenovo.lxca.doc/admin\\_](http://sysmgt.lenovofiles.com/help/topic/com.lenovo.lxca.doc/admin_setupcallhome.html)  [setupcallhome.html](http://sysmgt.lenovofiles.com/help/topic/com.lenovo.lxca.doc/admin_setupcallhome.html).

#### • Lenovo XClarity Essentials OneCLI

Lenovo XClarity Essentials OneCLI tiene la aplicación de inventario para recopilar datos del servicio. Puede ejecutarse en banda y fuera de banda. Cuando funcione en banda dentro del sistema operativo del host en la solución, OneCLI puede recopilar información acerca del sistema operativo, como el registro de eventos del sistema operativo, adicionalmente a los datos de servicio del hardware.

Para obtener datos del servicio, puede ejecutar el comando **getinfor**. Para obtener más información acerca de la ejecución de **getinfor, consulte https://pubs.lenovo.com/lxce-onecli/onecli**r qetinfor [command](https://pubs.lenovo.com/lxce-onecli/onecli_r_getinfor_command).

### Ponerse en contacto con soporte

<span id="page-174-0"></span>Puede ponerse en contacto con soporte para obtener ayuda para su problema.

Puede recibir servicio para hardware a través de un proveedor de servicio autorizado de Lenovo. Para localizar a un proveedor de servicio autorizado por Lenovo para prestar servicio de garantía, visite la página <https://datacentersupport.lenovo.com/serviceprovider> y use los filtros de búsqueda para diferentes países. Para obtener los números de teléfono de soporte de Lenovo, consulte [https://datacentersupport.lenovo.com/](https://datacentersupport.lenovo.com/supportphonelist)  [supportphonelist](https://datacentersupport.lenovo.com/supportphonelist) para ver los detalles de soporte de su región.

172 Alojamiento ThinkSystem D2, alojamiento modular, alojamiento modular para la configuración 6U y nodo de computación ThinkSystem SD530 Guía de configuración

# Índice

16 LED PCIe 3.0 [32](#page-35-0) 7X20 [7](#page-10-1), [39](#page-42-0) 7X21 [10,](#page-13-0) [41](#page-44-0) 7X22 [7](#page-10-1), [39](#page-42-0)

# A

Actividad Ethernet LED [27–](#page-30-0)[28](#page-31-0) actualización Actualización de los datos de producto fundamentales (VPD) [160](#page-163-0) etiqueta de propiedad [162](#page-165-0) Identificador único universal (UUID) [160](#page-163-1) actualizaciones de firmware [1](#page-4-0) actualizar el firmware [149](#page-152-0) adaptador PCIe x8 de bajo perfil, instalación [86](#page-89-0) Adaptador RAID, instalación [114](#page-117-0) alimentación botón de control de alimentación [24](#page-27-1) alojamiento [7](#page-10-1), [39](#page-42-0) alojamiento modular de la configuración 6U [61](#page-64-0) apagado del nodo de cálculo [146](#page-149-1) ayuda [169](#page-172-1)

# B

bahía del nodo, relleno [123,](#page-126-0) [135](#page-138-0) bloque del conmutador [35](#page-38-0) botón de control de alimentación [24](#page-27-1) botón de detección de presencia [27](#page-30-0) botón de restablecimiento [24](#page-27-1) Botón NMI [28](#page-31-0) botón, detección de presencia [27](#page-30-0)

# C

Cable multiconector de KVM [36](#page-39-0) cables de alimentación [45](#page-48-0) características [4](#page-7-0) CMA [144](#page-147-0) cómo crear una página web de soporte personalizada [169](#page-172-1) Cómo obtener ayuda [169](#page-172-1) cómo trabajar en la solución encender [68](#page-71-0) conector de USB [23](#page-26-0)–[24](#page-27-1) conector de video posterior [28](#page-31-0) Conector Ethernet [28](#page-31-0) conectores en la parte posterior del alojamiento [28](#page-31-0) Ethernet [28](#page-31-0) fuente de alimentación [28](#page-31-0) internos [33](#page-36-0) parte frontal de la solución [23–](#page-26-1)[24](#page-27-1) posterior [28](#page-31-0) USB [28](#page-31-0) video [28](#page-31-0) conectores internos [33](#page-36-0) conectores internos de la placa del sistema [33](#page-36-0) conectores, placa del sistema interno [33](#page-36-0) Conexión de la solución [145](#page-148-1) Configuración [147](#page-150-1)

Configuración de DC Persistent Memory Module [112](#page-115-0) configuración de la solución [65](#page-68-1) configuración de memoria [153–](#page-156-0)[154,](#page-157-0) [159](#page-162-1) Configuración del firmware [153](#page-156-1) Configuración del sistema [147](#page-150-1) Configuración modular de 6U Introducción [33](#page-36-1) Conjunto de nodo de expansión de cálculo extracción [126](#page-129-0) Conjunto de nodo de expansión PCIe instalación [135](#page-138-0) Conjunto de tarjeta de expansión PCIe, expansión adaptador [127](#page-130-0) conjuntos de expansión, instalación Nodo de expansión PCIe [130](#page-133-0) conmutadores placa del sistema [35](#page-38-0) contaminación gaseosa [16](#page-19-0) contaminación por partículas [16](#page-19-0) contaminación, por partículas y gaseosa [16](#page-19-0) controles y LED en el panel de operador de nodo [27](#page-30-0) **CPU** instalación de opción [118](#page-121-0) creación de copia de seguridad de configuración de soluciones [160](#page-163-2) cubierta de cables posterior, extracción [126](#page-129-1) cubierta de cables posterior, instalación [133](#page-136-0) cubierta del extracción [97](#page-100-0) instalación [122](#page-125-0) cubierta del nodo de cálculo instalación [122](#page-125-0) cubierta superior extracción [97](#page-100-0)

# D

DCPMM [75](#page-78-0), [77](#page-80-0)[–78](#page-81-0), [110–](#page-113-1)[112,](#page-115-0) [154](#page-157-0) Deflector de aire del extracción [98](#page-101-0) sustituir [121](#page-124-0) Descripción del bloque de conmutadores SW1 [35](#page-38-0) Deslice el alojamiento [139](#page-142-0) DIMM instalar [108](#page-111-0) DIMM sin almacenamiento intermedio [108](#page-111-0) DIMM, instalar [112](#page-115-0) directrices fiabilidad del sistema [67](#page-70-0) instalación de opciones [66](#page-69-0) directrices de fiabilidad del sistema [67](#page-70-0) directrices de instalación [66](#page-69-0) diseño de la placa del sistema [33](#page-36-2) Disposición de cables de nodo de expansión PCIe [59](#page-62-0) disposición de los cables alojamiento modular de la configuración 6U [61](#page-64-0) Disposición de los cables de cuatro unidades de 2,5 pulgadas [46](#page-49-0), [48](#page-51-0) Disposición de los cables de seis unidades de 2,5 pulgadas [51](#page-54-0), [54](#page-57-0) Módulo multiconector de KVM [57](#page-60-0) Nodo de expansión PCIe [59](#page-62-0) Disposición de los cables de cuatro unidades de 2,5 pulgadas [46](#page-49-0) Se admite NVMe [48](#page-51-0) Disposición de los cables de seis unidades de 2,5 pulgadas [51](#page-54-0)

Se admite NVMe [54](#page-57-0) Disposición de los cables del módulo multiconector de KVM [57](#page-60-0) disposición de los cables interna [45](#page-48-1) dispositivos sensibles a la electricidad estática gestión [68](#page-71-1) dispositivos, sensibles a la electricidad estática gestión [68](#page-71-1) documentación en línea [1](#page-4-0) DVD botón de expulsión [24](#page-27-1) LED de actividad de la unidad [24](#page-27-1) LED de la unidad DVD [24](#page-27-1)

### E

EIOM, extracción [81](#page-84-0) EIOM, instalación [91](#page-94-0) elemento de sujeción de la placa posterior M.2 ajuste [102](#page-105-0) encendido del nodo de cálculo [145](#page-148-2) especificaciones [7](#page-10-2), [10](#page-13-0), [16](#page-19-1) Ethernet [28](#page-31-0) LED de estado de enlace [28](#page-31-0) extracción Conjunto de nodo de expansión de cálculo [126](#page-129-0) cubierta del nodo de cálculo [97](#page-100-0) Deflector de aire del [98](#page-101-0) nodo de cálculo [95](#page-98-0) extraer cubierta de cables posterior [126](#page-129-1) EIOM [81](#page-84-0) lanzadera [79](#page-82-0) Placa posterior M.2 [99](#page-102-0)

## F

fuente de alimentación de intercambio en caliente, instalar [89](#page-92-0)

# G

GPU [16](#page-19-1) Guía de los cables instalar [94](#page-97-0)

# I

instalación [1,](#page-4-0) [93](#page-96-0) Conjunto de nodo de expansión PCIe [135](#page-138-0) cubierta del nodo de cálculo [122](#page-125-0) directrices [66](#page-69-0) nodo de cálculo [123](#page-126-0) opciones de alojamiento [79](#page-82-1) opciones de nodo [95](#page-98-1) Opciones de nodo de expansión PCIe [125](#page-128-0) unidad [107](#page-110-0) Instalación de los rieles de deslizamiento en el bastidor [137](#page-140-0) instalación de opción CPU [118](#page-121-0) microprocesador de [118](#page-121-0) módulo de procesador-disipador de calor [118](#page-121-0) PHM [118](#page-121-0) procesador [118](#page-121-0) instalación del alojamiento en un bastidor [137](#page-140-1) instalar adaptador [127](#page-130-0) Conjunto de expansión de PCIe [127](#page-130-0) cubierta de cables posterior [133](#page-136-0) DIMM [108](#page-111-0), [112](#page-115-0)

EIOM [91](#page-94-0) fuente de alimentación de intercambio en caliente [89](#page-92-0) Guía de los cables [94](#page-97-0) lanzadera [93](#page-96-0) memoria de [108](#page-111-0) Módulo multiconector de KVM [103](#page-106-0) Nodo de expansión PCIe [130](#page-133-0) Placa posterior M.2 [116](#page-119-0) un adaptador PCIe x16 de bajo perfil [83](#page-86-0) un adaptador PCIe x8 de bajo perfil [86](#page-89-0) un adaptador PCIe x8 de bajo perfil en la ranura de PCIe 3-B y 4-B [87](#page-90-0) un adaptador RAID [114](#page-117-0) una unidad M.2 en la placa posterior M.2 [100](#page-103-0) instale el alojamiento [138](#page-141-0) Intel Optane DC Persistent Memory Module [110](#page-113-1)-[111](#page-114-0) interno, conectores de la placa del sistema [33](#page-36-0) Introducción [1](#page-4-0)

## L

lanzadera, extracción [79](#page-82-0) LED actividad de la unidad [24](#page-27-1) Actividad de la unidad de DVD [24](#page-27-1) Actividad Ethernet [27](#page-30-0)[–28](#page-31-0) alimentación de CA [28](#page-31-0) alimentación de CC [28](#page-31-0) encendido [27](#page-30-0) error de la fuente de alimentación [28](#page-31-0) error del sistema [27](#page-30-0) Estado de enlace Ethernet [28](#page-31-0) estado de unidad [24](#page-27-1) información del sistema [27](#page-30-0) panel de operador de nodo [27](#page-30-0) parte frontal de la solución [23](#page-26-1)[–24](#page-27-1) ubicador del sistema [27](#page-30-0) LED de alimentación de CA [28](#page-31-0) LED de alimentación de CC [28](#page-31-0) LED de encendido [27](#page-30-0) LED de error del sistema [24](#page-27-1) LED de registro de verificación [24](#page-27-1) LED del ubicador [24](#page-27-1) Lenovo Capacity Planner [18](#page-21-0) Lenovo XClarity Essentials [18](#page-21-0) Lenovo XClarity Provisioning Manager [18](#page-21-0) lista de comprobación de configuración de solución [65](#page-68-2) lista de piezas [38](#page-41-0)[–39](#page-42-0), [41](#page-44-0)[–42](#page-45-0)

### M

manipulación de dispositivos sensibles a la electricidad estática [68](#page-71-1) memoria de [110–](#page-113-1)[111](#page-114-0), [154](#page-157-0)  instalar [108](#page-111-0) UDIMM [108](#page-111-0) microprocesador de instalación de opción [118](#page-121-0) Modo de aplicación directa [75](#page-78-0) Modo de memoria [77](#page-80-0) Modo de memoria mixta [78](#page-81-0) módulo de procesador-disipador de calor instalación de opción [118](#page-121-0) Módulo multiconector de KVM, instalación de [103](#page-106-0)

### N

nodo de cálculo [10](#page-13-0), [41](#page-44-0), [114](#page-117-0)  extracción [95](#page-98-0) instalación [123](#page-126-0)

Nodo de cálculo de SD530 [10](#page-13-0) Nodo de expansión PCIe [16](#page-19-1), [42](#page-45-0) números de teléfono [171](#page-174-0)

## O

ofertas de administración [18](#page-21-0) opciones de alojamiento instalación [79](#page-82-1) opciones de hardware instalación [78](#page-81-1) opciones de nodo instalación [95,](#page-98-1) [125](#page-128-0) Orden de instalación de DIMM [69](#page-72-0) orden de instalación de módulo de memoria [69](#page-72-0), [75,](#page-78-0) [77–](#page-80-0)[78](#page-81-0)

## P

página web de soporte personalizada [169](#page-172-1) panel de operador de nodo controles y LED [27](#page-30-0) LED [27](#page-30-0) **PCI** ranura 1 [28](#page-31-0) ranura 2 [28](#page-31-0) personalizada, página web de soporte [169](#page-172-1) PHM instalación de opción [118](#page-121-0) placa del sistema conectores internos [33](#page-36-0) conmutadores y puentes [35](#page-38-0) diseño [33](#page-36-2) Placa posterior M.2 extracción [99](#page-102-0) instalación [116](#page-119-0) Placas posteriores de unidad de 2,5 pulgadas Introducción [36](#page-39-1) Problemas de instalación conocidos [165](#page-168-3) procesador instalación de opción [118](#page-121-0) Protección del alojamiento [140](#page-143-0) puentes placa del sistema [35](#page-38-0)

## R

recopilación de datos de servicio [170](#page-173-0) relleno, bahía del nodo [123,](#page-126-0) [135](#page-138-0)

# S

sd350 Introducción [1](#page-4-0) servicio y soporte antes de llamar [169](#page-172-2) Hardware de [171](#page-174-0) software de [171](#page-174-0) Servicio y soporte de hardware números de teléfono [171](#page-174-0) servicio y soporte de software números de teléfono [171](#page-174-0) servicio, datos [170](#page-173-0) sistema frontal del LED de errores [27](#page-30-0) LED de información [27](#page-30-0) LED ubicador, frontal [27](#page-30-0) SMM [30](#page-33-0) software de [21](#page-24-1) solución, vista frontal [23–](#page-26-1)[24](#page-27-1) sustituir Deflector de aire del [121](#page-124-0) System Management Module [30](#page-33-0)

# U

UDIMM requisitos [108](#page-111-0) un adaptador PCIe x16 de bajo perfil, instalación [83](#page-86-0) un adaptador PCIe x8 de bajo perfil en la ranura de PCIe 3-B y 4-B, instalación [87](#page-90-0) una unidad M.2 en la placa posterior M.2 instalación [100](#page-103-0) unidad [107](#page-110-0) LED de actividad [24](#page-27-1) LED de estado [24](#page-27-1) USB conector de [23](#page-26-0)[–24](#page-27-1), [28](#page-31-0)

# V

Validación de configuración de solución [146](#page-149-2) vista frontal conectores [23–](#page-26-0)[24](#page-27-1) Ubicación del LED [23](#page-26-0)[–24](#page-27-1) vista frontal de la solución [23–](#page-26-1)[24](#page-27-1) vista posterior [28,](#page-31-0) [30](#page-33-0), [32](#page-35-0) 16 LED PCIe 3.0 [32](#page-35-0) del alojamiento [28](#page-31-0) System Management Module [30](#page-33-0) vista posterior del alojamiento [28](#page-31-0)

176 Alojamiento ThinkSystem D2, alojamiento modular, alojamiento modular para la configuración 6U y nodo de computación ThinkSystem SD530 Guía de configuración
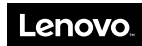

Número de pieza: SP47A24235

Printed in China

(1P) P/N: SP47A24235

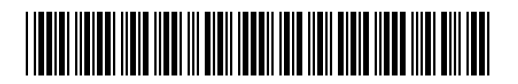